## **LabUReader Plus 2 Αναλυτής ούρων sw 1.0.13**

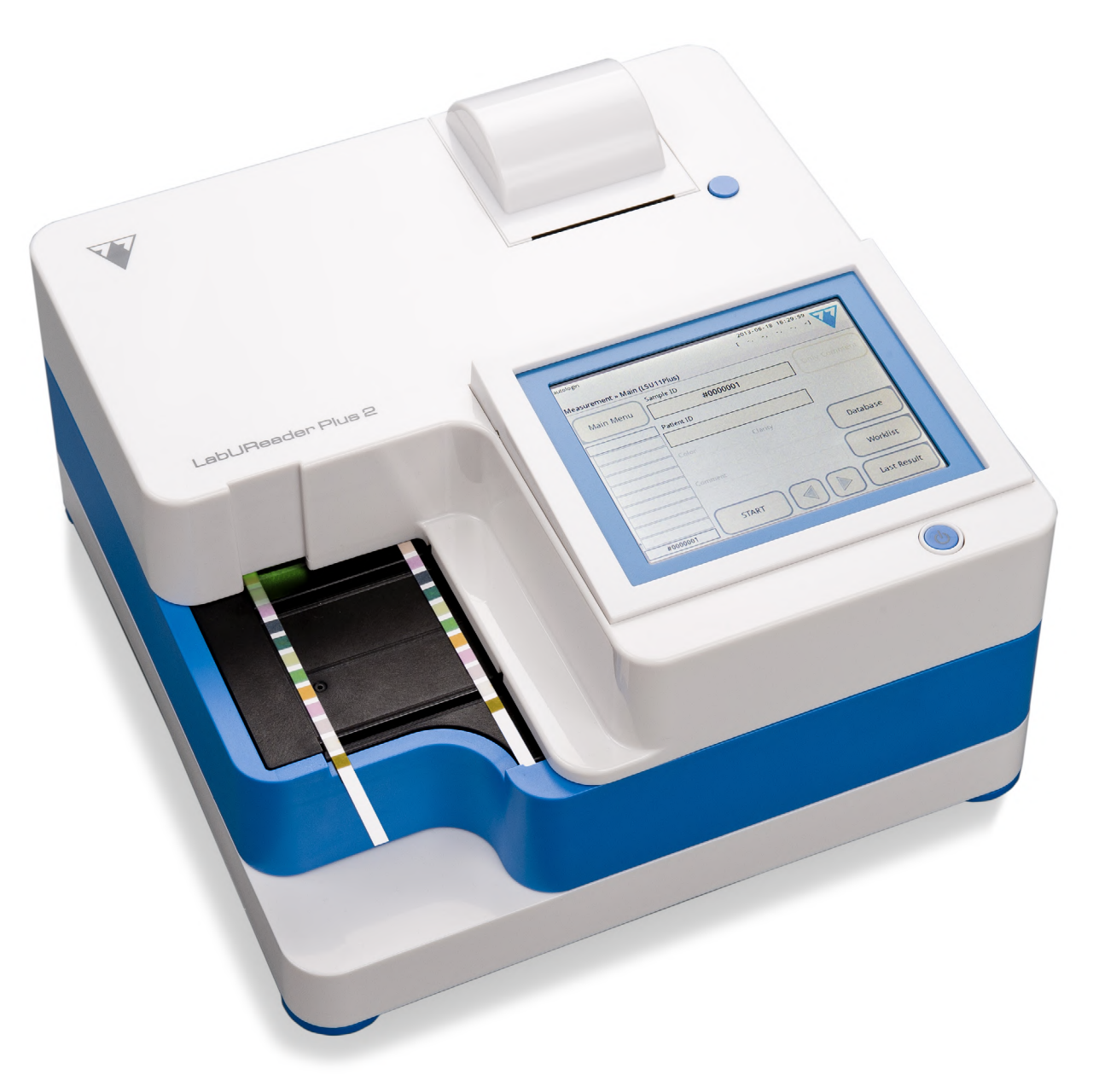

**77 Elektronika Kft.**

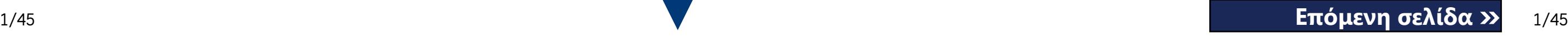

## **Εγχειρίδιο χειριστή**

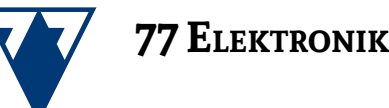

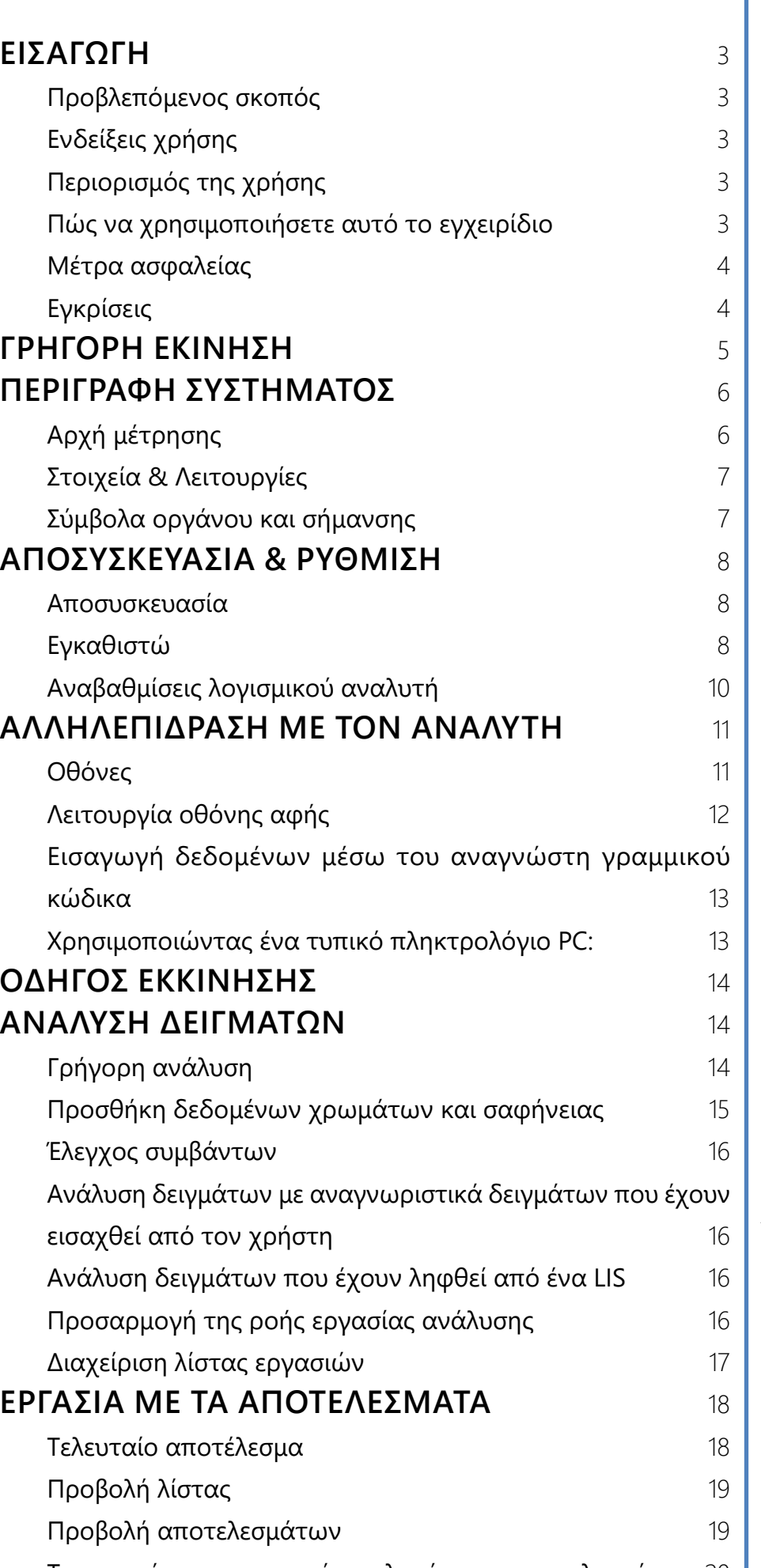

Περαιτέρω ενέργ Φιλτράρισμα: Εύρ **ΕΛΕΓΧΟΣ ΠΟΙΟΊ** [Επιλογές QC](#page-20-0) [Δοκιμή QC](#page-21-0) 22 Υπενθυμίζοντας **ΕΠΙΛΟΓΕΣ ΚΥΡΙΟ** Κωδικός καταχώ [LOT ταινίας](#page-23-0) Προβολή ρυθμίσ [Επιλογές χρήστη](#page-23-0) **ΡΥΘΜΙΣΕΙΣ ΟΡΓ** [Γλώσσα](#page-24-0) Ημερομηνία ώρο [Εκτύπωση](#page-24-0) Έξοδος (Συνδεσιμ [Μέτρηση](#page-26-0) [Επιλογές ταινίας](#page-26-0) Διαχείρηση βάση [Επιλογές QC](#page-27-0) 28 Διαχείριση ενέργ Εξαγωγή αρχείοι Επεξεργασία της Διαμόρφωση διετ [Εκσυγχρονίζω](#page-28-0) [Ρυθμίσεις Wi-Fi](#page-28-0) 29 [Χειριστές](#page-29-0) **ΚΑΘΑΡΙΣΜΟΣ Κ** Καθαρισμός του Καθαρισμός εσω **ΑΝΤΙΜΕΤΩΠΙΣΗ** Λίστα σφαλμάτω **ΠΡΟΣΑΡΤΗΜΑΤ** Παράρτημα Α: Π Προσάρτημα Β: Γ Παράρτημα Γ: Πρ Παράρτημα Δ: Π. Παράρτημα Ε: Υπ

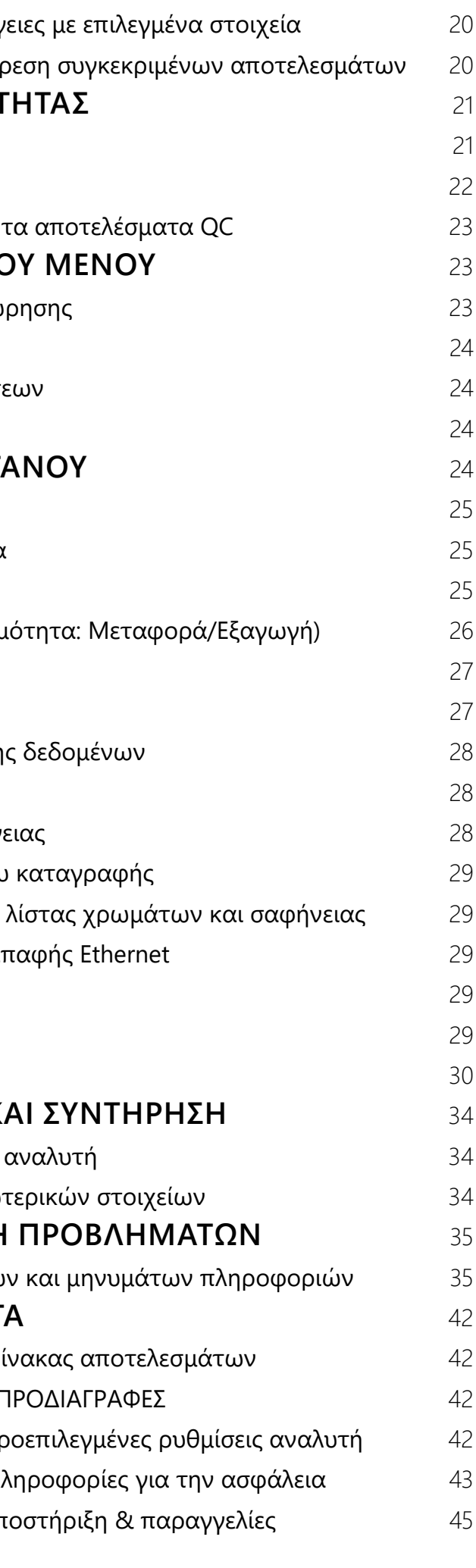

© 2013 77 Elektronika Kft.

Με επιφύλαξη κάθε νόμιμου δικαιώματος

## C E IVD

Προέλευση: Ουγγαρία, ΕΕ 77 Elektronika Kft. H-1116 Budapest, Fehérvári út 98., Hungary *<www.e77.hu>*

**REF** UA3-9901-2 LabUReader Plus 2

Οι πληροφορίες σε αυτό το εγχειρίδιο ήταν σωστές κατά το χρόνο της εκτύπωσης. Ωστόσο, η 77 Elektronika Kft. συνεχίζει να βελτιώνει τα προϊόντα της και διατηρεί το δικαίωμα αλλαγής προδιαγραφών, εξοπλισμού και διαδικασιών συντήρησης ανά πάσα στιγμή χωρίς προειδοποίηση. Οι εταιρείες, τα ονόματα και τα δεδομένα που χρησιμοποιούνται στα παραδείγματα είναι πλασματικά, εκτός εάν σημειώνεται διαφορετικά. Κανένα μέρος αυτού του εγγράφου δεν μπορεί να αναπαραχθεί ή να μεταδοθεί σε οποιαδήποτε μορφή ή με οποιοδήποτε μέσο, ηλεκτρονικό, μηχανικό ή άλλως, για οποιονδήποτε σκοπό, χωρίς τη ρητή έγγραφη άδεια της 77 Ηλεκτρονικά. 77 Η Elektronika μπορεί να έχει διπλώματα ευρεσιτεχνίας ή εκκρεμείς αιτήσεις διπλωμάτων ευρεσιτεχνίας, εμπορικά σήματα, δικαιώματα πνευματικής ιδιοκτησίας ή άλλα δικαιώματα διανοητικής ή βιομηχανικής ιδιοκτησίας που καλύπτουν αυτό το έγγραφο ή αντικείμενο στο παρόν έγγραφο. Η παράδοση αυτού του εγγράφου δεν παρέχει άδεια χρήσης αυτών των δικαιωμάτων ιδιοκτησίας εκτός από τις περιπτώσεις που προβλέπονται ρητά σε οποιαδήποτε γραπτή άδεια χρήσης της 77 Elektronika.

Αν το όργανο αυτό χρησιμοποιείται με τρόπο διαφορετικό από αυτόν που καθορίζεται στο παρόν εγχειρίδιο, η προστασία που παρέχεται από τον εξοπλισμό μπορεί να είναι μειωμένη.

UA3-9201-2 v4.0 09-2016

## **ΠΕΡΙΕΧΌΜΕΝΑ**

## Ι ΙΙΝΑΚΑΣ ΠΕΡΙΕΧΟΜΕΝΩΝ

### <span id="page-2-0"></span>A **Εισαγωγή**

#### **Ιστορικό τροποποιήσεων**

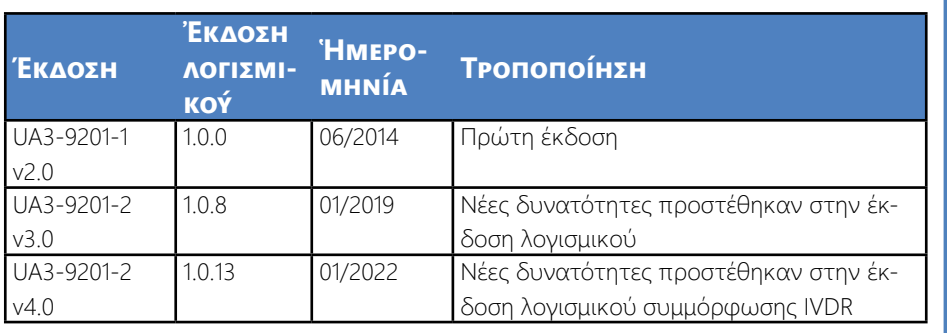

*Δεν χρειάζεται να βαθμονομήσετε τον αναλυτή καθ 'οιονδήποτε τρόπο πριν εκτελέσετε μετρήσεις. Το λογισμικό του αναλυτή ελέγχει το σύστημα κάθε φορά που ενεργοποιείται ο αναλυτής. Κατά τη διάρκεια της δοκιμής, ο αναλυτής ελέγχει αυτόματα και διορθώνει την απόδοσή του με βάση τον ανεξάρτητο εσωτερικό αισθητήρα.*

*Λόγω αλλαγών λογισμικού, μερικές οθόνες στο όργανο ενδέχεται να εμφανίζονται ελαφρώς διαφορετικές από αυτές του παρόντος εγχειριδίου.*

### **A.1 Προβλεπόμενος σκοπός**

Το LabUReader Plus 2 είναι ένας ημιαυτόματος αναλυτής ούρων. Προορίζεται για επαγγελματική in vitro διαγνωστική χρήση κατά τη διενέργεια δοκιμών ανάλυσης ούρων. Χρησιμοποιείται ως συσκευή διαλογής. Το LabUReader Plus 2 χρησιμοποιεί ταινίες ελέγχου LabStrip U11 Plus. Προορίζεται για τον ποιοτικό ή ημιποσοτικό προσδιορισμό της γλυκόζης, της πρωτεΐνης, της χολερυθρίνης, του ουροχολινογόνου, του pH, του αίματος, της κετόνης, των νιτρωδών, των λευκοκυττάρων, του ασκορβικού οξέος, του ειδικού βάρους. Ο αναλυτής μετρά δείγματα ούρων.

### **A.2 Ενδείξεις χρήσης**

Ο αναλυτής ούρων LabUReader Plus 2 εύχρηστος, όργανο πάγκου που προορίζεται για in vitro διαγνωστική χρήση με τις ταινίες αντιδραστηρίων LabStrip U11 Plus που κατασκευάζει η 77 Elektronika. Αυτό το σύστημα εκτελεί ημι-ποσοτική ανίχνευση των ακόλουθων αναλυτών στα ούρα: Χολερυθρίνη, ουροχολινογόνο, κετόνες, ασκορβικό οξύ, γλυκόζη, πρωτεΐνη (αλβουμίνη), αίμα (αιμοσφαιρίνη), pH, νιτρώδη άλατα, λευ-

<mark>DΣΟΧΗ: Υποδεικνύει μια πιθανώς επικίνδυνη κατάσταση, η οποία</mark>, <sup>,</sup> δεν αποφευχθεί, μπορεί να προκαλέσει τραυματισμό ή βλάβη στο ανο. Αυτό το σύμβολο χρησιμοποιείται επίσης για να επισημάνει καταστάσεις που μπορούν να θέσουν σε κίνδυνο τα αποτελέσματα. **Το** 

#### <mark>ιενο Προσοχή εμφανίζεται με έντονα γράμματα</mark>.

HAZARD: Δείχνει μια δυνητικά επικίνδυνη κατάσταση που περιλαμβάνει την παρουσία βιολογικά επικίνδυνων υλικών. Πρέπει να λαμβάται όλες οι προφυλάξεις ασφαλείας για την αποφυγή προσωπικού υματισμού ή την πρόκληση ζημιάς στον εξοπλισμό.

#### κοκύτταρα και ειδική βαρύτητα.

<mark>ΙΕΙΩΣΗ: Περιέχει σημαντικές πληροφορίες</mark> ή χρήσιμες συμβουλές τικά με τη χρήση του αναλυτή. *Οι σημειώσεις εμφανίζονται με πλάγια γραφή.*

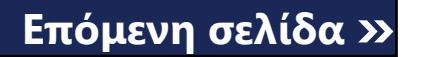

Ο αναλυτής ούρων LabUReader Plus 2 προορίζεται για χρήση σε επαγγελματικές εγκαταστάσεις και συγκεντρωτικές εργαστηριακές θέσεις. Ο αναλυτής προορίζεται για χρήση σε διαγνωστικούς ελέγχους σε ασθενείς με κίνδυνο να βοηθήσουν στη διάγνωση στους ακόλουθους τομείς:

- ▶ Νεφρική λειτουργία
- ▶ Λοιμώξεις του ουροποιητικού συστήματος
- ▶ Μεταβολικές διαταραχές
- ▶ Μεταβολισμός υδατανθράκων
- ▶ Ηπατική λειτουργία

### **A.3 Περιορισμός της χρήσης**

Μην χρησιμοποιείτε τα ημιποσοτικά αποτελέσματα που παρέχει η συσκευή για τη λήψη διαγνωστικών ή θεραπευτικών αποφάσεων χωρίς πρόσθετη ανάλυση.

Η συσκευή αναπτύχθηκε και κατασκευάστηκε μόνο για διαγνωστική χρήση στον άνθρωπο (αρχική λειτουργία). Ο κατασκευαστής αποκλείει κάθε ευθύνη που προκύπτει από ή σε σχέση με οποιαδήποτε χρήση της συσκευής που διαφέρει από την αρχική της λειτουργία.

#### **A.4 Πώς να χρησιμοποιήσετε αυτό το εγχειρίδιο**

Το Εγχειρίδιο Χειριστή περιέχει τις οδηγίες που χρειάζεστε για να αποσυσκευάσετε τον αναλυτή, να το χρησιμοποιήσετε με ασφάλεια για την καθημερινή ανάλυση ούρων και να διατηρήσετε την σε καλή κατάσταση λειτουργίας.

#### **Σύμβολα**

Αυτό το εγχειρίδιο χρησιμοποιεί τα ακόλουθα σύμβολα για να επισημάνει σημαντικές πληροφορίες και να σας βοηθήσει να περιηγηθείτε στο κείμενο:

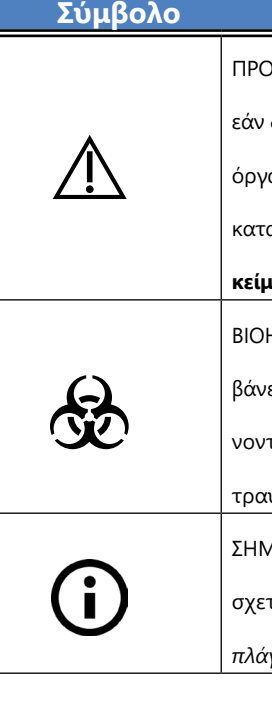

#### **Σύμβολο Εξήγηση**

Το σύμβολο ☞ υποδεικνύει μια παραπομπή μέσα στο κείμενο. Στο εγχειρίδιο, θα παρατηρήσετε ότι κάποιο κείμενο είναι *έντονο/κειμένου* ή **έντονο**. Το κείμενο *έντονο/κειμένου* προσδιορίζει τα ονόματα των οθονών, ενώ απλό **έντονο** κείμενο προσδιορίζει ένα κουμπί (περιοχή αφής) στην οθόνη του αναλυτή.

### <span id="page-3-0"></span>**A.5 Μέτρα ασφαλείας**

Πριν τη λειτουργία του αναλυτή LabUReader Plus 2, είναι απαραίτητο ο χειριστής να διαβάσει και να κατανοήσει τις προειδοποιήσεις, τις προ ειδοποιήσεις και τις απαιτήσεις ασφάλειας που περιέχονται σε αυτό το εγχειρίδιο.

**Λεπτομερείς πληροφορίες ασφαλείας μπορείτε να βρείτε στην ενότητα**  ☞ *[N.4 Παράρτημα Δ: Πληροφορίες](#page-42-1)  [για την ασφάλεια](#page-42-1) .*

**Προσόντα χρήστη: Μόνο κατάλληλα καταρτισμένοι χειριστές είναι κατάλληλοι για τη λειτουργία του ανα λυτή.**

**Σωστή χρήση: Οποιαδήποτε παράβλεψη των οδη γιών στο Εγχειρίδιο Χειριστή μπορεί να έχει ως αποτέ λεσμα κίνδυνο για την ασφάλεια. Χρησιμοποιήστε τον αναλυτή LabUReader Plus 2 για να αναλύσετε μόνο δείγ ματα ούρων. Δεν προορίζεται για καμία άλλη εφαρμογή.**

 $\bigcirc$ **Όλα τα συστατικά του αναλυτή ούρων μπορεί να έρθουν σε επαφή με τα ανθρώπινα ούρα και ως εκ τούτου είναι πιθανές πηγές μόλυνσης. Τα δείγματα ούρων θα πρέπει να διακινούνται σε επίπε δο βιοασφάλειας 2. Για να αποφύγετε τυχαία μόλυνση σε κλινικό εργαστήριο, φοράτε πάντα χειρουργικά γάντια μιας χρήσης όταν χειρίζεστε αντιδραστήρια, υγρά ή οποιοδήποτε μέρος του αναλυτή. Χρησιμοποιήστε γενικές προφυλάξεις και συμβουλευτείτε την πολιτική ελέγχου των λοιμώξεων των εγκαταστάσεων σας. Δείτε την** *ενότητα [N.4.3 Προστατεύστε τον εαυτό σας](#page-43-0)  [από βιολογικούς κινδύνους](#page-43-0)* **για περισσότερες πληροφορί ες.**

**Περιβαλλοντικές συνθήκες: Ο αναλυτής LabUReader Plus 2 είναι εγκεκριμένος μόνο για εσωτερική χρήση. Δείτε το**  ☞ *[D Αποσυσκευασία & Ρύθμιση](#page-7-1) και* **τα σύμβολα σήμανσης στο εξωτερικό του αναλυτή για περαιτέρω περιβαλλοντικούς περιορισμούς.**

**Χειριστείτε με προσοχή κατά τη μεταφορά, ο ανα λυτής μπορεί να είναι βαρύς.**

#### **Συντομογραφίες**

Χρησιμοποιούνται οι ακόλουθες συντομογραφίες:

#### **Συντομογραφία Ορισμός**

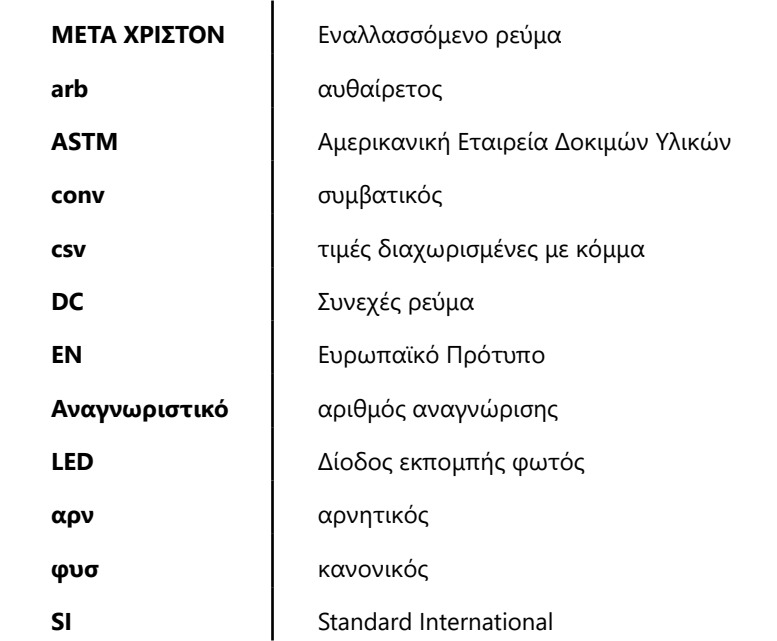

### **A.6 Εγκρίσεις**

Το σύστημα LabUReader Plus 2 πληροί τις απαιτήσεις που ορίζονται στον: Κανονισμό (ΕΕ) 2017/746 του Ευρωπαϊκού Κοινοβουλίου και του Συμ βουλίου, της 5ης Απριλίου 2017, για τις in vitro διαγνωστικές ιατροτε χνολογικές συσκευές και την κατάργηση της οδηγίας 98/79/ΕΚ και της απόφασης 2010/227/ΕΕ της Επιτροπής.

Περιορισμός των επικίνδυνων ουσιών Το σύστημα LabUReader Plus 2 πληροί τις απαιτήσεις που ορίζονται στην: Οδηγία 2011/65/ΕΕ του Ευρωπαϊκού Κοινοβουλίου και του Συμβουλίου, της 8ης Ιουνίου 2011, για τον περιορισμό της χρήσης ορισμένων επικίνδυνων ουσιών σε ηλεκτρικό και ηλεκτρονικό εξοπλισμό.

Η συμμόρφωση με τον ισχύοντα κανονισμούς και τις ισχύουσες οδηγίες παρέχεται μέσω της δήλωσης συμμόρφωσης

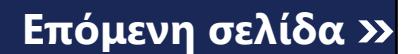

## <span id="page-4-0"></span>B **Γρήγορη εκίνηση**

1Αποσυσκευάστε το όργανο και τοποθετήστε το σε μια ομοιόμορφη, σκληρή επιφάνεια (για λεπτομερείς οδηγίες εγκατάστασης δείτε ☞ *.[D Αποσυσκευασία & Ρύθμιση](#page-7-1)* Εισαγάγετε το δίσκο αποβάθρας, τη γκανιότα χρονοδιακόπτη ταινίας και τη θήκη δοκιμαστικής ταινίας. 2Συνδέστε το τροφοδοτικό και ενεργοποιήστε τον αναγνώστη με τον διακόπτη On/Off (βλ. ☞ .*[Εικόνα 12: Ενεργοποίηση στη σελίδα](#page-9-1)  [10](#page-9-1)*)Μετά την πρώτη διαδικασία εκκίνησης και την αυτόματη δοκιμή θα εμφανιστεί ο Οδηγός εκκίνησης (Ανατρέξτε στην ☞ *[F Οδηγός](#page-13-1)  [εκκίνησης στη σελίδα 14](#page-13-1)*ενότητα " ). Μετά την πλήρη ενεργοποίηση της οθόνης *Μέτρηση* θα εμφανιστεί στην οθόνη.

3Dip μια ταινία εξέτασης LabStrip U11 Plus στο δείγμα ούρων για  $\bigcup$ περίπου ένα δευτερόλεπτο.

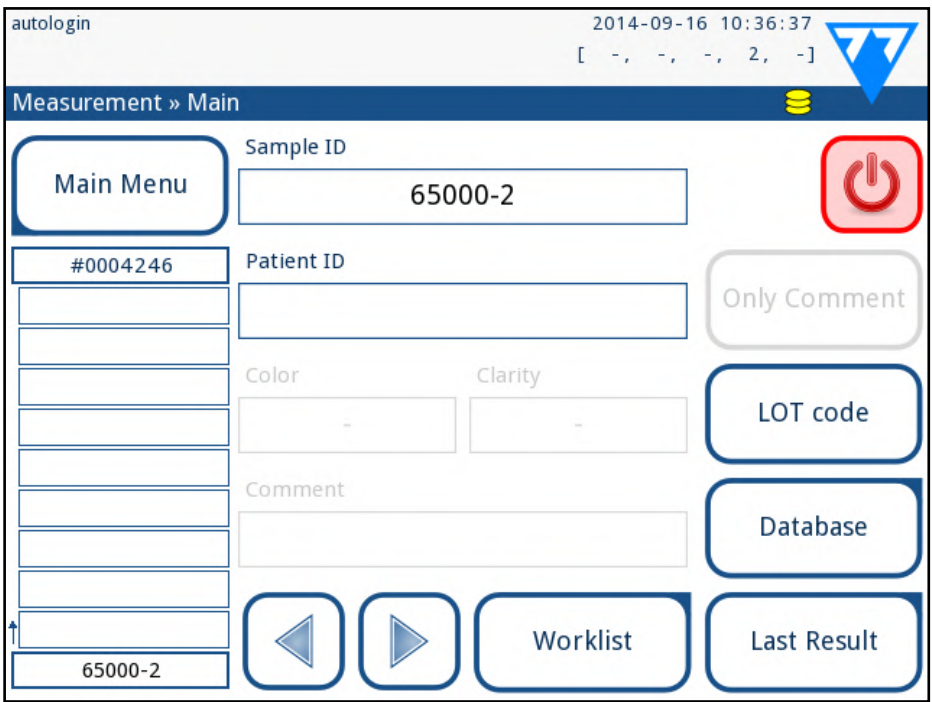

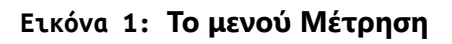

#### **Μην αγγίζετε τα επιθέματα αναλυτή στη ταινία εξέτασης.**

4Blot αγγίζοντας την άκρη της ταινίας σε μια χαρτοπετσέτα για να αφαιρέσετε την περίσσεια ούρων. Τοποθετήστε την ταινία στον δίσκο Test Strip στην περιοχή εισόδου ταινίας.

5/45  $\ll \sqrt{2}$   $\sim$   $\sim$  5/45  $\sim$  5/45 ▶ Πατήστε το κουμπί **Μέτρηση** για να επιστρέψετε στην οθόνη Μέ-« **Προηγούμενη σελίδα Επόμενη σελίδα »** τρηση. Μπορείτε να ξεκινήσετε περαιτέρω μετρήσεις ανά πάσα

**Το όργανο ανιχνεύει αυτόματα την τοποθετημένη ταινία και η γέφυρα χρονομέτρησης ταινιών θα την σύρει** 

## **ΡΙΕΧΟΜΕ**

#### **προς το φωτόμετρο, ξεκινώντας τον κύκλο μέτρησης.**

5Επαναλάβετε τα βήματα 3-4 με κάθε δείγμα ούρων που θέλετε να δοκιμάσετε. Μπορείτε να παρακολουθήσετε την εξέλιξη σε πραγματικό χρόνο καθεμιάς από τις ταινίες στη λίστα στα αριστερά της οθόνης *Μέτρηση*.

6Το τελευταίο αποτέλεσμα μπορεί να ελεγχθεί πατώντας το κουμπί Τελευταίο αποτέλεσμα ή με την πρόσβαση στην οθόνη βάσης δεδομένων.

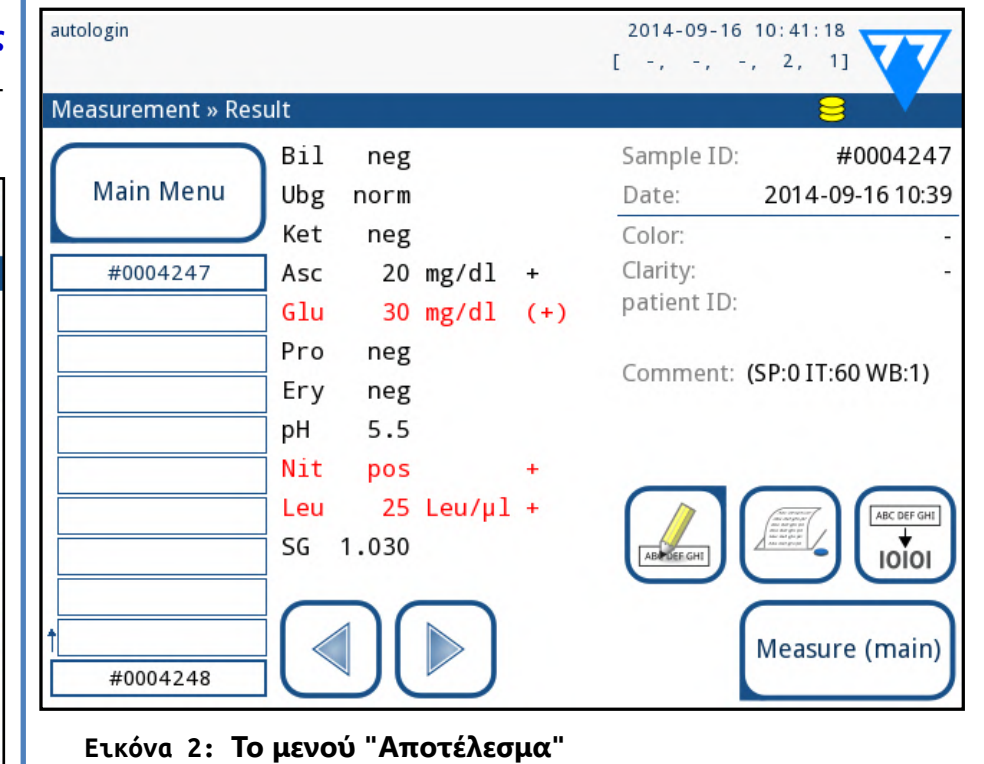

*Ανατρέξτε στην [H.5 Περαιτέρω ενέργειες με επιλεγμένα](#page-19-1)  [στοιχεία](#page-19-1)ενότητα για τη διαγραφή εγγραφών μέτρησης.*

▶ Πατήστε το σύμβολο **Printer** για να εκτυπώσετε την εμφανιζόμενη εγγραφή

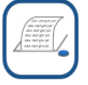

▶ Πατήστε το κουμπί **Μεταφορά** για να μεταφέρετε την εμφανιζόμενη εγγραφή σε έναν εξωτερικό αναλυτή σύμφωνα με τις τρέχουσες ρυθμίσεις μεταφοράς

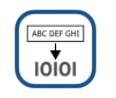

στιγμή τοποθετώντας μια ταινία εξέτασης βουτηγμένη σε ένα δείγ-

μα ούρων.

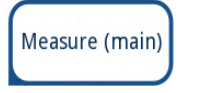

▶ Πατήστε το κουμπί **Επεξεργασία** για να τροποποιήσετε τα στοιχεία

της καταχώρησης

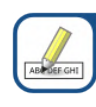

*Δεν μπορείτε να τροποποιήσετε τις λεπτομέρειες των εγγραφών που έχουν εκτυπωθεί ή μεταφερθεί σε μια εξωτερική βάση* 

- *δεδομένων.*
- *Μέτρηση*.

▶ Μπορείτε να αποκτήσετε πρόσβαση στο τελευταίο αποτέλεσμα δοκιμής πατώντας το κουμπί **Τελευταίο αποτέλεσμα** στην οθόνη

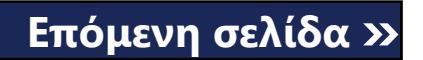

Κάθε LED (1) εκπέμπει φως προκαθορισμένου μήκους κύματος πάνω στην επιφάνεια του δοκιμαστικού επιθέματος (2) απευθείας πάνω από τη ζώνη δοκιμής. Η ζώνη δοκιμής είναι ένας κύκλος 3 mm στο κέντρο κάθε επιθέματος όπου η αντίδραση είναι βέλτιστη. Το φως από τις λυχνίες LED αντανακλάται πίσω από τη ζώνη δοκιμής με μεγαλύτερη ή μικρότερη ένταση. Η ένταση του φωτός σχετίζεται άμεσα με τη συγκέντρωση του συγκεκριμένου αναλυτή στα ούρα που απορροφά το σπόγγο. Οι ανιχνευτές φωτοδιόδων (3) τοποθετημένοι σε βέλτιστες γωνίες συλλέγουν το ανακλώμενο φως. Τα αναλογικά ηλεκτρικά σήματα από τους ανιχνευτές ενισχύονται πρώτα από έναν ενισχυτή (4) προτού φτάσουν στον μικροελεγκτή (5). Εδώ ο μετατροπέας A/D στον μικροελεγκτή αλλάζει το αναλογικό σήμα σε ψηφιακές τιμές. Ο μικροε-

λεγκτής μετατρέπει τα ψηφιακά δεδομένα σε απόλυτη τιμή ανάκλασης συγκρίνοντάς τα με ένα πρότυπο βαθμονόμησης. Τέλος, το σύστημα υπολογίζει μια τιμή αξιολόγησης από τις τιμές ανάκλασης, το συγκρίνει με τα προκαθορισμένα όρια εύρους και παράγει ένα ημι-ποσοτικό αποτέλεσμα (6).

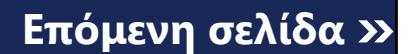

Ένας χρόνος μολύβδου (επώασης) περίπου 55-65 δευτερολέπτων μεταξύ των ταινιών εξέτασης που έρχονται σε επαφή με τα ούρα και της έναρξης της μέτρησης παράγει τα πιο ακριβή αποτελέσματα. Το μοτίβο κινήσεων του χρονοδιακόπτη ταινίας βαθμονομείται για να καθυστερήσει τη μεταφορά των ταινιών και έτσι να εξασφαλίσει αυτομάτως έναν βέλτιστο χρόνο προπορείας.Στοιχεία & Λειτουργίες

## <span id="page-5-0"></span>C **Περιγραφή συστήματος**

## **C.1 Αρχή μέτρησης**

Η ταινία εξέτασης μετακινείται κάτω από μια κινούμενη μονάδα μέτρησης κατά μήκος του δίσκου δοκιμαστικής ταινίας από τη γκανιότσα χρονοδιακόπτη ταινίας. Η μονάδα φωτόμετρου έχει ένα ενσωματωμένο επίθεμα αναφοράς. Ο αναλυτής διαβάζει το επίθεμα αναφοράς, ακολουθούμενο από κάθε ένα από τα επιθέματα δοκιμής στη ταινία. Η μονάδα φωτόμετρου περιέχει τέσσερις λυχνίες LED που εκπέμπουν φως σε διακριτά μήκη κύματος. Η Εικόνα 3 συνοψίζει τη διαδικασία ανάγνωσης ηλεκτρο-οπτικού επιθέματος.

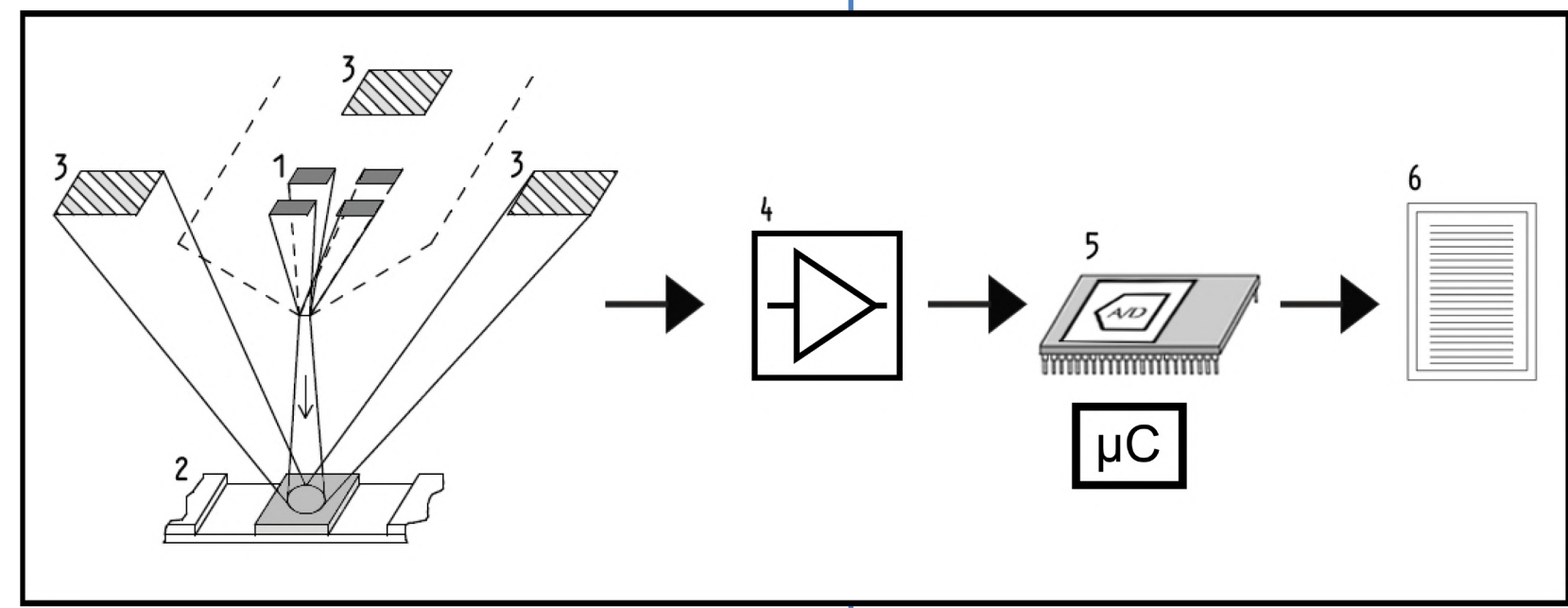

**Εικόνα 3: Αρχή της μέτρησης**

### <span id="page-6-0"></span>**C.2 Στοιχεία & Λειτουργίες**

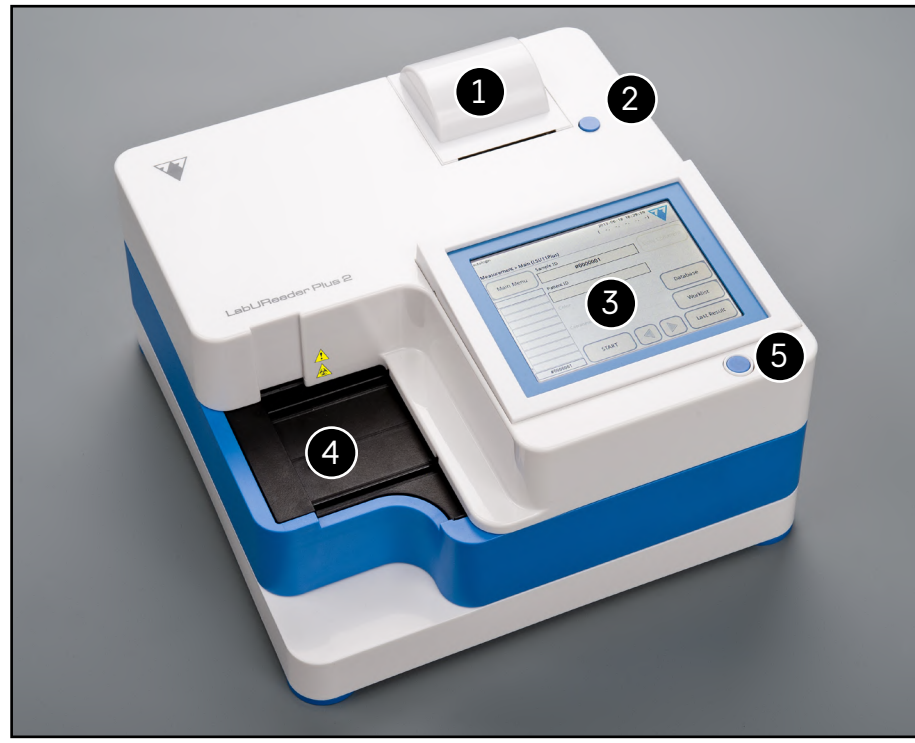

**Εικόνα 4: Αναλυτής μπροστά**

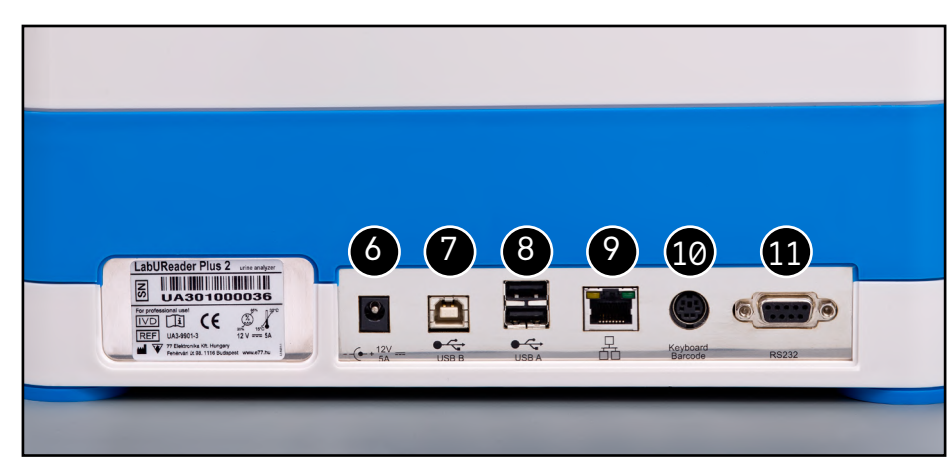

**Εικόνα 5: Αναλυτής πίσω**

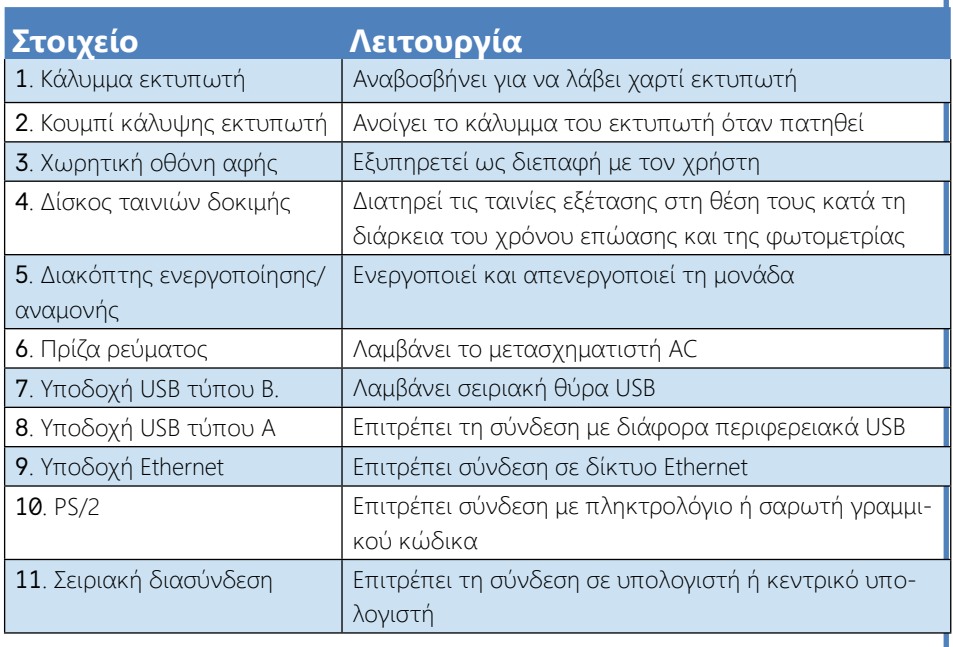

**Συνδέετε πάντα εξωτερικές συσκευές μόνο με τον καθορισμένο σύνδεσμό τους. Εάν συνδέσετε κάποια εξωτερική συσκευή σε μια υποδοχή που δεν προοριζόταν για τη συσκευή, η συσκευή ή ο αναλυτής μπορεί να καταστραφούν e. σολ. λόγω λανθασμένης τάσης. Βεβαιωθείτε ότι έχετε ελέγξει όλα τα καλώδια που χρησιμοποιείτε για να βεβαιωθείτε ότι είναι λειτουργικά. Επαληθεύστε τη σωστή σύνδεση.**

### **C.3 Σύμβολα οργάνου και σήμανσης**

Αυτή η ενότητα περιγράφει τα σύμβολα που εμφανίζονται στο εξωτερικό του αναλυτή LabUReader Plus 2, την τροφοδοσία που παρέχεται με το όργανο, τη συσκευασία στην οποία παραδόθηκε το όργανο και τις προμήθειες ταινιών αντιδραστηρίων που χρησιμοποιείτε με το όργανο.

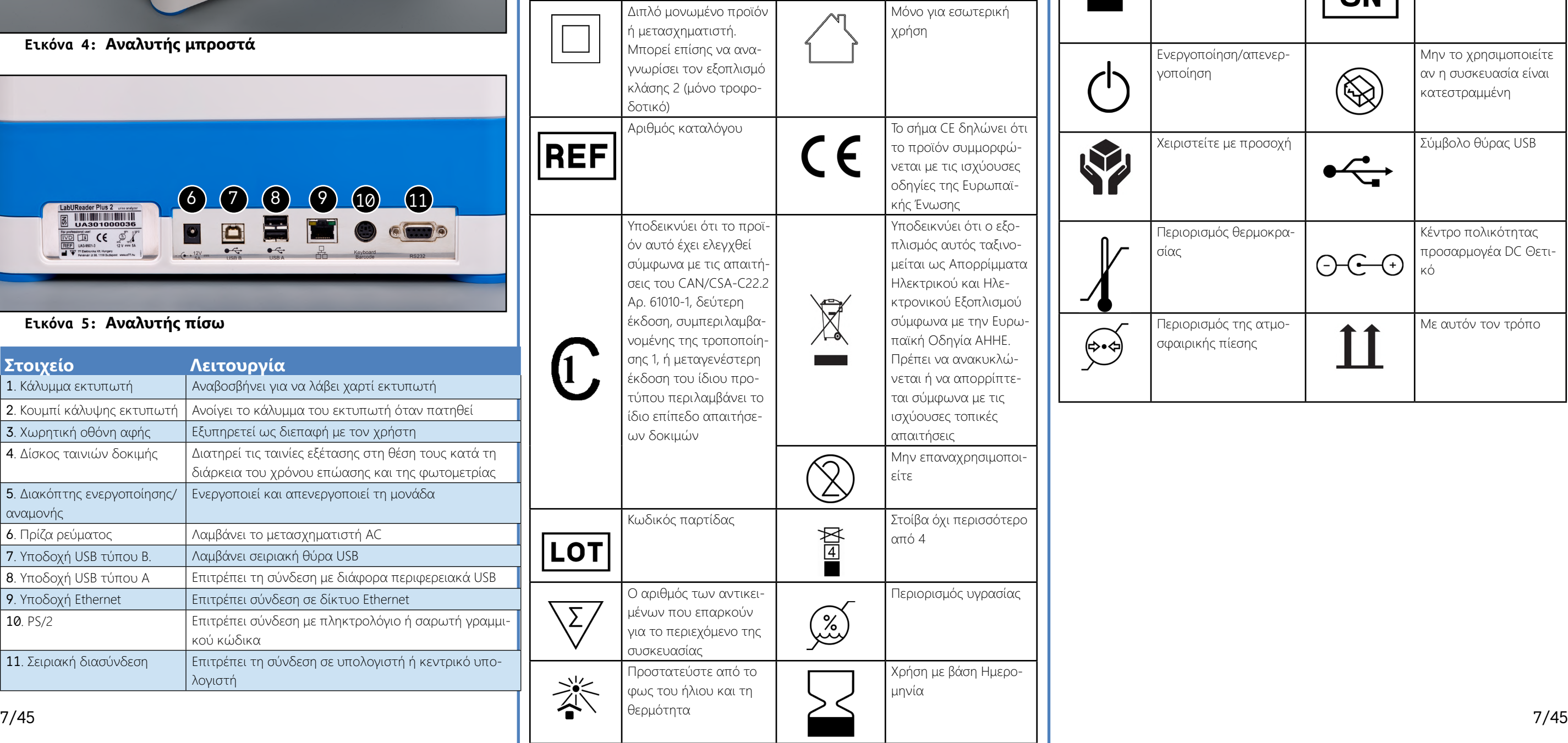

Δηλώνει ότι αυτό περιέχ τοξικές ή επ ουσίες ή στι περίοδος πρ του περιβάλ το σύστημα δέκα χρόνια μα μπορεί ν 40 ποιηθεί με α κατά την πε στασίας τοι ντος. Το σύσ πρέπει να α ται αμέσως λήξη της πε στασίας τοι ντος. Κατασκευας  $\overline{\phantom{a}}$ Ενεργοποίη γοποίηση Κειριστείτε Περιορισμός

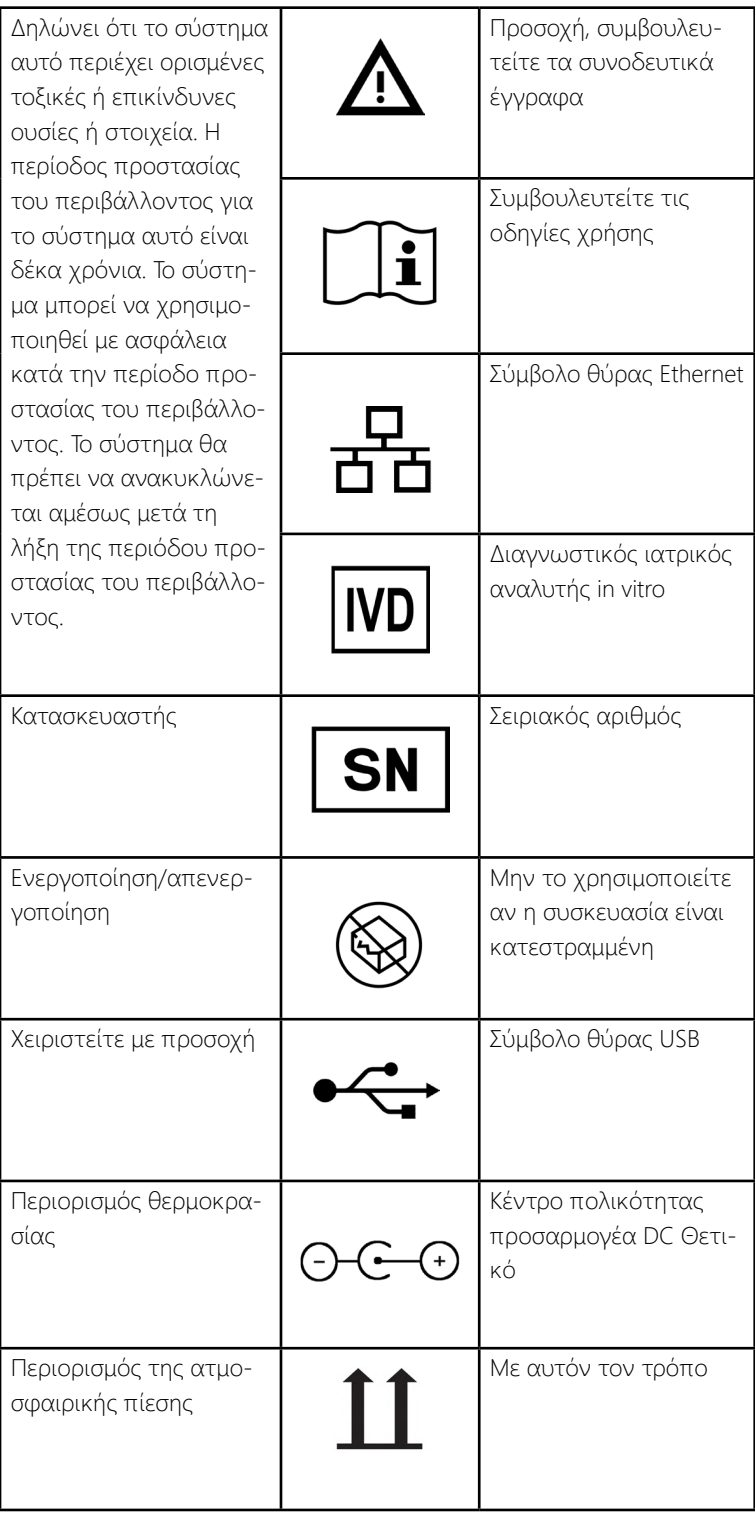

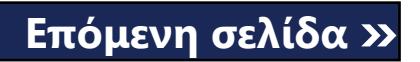

### <span id="page-7-1"></span><span id="page-7-0"></span>D **Αποσυσκευασία & Ρύθμιση**

### **D.1 Αποσυσκευασία**

**Διαβάστε προσεκτικά το εγχειρίδιο χειρισμού του LabUReader Plus 2 πριν από την εγκατάσταση, για να διασφαλίσετε την καλή λειτουργία του αναλυτή από την αρχή.**

**Ακολουθήστε προσεκτικά τις οδηγίες εγκατάστασης. Διαφορετικά, ενδέχεται να προκύψουν ανακριβή αποτελέσματα ή ζημιά στον αναλυτή.**

Ελέγξτε το χαρτοκιβώτιο και το όργανο για ορατά σημεία βλάβης. αν το δείτε, επικοινωνήστε αμέσως με τον μεταφορέα.

Αφαιρέστε προσεκτικά τα περιεχόμενα του κιβωτίου αποστολής, αφαιρέστε καθένα από τα περιτυλίγματα και ελέγξτε τα παρακάτω στοιχεία:

#### **Κατάλογος παραγόμενων εξαρτημάτων:**

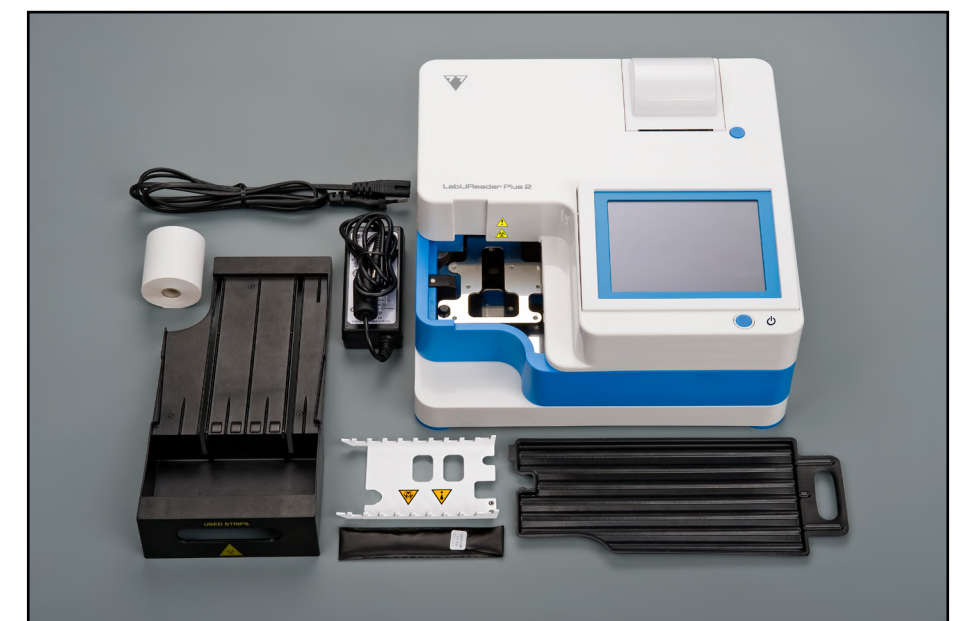

#### **Εικόνα 6: Παραδοθέντα εξαρτήματα**

- ▶ Αναλυτής LabUReader Plus 2
- ▶ Τροφοδοσία ρεύματος (μετασχηματιστής εναλλασσόμενου ρεύματος 100V-240V, 50-60Hz)
- ▶ Καλώδιο ρεύματος

*Εάν το καλώδιο τροφοδοσίας δεν είναι το στυλ που χρειάζεστε, επικοινωνήστε με τον αντιπρόσωπο σέρβις*

- **►** Βεβαιωθείτε ότι ρυθμίζετε και χρησιμοποιείτε τον αναλυτή σε μια σταθερή επίπεδη επιφάνεια σε περιβάλλον με σχετικά σταθερή θερμοκρασία και υγρασία.
- ▶ Μην χρησιμοποιείτε τον αναλυτή σε στενή γειτνίαση με πηγές έντονης ηλεκτρομαγνητικής ακτινοβολίας (όπως μη θωρακισμένες σκόπιμες πηγές RF).
- ▶ Μην εκθέτετε την κεφαλή μέτρησης σε έντονο φως όπως το άμεσο ηλιακό φως.
- ▶ Μη ρυθμίζετε και χρησιμοποιείτε τον αναλυτή σε περιβάλλον με πηγές δόνησης. Βεβαιωθείτε ότι οι ταινίες καθίστανται και ταξιδεύουν ομαλά και παραμένουν στο επίπεδο στο δίσκο της ταινίας δοκιμών ανά πάσα στιγμή.

▶ Εκτυπωμένο εγχειρίδιο χειριστή

 $\bigcup$ *Βεβαιωθείτε ότι το όργανο επιτρέπεται να εγκλιματιστεί σε θερμοκρασία δωματίου πριν από τη χρήση.*

- ▶ Δίσκος πτώσης
- ▶ Χτύπημα χρονοδιακόπτη
- ▶ Δοκιμαστικός δίσκος/δοχείο αποβλήτων
- ▶ Ρολό χαρτιού εκτυπωτή
- ▶ Γκρι ταινία ελέγχου

**Μην αγγίζετε την περιοχή δοκιμής της ταινίας ελέγχου. Τραβήξτε το με τη λαβή του**

### **D.2 Εγκαθιστώ**

<span id="page-7-2"></span>**Ο αναλυτής πρέπει να χρησιμοποιείται μόνο σε εσωτερικούς χώρους.**

> φοδοσία ρεύματος.  $\mathbf{D}_{\pi \rho \sigma \sigma \beta \dot{\alpha} \sigma \mu \eta}$  ηλεκτρική πρίζα AC.

## 8/45 8/45 « **Προηγούμενη σελίδα Επόμενη σελίδα »**

**Βεβαιωθείτε ότι υπάρχει αρκετός χώρος στο πίσω μέρος του αναλυτή για εύκολη σύνδεση και αποσύνδεση του τροφοδοτικού και των περιφερειακών.**

**Μην τοποθετείτε τίποτα στο επάνω μέρος του αναλυτή ενώ βρίσκεται σε λειτουργία. Τα αντικείμενα που τοποθετούνται στο επάνω μέρος του αναλυτή ενδέχεται να προκαλέσουν βλάβη στην οθόνη αφής και να εμποδίσουν το κάλυμμα του εκτυπωτή.**

### **D.2.1 Συνδέστε τον αναλυτή**

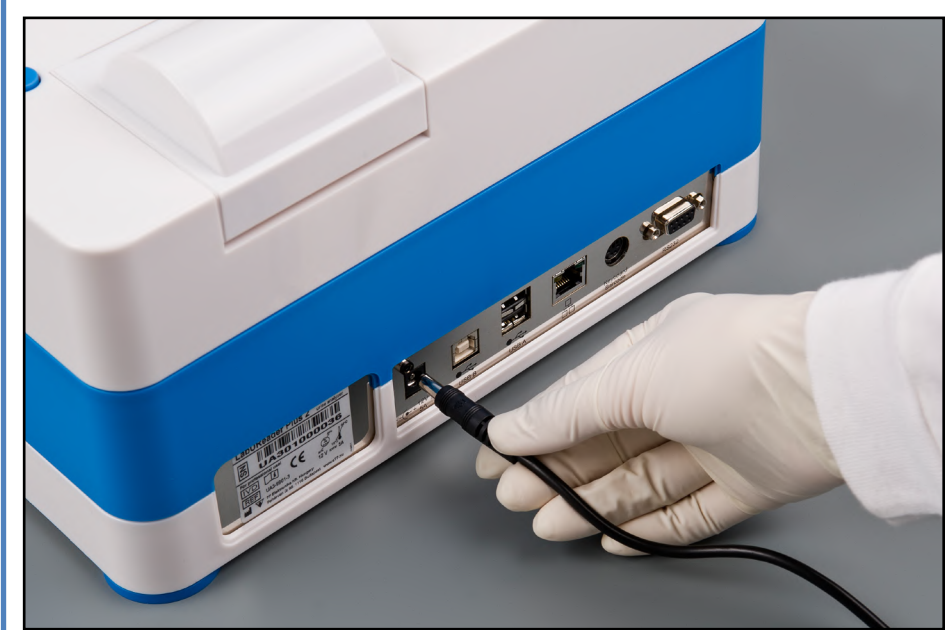

**Εικόνα 7: Συνδέστε τον αναλυτή**

#### **Χρησιμοποιείτε μόνο τον προσαρμογέα τροφοδοσίας που περιλαμβάνεται στη μονάδα.**

1Συνδέστε το καλώδιο τροφοδοσίας στην υποδοχή εισόδου που βρίσκεται στο πίσω μέρος του αναλυτή LabUReader Plus 2.

2Συνδέστε το κατάλληλο άκρο του καλωδίου ρεύματος στην τρο-

3Συνδέστε το άλλο άκρο του καλωδίου ρεύματος σε μια εύκολα

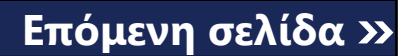

*Το όργανο είναι εύκολο να συνδεθεί και να αποσυνδεθεί από την υπερσύγχρονη ισχύ λόγω των απλών τυποποιημένων υποδοχών του τροφοδοτικού.*

### <span id="page-7-3"></span>**D.2.2 Τοποθέτηση του δίσκου πτώσης**

Χειριστείτε το δίσκο πτώσης από τη λαβή του. Τοποθετήστε τη λεκάνη με την κοίλη της πλευρά προς τα πάνω στο άνοιγμα κάτω από την οθόνη αφής από τα δεξιά. Σύρετε το δίσκο σταγόνων μέσα στον αναλυτή μέχρι να κρατηθεί σφιχτά από το πτερύγιο προσαρμογής τριβής.

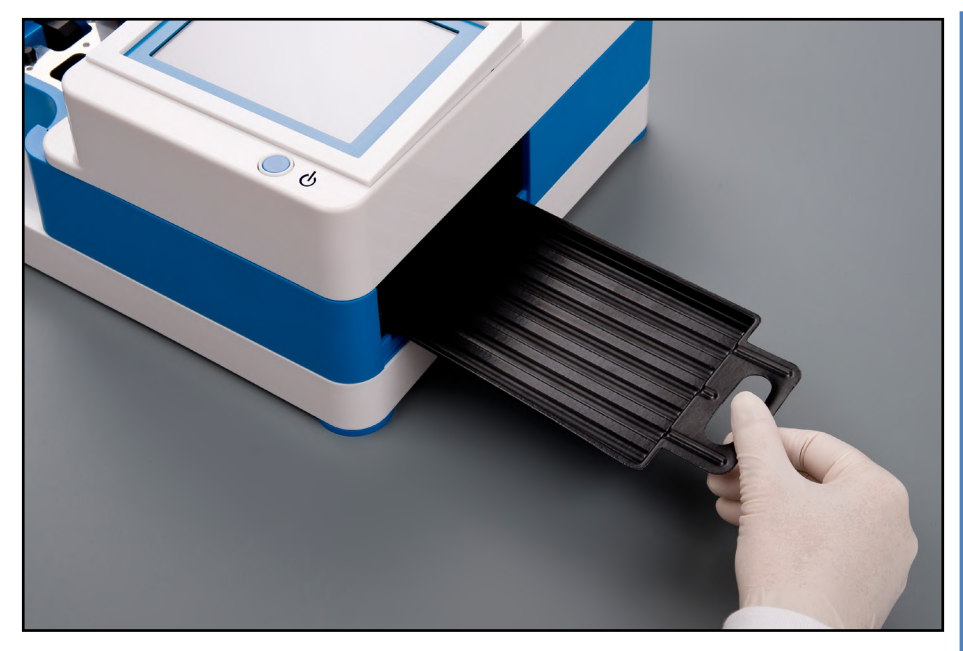

**Εικόνα 8: Τοποθέτηση του δίσκου πτώσης**

**Πάντοτε τοποθετήστε το δίσκο πτώσης πρώτα, πριν τη γέμιση του χρονοδιακόπτη ταινίας και τη συρταρωτή θήκη/δοχείο αποβλήτων.**

### **D.2.3 Εισαγωγή της τσουγκράνας χρονομέτρησης ταινιών**

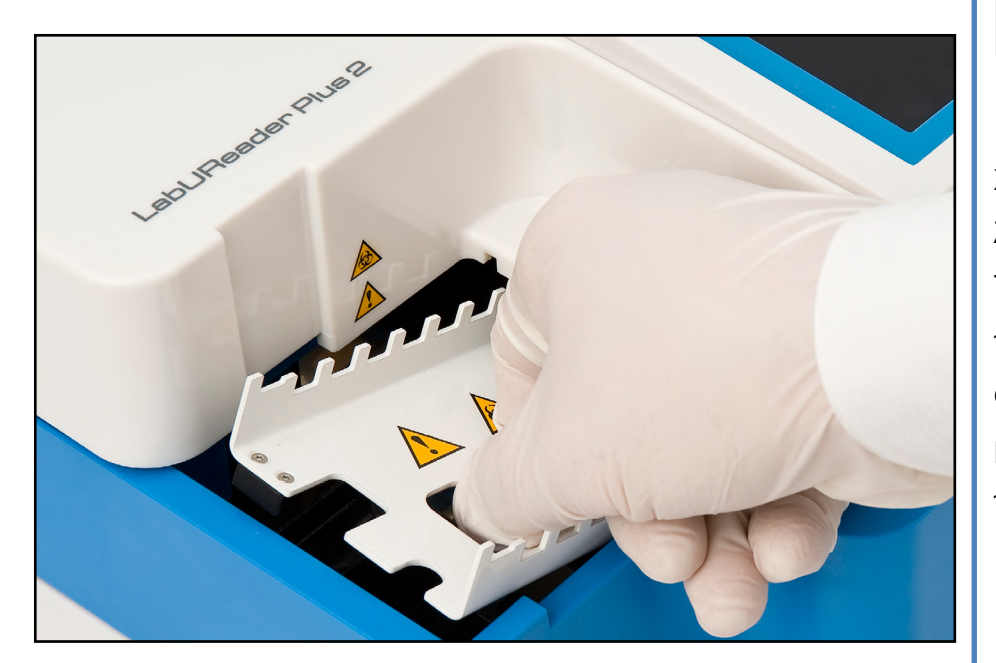

**Εικόνα 9: Εισαγωγή της τσουγκράνας χρονομέτρησης ταινιών**

Χειριστείτε το χρονοδιακόπτη ταινιών από τις δύο άκρες στη μέση και τοποθετήστε το στο μεταλλικό στήριγμα μέσα στην κοιλότητα στα αριστερά της οθόνης αφής. Βεβαιωθείτε ότι τα δόντια της χτένας είναι στραμμένα προς τα επάνω και ότι το άκρο με τα μυτερά δόντια βλέπει προς την οθόνη αφής LCD. Τοποθετήστε τη χτένα έτσι ώστε να κάθε-

ται σφιχτά πάνω στο μεταλλικό βραχίονα, συγκρατημένο από τις δύο καρφίτσες καουτσούκ στο βραχίονα.

**Πάντοτε εισάγετε τη γκανιότα του χρονοδιακόπτη ταινίας πριν από τη θήκη ταινίας εξέτασης/κάδο αποβλήτων.**

### **D.2.4 Τοποθέτηση του δίσκου της ταινίας/του κάδου αποβλήτων**

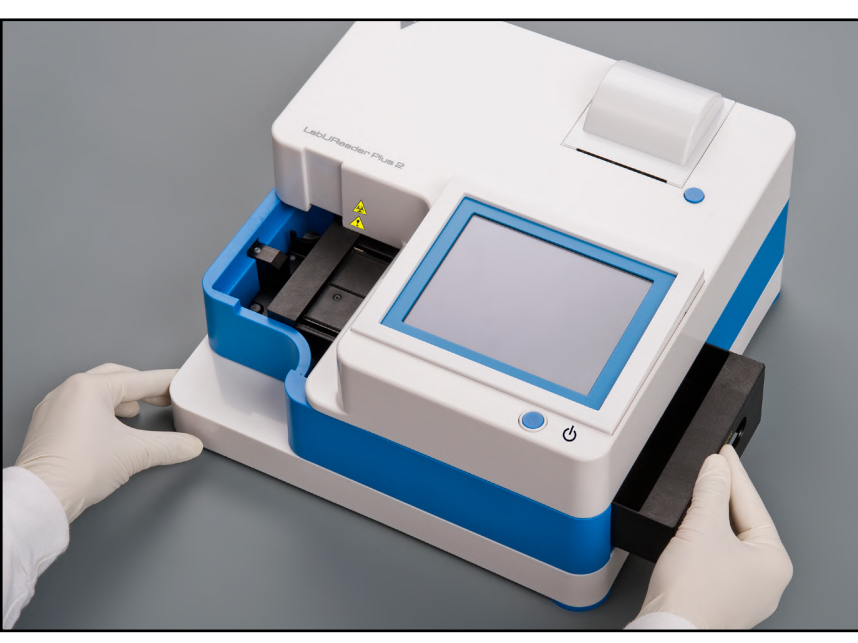

**Εικόνα 10: Τοποθέτηση του δίσκου ταινίας εξέτασης**

Χειριστείτε το δίσκο της ταινίας εξέτασης/δοχείο αποβλήτων από τη λαβή στη δεξιά πλευρά του αναλυτή, κάτω από την οθόνη αφής LCD. Τοποθετήστε το δίσκο ταινίας με την κοιλότητα των δοχείων αποβλήτων στραμμένη προς τα πάνω μέσα στο άνοιγμα κάτω από την οθόνη αφής LCD δεξιά. Σπρώξτε τη θήκη δοκιμαστικής ταινίας μέσα στο άνοιγμα έως ότου η πλάκα χειρολαβής της είναι ανοιχτή με το πλαίσιο του περιβλήματος του αναλυτή.

> $\bigcirc$ *[ανάλυσης στη σελίδα 17](#page-16-1)*

**Βεβαιωθείτε ότι η γρίλια χρονοδιακόπτη ταινίας και το βραχίονα της είναι σε αρκετά χαμηλή θέση έτσι ώστε να μην εμποδίζει την εισαγωγή του δίσκου ταινίας εξέτασης. Εάν είναι απαραίτητο, πιέστε προς τα κάτω το βραχίονα για να δημιουργήσετε χώρο για τη συρταρωτή θήκη.**

### **D.2.5 Φόρτωση του εκτυπωτή**

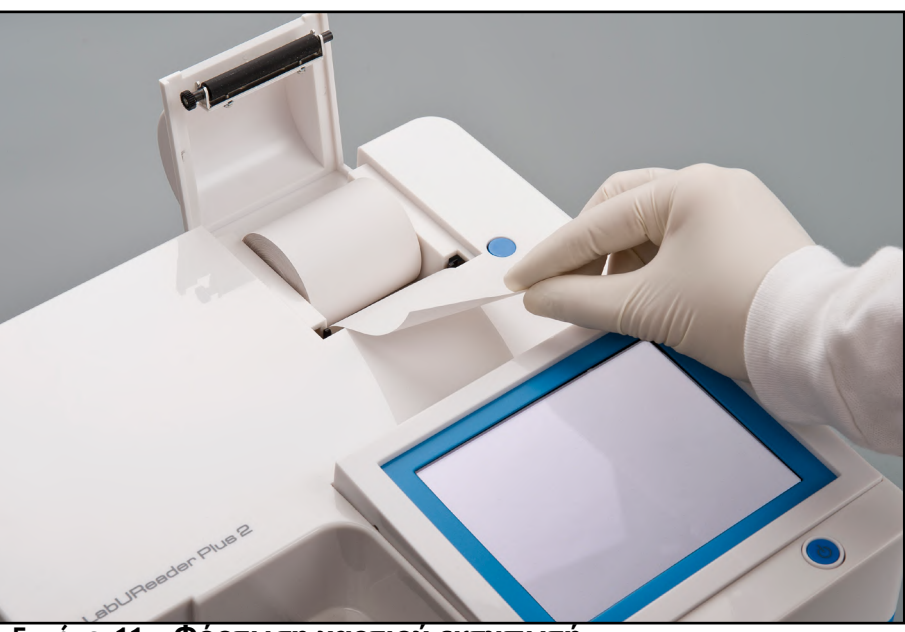

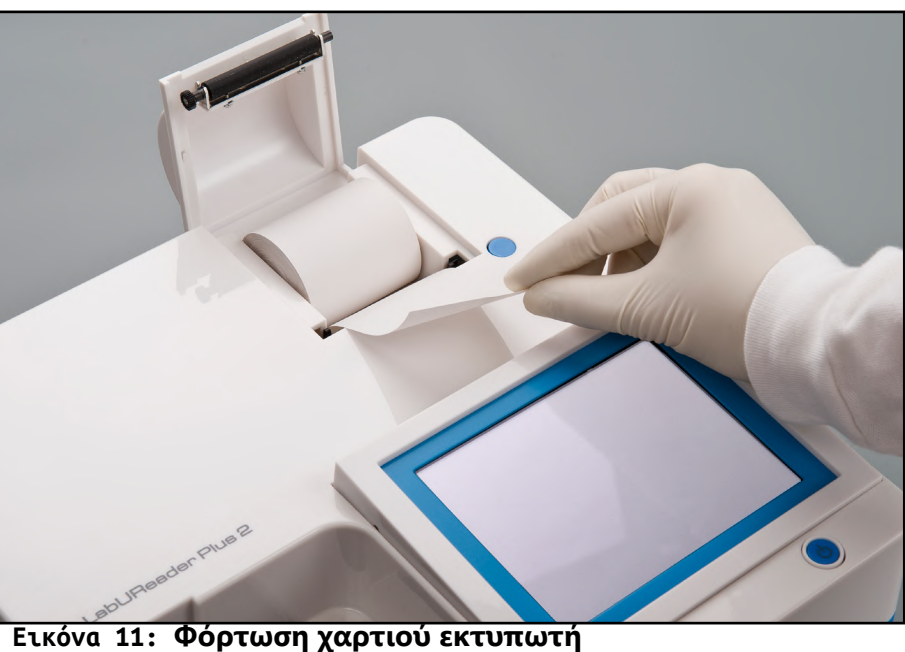

Πατήστε το κουμπί του καλύμματος εκτυπωτή για να ανοίξετε το κά-

λυμμα του εκτυπωτή.

#### **Μην αγγίζετε την κεφαλή του εκτυπωτή. Μπορεί**

## **να είναι ζεστό.**

Τοποθετήστε ένα ρολό χαρτιού θερμικού εκτυπωτή στο διαμέρισμα του κυλίνδρου του εκτυπωτή. Ο κύλινδρος θα πρέπει να κάθεται ευθεία μέσα στην κατάθλιψη στο κάτω μέρος. Τοποθετήστε το χαλαρό άκρο του ρολού έτσι ώστε να έρχεται προς την κεφαλή του εκτυπωτή, όχι προς το πίσω μέρος του αναλυτή. Αυτό θα διασφαλίσει ότι το χαρτί είναι ευθυγραμμισμένο σωστά. Αφήστε μερικά εκατοστά (περίπου μια ίντσα) χαρτιού να κρεμάσει πάνω από την άκρη του διαμερίσματος και κλείστε το κάλυμμα του εκτυπωτή μέχρι να κάνετε κλικ.

*Για να αφαιρέσετε την εκτυπωμένη αναφορά δοκιμής, αποκόψτε το χαρτί τραβώντας το προς τα εμπρός κατά μήκος της άκρης.*

*Ο αναλυτής ρυθμίζεται για την αυτόματη εκτύπωση των αποτελεσμάτων (για να απενεργοποιήσετε τη λειτουργία αυτόματης εκτύπωσης, βλ.* ☞*[G.6.2 Προσαρμογή της διαδικασίας](#page-16-1)* 

#### **D.2.6 Διασύνδεση με υπολογιστή**

Το όργανο μπορεί να στείλει αποτελέσματα σε έναν υπολογιστή μέσω του σειριακού χαρτοφυλακίου που βρίσκεται στο πίσω μέρος του ανα-

<span id="page-9-0"></span>λυτή. Αυτό απαιτεί σειριακό καλώδιο 9 ακίδων D-sub (αρσενικό στην πλευρά του οργάνου, θηλυκό στην πλευρά του υπολογιστή). Είναι ακόμη δυνατή η μετάδοση δεδομένων μέσω καλωδίου Ethernet, το οποίο βρίσκεται στο πίσω μέρος του αναλυτή.

#### **Συνδέσεις:**

Προγραμματιστής LabUReader Plus 2 (9 ακίδων PC)

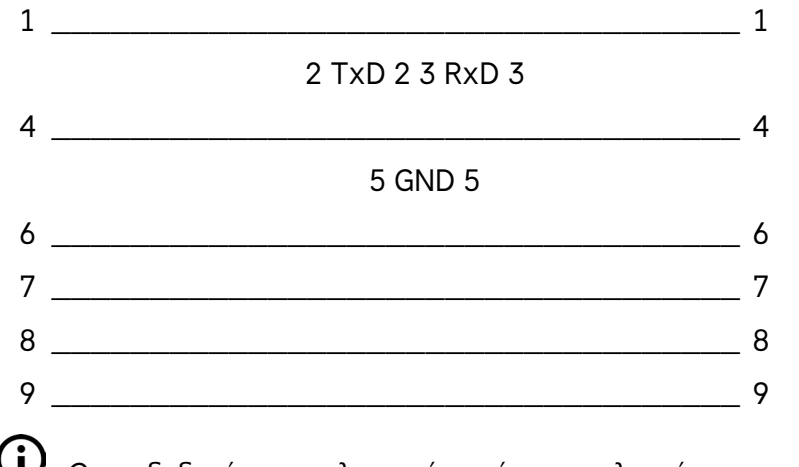

*Ο συνδεδεμένος υπολογιστής πρέπει να πληροί τις απαιτήσεις ηλεκτρικής ασφάλειας που ορίζονται στο EN 60950.*

### **D.2.7 Ενεργοποίηση**

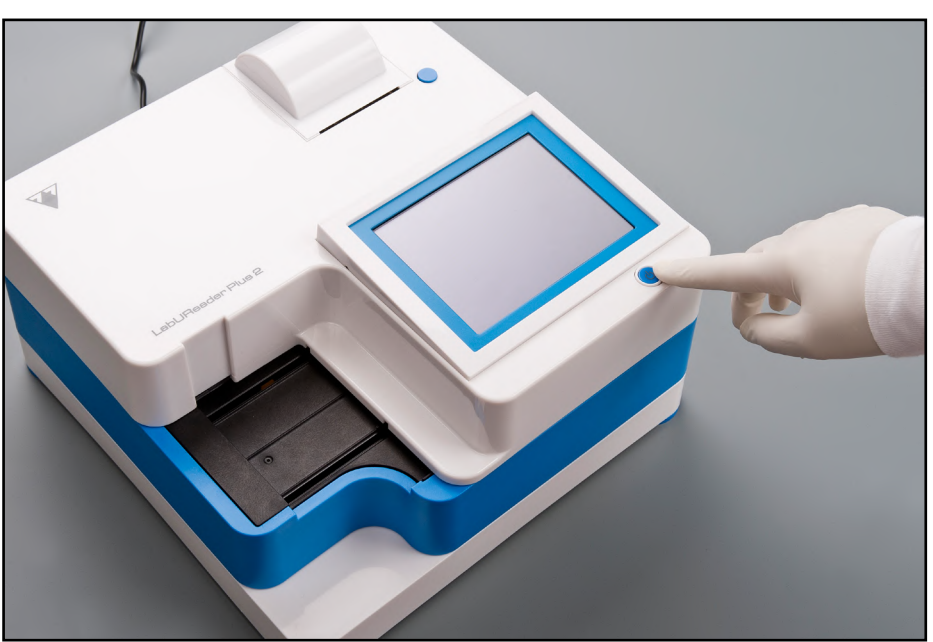

**Εικόνα 12: Ενεργοποίηση**

<span id="page-9-1"></span>Για να θέσετε σε λειτουργία τον αναλυτή, πιέστε σταθερά το κουμπί ON/Standby μπροστά από την οθόνη αφής. Κρατήστε πατημένο το κουμπί για λίγα δευτερόλεπτα. Η εκκίνηση του συστήματος γίνεται με ένα ηχητικό σήμα και εκτελεί αυτοέλεγχο..

### **D.2.8 Απενεργοποίηση**

Μην αφαιρείτε το καλώδιο τροφοδοσίας ενώ λειτουργεί ο αναλυτής, αλλιώς τα δεδομένα ενδέχεται να είναι κατεστραμμένα ή το σύστημα να παραβιάζεται.

Πριν απενεργοποιήσετε τον αναλυτή, βεβαιωθείτε πάντοτε ότι δεν υπάρχει ταινία στον δίσκο της ταινίας εξέτασης και ότι ο δίσκος είναι καθαρός.

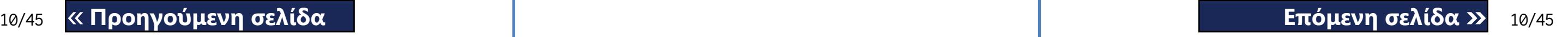

Ο αναλυτής είναι απενεργοποιημένος πατώντας το κουμπί στο *Κύριο μενού*, *Μέτρηση* ή στην οθόνη *Σύνδεση*.

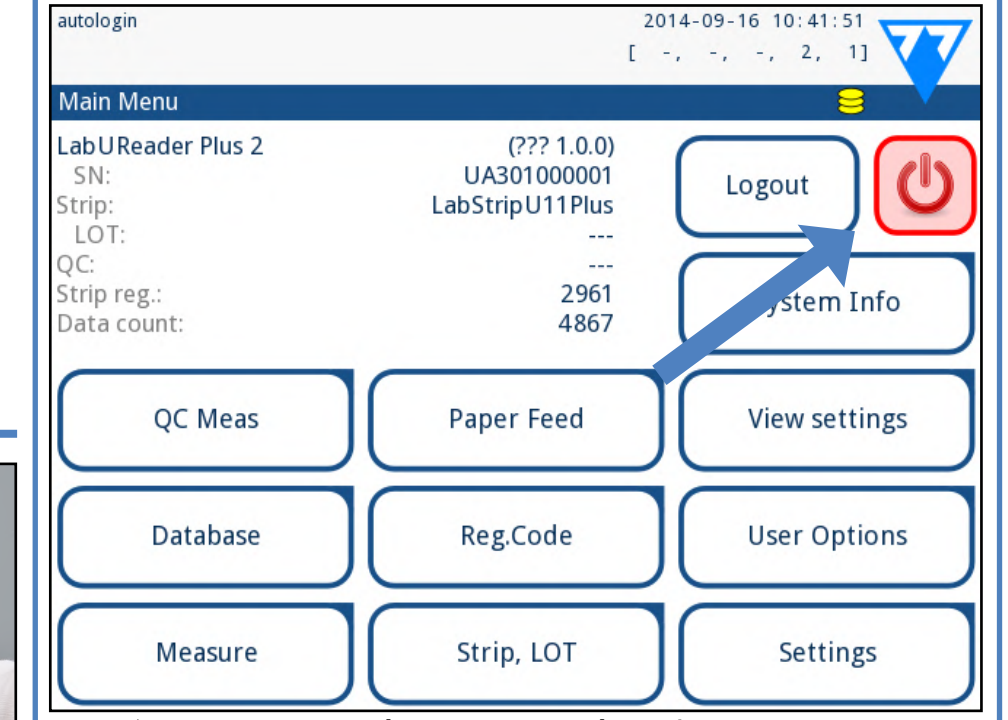

#### **Εικόνα 13: Ενεργοποίηση προς τα κάτω (1)**

Συνιστούμε να απενεργοποιείτε τον αναλυτή και να αποσυνδέετε τον προσαρμογέα ρεύματος από την πρίζα AC στο τέλος κάθε ημέρας.

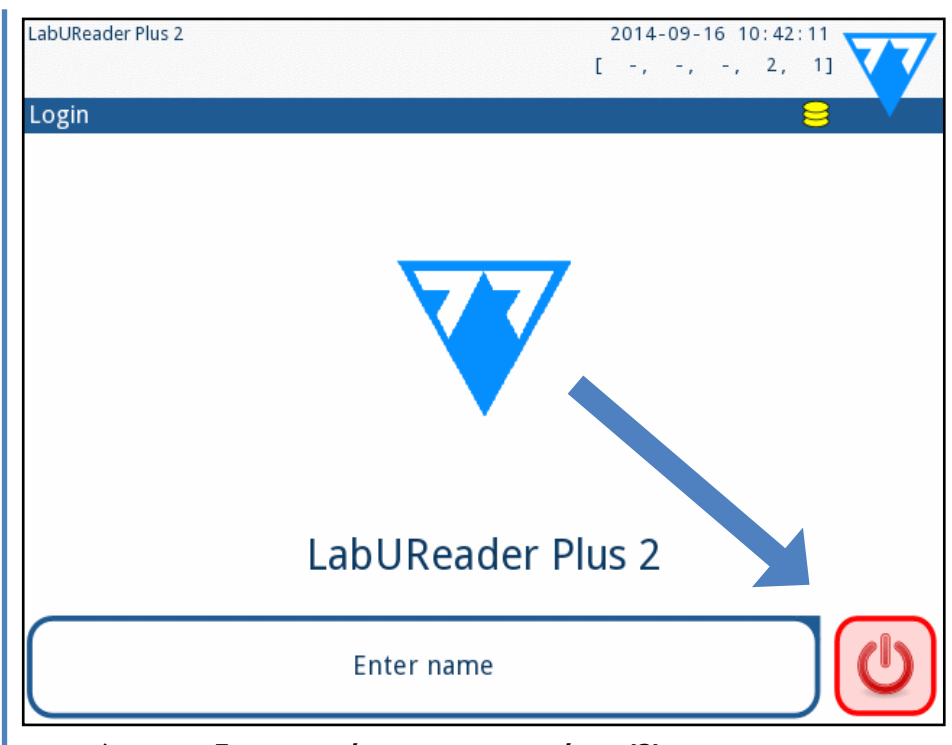

#### <span id="page-9-2"></span>**Εικόνα 14: Ενεργοποίηση προς τα κάτω (2)**

## **D.3 Αναβαθμίσεις λογισμικού αναλυτή**

*Μόνο οι διαχειριστές και οι ανώτεροι χειριστές επιπέδου πρόσβασης μπορούν να εκτελέσουν ενημέρωση λογισμικού.*

Ο κατασκευαστής αναβαθμίζει συνεχώς το λογισμικό χρήστη LabUReader Plus 2, προσθέτοντας νέα χαρακτηριστικά και βελτιώνοντας τη χρηστικότητα. Από καιρό σε καιρό θα σταλεί ένα πακέτο ενημέρωσης λο-

Ο πιο βολικός τρόπος εισαγωγής αρχείων ενημέρωσης λογισμικού στο σύστημα είναι μέσω σύνδεσης USB. Όταν αναπτύσσεται ένα πακέτο ενημέρωσης λογισμικού, είτε θα λάβετε τις εγγραφές μέσω ηλεκτρονικού ταχυδρομείου είτε ως λήψη ή θα αντιγράψετε σε μια μονάδα flash USB. Οι παρακάτω ενότητες περιγράφουν τη διαδικασία ενημέρωσης λογι-

γισμικού για τον αναλυτή σας. σμικού σε κάθε μία από τις δύο περιπτώσεις.

*Η διαδικασία ενημέρωσης δεν θα αντικαταστήσει ή θα διαγράψει την υπάρχουσα βάση δεδομένων ή τις ενεργές ρυθμίσεις* 

*σας στον αναλυτή.*

### **D.3.2 Χρησιμοποιώντας το πακέτο ενημέρωσης λογισμικού που διατίθεται ηλεκτρονικά**

 $\bigodot$ *Θα χρειαστείτε μια μονάδα flash USB, έναν υπολογιστή ή Macintosh για να την συνδέσετε και κάποιες βασικές δεξιότητες πληροφορικής.*

Ολοκληρώστε τα παρακάτω βήματα για να αντιγράψετε το πακέτο ενημερωμένης έκδοσης λογισμικού που λάβατε σε μια μονάδα flash USB. 1Δημιουργήστε έναν κατάλογο "ενημέρωσης" στον ριζικό φάκελο της μονάδας USB flash.

**Σε περίπτωση υπάρχοντος καταλόγου "ενημέρωσης", πρέπει να διαγραφεί το παλιό.**

2Ενεργοποιήστε το πακέτο ενημέρωσης λογισμικού που λάβατε ή έχετε λάβει και αντιγράψτε το στον κατάλογο "ενημέρωσης" που δημιουργήσατε.

**Ο αναλυτής δεν θα μπορέσει να αποκτήσει πρόσβαση στα αρχεία ενημέρωσης, εκτός αν βρίσκονται στον ριζικό φάκελο της μονάδας flash USB σε ένα φάκελο με την ένδειξη 'update'.**

- ▶ τον αριθμό των ενεργών σφαλμάτων
- 
- ▶ τον αριθμό των εγγραφών στην ουρά εξόδου μεταφοράς
- 
- ▶ τον αριθμό επεξεργασμένων ταινιών εξέτασης στον κάδο χρησιμοποιημένων ταινιών *Το χρώμα φόντου της γραμμής κατάστασης είναι μια βασι-* $(i)$

3Κλείστε τα *[D.3.1 Χρησιμοποιώντας την έτοιμη μονάδα USB flash](#page-10-1) [στη σελίδα 11](#page-10-1)*βήματα.

### E **Αλληλεπίδραση με τον αναλυτή**

Εάν δεν υπάρχει συνδεδεμένος αναγνώστης γραμμικού κώδικα ή πληκτρολόγιο στον αναλυτή, μπορείτε να αλληλεπιδράσετε με το σύστημα χρησιμοποιώντας μόνο την οθόνη αφής.

1Πατήστε τον LabUReader Plus 2 και περιμένετε να ολοκληρωθεί ο — έλεγχος συστήματος.

### **E.1 Οθόνες**

Το σύστημα εμφανίζει μηνύματα, οδηγίες και επιλογές για επιλογή από την οθόνη αφής για να σας βοηθήσει να χειριστείτε τον αναλυτή. Μπορείτε να απαντήσετε σε αυτά κάνοντας κλικ στην κατάλληλη περιοχή στην οθόνη.

 $\bigodot$ *Το εικονίδιο με το κίτρινο δίσκο υποδεικνύει ότι το σύστημα αναγνώρισε τη μονάδα flash USB.*

**3**Στην οθόνη **ΡνοΜίzειz (2) ΕΝΗΜέρΩΣΗ**, περιμένετε να ανάψει το<br>Ο κουμπί ΕΝΗΜέρΩΣΗ και να πατήσετε για να ξεκινήσει η διαδικασία αυτόματης ενημέρωσης.

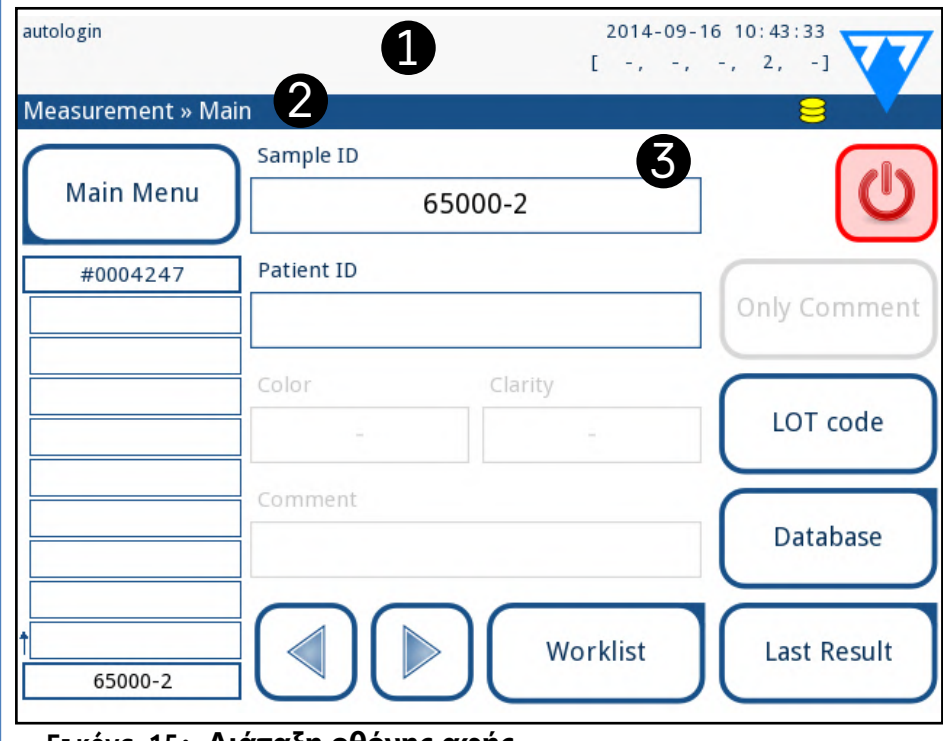

#### **Εικόνα 15: Διάταξη οθόνης αφής**

 $\bigodot$ *Το σύστημα εντοπίζει το πακέτο ενημέρωσης λογισμικού και επαληθεύει τα περιεχόμενά του πριν γίνει ενεργοποιημένο το κουμπί Ενημέρωση. Αν δεν εντοπιστεί καμία ενημέρωση, το κουμπί Ενημέρωση αλλάζει σε Ανανέωση. Πατήστε το για να αναγκάσετε το σύστημα να ελέγξει ξανά τα περιφερειακά για ενημερώσεις.*

4Tap Επανεκκίνηση όταν ολοκληρωθεί η διαδικασία ενημέρωσης και  $\bar{\mathbf{T}}$ αφαιρέστε τη μονάδα flash USB.

> Η διάταξη της οθόνης μπορεί να χωριστεί σε τρεις κύριους τομείς: **(1) Κεφαλίδα**: Εμφανίζει σημαντικές πληροφορίες συστήματος, όπως ημερομηνία και ώρα, τρέχοντα αναγνωριστικό χειριστή, ουρά και μηνύματα γραμμής κατάστασης. Οι πέντε τοποθετητές κάτω από την ημερομηνία και την ώρα στην κεφαλίδα δείχνουν, από αριστερά προς

τα δεξιά:

- ▶ τον αριθμό των εγγραφών στην ουρά εκτύπωσης
- ▶ τον αριθμό των αντικειμένων στη λίστα εργασιών

### <span id="page-10-1"></span><span id="page-10-0"></span>**D.3.1 Χρησιμοποιώντας την έτοιμη μονάδα USB flash**

2Συνδέστε τη μονάδα flash USB με την ενημερωμένη έκδοση λογισμικού σε έναν από τους συνδέσμους USB A στο πίσω μέρος του αναλυτή. Περιμένετε να  $\blacksquare$ εμφανιστεί ένα εικονίδιο (δίσκος) στην επάνω δεξιά γωνία της οθόνης αφής.

**Μπορείτε να αφαιρέσετε με ασφάλεια τη μονάδα flash πατώντας και πιέζοντας για λίγα δευτερόλεπτα το λογότυπο στην επάνω δεξιά γωνία της οθόνης. Το λογότυπο θα γίνει γκρι και το εικονίδιο του δίσκου θα εξαφανιστεί όταν σηκώσετε το δάχτυλό σας ή δείχνοντας τον αναλυτή.**

<span id="page-11-0"></span>*κή ειδοποίηση σχετικά με την κατάσταση του συστήματος. Γίνεται κίτρινο για να υποδείξει ένα προειδοποιητικό μήνυμα και κόκκινο για να υποδείξει ένα σφάλμα.*

 $\bigodot$ *Τα ενεργά σφάλματα και οι προειδοποιήσεις μπορούν να εμφανιστούν επιλέγοντας την περιοχή της γραμμής κατάστασης.*

**(2) Γραμμή πλοήγησης περιεχομένου:** Δείχνει την τρέχουσα ενότητα του συστήματος στο οποίο εργάζεστε. Η γραμμή πλοήγησης σάς επιτρέπει να παρακολουθείτε την τοποθεσία σας μέσα στη δομή του μενού. Ο είναι ο χαρακτήρας διαχωρισμού ιεραρχίας.

**(3) Περιοχή περιεχομένου:** Η κύρια περιοχή λειτουργίας της οθόνης αφής.

### **E.2 Λειτουργία οθόνης αφής**

#### **Πώς να αγγίξετε την οθόνη**

(i) *Μια ξεχωριστή στρώση λεπτού φύλλου επισυνάπτεται στην οθόνη για να αποφευχθεί η διαρροή υγρού στο σύστημα.*

 $\bigodot$ *Τα ηχητικά εφέ είναι ενεργοποιημένα από προεπιλογή και το σύστημα επιβεβαιώνει τα επιτυχημένα γεγονότα tap με σύντομο ήχο κλικ.*

Μπορείτε να χειρίζεστε την οθόνη αφής με γυμνά δάχτυλα, δάκτυλα από καουτσούκ με γάντια ή μια γραφική γραφίδα αφής. Πατήστε την οθόνη αφής απαλά αλλά σταθερά σε μια περιοχή ευαίσθητη στην αφή για να πάρετε μια απάντηση. Γενικά, οι περιοχές οθόνης που έχουν πλαίσια γύρω τους ανταποκρίνονται στα κουμπιά: κουμπιά, πλαίσια ελέγχου, κουμπιά επιλογής και πλαίσια κειμένου.

**Η οθόνη αφής είναι κατασκευασμένη από γυαλί. Μην αγγίζετε την οθόνη αν το γυαλί είναι ραγισμένο ή θρυμματισμένο. Οι γυάλινες οθόνες είναι ευαίσθητες στις σταγόνες και στα μηχανικά σοκ.**

#### **E.2.1 Κουμπιά και περιοχές εισαγωγής οθόνης**

Frame+CHKSUM Τα πλαίσια ελέγχου χρησιμοποιούνται όταν μια επιλογή μπορεί να ενεργοποιηθεί ή να απενεργοποιηθεί (π.χ. **Αυτόματη εκκίνηση**) ή ο χρήστης μπορεί να επιλέξει μία ή περισσότερες επιλογές από ένα σύνολο εναλλακτικών επιλογών (π.χ. επιλογές QC: **Εξαναγκασμένο QC**, **L2**, **L3**)

#### **Κουμπιά**

Τα ορθογώνια κουμπιά χρησιμοποιούνται για την ενεργοποίηση ενεργειών και την πλοήγηση στο μενού. Οι περιοχές με κουτιά ποικίλουν σε

μέγεθος. Για να δείξετε σαφώς ότι ένα κουμπί χρησιμοποιείται επίσης για σκοπούς πλοήγησης, έχει μια πρόσθετη ένδειξη κουμπιού.

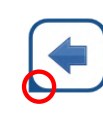

Το εικονικό πληκτρολόγιο έχει αλφαβητική διάταξη. Μπορείτε να εισάγετε γράμματα, αριθμούς και σύμβολα κάθε φορά. Οι χαρακτήρες που εισάγετε εμφανίζονται στο πλαίσιο εισαγωγής πάνω από τα πλήκτρα χαρακτήρων (☞**[Εικόνα 16](#page-12-1)** ). Πατήστε Backspace (❶)για να διαγράψετε τον τελευταίο χαρακτήρα που έχετε εισαγάγει. Χρησιμοποιήστε τα βελάκια του δρομέα(<sup>•</sup>) για να τοποθετήσετε το δρομέα, που υποδεικνύεται με γκρι κατακόρυφη γραμμή, σε ένα συγκεκριμένο χαρακτήρα στη συμβολοσειρά που καταχωρίσατε. Χρησιμοποιήστε τα πλήκτρα εναλλαγής τρόπου εισαγωγής(Θ,Θ,Θ και Θ) για να αλλάξετε το εμφανιζόμενο σύνολο χαρακτήρων σε ένα αριθμητικό, πεζά και κεφαλαίο σύνολο, αντίστοιχα. Υπάρχει επίσης ένα εκτεταμένο σύνολο σημείων στίξης (@).

Δείκτης στην κάτω αριστερή γωνία: Το κουμπί κλείνει μια οθόνη και μετακινείται πίσω σε ένα ανώτερο επίπεδο στην ιεραρχία των μενού.

Δείκτης στην επάνω δεξιά γωνία: Το κουμπί είναι ανοικτή μια νέα οθόνη και μετακινείται προς τα κάτω στην ιεραρχία των μενού.

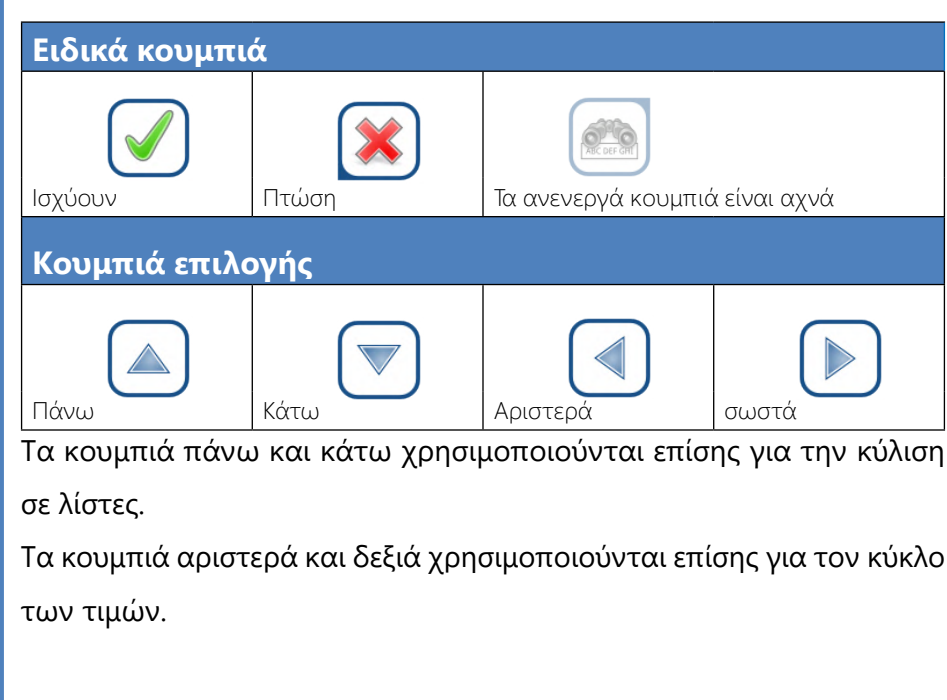

#### **Κουμπιά πλοήγησης**

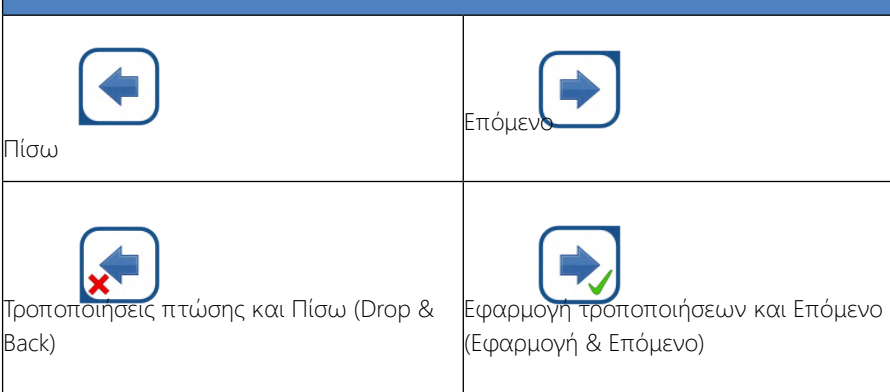

Για να επιβεβαιώσετε τις αλλαγές που πραγματοποιήσατε στην οθόνη **Επιλογές χρήστη** ή **Ρυθμίσεις** πατήστε πρώτα **Εφαρμογή** και αφήστε την οθόνη με το **Πίσω**.

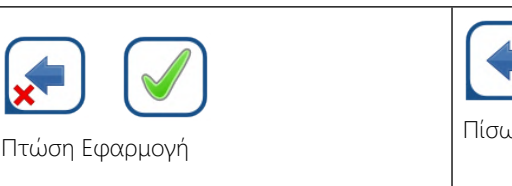

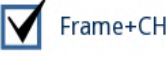

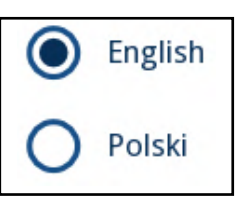

#### **Επιλέξτε πλαίσια**

### **Κουμπιά ραδιοφώνου**

Αυτά τα κουμπιά εμφανίζονται συνήθως σε οθόνες που απαιτούν επιλογή από πολλά στοιχεία. Το κουμπί με έναν γεμάτο κύκλο είναι η ενεργή επιλογή. Για να τροποποιήσετε την επιλογή σας, πατήστε έναν κενό κύκλο.

### **Το πληκτρολόγιο οθόνης αφής**

Το εικονικό πληκτρολόγιο θα εμφανιστεί όταν σας ζητηθεί να εισαγάγετε το όνομα χρήστη ή τον κωδικό πρόσβασής σας και όταν αγγίξετε μέσα σε ένα πλαίσιο κειμένου ID, Patient ID ή Comment.

*Το σύστημα αποκρύπτει τους κωδικούς πρόσβασης (αντικαθιστά όλα εκτός από τον χαρακτήρα που εισάγετε με αστερίσκους) για λόγους ασφαλείας.*

<span id="page-12-0"></span>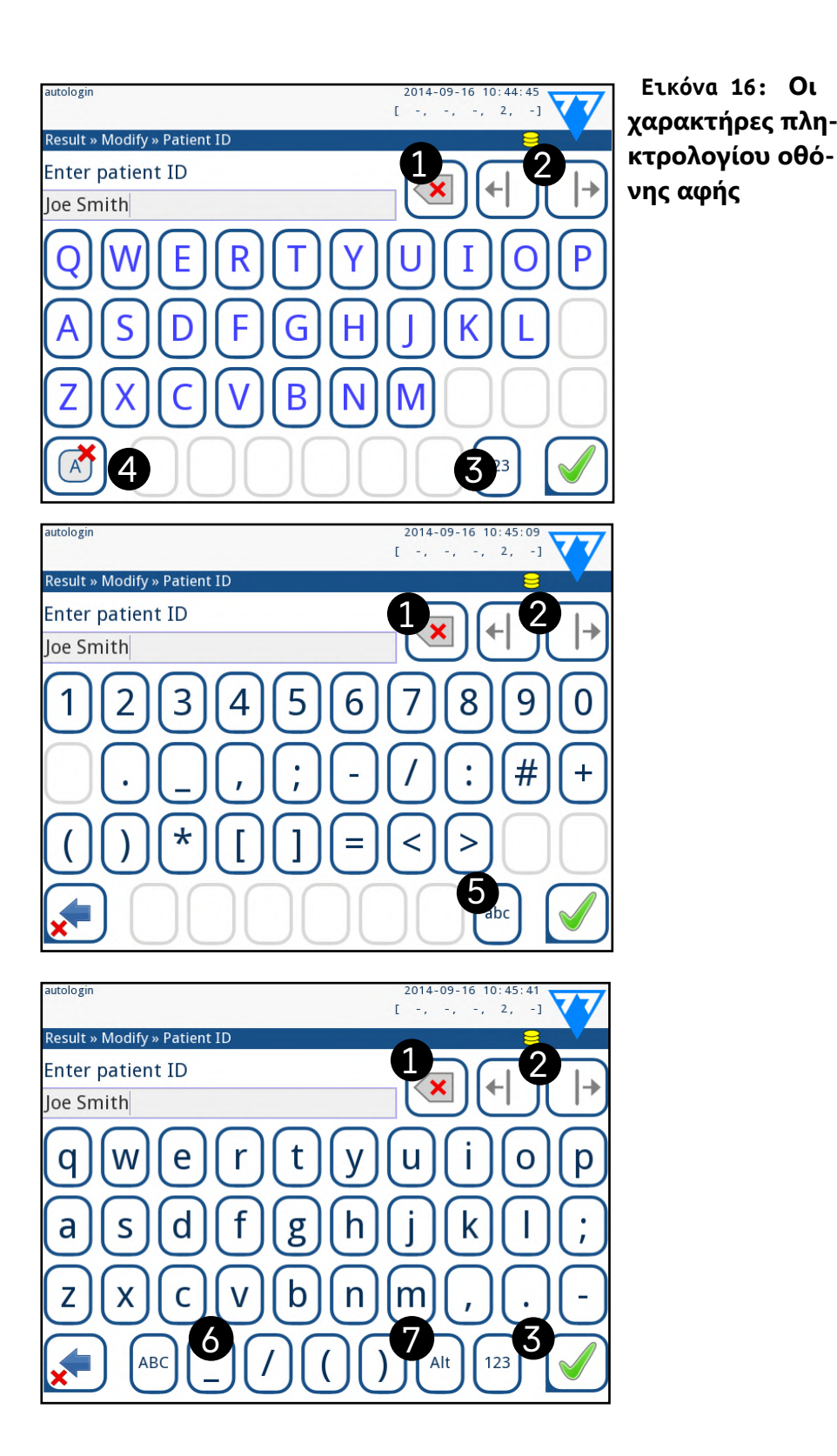

<span id="page-12-2"></span>**E.3 Εισαγωγή δεδομένων μέσω του αναγνώστη γραμμικού κώδικα**

13/45 **«Προηγούμενη σελίδα Μπορείτε επίσης να χρησιμοποιήσετε το πληκτρολόγιο για να πλοηγη-<br>13/45 <b>- Επόμενη σελίδα ε** 13/45 **Βεβαιωθείτε ότι ο εξωτερικός σαρωτής γραμμικού κώδικα που χρησιμοποιείτε υποστηρίζει τη λειτουργία ALT (εναλλαγή) και επιλέξτε τη λειτουργία εισαγωγής** 

Ένας σαρωτής γραμμικού κώδικα δεν μπορεί μόνο να επιταχύνει τη διαδικασία διαχείρισης δείγματος, αλλά η ακριβής καταχώρηση δεδομένων που προσφέρει προσφέρει επίσης μειωμένα σφάλματα μεταγραφής.

#### <span id="page-12-1"></span>**ALT πριν συνδέσετε το σαρωτή στον αναλυτή.**

 $\bigodot$ *Για να επιταχύνετε τη σύνδεση με βάση το γραμμικό κώδικα, συνιστάται να ρυθμίσετε το λογαριασμό χρήστη με τον οποίο θέλετε να συνδεθείτε χρησιμοποιώντας ένα γραμμικό κώδικα, ώστε να μην απαιτείται κωδικός πρόσβασης για την είσοδο (*☞*).[K.15.4 Προσαρμογή των ρυθμίσεων ασφαλείας στη σε](#page-32-0)[λίδα 33](#page-32-0)*

Μπορείτε να συνδέσετε τον αναγνώστη γραμμικού κώδικα στην υποδοχή PS2 ή στη θύρα USB στο πίσω μέρος του οργάνου. Μπορείτε να χρησιμοποιήσετε τη συσκευή ανάγνωσης γραμμικού κώδικα κάθε φορά που ο αναλυτής σας ζητά να εισαγάγετε τις ακόλουθες πληροφορίες:

 $\bigodot$ *Δεν απαιτείται εξωτερική τροφοδοσία − Η διεπαφή του αναγνώστη γραμμικού κώδικα ενεργοποιεί τον αναλυτή σαρωτή.*

 $(i)$ *Ο αναλυτής LabUReader Plus 2 έχει δοκιμαστεί με τους ακόλουθους σαρωτές γραμμικού κώδικα:*

▶ Όνομα χειριστή κατά τη σύνδεση

- ▶ Αναγνωριστικό δείγματος
- ▶ Αναγνωριστικό ασθενούς
- QC αριθμό LOT
- ▶ Γραμμή δοκιμής LOT Κωδικός καταχώρησης
- ▶ Αριθμός ταινίας LOT.

- ▶ CipherLab CL1000
- **DataLogic QuickScan I QD2100**
- ▶ Datalogic Touch 65 Pro
- ▶ Intermec Scanplus 1800 SR

### **E.4 Χρησιμοποιώντας ένα τυπικό πληκτρολόγιο PC:**

Συνδέστε το πληκτρολόγιο στις θύρες PS/2 ή USB στο πίσω μέρος της συσκευής.

Όταν ένα πεδίο εισαγωγής (ID δείγματος, ID ασθενούς, ID χειριστή κ.ο.κ.) είναι ενεργό, δεν απαιτείται συντόμευση πληκτρολογίου για την εισαγωγή δεδομένων στο σύστημα. Πατήστε το πλήκτρο 'Backspace' για να διαγράψετε χαρακτήρες και το πλήκτρο 'Esc' για να ακυρώσετε την εισαγωγή και να επιστρέψετε στην προηγούμενη οθόνη. Πατήστε το πλήκτρο "Enter" για να αποδεχτείτε την εισαχθείσα τιμή και να προχωρήσετε στην επόμενη οθόνη.

θείτε μεταξύ των οθονών ή να εκτελέσετε ενέργειες εναλλακτικά προς

Πατήστε το πλήκτρο 'Ctrl' για να εμφανιστούν οι συντομεύσεις πληκτρολογίου στην οθόνη. Οι σχετικές συντομεύσεις θα εμφανιστούν στην

τη χρήση της οθόνης αφής. επάνω αριστερή γωνία των κουμπιών.

Μια άλλη επιλογή είναι να περιηγηθείτε στα κουμπιά της οθόνης χρησιμοποιώντας το πλήκτρο 'Tab'. Κάθε φορά που πατάτε το πλήκτρο 'Tab', ένας δείκτης-σταυρόνημα θα μετακινεί ένα κουμπί προς τα δεξιά, υποδεικνύοντας το στοχευμένο κουμπί. Πατήστε ταυτόχρονα τα πλήκτρα 'Shift' και 'Tab' για να μετακινήσετε το σταυρόνημα προς τα αριστερά και το 'Enter' για να επιλέξετε το στοχευμένο κουμπί ή το πλαίσιο κειμένου.

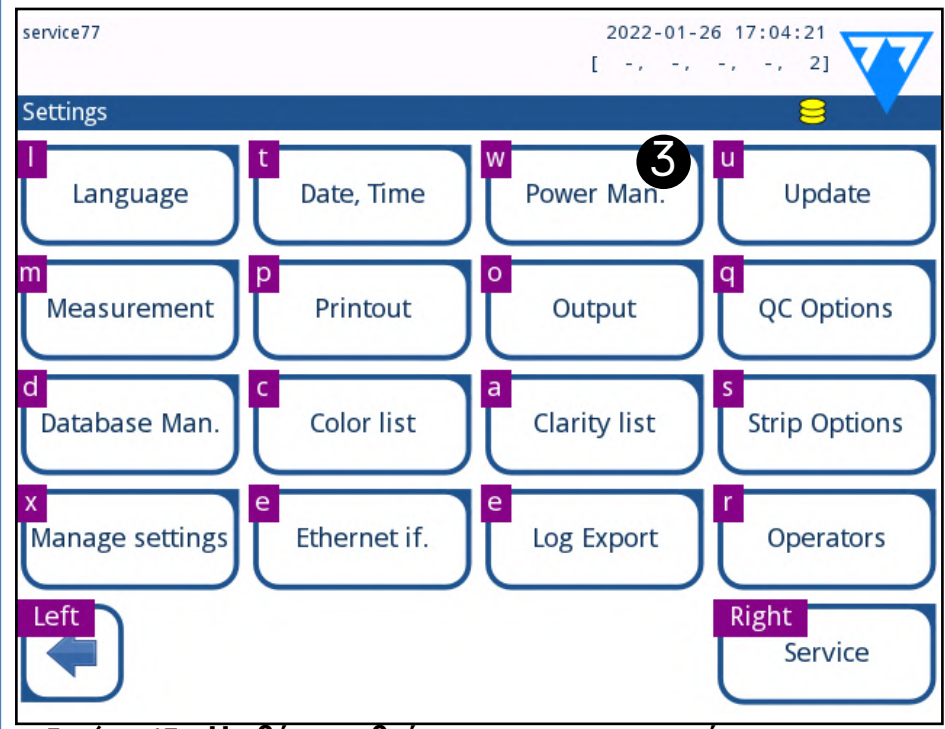

**Εικόνα 17: Η οθόνη ρυθμίσεων με τις συντομεύσεις πληκτρολογίου που εμφανίζονται πάνω από τα κουμπιά της** 

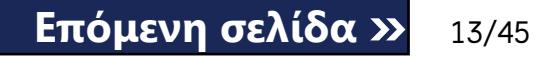

**οθόνης**

## <span id="page-13-1"></span><span id="page-13-0"></span>F **Οδηγός εκκίνησης**

Η πρώτη φορά που ο αναλυτής LabUReader Plus 2 είναι ενεργοποιημένος, θα σας μεταφέρει σε μια γρήγορη διαδικασία ρύθμισης. Αυτή η διαδικασία θα σας επιτρέψει να επιλέξετε τις βασικές λειτουργίες του αναλυτή ώστε να μπορείτε να χρησιμοποιήσετε τον αναλυτή με την επιλογή των ρυθμίσεών σας.

*Συνιστάται ένας χρήστης επιπέδου εποπτικής αρχής (*☞*) να ολοκληρώσει τον [K.15 Χειριστές στη σελίδα 30](#page-29-1)Οδηγό εκκίνησης και να ρυθμίσει το σύστημα, έτσι ώστε να μπορούν να προσαρμοστούν όλες οι λειτουργίες και οι λειτουργίες.*

Ο **Οδηγός εκκίνησης** θα σας επιτρέψει να επιλέξετε τις ακόλουθες ρυθμίσεις:

- ▶ Γλώσσα
- ▶ Ημερομηνία και ώρα (☞)*[K.2 Ημερομηνία ώρα στη σελίδα 25](#page-24-1)*
- ▶ Ασφάλεια συστήματος (☞)*[K.15.3 Διαχείριση ρυθμίσεων ασφα](#page-31-0)[λείας στη σελίδα 32](#page-31-0)*
- ▶ Αλλαγή κωδικού πρόσβασης χειριστή εποπτών (*προαιρετικό: εξαρτάται από το επιλεγμένο επίπεδο ασφαλείας*)
- ▶ Δοκιμή ροής εργασίας (☞)*[G Ανάλυση δειγμάτων στη σελίδα 14](#page-13-2)*
- ▶ Εκτύπωση (☞)*["Εκτύπωση" στη σελίδα 25](#page-24-2)*
- ▶ QC (☞)*[I.1 Επιλογές QC στη σελίδα 21](#page-20-1)*
- ▶ Προσθέστε τους χειριστές (☞) (*[K.15.1 Διαχείριση λογαριασμών](#page-29-2)  [χειριστή στη σελίδα 30](#page-29-2)ανάλογα με το επίπεδο ασφάλειας του συστήματος*)

*Αν θέλετε να παραλείψετε τον οδηγό και να ρυθμίσετε τις παραμέτρους αργότερα, πατήστε Παράλειψη στη δεύτερη οθόνη.*

*Εάν χρειάζεστε περισσότερες οδηγίες σχετικά με τον τρόπο αλλαγής των ρυθμίσεων, ανατρέξτε στην ενότητα [K Ρυθμίσεις](#page-23-1)  [οργάνου στη σελίδα 24](#page-23-1)*☞*.*

Όταν ολοκληρωθεί ο οδηγός εγκατάστασης, πατήστε **Έναρξη** για έξοδο από τον οδηγό.

 $\bigcup$ *Μπορείτε επίσης να έχετε απευθείας πρόσβαση στην οθόνη Μέτρηση μέσω των οθονών Κύρια και Βάση δεδομένων.*

Μπορείτε να ελέγξετε όλες τις ενεργές ρυθμίσεις στην οθόνη *Ρυθμίσεις προβολής κύριου μενού*. Όλες οι ρυθμίσεις, συμπεριλαμβανομένης της σύνδεσης (**Έξοδος**), μπορούν να τροποποιηθούν στην οθόνη *Ρυθμίσεις κύριου μενού*.

### <span id="page-13-2"></span>G **Ανάλυση δειγμάτων**

Ανάλογα με τις ανάγκες του εργαστηρίου σας, υπάρχουν διάφορες ροές εργασίας από τις οποίες μπορείτε να επιλέξετε.

- ▶ Γρήγορη ανάλυση χρησιμοποιώντας αυτόματα δημιουργημένα αναγνωριστικά δείγματος (☞)*[G.1 Γρήγορη ανάλυση στη σελίδα 14](#page-13-3)*
- ▶ Ανάλυση δειγμάτων χρησιμοποιώντας αναγνωριστικά δειγμάτων που έχουν εισαχθεί από το χρήστη
	- ο Ανάλυση μεμονωμένων δειγμάτων
	- ο Ανάλυση δειγμάτων από μια λίστα εργασιών
- ▶ Ανάλυση γραμμοκωδικοποιημένων δειγμάτων που λήφθηκαν από ένα LIS

Μπορείτε να προσαρμόσετε περαιτέρω ορισμένες πτυχές της ίδιας της διαδικασίας ανάλυσης και τι συμβαίνει με τα αποτελέσματα ανάλυσης μετά την ολοκλήρωση της διαδικασίας ανάλυσης (☞).*[G.6 Προσαρμογή](#page-15-1)* 

#### *[της ροής εργασίας ανάλυσης στη σελίδα 16](#page-15-1)*

**Ακολουθήστε τις Ευρωπαϊκές κατευθυντήριες οδηγίες ούρων (διαθέσιμες στο διαδίκτυο** *στο [http://www.](http://www.escmid.org/fileadmin/src/media/PDFs/4ESCMID_Library/2Medical_Guidelines/ESCMID_Guidelines/EUG2000.PDF) [escmid.org/fileadmin/src/media/PDFs/4ESCMID\\_](http://www.escmid.org/fileadmin/src/media/PDFs/4ESCMID_Library/2Medical_Guidelines/ESCMID_Guidelines/EUG2000.PDF) [Library/2Medical\\_Guidelines/ESCMID\\_Guidelines/EUG2000.](http://www.escmid.org/fileadmin/src/media/PDFs/4ESCMID_Library/2Medical_Guidelines/ESCMID_Guidelines/EUG2000.PDF) [PDF](http://www.escmid.org/fileadmin/src/media/PDFs/4ESCMID_Library/2Medical_Guidelines/ESCMID_Guidelines/EUG2000.PDF)) κατά το χειρισμό και την προετοιμασία δειγμάτων ούρων για ανάλυση.*

*Εάν χρειάζεστε περισσότερες πληροφορίες σχετικά με τη χρήση και την αποθήκευση των ταινιών εξέτασης, ανατρέξτε στις οδηγίες χρήσης της ταινίας*

### <span id="page-13-3"></span>**G.1 Γρήγορη ανάλυση**

Μετά την ενεργοποίησή του, ο αναλυτής εμφανίζει την οθόνη *Μέτρηση*.

**Ο δίσκος δοκιμαστικής ταινίας, ο χρονοδιακόπτης ταινίας και ο δίσκος πτώσης πρέπει να τοποθετηθούν σωστά στον αναλυτή για να ξεκινήσουν οι μετρήσεις. Προετοιμάστε επαρκή αριθμό φρέσκων ταινιών εξέτασης LabStrip U11, τα δείγματα ούρων που θέλετε να αναλύσετε και χαρτοπετσέτες για την αποτύπωση υπερβολικών ούρων πριν ξεκινήσετε τη διαδικασία ανάλυσης.**

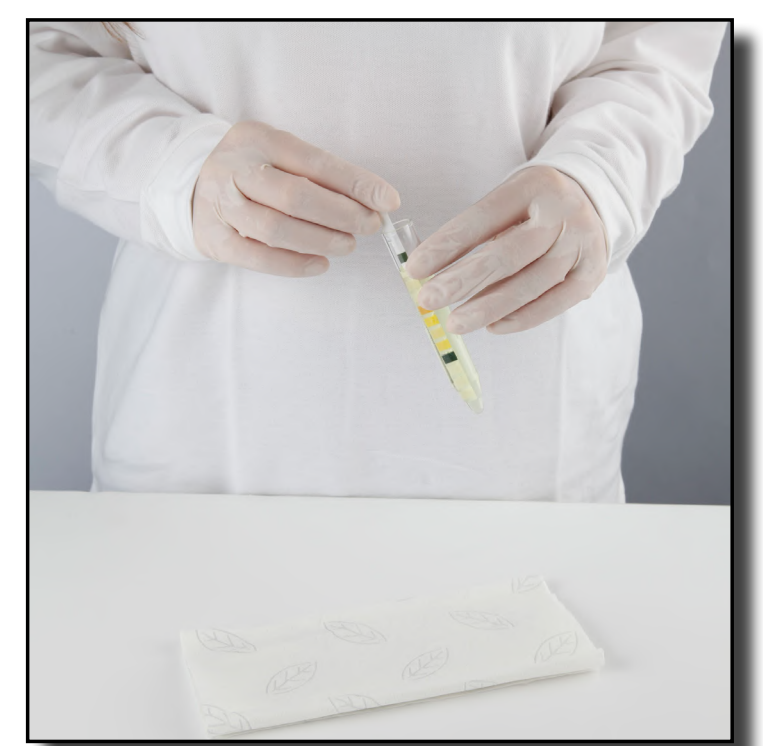

## **Μη χρησιμοποιείτε χαλασμένες ταινίες.**

1Παγάγετε τη ταινία αντιδραστηρίου στο δείγμα ούρων, διαβρώνοντας όλα τα επιθέματα. Αφαιρέστε αμέσως την ταινία από τα ούρα.

### **Χειριστείτε τις ταινίες μέτρησης με τις λαβές τους - μην αγγίζετε τα επιθέματα της αναλυόμενης ουσίας.**

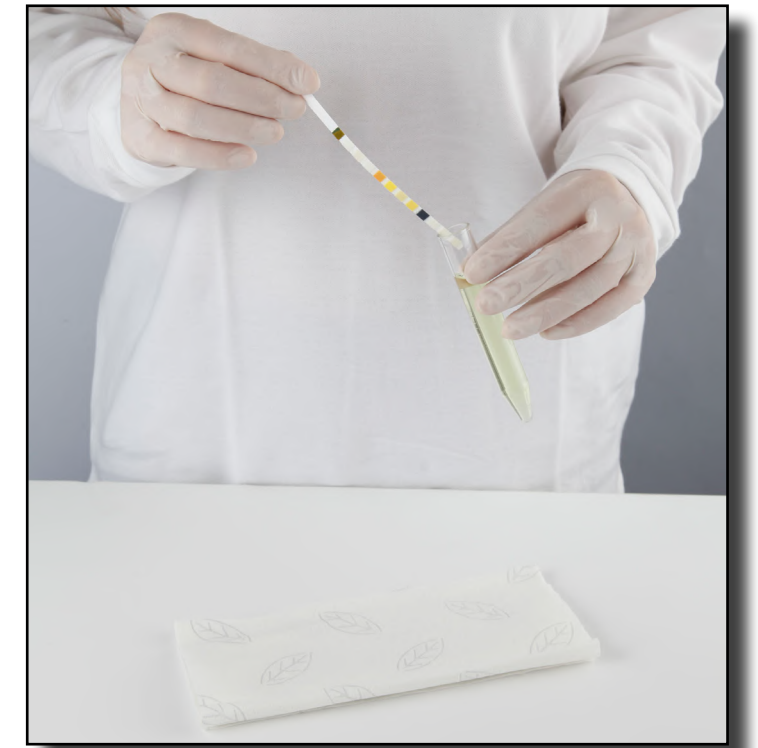

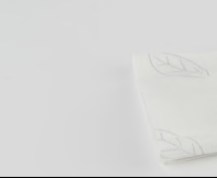

2Αφαιρέστε την άκρη της ταινίας από την πλευρά του δοχείου δείγματος καθώς την αφαιρείτε.

<span id="page-14-0"></span>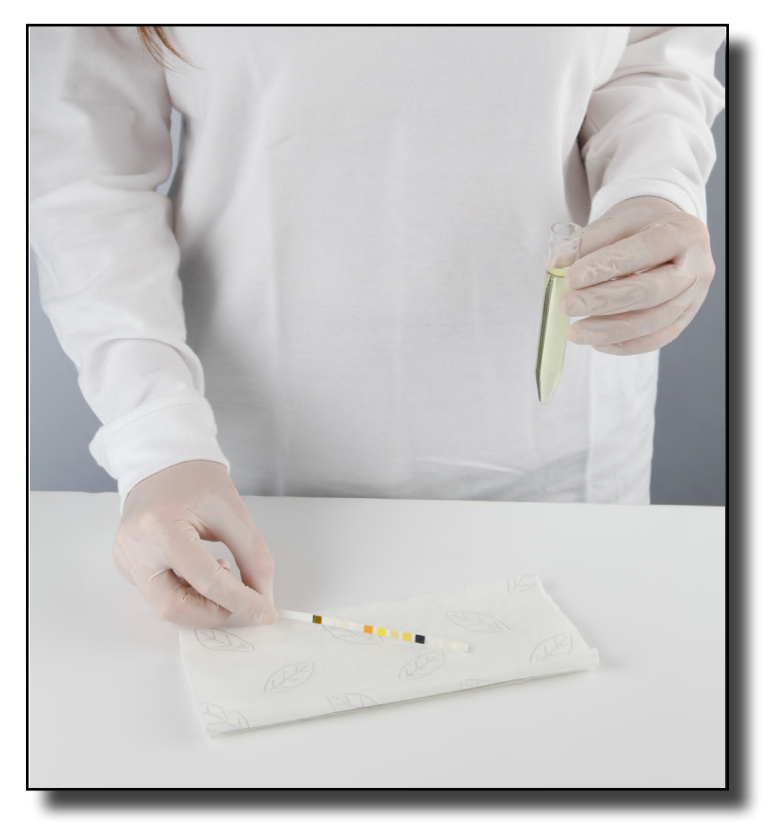

3Blot αγγίζοντας την άκρη της ταινίας σε μια χαρτοπετσέτα για  $\mathbf{U}$ να αφαιρέσετε την περίσσεια ούρων.

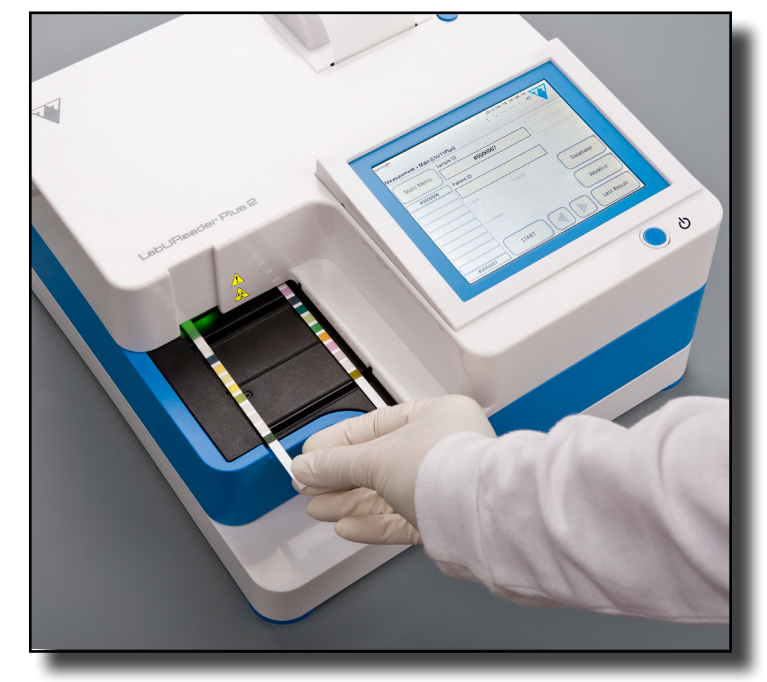

4Όταν ένα συνεχόμενο πράσινο φως ανάβει στη ζώνη απελευθέ-ρωσης της ταινίας, τοποθετήστε τη ταινία αντιδραστηρίου στο δίσκο της ταινίας εξέτασης, μέσα στη ζώνη αποστολής της ταινίας, με τα επιθέματα δοκιμής να κοιτούν προς τα επάνω.

**Τοποθετήστε τη ταινία εξέτασης μέσα στη ζώνη απελευθέρωσης της ταινίας με τη λαβή της στραμμένη κατευθείαν προς το μέρος σας, μακριά από το πίσω μέρος του αναλυτή.**

**Μην τοποθετείτε νέες ταινίες στη ζώνη παράδοσης ταινίας όταν το LED είναι κόκκινο. Περιμένετε για το πράσινο σήμα LED για να τοποθετήσετε την επόμενη ταινία.**

 $\bigcirc$ *Μπορείτε να ακυρώσετε έναν κύκλο μέτρησης πατώντας*  **STOP***. Η τσουγκράνα χρονομέτρησης ταινιών θα σαρώσει όλες τις υπόλοιπες ταινίες μέτρησης από τη συρταρωτή ταινία στο δοχείο αποβλήτων και θα εμφανιστεί η οθόνη Κύριο μενού.*

**Μην τοποθετείτε περισσότερες από μία (1) ταινίες εξέτασης σε μια στιγμή οπουδήποτε στο δίσκο της ταινίας εξέτασης.**

 $\bigodot$ *Πατήστε το κουμπί* **Τελευταίο αποτέλεσμα** *για να εμφανίσετε το πιο πρόσφατο αποτέλεσμα που επεξεργάζεται το σύστημα (ανανεώνεται αυτόματα).*

5Το όργανο ανιχνεύει αυτόματα τις ταινίες μέτρησης, που υποδει-κνύεται από την ταχεία αναβοσβήνιση της πράσινης λυχνίας LED στη ζώνη παράδοσης ταινίας και ο κύκλος μέτρησης ξεκινά. Επαναλάβετε τα βήματα 1-4 μέχρι να υποστούν επεξεργασία όλα τα δείγματα.

 $\bigodot$ *Μπορείτε να προσαρμόσετε τις προκαθορισμένες λίστες επιλογής χρωμάτων και σαφήνειας (*☞*).[K.11 Επεξεργασία της λί](#page-28-1)[στας χρωμάτων και σαφήνειας στη σελίδα 29](#page-28-1)* 15/45 15/45 « **Προηγούμενη σελίδα Επόμενη σελίδα »**

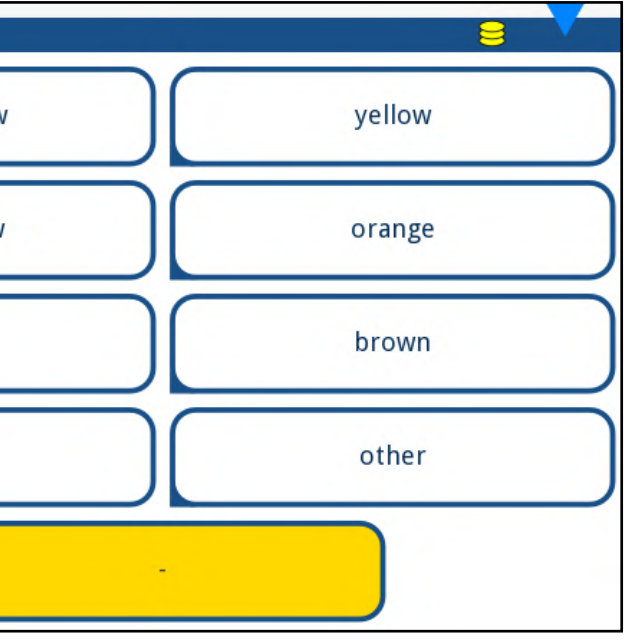

*Κατά τη διάρκεια του κύκλου μέτρησης, ενώ το αναγνωριστικό δείγματος επισημαίνεται με κίτρινο χρώμα στην ουρά μετρήσεων στα αριστερά της οθόνης Μέτρηση, μπορείτε να προσθέσετε δεδομένα και σχόλια χρώματος και σαφήνειας στην εγγραφή του επισημανθέντος δείγματος. Αφού μετακινηθεί η κίτρινη επισήμανση σε άλλη ταινία, μπορείτε να προσθέσετε δεδομένα στην εγγραφή με πρόσβαση στη βάση δεδομένων.*

### **G.2 Προσθήκη δεδομένων χρωμάτων και σαφήνειας**

▶ **Χρώμα:** Για να επιλέξετε το οπτικά καθορισμένο χρώμα του δείγματος ούρων, πατήστε το κατάλληλο κουμπί. Αυτό θα σας μεταφέρει στην επόμενη οθόνη.

| Result » Modify » Color |              |
|-------------------------|--------------|
|                         | straw-yellov |
|                         | deep yellow  |
|                         | red          |
|                         | green        |
|                         |              |

**Εικόνα 18: Δείγμα επιλογών χρώματος**

▶ **Σαφήνεια:** Για να επιλέξετε την οπτικά καθορισμένη διαύγεια του δείγματος ούρων, πατήστε το κατάλληλο κουμπί. Αυτό θα σας με-

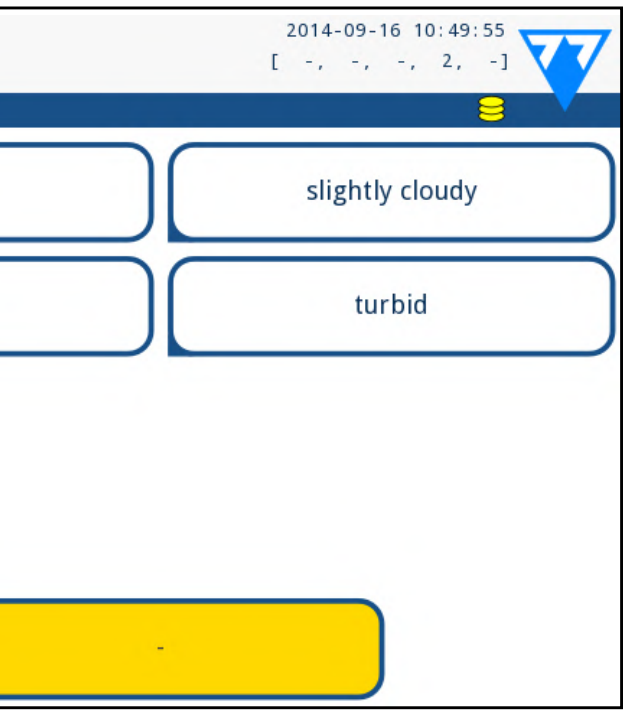

ταφέρει στην επόμενη οθόνη.

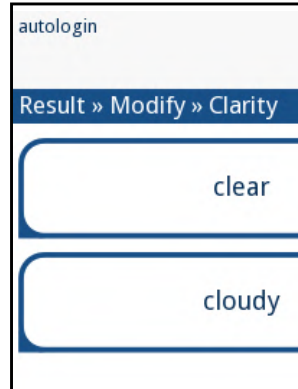

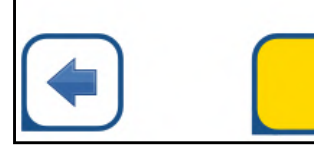

**Εικόνα 19: Δυνατότητες σαφήνειας δείγματος (ΡυθμίσειςΧρη-**

**ματοδότηση λίστας**

*Μπορείτε να επιλέξετε μόνο έναν τύπο χρώματος και σαφήνειας για ένα δεδομένο δείγμα ούρων*

### <span id="page-15-0"></span>**G.3 Έλεγχος συμβάντων**

Τα σφάλματα στη διαδικασία χειρισμού και δοκιμής του δείγματος μπορεί να οδηγήσουν σε ψευδή αποτελέσματα. Προκειμένου να βελτιωθεί περαιτέρω η διαγνωστική διαδικασία λήψης αποφάσεων, το LabUReader Plus 2 προσφέρει προηγμένες δυνατότητες ανίχνευσης ταινιών. Τα αποτελέσματα των βλαβών μηχανικής ανάλυσης εμπίπτουν σε τρεις κατηγορίες:

- R1. Η μέτρηση δεν έχει ξεκινήσει
- R2. Το αποτέλεσμα αποθηκεύεται με ένα προειδοποιητικό μήνυμα
- R3. Το αποτέλεσμα αποθηκεύεται με ένα μήνυμα σφάλματος

Ο αναλυτής αναγνωρίζει αυτόματα τα ακόλουθα συμβάντα κατά τη διάρκεια της δοκιμής:

Û *Αυτό το φίλτρο θα επιστρέψει επίσης τα αποτελέσματα με τα σχόλια που προσθέτουν οι χρήστες.*

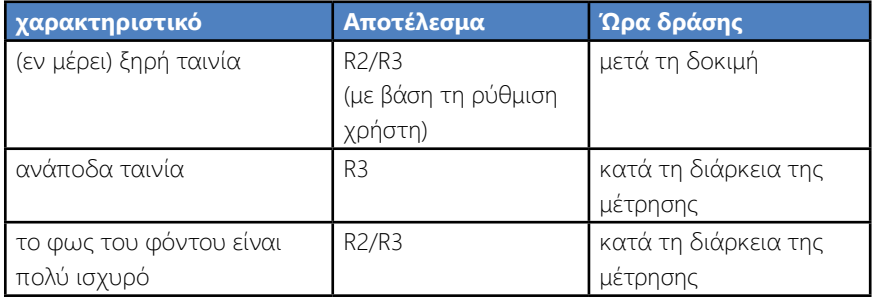

▶ Εάν το αποτέλεσμα αποθηκεύεται με ένα προειδοποιητικό μήνυμα, οι τιμές των επιθεμάτων παρατίθενται και ο κώδικας και η περιγραφή της σημαίας εισάγονται σε ένα νέο πεδίο σχολίων του αποτελέσματος. Χρησιμοποιήστε το φίλτρο **με σχόλια** στη βάση δεδομένων για να βρείτε αποτελέσματα με μια προειδοποιητική σήμανση (☞).*[H.6 Φιλτράρισμα: Εύρεση συγκεκριμένων απο](#page-19-2)[τελεσμάτων στη σελίδα 20](#page-19-2)*

▶ Δεν αποθηκεύονται δεδομένα ανάλυσης για αρχεία που έχουν αποθηκευτεί με ένα μήνυμα σφάλματος. Χρησιμοποιήστε το φίλτρο **ψευδείς μετρήσεις** στη βάση δεδομένων για να βρείτε αποτελέσματα με έναν κωδικό σφάλματος (☞).*[H.6 Φιλτράρισμα: Εύρεση](#page-19-2) [συγκεκριμένων αποτελεσμάτων στη σελίδα 20](#page-19-2)*

### **G.4 Ανάλυση δειγμάτων με αναγνωριστικά δειγμάτων που έχουν εισαχθεί από τον χρήστη**

#### **G.4.1 Ανάλυση μεμονωμένων δειγμάτων**

1Προετοιμάστε τα δείγματα *[G.1 Γρήγορη ανάλυση στη σελίδα](#page-13-3) [14](#page-13-3)*Ανατρέξτε, τοποθετήστε μια ταινία μέτρησης στο πρώτο δείγμα ούρων που θέλετε να αναλύσετε και ξεκινήστε μια μέτρηση. 2Αν η ταινία χρονομέτρησης ταινιών μεταφέρει τη εξεταζόμενη ταινία που έχει βυθιστεί προς την κεφαλή μέτρησης και προτού βυθίσετε και τοποθετήσετε την επόμενη ταινία μέτρησης στη ζώνη παράδοσης της ταινίας, πατήστε το πλαίσιο εισαγωγής Δείγμα δείγματος και εισαγάγετε ένα αναγνωριστικό δείγματος της επιλογής σας.

*Εάν τα δείγματα σας είναι γραμματοσειρά, μπορείτε να σαρώσετε τους γραμμικούς κώδικες σε αυτό το στάδιο για να εισάγετε αμέσως το σχετικό αναγνωριστικό.*

3Επαναλάβετε τα παραπάνω βήματα 1-2 παραπάνω για κάθε δείγμα που θέλετε να αναλύσετε.

*Εάν επιθυμείτε, μπορείτε να προσθέσετε δεδομένα και σχόλια για τα χρώματα και τη σαφήνεια στα δείγματα κατά τη διάρκεια του κύκλου μέτρησης, ενώ το Δείγμα δείγματος επισημαίνεται με κίτρινο στην ουρά μετρήσεων στα αριστερά της οθόνης Μέτρηση.*

### <span id="page-15-2"></span>**G.4.2 Ανάλυση δειγμάτων από μια λίστα εργασιών**

1Σαναφέρετε και *[G.7.1 Δημιουργία λίστας εργασιών στη σελίδα](#page-17-1) [18](#page-17-1)*δημιουργήστε τη λίστα εργασίας σας.

*Οι λίστες εργασίας μπορούν να περιλαμβάνουν μόνο ένα αναγνωριστικό δείγματος και αναγνωριστικό ασθενούς για κάθε καταχώρηση στη λίστα. Αν θέλετε να προσθέσετε περισσότερες πληροφορίες στις καταχωρίσεις στη λίστα εργασιών σας, μπορείτε να το κάνετε μετά την επεξεργασία της λίστας εργασιών (*☞*).[H](#page-17-2)  [Εργασία με τα αποτελέσματα στη σελίδα 18](#page-17-2)*

2Προετοιμάστε τα δείγματα που θέλετε να αναλύσετε από τη λίστα εργασιών και βεβαιωθείτε ότι έχετε αρκετές ταινίες εξέτασης LabStrip U11 Plus για κάθε μία από αυτές.

3. *[G.1 Γρήγορη ανάλυση στη σελίδα 14](#page-13-3)*Αναφέρετε, βυθίστε μια ταινία εξέτασης στο πρώτο δείγμα ούρων που βάζετε στη λίστα εργασιών σας και ξεκινήστε μια μέτρηση τοποθετώντας τη ταινία μέτρησης στη ζώνη παράδοσης της ταινίας.

### **G.5 Ανάλυση δειγμάτων που έχουν ληφθεί από ένα LIS**

1Στο κεντρικό **μενού** *Ρυθμίσεις* **Output** , *επιλέξτε* LIS2 (ASTM +) ως

ενεργή επιλογή εξόδου.

2Προστιάστε το μενού Worklist (*[Εικόνα 22](#page-16-2)*) μέσω του μενού **Measurement** Main και πατήστε το Download listlist από το κουμπί LIS.

*Το LIS στο οποίο έχετε πρόσβαση πρέπει να συμμορφώνεται με την ισχύουσα προδιαγραφή LIS2 (*☞*).[K.4.1 Αμφίδρομο πρω](#page-25-1)[τόκολλο \(LIS2-A2\) στη σελίδα 26](#page-25-1)*

3Συνολικά βήματα 2-3 *[G.4.2 Ανάλυση δειγμάτων από μια λίστα](#page-15-2) [εργασιών στη σελίδα 16](#page-15-2)*για να εκτελέσετε την ανάλυση.

### **G.6 Προσαρμογή της ροής εργασίας ανά-**

## <span id="page-15-1"></span>**λυσης**

#### **G.6.1 Αυτόματη εκτύπωση και αυτομε-**

## **ταφορά**

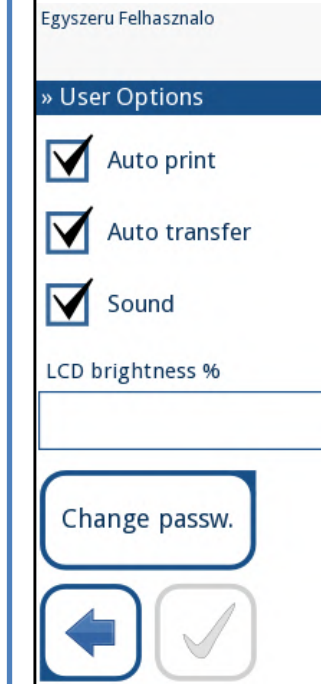

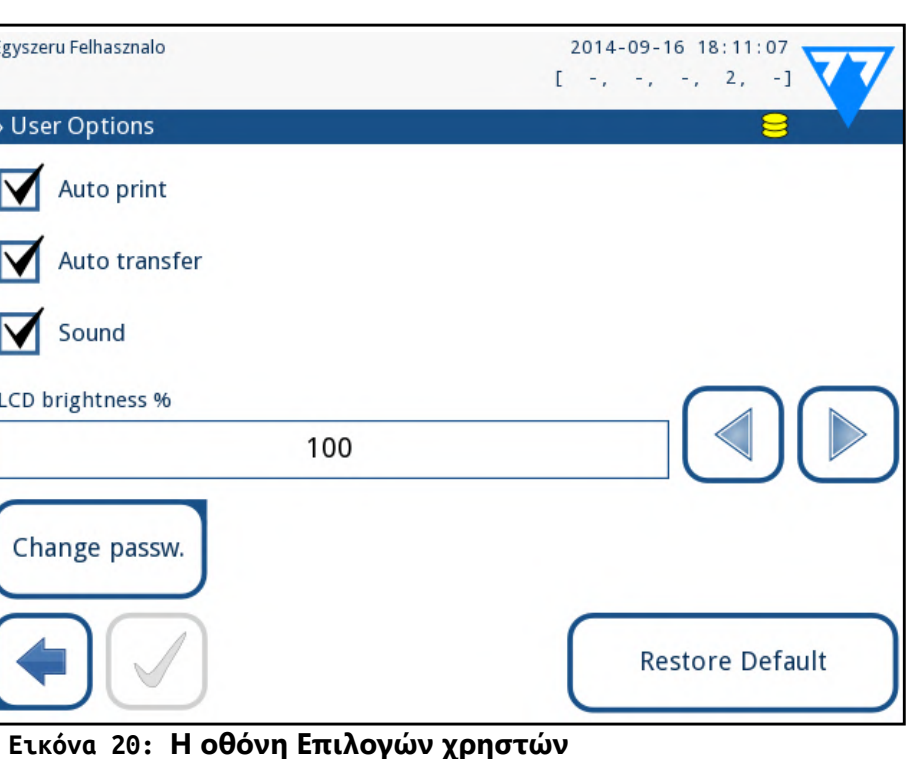

- <span id="page-16-0"></span>Τα χαρακτηριστικά μέτρησης μπορούν να τροποποιηθούν στην οθόνη *Κύρια Επιλογές χρήστη*.
- ▶ **Αυτόματη εκτύπωση:** όταν είναι ενεργοποιημένη, ο αναλυτής εκτυπώνει αυτόματα την αναφορά κάθε μέτρησης.

*Η αυτόματη εκτύπωση είναι ενεργοποιημένη από προεπιλογή.*

▶ **Αυτόματη μεταφορά:** όταν είναι ενεργοποιημένη, ο αναλυτής μεταφέρει αυτόματα το αποτέλεσμα στην καθορισμένη έξοδο (δηλαδή μέσω της σειριακής θύρας σε ένα LIS).

*Η αυτόματη μεταφορά είναι απενεργοποιημένη από προεπιλογή.*

 $\bigcirc$ *Από προεπιλογή, όλα τα επιπλέον πεδία είναι απενεργοποιημένα και η μονάδα οθόνης έχει ρυθμιστεί σε μετατροπέα conv-arbitr.*

## 17/45 **«Προηγούμενη σελίδα του του το π**λίστα εργασιών **του του επόμενη σελίδα »** 17/45

*Αυτά τα χαρακτηριστικά μπορούν να τροποποιηθούν από οποιονδήποτε χειριστή και να αποθηκευτούν ξεχωριστά για κάθε χειριστή.*

▶ **Αλλαξε κωδικό:** Πατώντας το κουμπί **Αλλαγή κωδικού πρόσβασης** ο χρήστης μπορεί να τροποποιήσει τον κωδικό πρόσβασης.

### <span id="page-16-1"></span>**G.6.2 Προσαρμογή της διαδικασίας ανάλυσης**

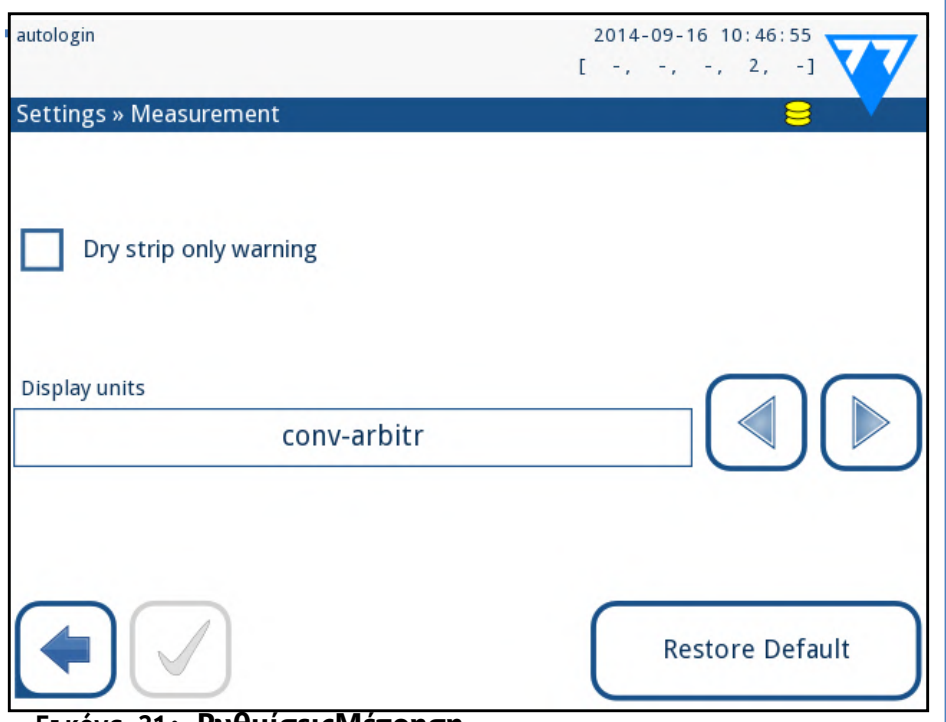

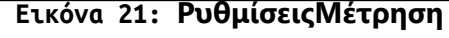

Στην οθόνη *SettingsMeasurement* μπορείτε να επιτρέψετε την ανάλυση των (εν μέρει) ξηρών ταινιών και να ορίσετε τις μονάδες στα οποία εμφανίζονται τα αποτελέσματα.

#### **Μόνο προειδοποίηση στεγνής ταινίας**

Αν είναι ενεργοποιημένο, το αποτέλεσμα μιας (εν μέρει) στεγνής ταινίας με τις τιμές των επιθεμάτων αποθηκεύεται στη βάση δεδομένων με ένα προειδοποιητικό σχόλιο. Αν είναι απενεργοποιημένη, ο κωδικός σφάλματος αποθηκεύεται στη βάση δεδομένων για τη δεδομένη εγγραφή αντί για τα αποτελέσματα μετρήσεων που αφορούν συγκεκριμένα τα πεδία.

#### **Μονάδες εμφάνισης**

*Εάν η λίστα εργασιών είναι κενή, μόνο τα κουμπιά* **(KARA) και (KARA)** *είναι ενεργά. Άλλα κουμπιά γίνονται ενεργά εάν η Λίστα εργασιών περιέχει τουλάχιστον 2 στοιχεία.*

Μπορείτε να αλλάξετε τις προεπιλεγμένες μονάδες εμφάνισης. Διαθέσιμες επιλογές: conv-arbitr, SI-διαιτητής, conv, SI, arbitr. Χρησιμοποιήστε τα **αριστερά** και **δεξιά** βέλη για να αλλάξετε την τιμή.

### **G.7 Διαχείριση λίστας εργασιών**

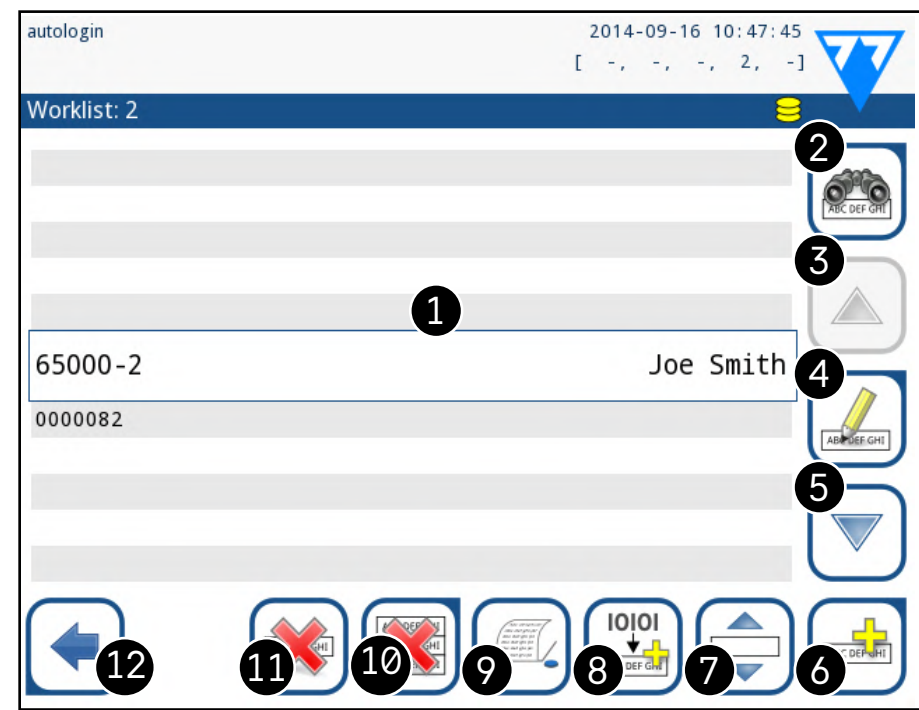

<span id="page-16-2"></span>**Εικόνα 22: Το μενού Worklist**

Η λίστα εργασιών είναι μια προκαθορισμένη ακολουθία δειγμάτων και περιέχει τα αναγνωριστικά δείγματος και τα αναγνωριστικά ασθενούς στην ακολουθία της προγραμματισμένης αξιολόγησης.

Πατήστε το κουμπί **Λίστα εργασιών** στην οθόνη *Μέτρηση* για να μεταβείτε στη διαχείριση λίστας εργασιών.

ουμπί **Διαγραφή** καταργεί το τρέχον στοιχείο ς επιβεβαίωση, ενώ το κουμπί **Διαγραφή όλων** οάφει ολόκληρη τη λίστα εργασιών. Η διαγραφή όλων των στοιχείων απαιτεί επιβεβαίωση από τον

Στο μενού *Λίστα εργασιών* μπορείτε να:

- ▶ Μη αυτόματη προσθήκη, τροποποίηση, διαγραφή των στοιχείων λίστας εργασιών
- ▶ Κάντε λήψη της λίστας εργασιών από το LIS
- ▶ Τροποποιήστε την ακολουθία των στοιχείων
- ▶ Αναζητήστε αναγνωριστικό δείγματος στη λίστα εργασιών
- ▶ Εκτυπώστε τη λίστα εργασιών
- ▶ Διαγράψτε ολόκληρη τη λίστα εργασιών

#### **Κλειδί για [Εικόνα 22:](#page-16-2)**

- 1. Στοιχεία λίστας εργασιών 2. Αναζήτηση ανά αναγνωριστικό δείγματος 3. Μετακινήστε μια εγγραφή στη λίστα 4. Τροποποίηση στοιχείου 5. Μετακινήστε μια εγγραφή στη λίστα 6. Προσθήκη νέου στοιχείου 7. 'Πιάσε' στοιχείο για να το μετακινήσετε πάνω ή κάτω στη λίστα 8. Κάντε λήψη της λίστας εργασιών από ένα LIS 9. Εκτυπώστε την εγγραφή
- 
- 10. Διαγραφή λίστας εργασιών 11. Διαγραφή επιλεγμένης καταχώρησης 12. Επιστρέψτε στο μενού Μέτρηση
- 
- 
- 
- 
- 
- 
- 
- 

Χρησιμοποιήστε το κουμπί **Προσθήκη στοιχείου (Add item)** για να προσθέσετε μια νέα καταχώρηση στη λίστα. Ορίστε το δείγμα και το αναγνωριστικό ασθενούς όπως περιγράφεται στη διαδικασία εξέτασης. Χρησιμοποιώντας ένα εξωτερικό πληκτρολόγιο ή έναν αναγνώστη γραμμικού κώδικα, η διαδικασία επεξεργασίας μπορεί να επιταχυνθεί σημαντικά. Το νέο στοιχείο θα προστεθεί στο τέλος της λίστας. Χρησιμοποιήστε το <sub>και κ</sub>ουμπί **Τροποποίηση** για να τροποποιήσετε μια ήδη υπάρχουσα εγγραφή.

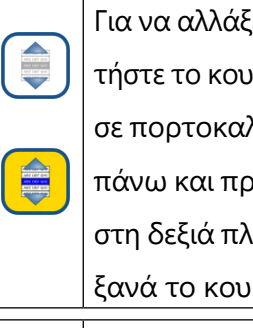

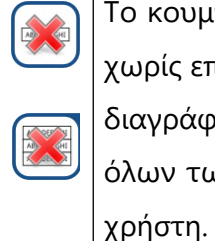

ξετε τη θέση του ενεργού στοιχείου στη λίστα, παυμπί **Μετακίνηση**. Το φόντο του κουμπιού αλλάζει λί και το στοιχείο μπορεί να μετακινηθεί προς τα ιος τα κάτω στη λίστα χρησιμοποιώντας τα βέλη ιευρά. Για να ολοκληρώσετε την κίνηση, πατήστε μπί **Μετακίνηση**, ώστε να γίνει ανενεργό.

### <span id="page-17-1"></span><span id="page-17-0"></span>**G.7.1 Δημιουργία λίστας εργασιών**

Η λίστα εργασιών μπορεί να δημιουργηθεί:

- ▶ χειροκίνητα μέσω της οθόνης αφής, ενός συνδεδεμένου εξωτερικού πληκτρολογίου ή αναγνώστη γραμμικού κώδικα,
- ▶ αυτόματα με τη λήψη των στοιχείων λίστας εργασιών από το LIS.

**Αναγνωριστικό δείγματος:** Το αναγνωριστικό δείγματος είναι μια αριθμητική συμβολοσειρά μήκους έως 14 χαρακτήρων. Ένα μοναδικό αναγνωριστικό δείγματος έχει εκχωρηθεί από προεπιλογή. Για να τροποποιήσετε το προεπιλεγμένο αναγνωριστικό δείγματος, χρησιμοποιήστε το πληκτρολόγιο οθόνης αφής, το συνδεδεμένο πληκτρολόγιο ή το πρόγραμμα ανάγνωσης γραμμικού κώδικα.

*Το σύστημα δεν σας επιτρέπει να αφήσετε κενό το πλαίσιο κειμένου Αναγνωριστικό δείγματος (Sample ID).*

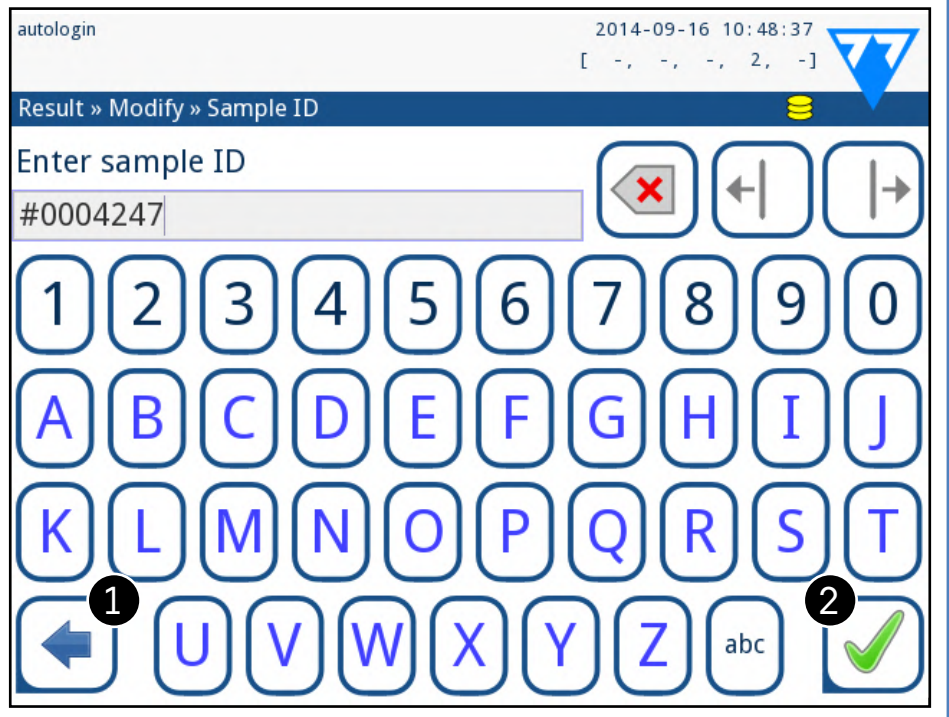

<span id="page-17-3"></span>**Εικόνα 23: Εισαγωγή αναγνωριστικού δείγματος**

Αφού τροποποιήσετε το προεπιλεγμένο αναγνωριστικό δείγματος, μπορείτε είτε να ακυρώσετε την αλλαγή πατώντας το **Drop & Back** (in) είτε *[Εικόνα 23](#page-17-3)*να αποθηκεύσετε το τροποποιημένο αναγνωριστικό δείγματος με την εγγραφή πατώντας **Apply & Next** (in).*[Εικόνα 23](#page-17-3)*

 $\bigodot$ *Εάν χρειάζεστε περαιτέρω οδηγίες σχετικά με τη χρήση του αναγνώστη γραμμικού κώδικα [E.3 Εισαγωγή δεδομένων μέσω](#page-12-2)  [του αναγνώστη γραμμικού κώδικα στη σελίδα 13](#page-12-2)*☞

▶ **Αναγνωριστικό ασθενούς:** Το αναγνωριστικό ασθενούς είναι μια συμβολοσειρά έως και 32 χαρακτήρων και μπορεί να περιέχει αριθμούς, αλφαβητικούς ή ειδικούς χαρακτήρες. Χρησιμοποιήστε το πληκτρολόγιο της οθόνης αφής, το συνδεδεμένο πληκτρολόγιο ή

18/45 18/45 εμφανιστεί κάτω από το αναγνωριστικό δείγματος. « **Προηγούμενη σελίδα Επόμενη σελίδα »** Εάν πρέπει επίσης να μετρήσετε αμέσως ένα νέο δείγμα, το οποίο δεν περιλαμβάνεται στη λίστα, χρησιμοποιήστε το αριστερό ή το δεξί βέλος για να κάνετε κύκλο στην αρχή ή στο τέλος της λίστας, έτσι ώστε στο παράθυρο να εμφανιστεί ένα αυτόματα δημιουργημένο αναγνωριστικό δείγματος. Σε αυτή την περίπτωση το κείμενο (που δημιουργήθηκε) θα

το πρόγραμμα ανάγνωσης γραμμικού κώδικα για να εισάγετε το αναγνωριστικό ασθενούς. Πατήστε **Επόμενο** για να αφήσετε κενό το πεδίο ID ασθενούς. Πατήστε **Εφαρμογή & Επόμενο** όταν ολοκληρώσετε την εισαγωγή του αναγνωριστικού ασθενούς και προχωρήστε στην επόμενη οθόνη. Για να ακυρώσετε και να επιστρέψετε στην οθόνη Αναγνώρισης δείγματος, πατήστε **Drop & Back**.

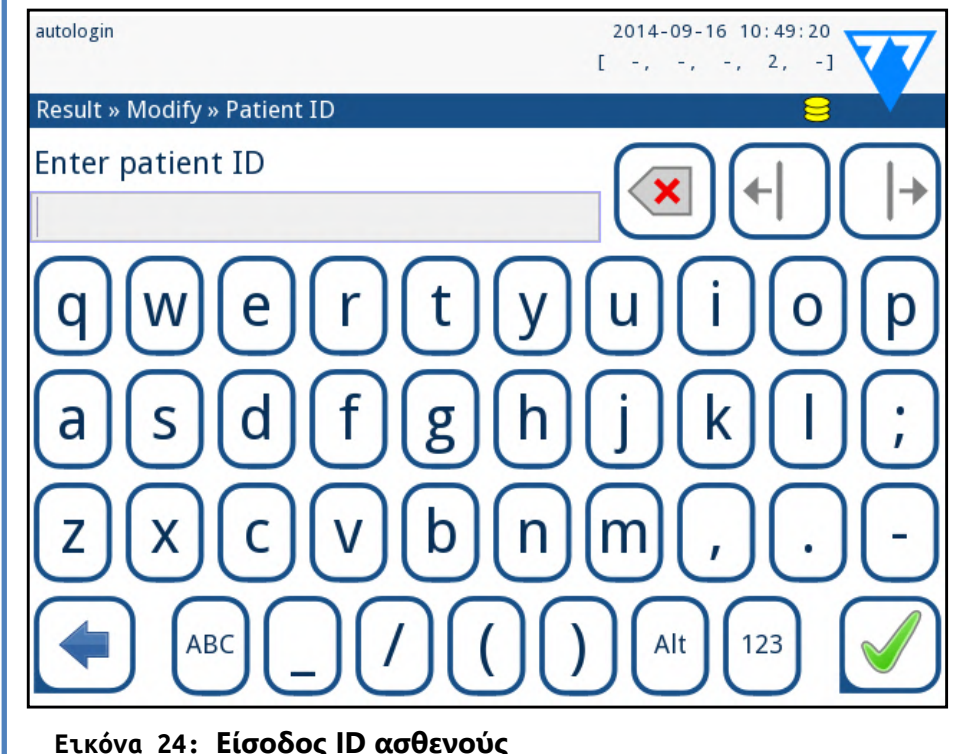

### **G.7.2 Παράθυρο λίστας εργασιών στο μενού Μέτρηση**

Όταν επιστρέψετε στην οθόνη μέτρησης με το κουμπί **Πίσω**,

το πρώτο στοιχείο λίστας εργασιών θα είναι ενεργό στο παράθυρο λίστας. Αν χρειαστεί να αλλάξετε τη σειρά με μη αυτόματο τρόπο στην οθόνη Μέτρηση, χρησιμοποιήστε τα κουμπιά αριστερά και δεξιά για να μετακινηθείτε στη λίστα εργασιών.

## <span id="page-17-2"></span>H **Εργασία με τα αποτελέσματα**

Το LabUReader Plus 2 διαθέτει μνήμη για 5000 μετρήσεις. Κάθε αποτέλεσμα αποθηκεύεται αυτόματα μετά την ανάλυση σε μια ευρετηριακή βάση δεδομένων. Η βάση δεδομένων σας δίνει τη δυνατότητα να αναζητήσετε, να προβάλετε, να επεξεργαστείτε, να εκτυπώσετε και να μεταφέρετε τα αποτελέσματα της εξέτασης ασθενούς.

*Από προεπιλογή, ο αναλυτής προειδοποιεί τον χρήστη να απελευθερώσει μνήμη (διαγραφή δεδομένων) 30 εγγραφών πριν από το όριο. Ο αναλυτής μπορεί επίσης να ρυθμιστεί ώστε να χρησιμοποιεί κυκλική μνήμη. Για περισσότερες πληροφορίες σχετικά με τις ρυθμίσεις βάσης δεδομένων, ανατρέξτε στο [K.7 Δια](#page-27-1)[χείρηση βάσης δεδομένων στη σελίδα 28](#page-27-1)*

### **H.1 Τελευταίο αποτέλεσμα**

Αν έχετε πραγματοποιήσει μετρήσεις από τη στιγμή που ενεργοποιήσατε τον αναλυτή, πατήστε το κουμπί **Τελευταίο αποτέλεσμα** στην οθόνη *Μέτρηση* για να έχετε άμεση πρόσβαση στην πιο πρόσφατα

επεξεργασμένη εγγραφή. *ποιείτε τον αναλυτή.*

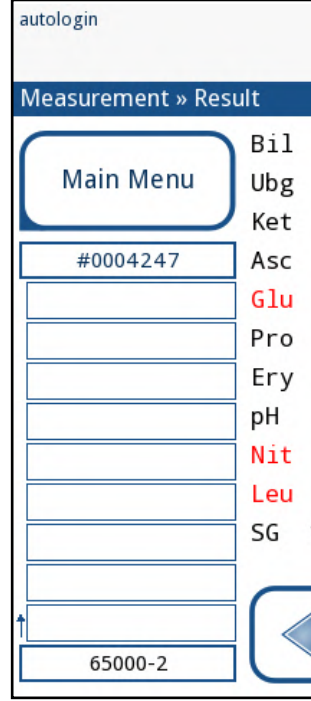

*Το μενού Τελευταίο αποτέλεσμα ενημερώνεται σε πραγματικό χρόνο για να εμφανίζεται πάντα η τελευταία επεξεργασμένη εγγραφή. Ωστόσο, δεν μπορείτε να επαναφέρετε ταν απενεργο-*

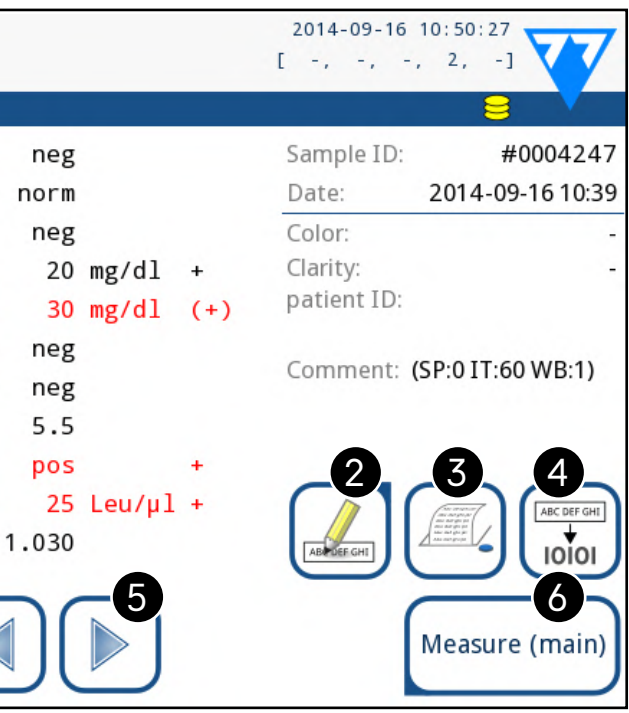

**Εικόνα 25: Το μενού Τελευταίο αποτέλεσμα**

<span id="page-17-4"></span>

<span id="page-18-0"></span>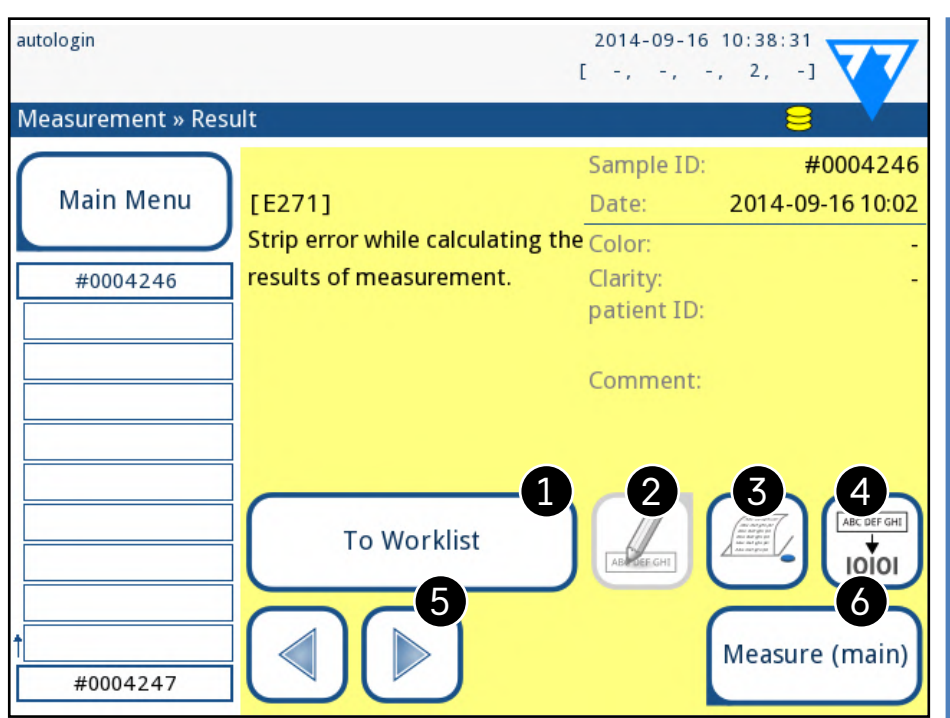

<span id="page-18-1"></span>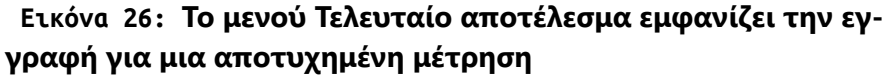

Αν η μέτρηση ήταν επιτυχής, εμφανίζονται όλα τα δεδομένα που είναι αποθηκευμένα με την εν λόγω εγγραφή. Αν η μέτρηση απέτυχε για κάποιο λόγο, εμφανίζεται μόνο ο λόγος για τη βλάβη (συνήθως ένα μήνυμα σφάλματος) και το φόντο του μενού επισημαίνεται με κίτρινο χρώμα.

*Εάν η μέτρηση απέτυχε, το σύστημα προσφέρει την επιλογή να προσθέσει την εγγραφή, με όλα τα προκαθορισμένα και δημιουργημένα αναγνωριστικά στη λίστα εργασιών.*

#### **Κλειδί γι[αΕικόνα 25](#page-17-4) και:**[Εικόνα 26](#page-18-1)

1. Προσθέστε την εγγραφή στη λίστα εργασιών

*Αυτή η λειτουργία είναι διαθέσιμη μόνο για εγγραφές αποτυχημένων μετρήσεων. Το αρχείο θα προστεθεί στο τέλος της λίστας εργασιών.*

(i) *Εάν εισάγετε από την οθόνη Μέτρηση, εφαρμόζεται αυτόματο προκαθορισμένο φιλτράρισμα και αναφέρονται μόνο τα αποτελέσματα που μετρήθηκαν μετά την τελευταία ενεργοποίηση. Αν εισάγετε από το κύριο μενού, δεν εφαρμόζεται αυτόματο φιλτράρισμα.*

2. Τροποποιήστε την εγγραφή

*Δεν μπορείτε να τροποποιήσετε την ημερομηνία μέτρησης και τα αποτελέσματα του επιθέματος αναλυτή.*

- 3. Εκτυπώστε την εγγραφή
- 4. Στείλτε την εγγραφή στο LIS
- 5. Μεταβείτε στο επόμενο ή προηγούμενο στοιχείο λίστας εργασιών.
- 6. Επιστρέψτε στο **Κύριο μενού μέτρησης**

#### 19/45 «Προηγούμενη σελίδα Γιανίδα και την προροπιειών προσωπιστικής επικεγμένης καταχωρήσης και του Προσηματισ

### **H.2 Προβολή λίστας**

Μπορείτε να έχετε πρόσβαση στη βάση δεδομένων

- ▶ από το μενού *Μέτρηση* πατώντας το κουμπί **Βάση δεδομένων**
- ▶ από το **Κύριο μενού** πατώντας το κουμπί **Βάση δεδομένων**.

 $\bigcup$ *Πατήστε αυτό το κουμπί αφού επιλέξετε μια εγγραφή (χρησιμοποιώντας το κουμπί που έχει σημειωθεί με 12) για να επιλέξετε πολλαπλές εγγραφές κάτω ή πάνω από την επιλεγμένη εγγραφή της λίστας πατώντας τα βέλη προς τα κάτω ή προς τα επάνω αντίστοιχα (*☞*).[Πολλαπλή επιλογή στη σελίδα 20](#page-19-3)*

Η οθόνη Βάσεων δεδομένων εμφανίζει τα αποτελέσματα με χρονολογική σειρά: Το πιο πρόσφατο αποτέλεσμα της δοκιμής εμφανίζεται στο κάτω μέρος της οθόνης.

| autologin      |       |             |                  |  |  |                                              | 2014-09-16 10:50:55  |                     |              |
|----------------|-------|-------------|------------------|--|--|----------------------------------------------|----------------------|---------------------|--------------|
|                |       |             |                  |  |  |                                              | $[-, -, -, -, 2, -]$ |                     |              |
| Database: 4867 |       |             |                  |  |  |                                              |                      |                     |              |
| Sample ID:     |       | 4           | #0000006         |  |  | 11-12 16:5 2 000106                          |                      |                     |              |
| Date:          |       |             | 2013-11-12 17:36 |  |  | 11-12 17:08 #0000001                         |                      | arcourt<br>et tes s |              |
| Bil            | neg   |             |                  |  |  | 11-12 17:11 #0000002                         |                      |                     |              |
| Ubg            | norm  |             |                  |  |  | 11-12 17:16 #0000003                         |                      |                     |              |
| Ket            | neg   |             |                  |  |  | 11-12 17:18 #0000004                         | 5                    | 100                 | 6            |
| Asc            | neg   |             |                  |  |  |                                              |                      |                     |              |
| Glu            |       | 500 $mg/d1$ | $^{+++}$         |  |  | 11-12 17:36 #0000006                         |                      |                     |              |
| Pro            | neg   |             |                  |  |  |                                              |                      |                     | <b>8 PEP</b> |
| Ery            | neg   |             |                  |  |  | 11-13 17:13 #0000022<br>11-13 17:13 #0000023 |                      |                     |              |
| pН             | 5     |             |                  |  |  | 11-13 17:41 #0000024                         |                      | 100                 |              |
| Nit            | neg   |             |                  |  |  | 11-13 17:43 #0000025                         | 9                    |                     | 10           |
| Leu            | neg   |             |                  |  |  |                                              |                      |                     |              |
| SG             | 1.000 |             |                  |  |  |                                              |                      |                     |              |
|                |       |             |                  |  |  | Main Menu 13                                 | 40                   |                     |              |
|                |       |             |                  |  |  |                                              |                      |                     |              |

<span id="page-18-2"></span>**Εικόνα 27: Το μενού Βάση δεδομένων**

#### **Κλειδί για [Εικόνα 27](#page-18-2)**

- 1. Επιλεγμένα στοιχεία αποτελεσμάτων επί του παρόντος
- 2. Λίστα αποτελεσμάτων
- 3. Περαιτέρω ενέργειες με επιλεγμένα αρχεία
- 4. Ρύθμιση φίλτρων
- 5. Μετακινήστε μέχρι 100 εγγραφές στη λίστα
- 6. Μετακινήστε πάνω από 100 εγγραφές στη λίστα
- 7. Εναλλαγή μεταξύ της δεύτερης και της πρώτης σελίδας των στοιχείων της επιλεγμένης καταχώρησης

*Πατήστε αυτό το κουμπί για να δείτε τα δεδομένα μέτρησης για την επιλεγμένη εγγραφή. Θα εμφανιστούν όλες οι λεπτομέρειες αποτελεσμάτων του ασθενούς (*☞*).[H.3 Προβολή αποτελε](#page-18-3)-*

# *[σμάτων στη σελίδα 19](#page-18-3)*

9. Μετακινήστε κάτω από 100 εγγραφές στη λίστα 10. Μετακινήστε προς τα κάτω 1 εγγραφή στη λίστα 11. Εναλλαγή συνεχούς επιλογής με κίνηση on/off

8. Μεταβείτε στην προβολή Αποτέλεσμα της επιλεγμένης καταχώρησης « **Προηγούμενη σελίδα Επόμενη σελίδα »**

12. Επιλέξτε την εγγραφή που υποδεικνύεται από το δρομέα γραμμής

13. Μεταβείτε στο μενού Μέτρηση **Χρωματική κωδικοποίηση** των αποτελεσμάτων στη λίστα: Μαύρος: Αρνητικό αποτέλεσμα Το κόκκινο: Θετικό αποτέλεσμα

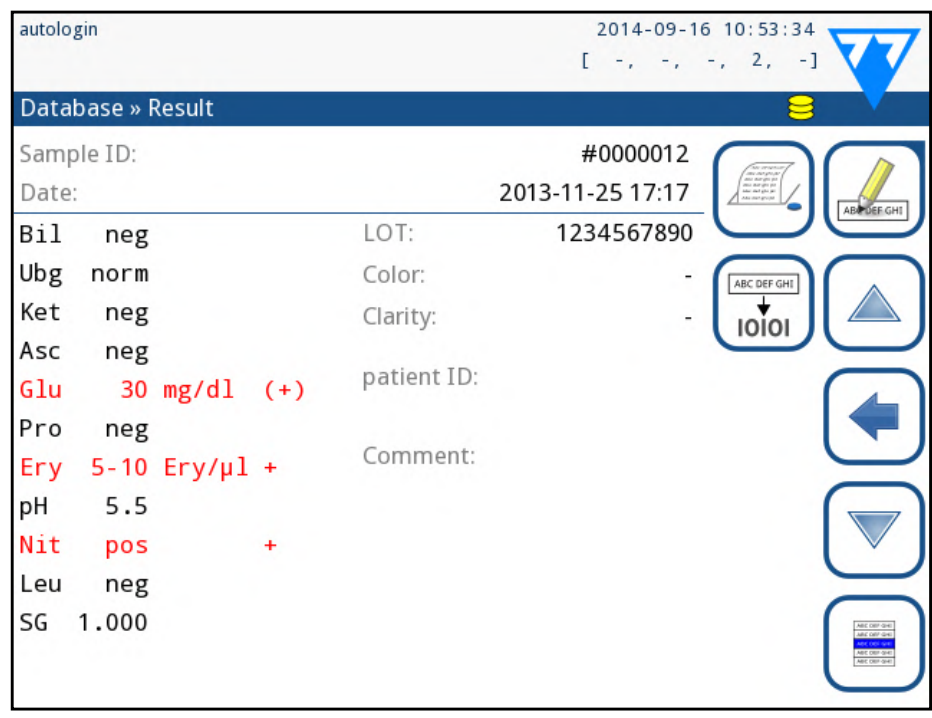

<span id="page-18-3"></span>Ωχρα: Αποτυχημένο αποτέλεσμα

### **H.3 Προβολή αποτελεσμάτων**

**Εικόνα 28: DatabaseΕπιλογή μενού**

Χρησιμοποιώντας τα κουμπιά στην επάνω δεξιά γωνία του μενού,

#### **Διαγραφή (Delete)**

Για να διαγράψετε τις επιλεγμένες εγγραφές, πατήστε το κουμπί **Διαγραφή** στην οθόνη *Επιλεγμένη βάση δεδομένων*. Για να αποφύγετε την τυχαία διαγραφή, στην οθόνη εμφανίζεται ένα παράθυρο διαλόγου επιβεβαίωσης.

### **Παραγωγή**

Για να στείλετε τις επιλεγμένες εγγραφές για την έξοδο, πατήστε το κουμπί **Έξοδος** στην οθόνη *Επιλεγμένη βάση δεδομένων*.

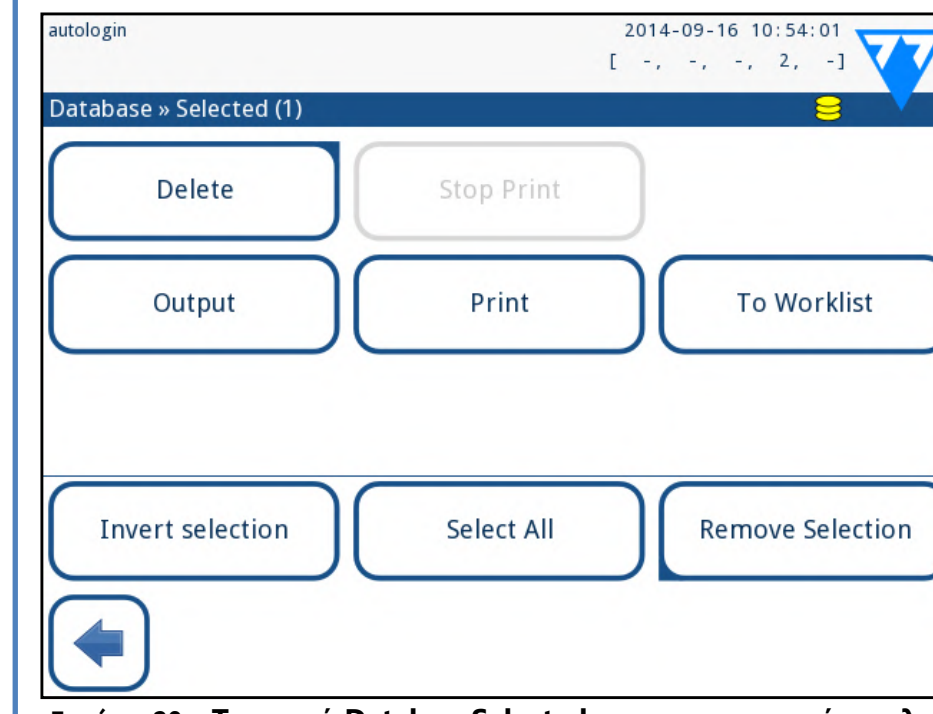

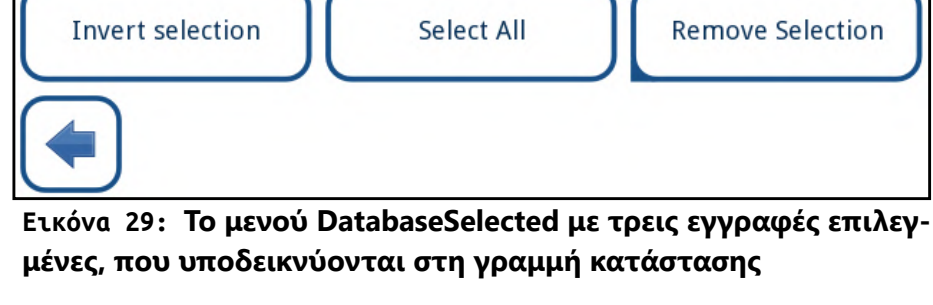

### **Εκτύπωση (Print)**

Για να εκτυπώσετε τις επιλεγμένες εγγραφές, πατήστε το κουμπί **Print** στην οθόνη *Database Selected*.

#### **Στη λίστα εργασιών**

20/45 «Προηγούμενη σελίδα Γιανίδα Στην Επόμενων. Ενα μηνυμα πληροφοριών (ΠΙΦΖ: Επιλεγονται ολα τα δειγ-Προπουσ<br>20/45 - Επόμενη σελίδα Στην Επόμενη 20/45 Πατήστε αυτό το κουμπί για να επιλέξετε όλες τις εγγραφές στη βάση δεδομένων. Ένα μήνυμα πληροφοριών ("I102: Επιλέγονται όλα τα δείγ-« **Προηγούμενη σελίδα Επόμενη σελίδα »** ματα ") για να επιβεβαιώσετε τη δράση.

Πατήστε αυτό το κουμπί για να τοποθετήσετε τα επιλεγμένα αρχεία μετρήσεων στη λίστα εργασιών. Μπορείτε να χρησιμοποιήσετε αυτή τη λειτουργία για να επαναλάβετε τις αποτυχημένες ή αμφίβολες μετρήσεις. **Επαναφορά επιλογής**

Πατήστε αυτό το κουμπί για να αντιστρέψετε την επιλογή που κάνατε στο προηγούμενο μενού: Επιλέξτε κάθε εγγραφή που δεν έχει επιλεγεί και καταργήστε την επιλογή των εγγραφών που επιλέχθηκαν. Ένα μήνυμα πληροφοριών ("I103: Η επιλογή είναι ανεστραμμένη ") για να επιβεβαιώσετε τη δράση.

#### **Επιλογή όλων**

<span id="page-19-0"></span>μπορείτε να εκτυπώσετε, να τροποποιήσετε ή να μεταφέρετε την επιλεγμένη εγγραφή σε LIS.

 $\bigodot$ *Αν δεν έχει επιλεγεί η εγγραφή, τα κουμπιά δράσης σε αυτό το μενού είναι αχνά.*

*Το κουμπί Επεξεργασία (Edit) είναι διαθέσιμο μόνο εάν η εγγραφή δεν έχει εκτυπωθεί ή μεταφερθεί ακόμα.*

### **H.4 Τροποποίηση της ενεργής επιλογής των αποτελεσμάτων**

Εάν έχει επιλεγεί μια εγγραφή:

- ▶ σε προβολή λίστας το φόντο είναι μπλε,
- ▶ στην προβολή αποτελεσμάτων το φόντο της σειράς αναγνωριστικού δείγματος είναι μπλε.

Ο αριθμός των επιλεγμένων αποτελεσμάτων εμφανίζεται σε παρενθέσεις στη γραμμή πλοήγησης περιεχομένου (breadcrumb).

#### **Ενιαία επιλογή**

Χρησιμοποιήστε το κουμπί για να επιλέξετε/αποεπιλέξετε μία

εγγραφή στην προβολή λίστας.

#### <span id="page-19-3"></span>**Πολλαπλή επιλογή**

Πατήστε το κουμπί για να ενεργοποιήσετε τη λειτουργία "επιλέξτε με κίνηση". Εάν ενεργοποιηθεί αυτό το κουμπί (ες) (το φόντο του αλλάζει σε πορτοκαλί χρώμα), η κατάσταση επιλογής των εγγραφών θα αντιστραφεί (θα επιλεγούν ή θα απενεργοποιηθεί) μεταβαίνοντας προς τα πάνω και προς τα κάτω στη λίστα.

#### **Επιλογή όλων**

Για να επιλέξετε όλες τις εγγραφές που εμφανίζονται μετά το φιλτράρισμα πατήστε το κουμπί **Select** στην οθόνη *Database Selected*.

#### **Επαναφορά επιλογής**

Για να αντιστρέψετε την τρέχουσα επιλογή, πατήστε το κουμπί **Αντιστροφή επιλογής** στην οθόνη *Επιλεγμένη βάση δεδομένων*.

#### **Κατάργηση επιλογής**

Για να καταργήσετε όλες τις επιλογές, πατήστε το κουμπί **Κατάργηση επιλογής** στην οθόνη *Επιλεγμένη βάση δεδομένων*.

### <span id="page-19-1"></span>**H.5 Περαιτέρω ενέργειες με επιλεγμένα στοιχεία**

### **Κατάργηση επιλογής**

Πατήστε αυτό το κουμπί για να ακυρώσετε την επιλογή που κάνατε στο προηγούμενο μενού. Θα μετακινηθείτε αυτόματα στο μενού *Βάση δεδομένων*.

### <span id="page-19-2"></span>**H.6 Φιλτράρισμα: Εύρεση συγκεκριμένων αποτελεσμάτων**

Για να περιορίσετε τη λίστα των αποτελεσμάτων, το LabUReader Plus 2 διαθέτει εξελιγμένο κινητήρα φιλτραρίσματος.

Οι ακόλουθες παράμετροι είναι διαθέσιμες ως κριτήρια φιλτραρίσματος:

- 
- 
- 
- 

- 
- 
- ▶ Ημερομηνία & Ώρα
- ▶ Αναγνωριστικό δείγματος
- ▶ Αναγνωριστικό ασθενούς
- Κατάσταση:
	- ο δεν εκτυπώνονται
	- ο δεν μεταφέρθηκε
- ▶ Αξίες:
	- ο αρνητικός
	- ο θετικός
	- ο σύσταση ιζήματος
	- ο ψευδής
	- ο με σχόλιο
	- ο αυτομετρημένη

Τα ενεργά φίλτρα επισημαίνονται με πορτοκαλί φόντο.

- 
- Για να ενεργοποιήσετε ένα φίλτρο, πατήστε το επιθυμητό κουμπί.
- Στην πρώτη σελίδα της οθόνης *Φίλτρο*, τα ενεργά φίλτρα από τη δεύ-
- τερη σελίδα παρατίθενται πάνω από τα κουμπιά πλοήγησης.
- Για να απενεργοποιήσετε το φιλτράρισμα, πατήστε το κουμπί **Φίλτρο OFF**. Για να επιστρέψετε στη λίστα των αποτελεσμάτων, πατήστε **Επιστροφή**.

### **Επιλογή ημερομηνίας & ώρας**

Για να επιλέξετε την περίοδο φιλτραρίσματος, μπορείτε να ορίσετε ξεχωριστά την ημερομηνία και την ώρα λήξης ξεχωριστά στις οθόνες *Χρόνος έναρξης φίλτρου* και *Φίλτρο Τέλους φίλτρου*.

Κατά την είσοδο, το πεδίο **Ημέρα** είναι ενεργό. Για να αλλάξετε την τιμή του ενεργού πεδίου, χρησιμοποιήστε κουμπιά **+** και **–**. Για να τροποποιήσετε ποιο πεδίο είναι ενεργό, χρησιμοποιήστε τα βέλη **επάνω** και **κάτω**. Το κουμπί **Σήμερα** θα καθορίσει την αρχή/το τέλος της τρέχουσας

ημέρας.

<span id="page-20-0"></span>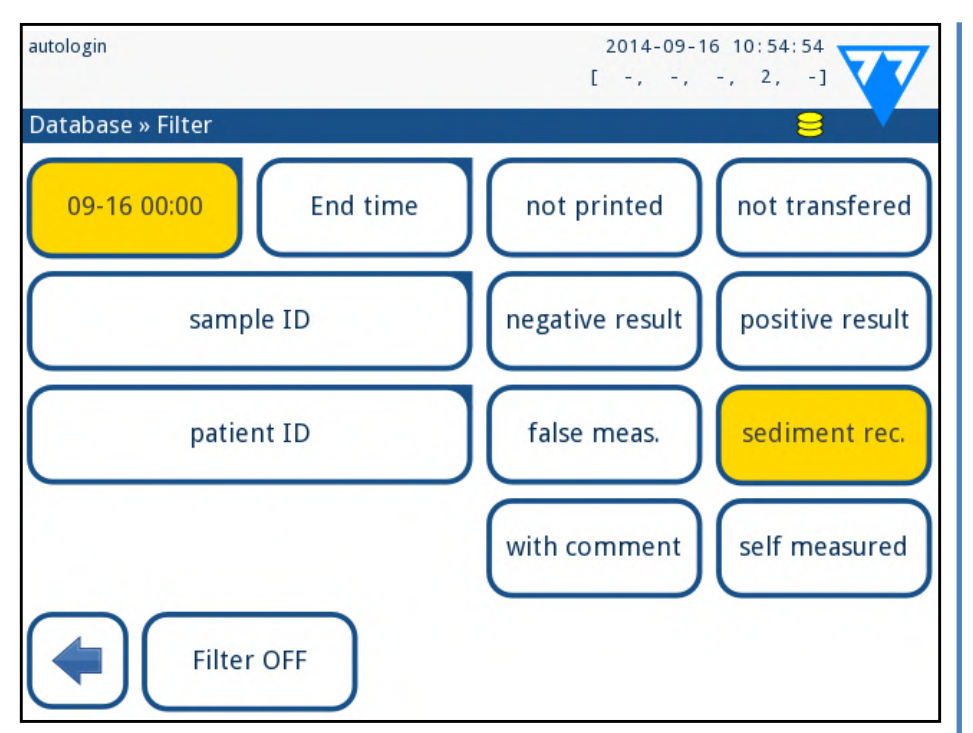

**Εικόνα 30: DatabaseΦίλτρο με ενεργά φίλτρα**

Το κουμπί **Ενεργοποίηση** θα καθορίσει την ακριβή ώρα ενεργοποίησης του αναλυτή.

Πατήστε **Ακύρωση** για να απορρίψετε τις αλλαγές και να επιστρέψετε στην οθόνη επισκόπησης φιλτραρίσματος διατηρώντας την προηγούμενη τιμή φιλτραρίσματος.

Πατήστε **Εφαρμογή** για να εφαρμόσετε τις αλλαγές και να επιστρέψετε στην οθόνη επισκόπησης φιλτραρίσματος

Πατήστε **Διαγραφή** για να διαγράψετε το φίλτρο έναρξης/τέλους και να επιστρέψετε στην οθόνη επισκόπησης φιλτραρίσματος.

### I **Έλεγχος ποιότητας**

Οι επιδόσεις του συστήματος (αναλυτές και ταινίες δοκιμασίας αντιδραστηρίων) θα πρέπει να παρακολουθούνται τακτικά για να εξασφαλιστούν αξιόπιστα αποτελέσματα. Για να καθορίσετε τη συχνότητα ελέγχου ποιότητας, συμβουλευτείτε την πολιτική ελέγχου της ποιότητας της εγκατάστασης.

(i) *Διατίθενται πολλοί εμπορικοί έλεγχοι. Οι έλεγχοι μπορεί να ποικίλουν σε αριθμό επιπέδων ή συστατικών, αναγκαιότητα ανασύστασης ή έτοιμο προς χρήση, τύπος και όγκος δοχείου. 77 Ηλεκτρονικα Kft. υποστηρίζει τη χρήση των κουμπιών ελέγχου Quantimetrix Corporation, καθώς αυτά τα στοιχεία ελέγχου παρέχουν την απαραίτητη ανάπτυξη χρώματος με την ταινία LabStrip U11 Plus. Οι έλεγχοι άλλων κατασκευαστών ενδέχεται να προκαλέσουν μη φυσιολογικά αποτελέσματα εξαιτίας μη ειδικών χρωματισμών των επιθεμάτων εξέτασης.*

Οι παρακάτω δυνατότητες προσφέρονται για την εκτέλεση δοκιμών QC:

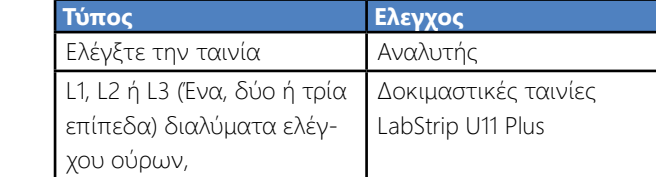

**Μετά την εμφάνιση ενός τυχαίου συμβάντος (σταγόνες, διαρροές, πιτσιλιές), ακόμη και αν δεν εμφανίζεται ορατή ζημιά, ελέγξτε την απόδοση του αναγνώστη με την ταινία ελέγχου.**

21/45 < Προηγούμενη σελίδα entropy and the conduction of the complete term of the complete state of the complete state of the complete state of the complete state of the complete state of the complete state of the complet 2Ρυθμίστε τον αριθμό ελέγχου LOT των ούρων και τα όρια αποδοχής. « **Προηγούμενη σελίδα Επόμενη σελίδα »**

Η παρεχόμενη ταινία ελέγχου μπορεί να χρησιμοποιηθεί μόνο ως μηχανισμός επιβεβαίωσης της λειτουργίας του αναλυτή.

Η χρήση των ελέγχων ούρων συνιστάται ιδιαίτερα ιδιαίτερα στις ακόλουθες περιπτώσεις:

- ▶ μηνιαίως σε κάθε ανοιχτό μπουκάλι,
- ▶ κάθε φορά που ανοίγεται μια νέα φιάλη ταινιών εξέτασης,
- ▶ όταν υπάρχουν αμφιβολίες για τα αποτελέσματα της εξέτασης,
- ▶ κάθε φορά που εκπαιδεύονται νέοι χειριστές στο σύστημα.

Τα διαλύματα ελέγχου ούρων αναλύονται χρησιμοποιώντας μια τακτική ταινία ανάλυσης ούρων κατά τον ίδιο τρόπο με ένα δείγμα ασθενούς. Η διαδικασία QC μπορεί να χωριστεί σε 3 φάσεις:

1Συνοργάνωση του συστήματος: ρύθμιση του επιπέδου ελέγχου ούρων, εξαναγκασμού QC, αποκλεισμού QC.

3Πραγματοποίηση δοκιμών QC σε καθορισμένα χρονικά διαστήματα.

Ολοκληρώστε τα παρακάτω βήματα για να εκτελέσετε έλεγχο ποιό-

τητας:

1Για να διαμορφώσετε τις ρυθμίσεις QC του συστήματος, επιλέξτε *Ρυθμίσεις Κύριου Μενού Επιλογές QC*. ☞*[I.1 Επιλογές QC στη](#page-20-1)* 

*[σελίδα 21](#page-20-1)*

*Ο αριθμός ελέγχου LOT των ούρων και τα όρια αποδοχής μπορούν να ρυθμιστούν στον ίδιο χώρο.ΑΧΑ8001[I.1.1 Επεξεργα](#page-21-1)-*

2Η οθόνη *μέτρηση QC* μπορεί να επιτευχθεί με το κουμπί **QC Measure**

*[σία πληροφοριών QC LOT στη σελίδα 22](#page-21-1)* από την οθόνη *Main*. ☞*[I.2 Δοκιμή QC στη σελίδα 22](#page-21-2) [QC στη σελίδα 23](#page-22-1)*

3Όλες οι μετρήσεις QC αποθηκεύονται σε ξεχωριστή βάση δεδο-μένων, για να τις φτάσετε πατήστε το κουμπί **αποτελέσματα QC** στην οθόνη *μέτρηση QC*. ☞*[I.3 Υπενθυμίζοντας τα αποτελέσματα](#page-22-1)* 

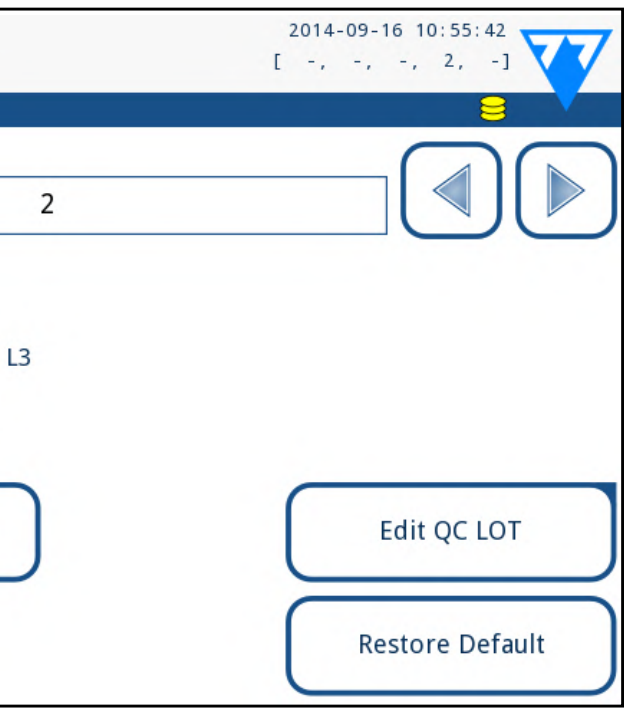

## <span id="page-20-1"></span>**I.1 Επιλογές QC**

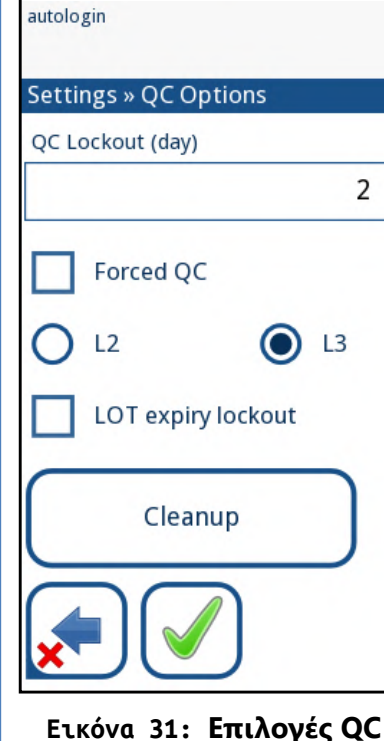

Στην οθόνη *Ρυθμίσεις κύριου μενού Επιλογές QC* μπορούν να ρυθμιστούν οι ρυθμίσεις ελέγχου ποιότητας του αναλυτή:

- 
- ▶ ενεργοποίηση/απενεργοποίηση αποκλεισμού QC,

- 
- ▶ ρυθμίστε το διάστημα αποκλεισμού QC σε ημέρες,

- <span id="page-21-0"></span>▶ τύπος αποκλεισμού QC (προειδοποίηση ή αναγκαστική),
- ▶ καθορίστε τον τύπο του διαλύματος ελέγχου (2 ή 3 επίπεδα),
- ▶ επεξεργαστείτε τα δεδομένα QC διαλυμάτων LOT.

Η λειτουργία **ενδασφάλισης** προσφέρει την ευκαιρία να εξασφαλιστεί ένας τελευταίος έλεγχος QC κάθε καθορισμένο διάστημα χρησιμοποιώντας διαλύματα ελέγχου.

Αν η λειτουργία ενδασφάλισης είναι ενεργοποιημένη, το όργανο θα απελευθερωθεί για μετρήσεις για το καθορισμένο χρονικό πλαίσιο μόλις έχει πραγματοποιηθεί επιτυχής έλεγχος QC.

 $\bigodot$ *Εάν εφαρμόσετε αλλαγές στην περίοδο αποκλεισμού του QC, εμφανίζεται ένα αναδυόμενο παράθυρο με τον τροποποιημένο χρόνο ενδασφάλισης.*

#### **Για να ενεργοποιήσετε το κλείδωμα QC και να ορίσετε το διάστημα:**

- ▶ χρησιμοποιήστε το δεξί και το αριστερό βέλος ή
- ▶ πατήστε μέσα στο γκρι πλαίσιο κειμένου, χρησιμοποιήστε την αριθμητική είσοδο και εφαρμόστε.

**Αποκλεισμός λήξης LOT:** Εάν είναι ενεργοποιημένη, πρέπει να εισαχθεί η ημερομηνία λήξης. Σε περίπτωση που εισέρχεστε στο LOT και μια ημερομηνία μετά από αυτό σε brakets, πρόκειται να είναι η ημερομηνία λήξης. Λειτουργεί επίσης με διάλυμα και ταινίες LOT.

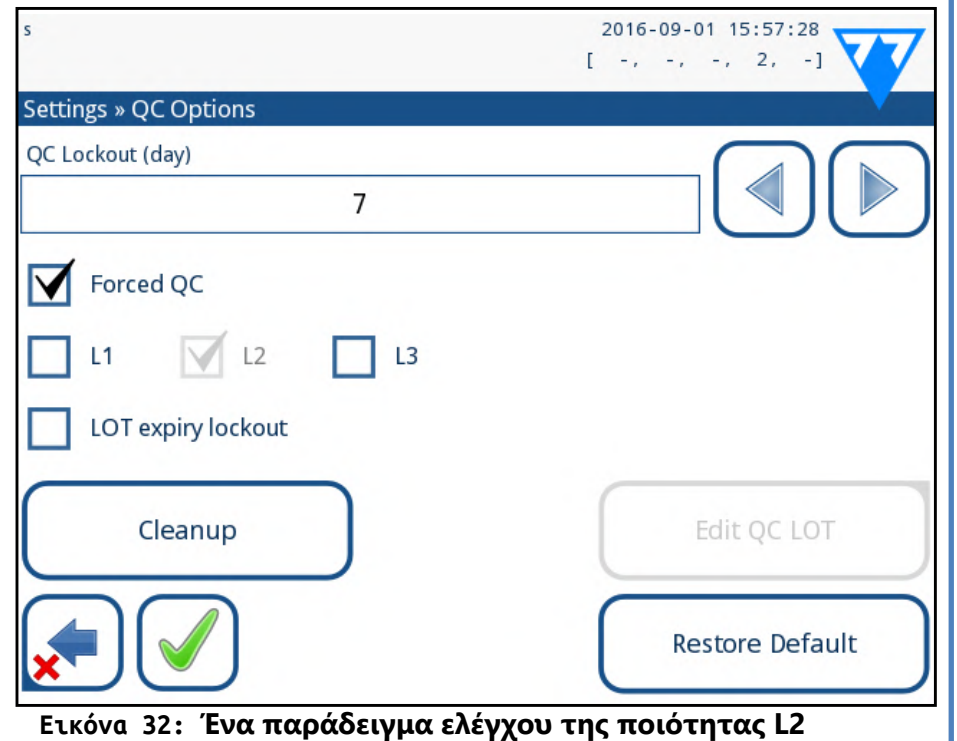

Η λειτουργία ενδασφάλισης μπορεί να είναι

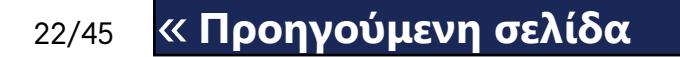

#### **Τροποποίηση των ορίων**

Το επιλεγμένο επίπεδο εμφανίζεται στην επάνω αριστερή γωνία του πίνακα. Ο κώδικας LOT εμφανίζεται στη γραμμή πλοήγησης. Οι στήλες του πίνακα είναι: παράμετρος, κατώτατο όριο, ανώτερο όριο, μονάδα. Το επιλεγμένο στοιχείο σημειώνεται με μαύρα περιγράμματα. Χρησιμοποιήστε τα βέλη για να περιηγηθείτε και να αλλάξετε την τρέχουσα επιλογή. Η τιμή του χαμηλότερου και υψηλότερου ορίου του επιλεγμένου

στοιχείο μπορεί να αυξηθεί ή να μειωθεί με  $(\pm)$  kai  $(\pm)$  κουμπιά.

 $\bigcup$ *Εάν εφαρμόζεται ισχυρή ασφάλεια χρηστών (*☞*), οι κανονικοί [K.15.3 Διαχείριση ρυθμίσεων ασφαλείας στη σελίδα](#page-31-0)  [32](#page-31-0)χρήστες δεν είναι σε θέση να τροποποιήσουν τις ρυθμίσεις QC, έτσι ώστε η πολιτική QC που καθορίζεται από το διαχειριστή του συστήματος θα αναγκαστεί. Ωστόσο, αν ο αναλυτής είναι κλειδωμένος και πρέπει να πραγματοποιήσετε αμέσως μέτρηση χωρίς πρώτα να εκτελέσετε τον έλεγχο QC, η λειτουργία ενδασφάλισης μπορεί να απενεργοποιηθεί μόνο από έναν διαχειριστή.*

Όταν τελειώσετε, πατήστε το κουμπί **OK** για να αποθηκεύσετε τις τιμές. Ο αναλυτής επιστρέφει στην οθόνη *Επιλογές QC*. Επαναλάβετε τα προηγούμενα βήματα για όλα τα επίπεδα.

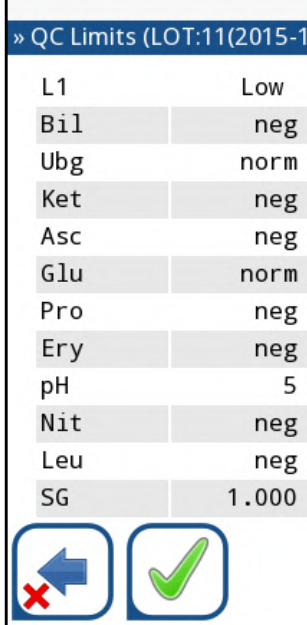

autologin

**Εικόνα 33: Μενού ορίων QC (προσβάσιμο μέσω επεξεργασίας** 

**QC LOT)**

## <span id="page-21-2"></span>**I.2 Δοκιμή QC**

Για να εκτελέσετε μια μέτρηση ποιοτικού ελέγχου, μεταβείτε στην οθόνη *Κύριο μενού QC Meas*. Η έγχρωμη κωδικοποίηση των κουμπιών μέτρησης QC είναι η εξής:

22/45 <mark>«Προηγούμενη σελίδα του Επόμενη σελίδα » 22/45</mark> (1991) και το τρατικό του LOT. 2Στην οθόνη **Επεξεργασία LOT Επιλεγμένη ταινία** που εμφανίζεται, επιλέξτε το επίπεδο ελέγχου (L1, L2, L3) και πατήστε το κουμπί **Επόμενο**. 3Στην επόμενη οθόνη ρυθμίστε τον κωδικό LOT (*μπορείτε επίσης να συμπεριλάβετε την ημερομηνία λήξης*) και πατήστε το κουμπί **Επόμενο**. Αν ένας κωδικός LOT είναι ήδη αποθηκευμένος για το τρέχον επίπεδο, η τιμή του θα εμφανιστεί ως προεπιλογή στο πλαίσιο εισαγωγής. 4Στην τελευταία οθόνη ρυθμίστε τα όρια αποδοχής για το επιλεγ μένο επίπεδο του LOT.

▶ Το κλείδωμα QC είναι απενεργοποιημένο:

- - ο γκρι: δεν μετρήθηκε,
	- στο μενού Μετρήσεις QC

ο πράσινο: πραγματοποιήθηκε έγκυρη μέτρηση ενώ βρίσκεται

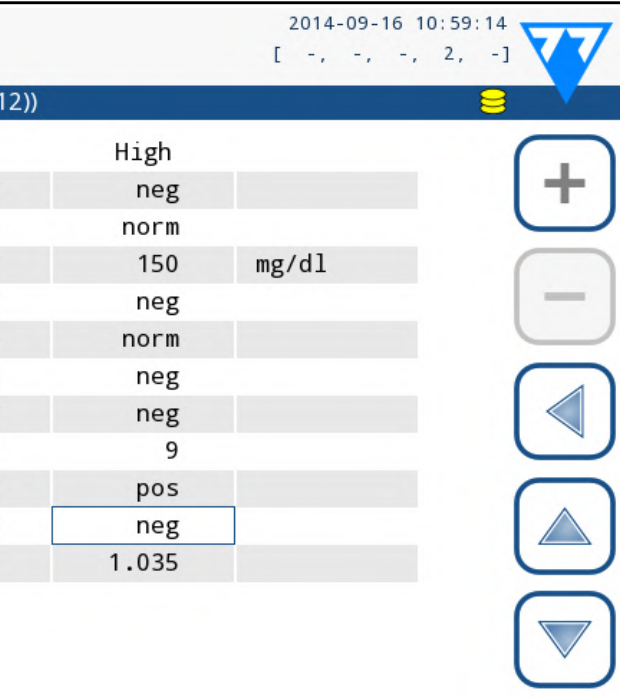

▶ προειδοποίηση

Εάν περάσει το όριο, το φόντο της γραμμής κατάστασης αλλάζει σε πορτοκαλί και εμφανίζεται ένα προειδοποιητικό μήνυμα.

**▶ αναγκασμένοι** M Forced QC

Εάν ξεπεραστεί το χρονικό όριο, το φόντο της γραμμής κατάστασης αλλάζει σε κόκκινο και εμφανίζεται ένα μήνυμα σφάλματος. Στην περίπτωση αυτή, η λειτουργία μέτρησης θα αποκλειστεί μέχρι να ολοκληρωθεί ένας νέος επιτυχής έλεγχος QC.

Ο έλεγχος QC μπορεί να ρυθμιστεί για

- ▶ L1: αρνητικό/φυσιολογικό
- ▶ L2: θετικό/μη φυσιολογικό,
- ▶ L3: υψηλή θετική/μη φυσιολογική

ελέγχους διαλύματος ελέγχου, είτε μεμονωμένα είτε σε οποιοδήποτε συνδυασμό, επιλέγοντας το πλαίσιο ελέγχου τους.

### **I.1.1 Επεξεργασία πληροφοριών QC LOT**

<span id="page-21-1"></span>**Η αξιολόγηση QC βασίζεται στα δεδομένα που εισάγετε με μη αυτόματο τρόπο. Ελέγχετε πάντα τις τιμές και τις κλίμακες πριν ξεκινήσετε τη διαδικασία QC.**

1Στο μενού **Ρυθμίσεις QC του βασικού μενού** , πατήστε το κουμπί **Επεξεργασία QC LOT** για να ορίσετε τους αριθμούς LOT και τα όρια αποδοχής των διαλυμάτων ελέγχου ούρων QC.

**Επόμενη σελίδα »**

#### ο κόκκινο: πραγματοποιήθηκε μη έγκυρη μέτρηση ενώ βρίσκεται στο μενού Μετρήσεις QC

- <span id="page-22-0"></span>▶ Το κλείδωμα QC είναι ενεργοποιημένο:
	- ο γκρι: δεν μετρήθηκε,
	- ο πράσινο: πραγματοποιήθηκε έγκυρη μέτρηση εντός της προθεσμίας
	- ο κόκκινο: πραγματοποιήθηκε μη έγκυρη μέτρηση εντός της προθεσμίας

Μπορείτε να ξεκινήσετε είτε με αρνητικό είτε με θετικό έλεγχο. Εφαρμόστε τον έλεγχο στην ταινία σύμφωνα με τις οδηγίες των διαλυμάτων ελέγχου και των ταινιών ελέγχου LabStrip U11 Plus.

- "... Διάλυμα 1" για αρνητικό έλεγχο,
- "... Διάλυμα 2" για θετικό έλεγχο,
- ▶ ή "... Διάλυμα 3" σε περίπτωση επιπέδου 3 για υψηλό θετικό έλεγχο, ανάλογα με τον έλεγχο που δοκιμάζετε αυτήν τη στιγμή.

*Συνιστούμε να χρησιμοποιήσετε τα κιτ Dipper, Dropper ή Dip & Spin ελέγχου από την Quantimetrix Inc. για να πραγματοποιήσετε τον έλεγχο QC. Οι έλεγχοι άλλων κατασκευαστών ενδέχεται να προκαλέσουν μη φυσιολογικά αποτελέσματα εξαιτίας μη ειδικών χρωματισμών των επιθεμάτων εξέτασης.*

Τοποθετήστε τη ταινία στο δίσκο και πιέστε

Εάν ο QC LOT και τα όριά του είχαν ήδη ρυθμιστεί στις ρυθμίσεις QC, ο αναλυτής προσφέρει τον κωδικό QC LOT. Πατήστε το κουμπί **Επόμενο**.

Ü *Η μέγιστη αρνητική τιμή που εμφανίζεται είναι -90. Μπορεί να σημαίνει ότι έχουν περάσει περισσότερες από 90 ημέρες από τότε που το όριο δεν έχει πραγματοποιηθεί ποτέ.*

*Ο κωδικός QC LOT μπορεί επίσης να τροποποιηθεί εδώ. Αν δοθεί ένας νέος κωδικός LOT, πρέπει επίσης να ρυθμιστούν τα όρια αποδοχής του, έτσι ο πίνακας ορίων θα εμφανιστεί στην επόμενη οθόνη.*

Μετά τη μέτρηση, το αποτέλεσμα QC εμφανίζεται με το αποτέλεσμα της αξιολόγησης.

(i) *Μόνο οι πρόσθετες πληροφορίες που αφορούν την QC στη βάση δεδομένων περιγράφονται σε αυτό το κεφάλαιο.*

- ▶ Εάν η μέτρηση QC είναι επιτυχής, το κείμενο PASSED εμφανίζεται μετά το Id αποτελεσμάτων QC. Επιστρέφοντας πίσω στην κύρια οθόνη QC, το φόντο του κουμπιού της μετρημένης λύσης αλλάζει σε πράσινο χρώμα.
- ▶ Εάν η μέτρηση QC έχει αποτύχει, εμφανίζεται το κόκκινο κείμενο FAILED μετά το Id αποτελεσμάτων QC. Επιστρέφοντας πίσω στην κύρια οθόνη QC, το φόντο του κουμπιού μετρημένης λύσης αλλάζει

#### σε κόκκινο χρώμα.

Επαναλάβετε την ίδια διαδικασία με τις άλλες διαλύματα.

Μετά την επιτυχή μέτρηση όλων των απαιτούμενων επιπέδων λύσης (τα κουμπιά *όλα ... Διάλυμα ... είναι πράσινα*), ο αναλυτής απελευθερώνεται μέχρι να επιτευχθεί ο χρόνος αποκλεισμού και εμφανίζεται ένα αναδυόμενο παράθυρο με τον τροποποιημένο χρόνο ενδασφάλισης. Ο εναπομένοντος χρόνος αποκλεισμού μαζί με την ημερομηνία εμφανίζεται στα παράθυρα πληροφοριών της οθόνης *Κύρια*.

### <span id="page-22-1"></span>**I.3 Υπενθυμίζοντας τα αποτελέσματα QC**

Όλες οι μετρήσεις QC αποθηκεύονται στη μνήμη QC, η οποία διαχωρίζεται από τη μνήμη για τις μετρήσεις των ασθενών. Το LabUReader Plus 2 διαθέτει μνήμη για 5000 μετρήσεις QC.

Ανατρέξτε στην *[H Εργασία με τα αποτελέσματα στη σελίδα 18](#page-17-2)*ενότητα ☞ για περισσότερες πληροφορίες σχετικά με τον τρόπο ανάκλησης και προβολής αποτελεσμάτων από μια βάση δεδομένων.

Στην προβολή λίστας τα καλά αποτελέσματα έχουν μαύρο κείμενο, ενώ τα αποτυχημένα αποτελέσματα έχουν κόκκινο κείμενο.

Στην οθόνη αποτελεσμάτων QC εμφανίζεται το κείμενο PASSED μετά από το σωστό Id αποτελεσμάτων QC, ενώ το κόκκινο FAILED κείμενο εμφανίζεται μετά το αναγνωρισμένο αποτέλεσμα QC. Για τα αποτυχημένα αποτελέσματα λύσης QC, τα αποτελέσματα εκτός από την περιοχή εμβέλειας σημειώνονται επίσης με κόκκινο χρώμα.

## J **Επιλογές κύριου μενού**

Main Menu LabUReader Plus 2 SN Strip: LOT: QC: Strip reg.: Data count: QC Meas **Database** Measure

autologin

**Εικόνα 34: Επιλογές κύριου μενού**

Στην οθόνη *Κύριο μενού* εμφανίζονται οι ακόλουθες πληροφορίες: ▶ τύπος ταινίας και πληροφορίες κώδικα LOT,

- 
- ▶ εξόδου.

Οι ακόλουθες λειτουργίες μπορούν επίσης να προσεγγιστούν από αυτήν

την οθόνη:

- ▶ Registration Code,
- Strip LOT,
- ▶ View Settings,
- 
- ▶ Ρυθμίσεις οργάνου.

▶ User Options (*Αυτόματες λειτουργίες, ήχος, φωτεινότητα LCD*),

## **J.1 Κωδικός καταχώρησης**

Ο κωδικοποιημένος κωδικός καταχώρησης περιέχει πληροφορίες σχετικές με ταινίες που επιτρέπουν στον αναλυτή LabUReader Plus 2 να ελέγχει με ακρίβεια την αξιολόγηση:

- ▶ ημερομηνία λήξης του LOT,
- τασκευαστή),
- 

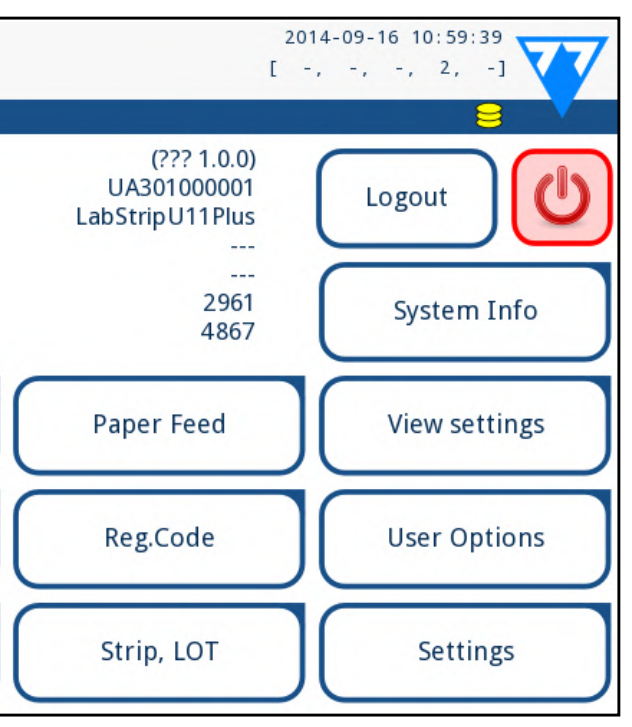

▶ πληροφορίες βαθμονόμησης για το συγκεκριμένο LOT (πιθανή ρύθμιση ευαισθησίας για κάθε επίθεμα που καθορίζεται από τον κα-

μέγιστες μετρήσεις που επιτρέπονται με τη δεδομένη βαθμονόμηση.

<span id="page-23-0"></span>**Απαιτείται βαθμονόμηση για την επίτευξη σωστών αποτελεσμάτων.**

### **Λάβετε υπόψη ότι ένα φιαλίδιο των ταινιών εξέτασης και η βαθμονόμηση είναι συναφή.**

Η οθόνη *Κωδικός καταχώρησης* εμφανίζει την ημερομηνία λήξης και τις υπόλοιπες μετρήσεις.

Όταν ανοίγετε μια νέα αποστολή ή ένα φιαλίδιο ταινιών, η κάρτα καταχώρησης/βαθμονόμησης μπορεί να βρεθεί στη συσκευασία. Ο μοναδικός κωδικός καταχώρησης είναι τοποθετημένος στην κάρτα καταχώρησης και ισχύει για φιαλίδια 1/10/20.

Για να εισαγάγετε τον αριθμητικό κωδικό στην κάρτα πατήστε το κουμπί **Νέο κωδικό καταχώρησης**. Είτε πληκτρολογήστε τον 15ψήφιο αριθμό είτε εισάγετε τις πληροφορίες χρησιμοποιώντας έναν αναγνώστη γραμμικού κώδικα. Μετά την επιτυχή εγγραφή, ο αριθμός των διαθέσιμων δοκιμών καθορίζεται στην τιμή του κωδικού καταχώρησης.

*Οι νεοεγγραφείσες ταινίες εξέτασης δεν προστίθενται στον αριθμό των αχρησιμοποίητων ταινιών εξέτασης που απομένουν από προηγούμενη εγγραφή. Ο αριθμός των ταινιών εξέτασης που απομένουν από προηγούμενη εγγραφή θα επαναφερθεί. Ωστόσο, μπορείτε να καταχωρίσετε εκ νέου έναν κωδικό καταχώρησης που καταχωρίσατε προηγουμένως, για να χρησιμοποιήσετε τις αχρησιμοποίητες ταινίες εξέτασης στην αντίστοιχη παρτίδα.*

#### **J.2 LOT ταινίας**

Πιέστε το κουμπί Strip LOT στην οθόνη Options (Επιλογές) για να ρυθμίσετε τις πληροφορίες LOT της ταινίας. Είναι επίσης δυνατό να ορίσετε την ημερομηνία λήξης μετά τον κωδικό LOT.

 $\bigodot$ *Αυτές οι λειτουργίες μπορούν να τροποποιηθούν από οποιονδήποτε χειριστή εκμετάλλευσης και αποθηκεύονται στο σύστημα ως μέρος των ρυθμίσεων του λογαριασμού του χειριστή εκμετάλλευσης.*

Οι ακόλουθοι ειδικοί χαρακτήρες επιτρέπονται για εισαγωγή μαζί με τους αριθμούς: παύλα '**-**', τελεία '**.**', εμπρόσθια κάθετο '**/**', χώρος '**\_**' και στρογγυλά παρενθέματα '**(**' '**)**'.

Αυτές οι πληροφορίες αποθηκεύονται με κάθε μέτρηση, μέχρι να αλλάξουν χειροκίνητα.

*Λάβετε υπόψη ότι ο κώδικας LOT και οι ημερομηνίες λήξης δεν έχουν σημασιολογικά ελεγχθεί από το λογισμικό. Επίσης, καθώς ο κωδικός καταχώρησης δεν περιέχει τον κώδικα ταινίας LOT, το λογισμικό δεν μπορεί να ελέγξει αν ο κωδικός LOT είναι σωστός.* 

24/45 24/45 « **Προηγούμενη σελίδα Επόμενη σελίδα » Το ελάχιστο μήκος κωδικού πρόσβασης είναι 3 χαρακτήρες.**

*Ελέγξτε τον κωδικό LOT για να αποφύγετε τυχόν τυπογραφικά λάθη.*

### **J.3 Προβολή ρυθμίσεων**

Η οθόνη *Προβολή ρυθμίσεων* εμφανίζει όλες τις ρυθμίσεις, συμπεριλαμβανομένων και των επιλογών χρηστών. Χρησιμοποιήστε τα κουμπιά κάτω και επάνω για να μετακινηθείτε στις ρυθμίσεις. Οι ρυθμίσεις του αναλυτή μπορούν να εκτυπωθούν χρησιμοποιώντας το κουμπί.

## **J.4 Επιλογές χρήστη**

Οι περισσότερες από τις ρυθμίσεις στην οθόνη επιλογών χρήστη σχετίζονται με τη διαδικασία δοκιμής εκτός από την ένδειξη **Ήχος** και **φωτεινότητα LCD**.

- ▶ **Αυτόματη εκτύπωση:** εάν είναι ενεργοποιημένη, ο αναλυτής εκτυπώνει αυτόματα την αναφορά κάθε μέτρησης.
	- *Η αυτόματη εκτύπωση είναι ενεργοποιημένη από προεπιλογή.*
- ▶ **Αυτόματη μεταφορά**: εάν είναι ενεργοποιημένη, ο αναλυτής μεταφέρει αυτόματα το αποτέλεσμα στην καθορισμένη έξοδο (δηλαδή μέσω της σειριακής θύρας σε ένα LIS).

*Η αυτόματη μεταφορά είναι απενεργοποιημένη από προεπιλογή.*

- ▶ **Ήχος:** αν είναι ενεργοποιημένος ο αναλυτής επιβεβαιώνει τις ενέργειες ακρόασης με σύντομο ήχο μπιπ
- ▶ **LCD φωτεινότητα:** Χρησιμοποιήστε τα κουμπιά αριστερά και δεξιά για να αλλάξετε τη φωτεινότητα της οθόνης LCD ή κάντε κλικ στο πεδίο εισαγωγής για να ρυθμίσετε την τιμή φωτεινότητας LCD από ένα αριθμητικό πληκτρολόγιο.
- ▶ **Αλλαγή passw .:** ο ενεργός φορέας μπορεί να αλλάξει τον κωδικό πρόσβασης πατώντας το κουμπί **Change passw.**. Πρώτα το σύστημα ζητάει τον τρέχοντα κωδικό πρόσβασης, αλλά ο νέος κωδικός πρόσβασης πρέπει να επαναληφθεί δύο φορές. Το σύστημα επιβεβαιώνει την επιτυχή αλλαγή.

*Σε περίπτωση χειριστή autologin αυτό το κουμπί δεν εμφανίζεται.*

## <span id="page-23-1"></span>K **Ρυθμίσεις οργάνου**

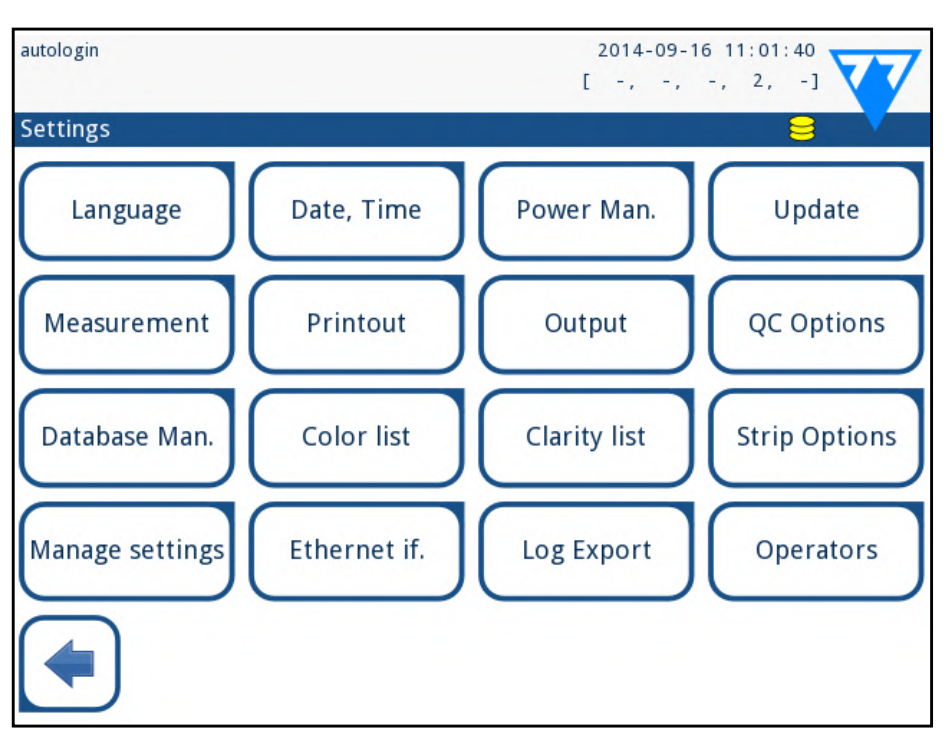

#### **Εικόνα 35: Το μενού Ρυθμίσεις**

Ο αναλυτής LabUReader Plus 2 σας επιτρέπει να αλλάξετε τις ρυθμίσεις σύμφωνα με τις απαιτήσεις του χώρου εργασίας σας. Οι ρυθμίσεις οργάνου μπορούν να προσεγγιστούν από τις *Κύριες ρυθμίσεις*.

*Η λίστα των διαθέσιμων ρυθμίσεων μπορεί να διαφέρει ανάλογα με το επίπεδο αναγνωριστικού χρήστη.*

*Για να περιηγηθείτε ανάμεσα στις σελίδες ρυθμίσεων, χρησιμοποιήστε τα βέλη πλάτης και πλάτης.*

#### **Επιβεβαίωση αλλαγών**

Για να επιβεβαιώσετε τις πραγματοποιηθείσες αλλαγές στην οθόνη **Επιλογές χρήστη** ή *Ρυθμίσεις*, πατήστε πρώτα *Εφαρμογή* και αφήστε

την οθόνη με **Πίσω**. Δεν αποθηκεύονται αλλαγές ή αλλαγές

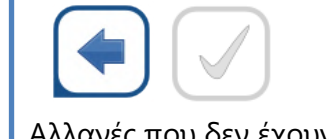

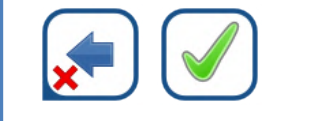

Αλλαγές που δεν έχουν αποθηκευτεί ακόμη

Για να ακυρώσετε τις τροποποιήσεις απλώς πατήστε **Drop & Back** πριν εφαρμόσετε τις αλλαγές.

#### <span id="page-24-0"></span>**Επαναφορά προεπιλεγμένων τιμών**

Σε κάθε οθόνη ρυθμίσεων υπάρχει ένα κουμπί (που ονομάζεται **Επαναφορά προεπιλογής** ή **DEF.**), Το οποίο μπορεί να χρησιμοποιηθεί για την επαναφορά των προεπιλεγμένων τιμών για αυτήν την οθόνη. Για να επαναφέρετε ΟΛΕΣ τις ρυθμίσεις στο επίπεδο συστήματος, μεταβείτε στην επιλογή *Διαχείριση ρυθμίσεων*.

*Σε επίπεδο συστήματος, οι ρυθμίσεις δεν μπορούν να αποκατασταθούν κατά την εκτύπωση ή τη μεταφορά.*

1Επαγάγετε μια μονάδα flash USB στην υποδοχή της στο πίσω μέρος  $\bm{\bot}$  του αναλυτή.

Οι ρυθμίσεις μπορούν να αποκατασταθούν με βάση τις ρυθμίσεις του χρήστη του επόπτη, εάν ο διακόπτης *Προεπιλεγμένες από ρυθμίσεις εποπτή* είναι ενεργός στη σελίδα Διαχείριση ρυθμίσεων.

#### **Αποθήκευση και επαναφορά του συνόλου των ρυθμίσεων**

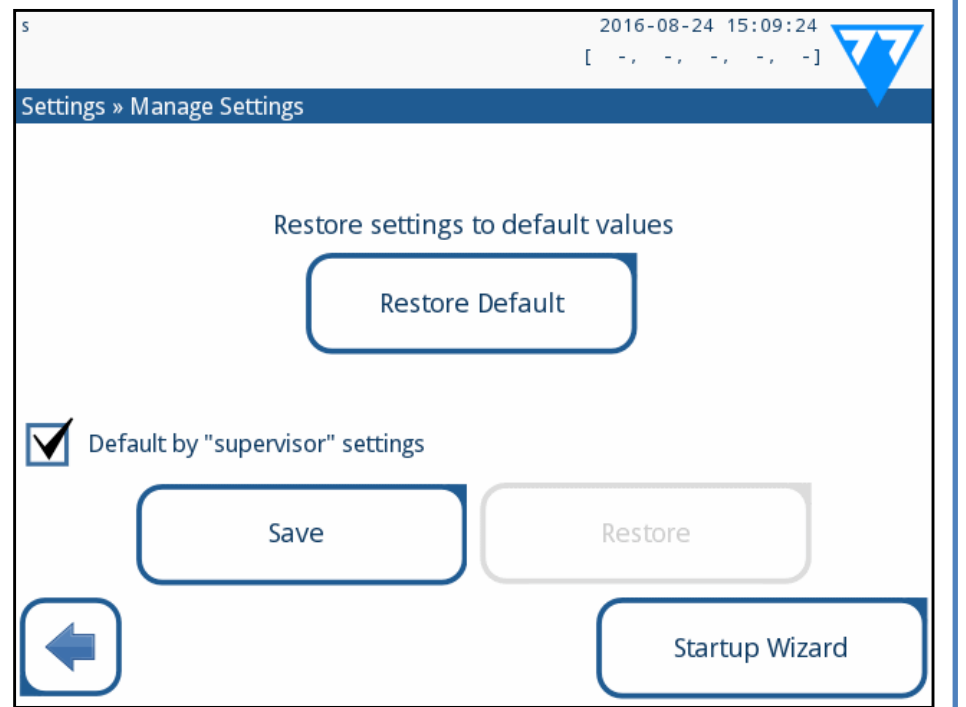

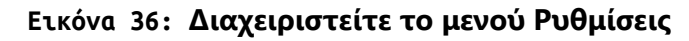

Οι χρήστες του επιπέδου Superviser μπορούν να μεταφορτώσουν τις ρυθμίσεις σε μια μονάδα flash USB και να μεταφορτώσουν σε έναν ή πολλούς άλλους αναλυτές/αναλυτές με αυτήν τη δυνατότητα.

 $\bigcirc$ *Αν η μετάφραση γίνει εν μέρει στην επιλεγμένη γλώσσα, τα μη μεταφρασμένα κείμενα εμφανίζονται στα αγγλικά.*

25/45 25/45 « **Προηγούμενη σελίδα Επόμενη σελίδα »** YYYY-MM-DD (προεπιλογή, πρότυπο ISO 8601) MM-DD-ΕΕΕΕ (μορφή ΗΠΑ) DD-MM-ΕΕΕΕ

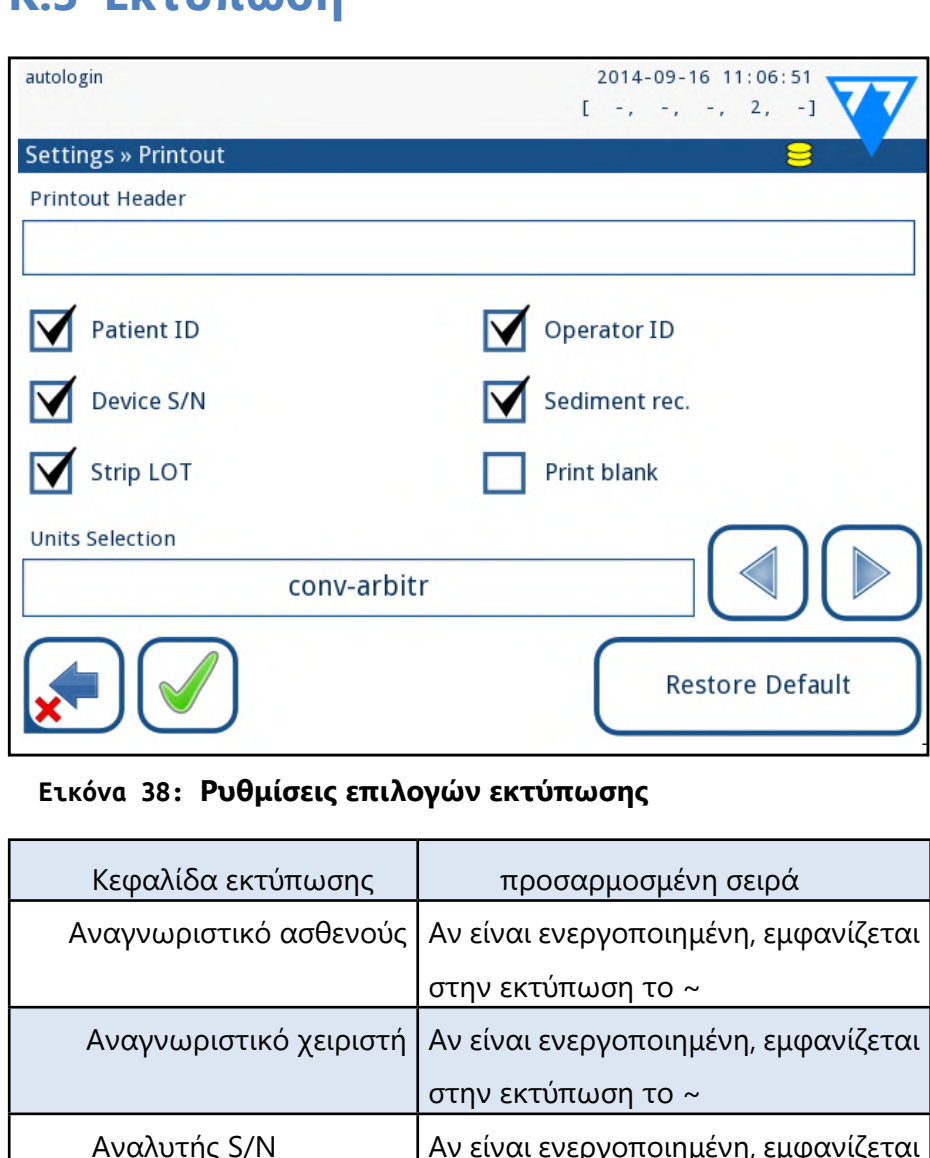

Το ιζήμα rec:

LOT ταινίας

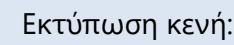

Επιλογή μονάδω

2Μεταβείτε στην οθόνη *Ρυθμίσεις/Διαχείριση ρυθμίσεων* και κάντε κλικ στο *Αποθήκευση*. Ο αναλυτής αποθηκεύει τις πραγματικές ρυθμίσεις σε μορφή .txt με λεπτομέρειες του αναλυτή και την ημερομηνία.

3Εφαιρέστε τις ρυθμίσεις κάνοντας κλικ στο κουμπί Επαναφορά στην οθόνη Ρυθμίσεις/Διαχείριση ρυθμίσεων.

*Τα κουμπιά Αποθήκευση και επαναφορά εμφανίζονται με γκρι χρώμα όταν δεν υπάρχει εισερχόμενη μονάδα USB flash ή δεν υπάρχουν αποθηκευμένες ρυθμίσεις σε αυτήν.*

### **K.1 Γλώσσα**

Για να αλλάξετε τη γλώσσα λειτουργίας, επιλέξτε την επιθυμητή γλώσσα από τη λίστα και εφαρμόστε την αλλαγή.

### <span id="page-24-1"></span>**K.2 Ημερομηνία ώρα**

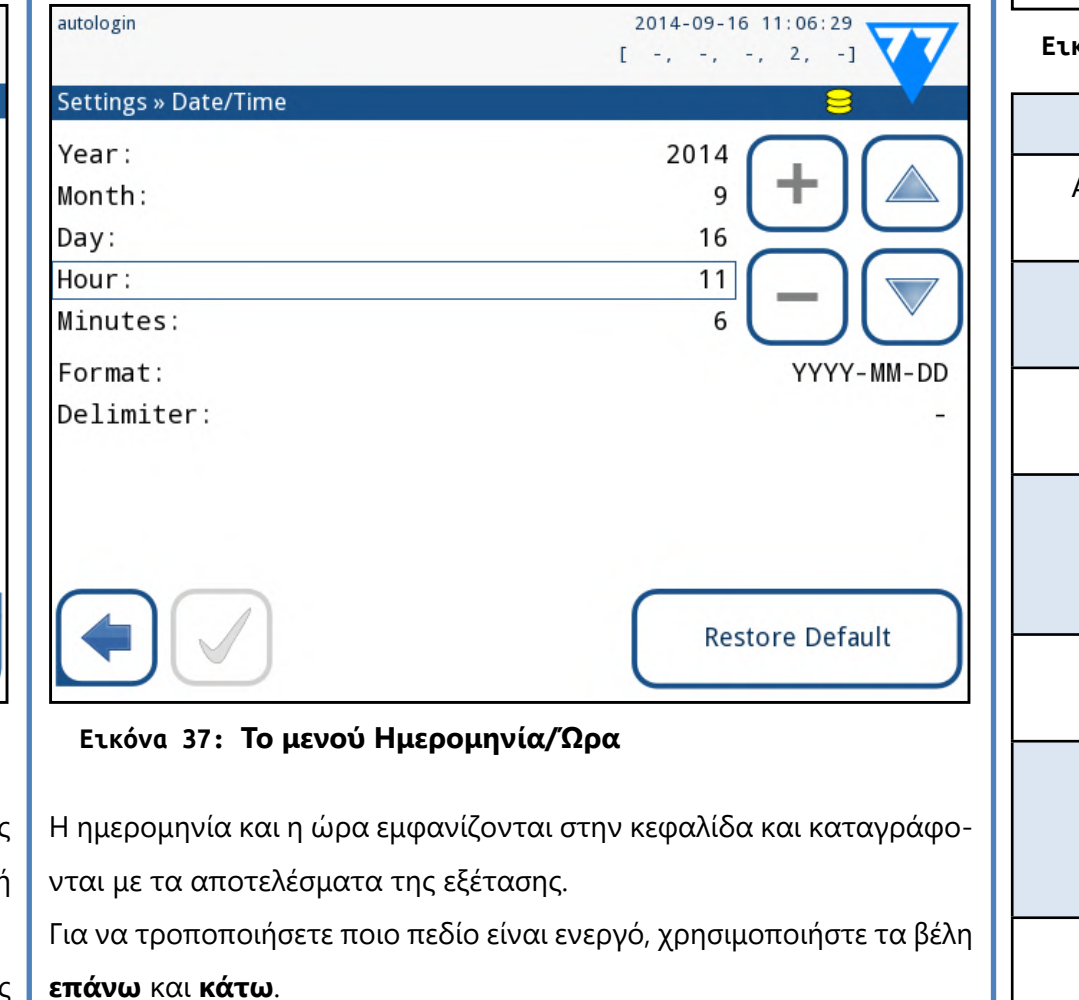

Για να αλλάξετε την τιμή του ενεργού πεδίου, χρησιμοποιήστε τα κουμπιά **+** και **–**.

Διαθέσιμες μορφές ημερομηνίας:

Διαθέσιμοι οριοθέτες: '**-**', '**/**', '**.**'

### <span id="page-24-2"></span>**K.3 Εκτύπωση**

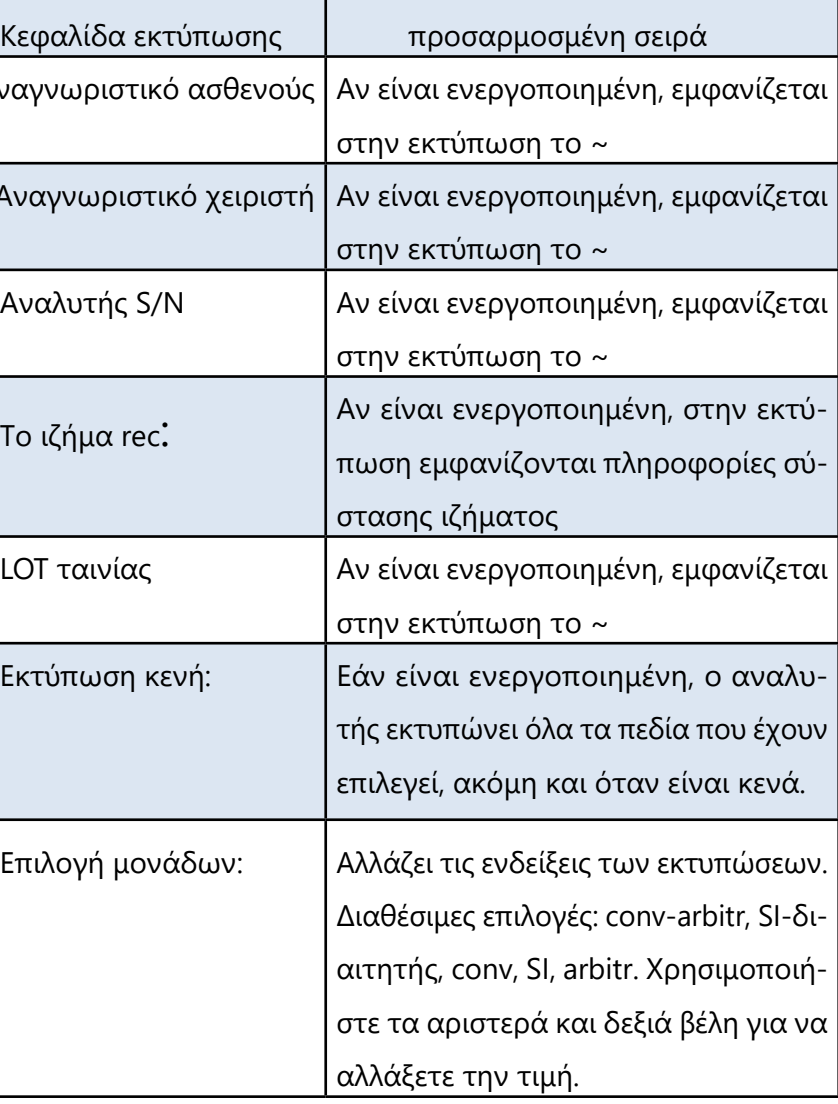

### <span id="page-25-0"></span>**K.4 Έξοδος (Συνδεσιμότητα: Μεταφορά/ Εξαγωγή)**

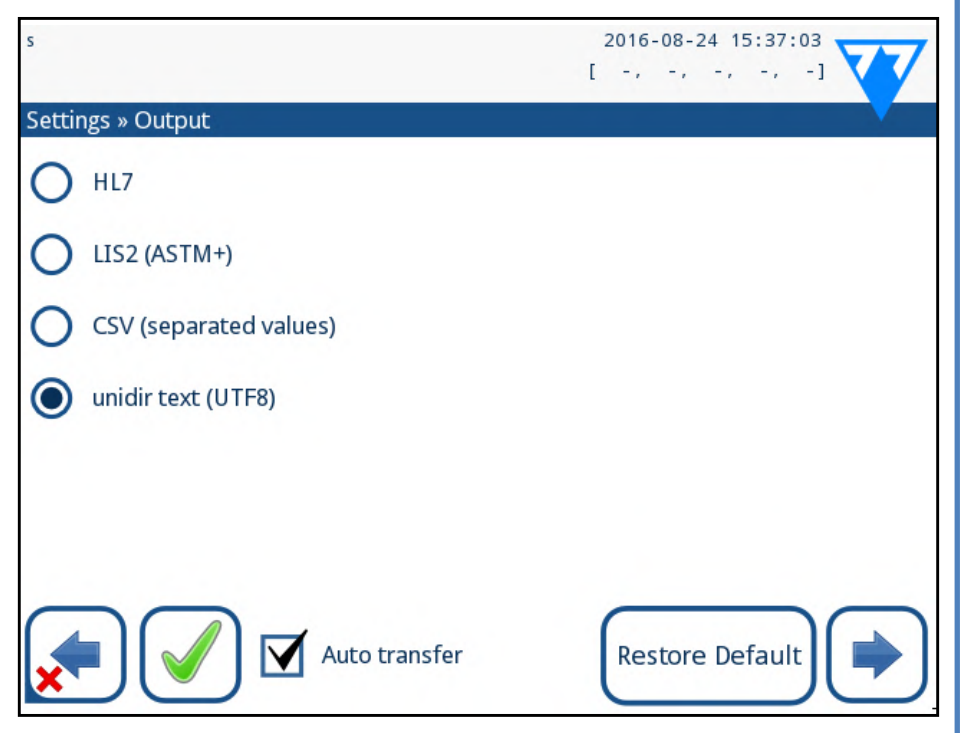

**Εικόνα 39: Ρυθμίσεις μεταφοράς δεδομένων**

Στις ρυθμίσεις *Έξοδος* μπορείτε να ορίσετε τον τρόπο με τον οποίο το LabUReader Plus 2 θα συνδεθεί με άλλα συστήματα ή συσκευές αποθήκευσης δεδομένων.

Ο αναλυτής προσφέρει διάφορες δυνατότητες για τη μεταφορά των αποτελεσμάτων μέσω διεπαφής (σειριακή, USB ή αρχείου):

- ▶ αμφίδρομο πρωτόκολλο βάσει του προτύπου NCIS LIS2-A2 ή του πρωτοκόλλου HL7,
- ▶ μονοκατευθυντικό πρωτόκολλο, όταν μεταφέρονται τα δεδομένα σε ροή δεδομένων μονής κατεύθυνσης, είτε στη μορφή CVS είτε UTF8

Το πεδίο εισαγωγής **Τύπος εξόδου** χρησιμοποιείται για τον ορισμό της θύρας επικοινωνίας (η διαθέσιμη επιλογή βασίζεται στο πρωτόκολλο εξόδου) στις οθόνες εξόδου. Πατήστε το βέλος **Αριστερά** και **Δεξιά** για να μετακινηθείτε στη λίστα.

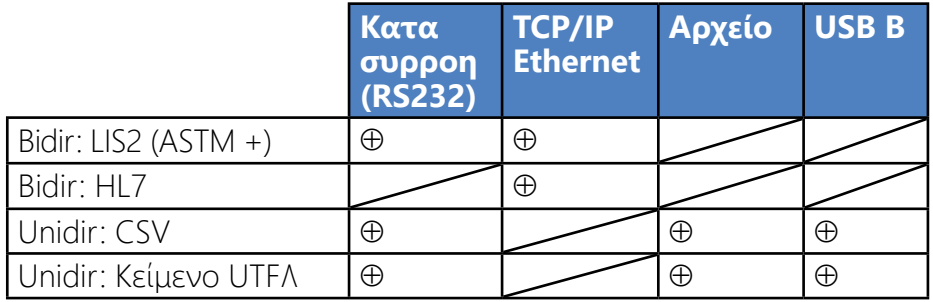

• Για τη σειριακή θύρα οι επιλέξιμες ταχύτητες baud είναι 2400, 4800,

 $\bigcup$ *Μπορείτε να ορίσετε μια διαδρομή για το αποθηκευμένο αρχείο στη μονάδα flash USB εισάγοντας το προτιμώμενο όνομα φακέλου σας μεταξύ των πτερυγίων (/) ως το πρώτο μέρος του ονόματος αρχείου.*

9600, 19200, 38400, 57600 και 115200 bit ανά δευτερόλεπτο. Η τιμή καθορίζει την ταχύτητα της σειριακής επικοινωνίας. Η προδιαγραφή σειριακής διασύνδεσης είναι 1 (ένα) stop bit, καμία ισοτιμία. • Εάν επιλέξετε την επιλογή *Έξοδος***:** *αρχείο*, τα μεταφερόμενα δεδομένα θα αποθηκευτούν απευθείας σε ένα αρχείο στον ριζικό φάκελο μιας μονάδας USB flash που είναι συνδεδεμένη μέσω θύρας USB Τύπου Α. Το προεπιλεγμένο όνομα αρχείου είναι udr2(%Y%m%d- %H%M%S). (Η συμβολοσειρά κράτησης θέσης που εμφανίζεται σε παρένθεση δείχνει τον χρόνο μέτρησης όπου το %Y συμβολίζει το έτος, το %m το μήνα, το %d την ημέρα, το %H την ώρα, το %m το λεπτό και το %S το δευτερόλεπτο.) Η επέκταση αρχείου είναι είτε .csv είτε .txt, ανάλογα με το πρωτόκολλο εξόδου που επιλέξατε.

## 26/45 26/45 « **Προηγούμενη σελίδα Επόμενη σελίδα »**

**Βεβαιωθείτε ότι ρυθμίζετε σωστά τις θύρες επικοινωνίας, διαφορετικά η μεταφορά δεδομένων δεν θα λειτουργήσει**. **Εάν είναι απαραίτητο, συμβουλευτείτε τον διαχειριστή του συστήματός σας για να ρυθμίσετε σωστά τις θύρες επικοινωνίας**

• Λόγω διαφορετικών κανονισμών στα εργαστήρια, ο αναλυτής επιτρέπει στους χειριστές με Admin ή υψηλότερο επίπεδο να ρυθμίζουν αυτόματα τη μεταφορά αποτελεσμάτων χωρίς αλλαγή στην οθόνη **Ρυθμίσεις/Έξοδος**. Όταν έχει επιλεγεί αυτό το πλαίσιο **Αυτόματη μεταφορά**, το πλαίσιο ελέγχου **Αυτόματη μεταφορά** στην οθόνη **Ρυθμίσεις χρήστη** παραμένει επιλεγμένο, γκρι και εκτός λειτουργίας.

## <span id="page-25-1"></span>**K.4.1 Αμφίδρομο πρωτόκολλο (LIS2-A2)**

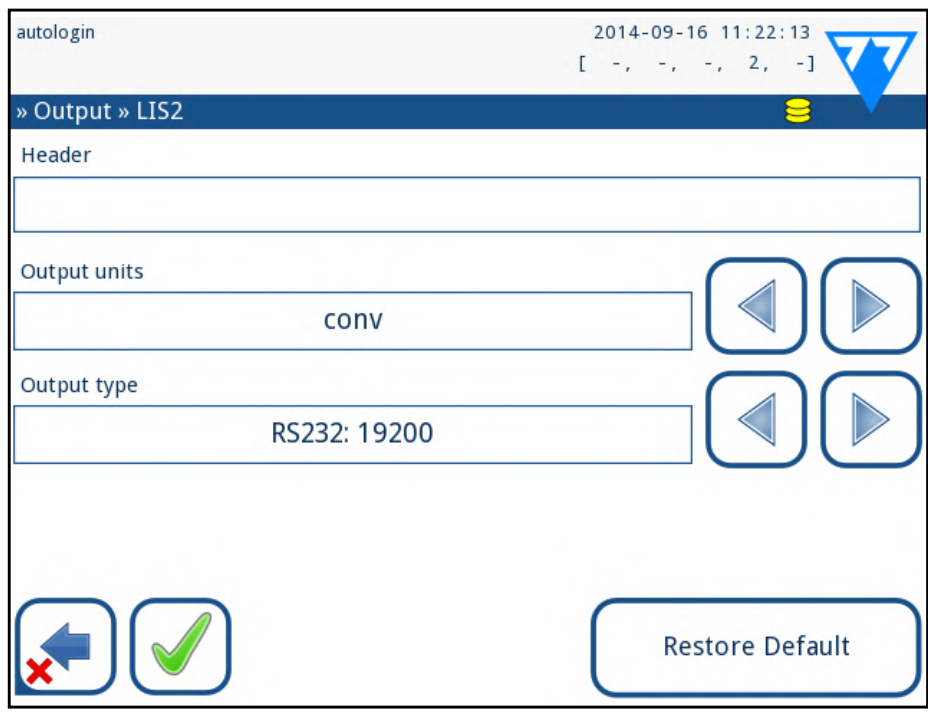

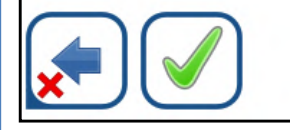

#### **Εικόνα 40: Ρυθμίσεις μεταφοράς LIS2**

Το αμφίδρομο πρωτόκολλο ψηφιακής μετάδοσης του αναλυτή LabUReader Plus 2 σχετικά με τα απομακρυσμένα αιτήματα και τα αποτελέσματα μεταξύ του LabUReader Plus 2 και των συστημάτων πληροφοριών βασίζεται στο εγκεκριμένο 1πρότυπο NCIS LIS2A2. Επιτρέπει στο LabUReader Plus 2 και σε οποιοδήποτε τυποποιημένο σύστημα LIS να δημιουργήσει έναν λογικό σύνδεσμο για την επικοινωνία κειμένου για την αποστολή αποτελεσμάτων και αιτημάτων σε τυποποιημένη και ερμηνεύσιμη μορφή. Μπορείτε να ορίσετε μια προσαρμοσμένη κεφαλίδα και στο πεδίο εισαγωγής **Τύπος εξόδου** που μπορείτε να ορίσετε ο τύπος εξόδου: σειριακή, USB B, TCP/IP (Ethernet) 1. την ταχύτητα της σειριακής επικοινωνίας

(*μόνο για τη σειριακή θύρα*).

Εάν έχει επιλεγεί το TCP/IP (Ethernet), ορίστε τη διεύθυνση IP διακομιστή και τη θύρα διαχωρισμένα με το σύμβολο ':'.

NCCLS LIS2-A2: Προδιαγραφές για τη μεταφορά πληροφοριών μεταξύ Κλινικών εργαστηριακών οργάνων και Πληροφοριακών συστημάτων, Εγκεκριμένο Πρότυπο-Δεύτερη Έκδοση (Τόμος 24 Αριθμός 33)

### <span id="page-26-0"></span>**K.4.2 Αμφίδρομο πρωτόκολλο (HL7)**

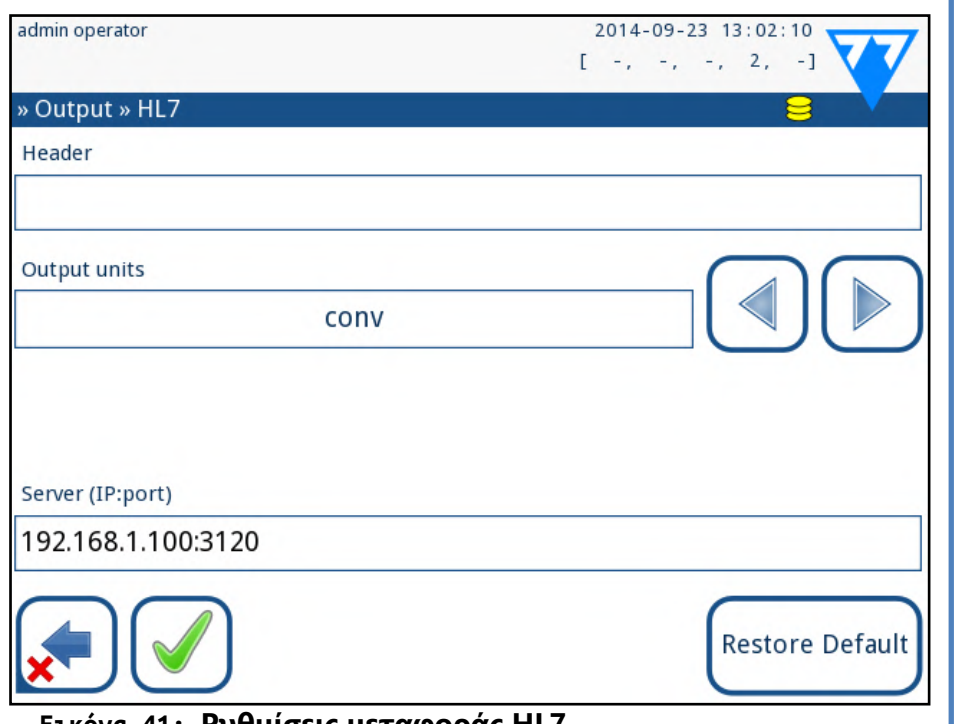

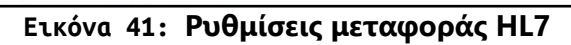

HL7 σημαίνει Health Level Seven. Πρόκειται για ένα συλλογικό σύνολο προτύπων πληροφορικής για την υγειονομική περίθαλψη που επιτρέπουν την ανταλλαγή, την ενσωμάτωση, την κοινή χρήση και την ανάκτηση των δεδομένων μέτρησης μέσω του αναλυτή LabUReader Plus 2 και ενός κατάλληλου δικτύου.

Σε αυτήν την οθόνη, μπορείτε να ορίσετε μια προσαρμοσμένη κεφαλίδα και τις προτιμώμενες μονάδες για την έξοδο και να εισαγάγετε την διεύθυνση IP και τη θύρα του διακομιστή που χρησιμοποιείτε.

*Η υποστήριξη του πρωτοκόλλου HL7 βρίσκεται στην εισαγωγική του φάση. Επικοινωνήστε με τον κατασκευαστή για λεπτομέρειες σχετικά με το συγκεκριμένο πρότυπο ή πρότυπα HL7 που υποστηρίζει ο αναλυτής.*

## **K.4.3 Απόδοση τιμής διαχωρισμένου με K.4.4 UTF8 unidir κείμενο κόμματα**

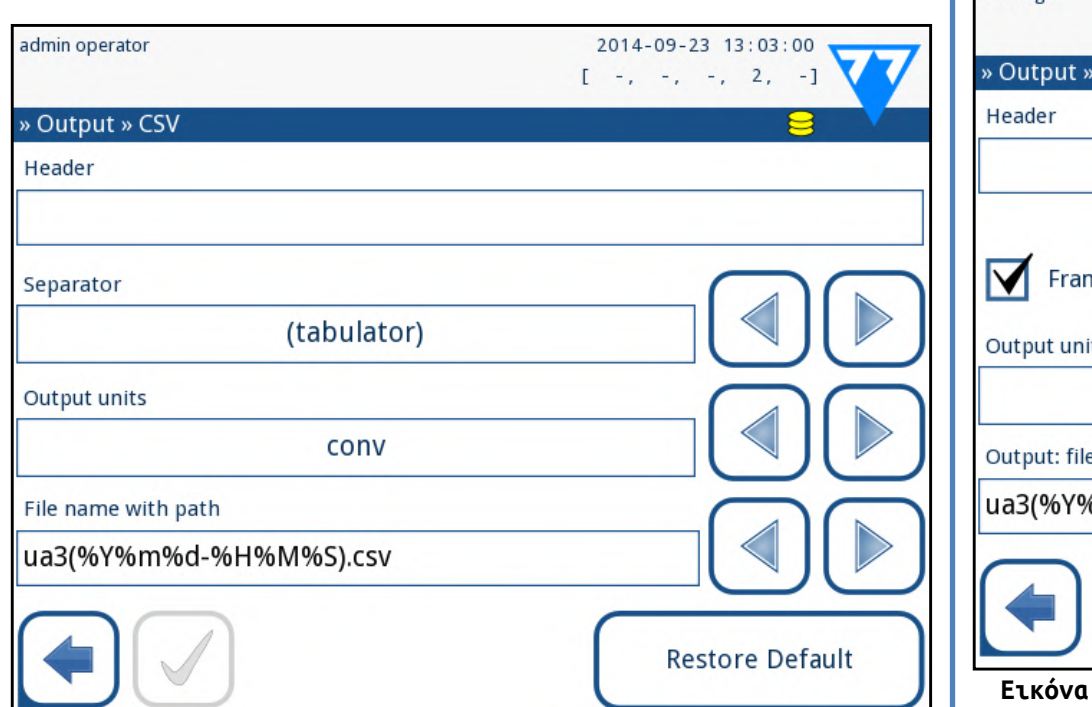

#### **Εικόνα 42: Επιλογές εξαγωγής CSV**

Αν επιλέξετε αυτό το πρωτόκολλο εξόδου, το σύστημα θα μεταφέρει τα αποτελέσματα ανάλυσης ως απλό κείμενο με επέκταση αρχείου .csv. Στο αρχείο κειμένου, κάθε εγγραφή αποτελεσμάτων διαχωρίζεται από ένα σπάσιμο γραμμής και κάθε πεδίο σε μια εγγραφή χωρίζεται από έναν προκαθορισμένο χαρακτήρα διαχωριστή (Έχετε την επιλογή να επιλέξετε έναν πίνακα, ένα ερωτηματικό ή ένα κόμμα σαν τον χαρακτήρα διαχωριστή.) Το αρχείο που προκύπτει μπορεί να ανοίξει από έναν επεξεργαστή υπολογιστικών φύλλων, όπως το Microsoft Excel.

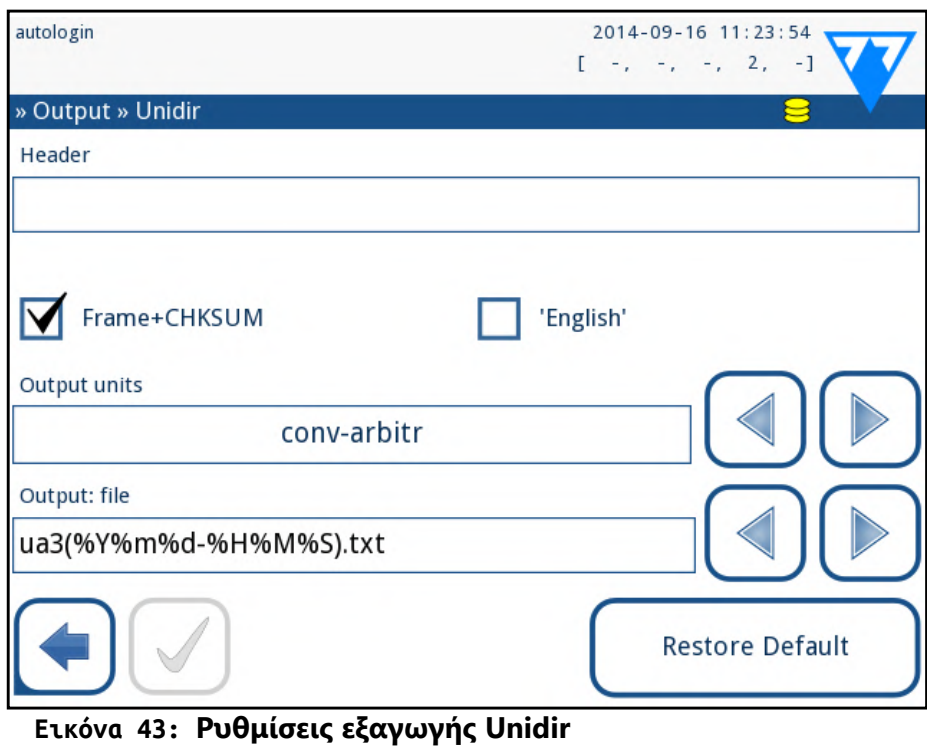

Αν επιλέξετε αυτό το πρωτόκολλο εξόδου, το σύστημα θα μεταφέρει τα αποτελέσματα ανάλυσης που κωδικοποιούνται ως χαρακτήρες Unicode. Οι επιλογές είναι οι ίδιες όπως και για τα άλλα δύο πρωτόκολλα. Ωστόσο, το πλαίσιο πλαισίου + CHKSUM είναι μοναδικό σε αυτήν την οθόνη. Εάν το αφήσετε να ελεγχθεί, το σύστημα θα προσθέσει στην αρχή ένα αρχικό κορνίζα κειμένου (STX) και ένα "end caharacter" (ETX) στο τέλος της μεταφερόμενης συμβολοσειράς, καθώς και ένα διψήφιο άθροισμα ελέγχου ότι τα μεταφερόμενα δεδομένα μπορούν να επαληθευτούν.

### **K.5 Μέτρηση**

Η λεπτομερής περιγραφή της οθόνης *Μέτρηση* μπορεί να βρεθεί στο ☞*[G.6.2 Προσαρμογή της διαδικασίας ανάλυσης στη σελίδα 17](#page-16-1)*

#### <span id="page-26-1"></span>**K.6 Επιλογές ταινίας**

Η οθόνη επιλογών ταινιών εμφανίζει τους διαθέσιμους τύπους ταινιών και τα διάφορα επιθέματα αναλυτή στις ταινίες.

Η επιλογή ενός πλαισίου υποδεικνύεται από έναν δρομέα μαύρης γραμ-

μής.

▶ Χρησιμοποιήστε τα επάνω και κάτω βέλη για να αλλάξετε το ενερ-

 $\triangleright$  To  $(\pm)$  Taporto  $(\square)$  αυξάνει ή μειώνει την ευαισθησία του επιλεγ-

- γό επίθεμα
- μένου πλαισίου.

<span id="page-27-0"></span>*Η ευαισθησία μπορεί να ρυθμιστεί μεταξύ -2 και +2 από το περιβάλλον χρήστη.*

▶ Πατήστε το κουμπί **SED** για να εκχωρήσετε μια σύσταση ανάλυσης ιζήματος στο επιλεγμένο επίθεμα. Εάν το επίθεμα φέρει την ένδειξη **SED**, όλα τα αποτελέσματα που περιέχουν τη θετική τιμή του επιλεγμένου επιθέματος θα λάβουν στη βάση δεδομένων *σημαία εξέτασης ιζήματος συνιστάται*. Οι πληροφορίες μπορεί επίσης να εμφανίζονται στην εκτύπωση. Η τιμή της σημαίας αποθηκεύεται στη βάση δεδομένων, επομένως η βάση δεδομένων μπορεί να φιλτραριστεί και για αυτήν την επιλογή (βλ. *[H.6 Φιλτράρισμα: Εύρεση](#page-19-2)  [συγκεκριμένων αποτελεσμάτων στη σελίδα 20](#page-19-2)*☞).

#### **Τροποποίηση της εμφανιζόμενης σειράς παραθύρων:**

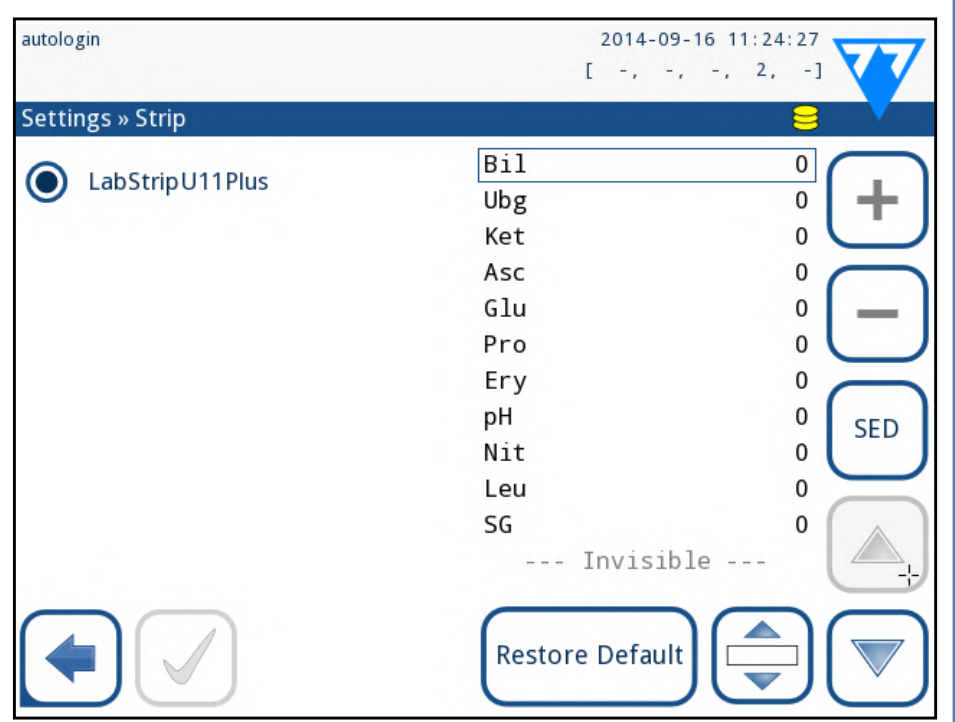

**Εικόνα 44: Μενού επιλογών ταινίας με ένα παράδειγμα ενός αόρατου πλαισίου**

1Επιλέξτε το επίθεμα.

2Πατήστε το κουμπί **Μετακίνηση**. Θα είναι ενεργό και το φόντο του θα αλλάξει σε πορτοκαλί.

3Χρησιμοποιήστε τα επάνω και κάτω βέλη για να μετακινήσετε τη θέση του επιλεγμένου επιθέματος. Εάν βρίσκεται στην επιθυμητή θέση, πατήστε το κουμπί **Μετακίνηση** για να απενεργοποιήσετε την κίνηση και να την απελευθερώσετε.

Εάν θέλετε να αποκλείσετε ένα συγκεκριμένο πεδίο από την προβολή των αποτελεσμάτων, μετακινήστε το επίθεμα κάτω από τη γραμμή -Invisible-. Τα επιθέματα κάτω από αυτή τη γραμμή δεν θα εμφανίζονται στα αποτελέσματα.

*Το σύστημα θα μετρήσει και θα αποθηκεύσει αποτελέσματα μόνο για αόρατες αναλύσεις αφού τους αποκαταστήσετε πάνω από τη γραμμή --- Invisible ---.*

- Ο χρόνος απενεργοποίησης LCD (ξεκινάει η προφύλαξη οθόνης)
- ▶ Χρόνος αποσύνδεσης (καταγράφει τον ενεργό χρήστη)
- ▶ Χρόνος απενεργοποίησης (απενεργοποιεί τον αναλυτή)

### <span id="page-27-1"></span>**K.7 Διαχείρηση βάσης δεδομένων**

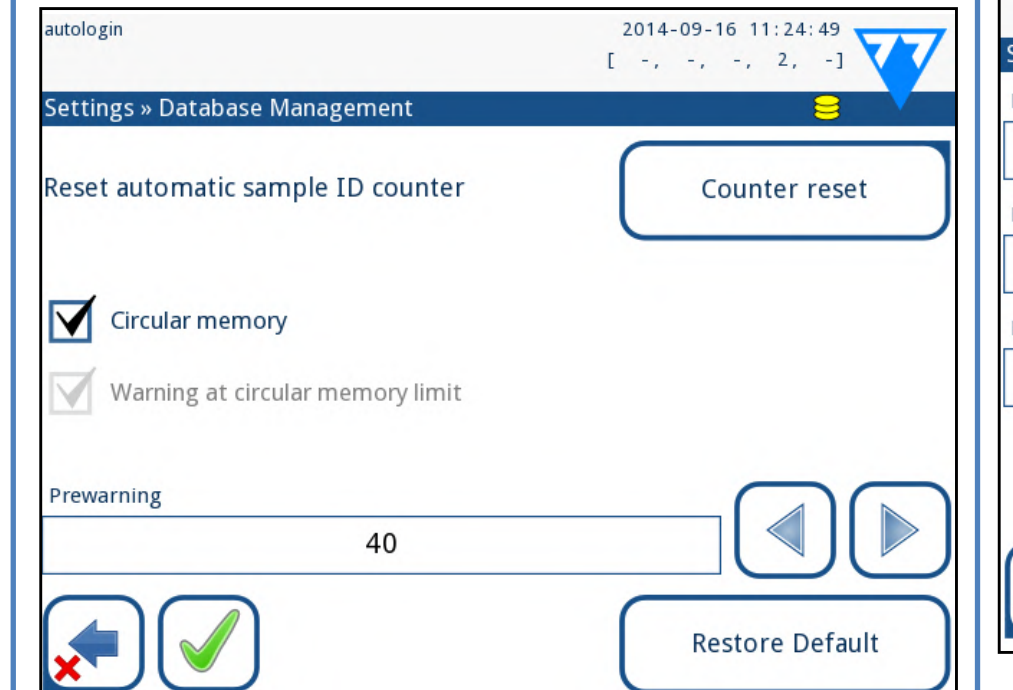

#### **Εικόνα 45: Το μενού διαχείρισης βάσης δεδομένων**

Στην οθόνη *Διαχείριση βάσεων δεδομένων* μπορείτε να ορίσετε τον τρόπο με τον οποίο ο LabUReader Plus 2 διαχειρίζεται την αποθήκευση των εγγραφών.

Μπορείτε να ορίσετε τα εξής:

- ▶ Ο αυτόματος μετρητής δείγματος αναγνωριστικού δείγματος μπορεί να επανατοποθετηθεί πατώντας το κουμπί Reset Counter. Η εκτέλεση απαιτεί επιβεβαίωση.
- ▶ Ενεργοποίηση ή απενεργοποίηση της κυκλικής μνήμης. Η κυκλική μνήμη ενεργοποιείται συνεχώς, εγγράφοντας παλιά δεδομένα όταν γεμίσει η μνήμη. Η εκκένωση της κυκλικής μνήμης θα σταματήσει την εγγραφή όταν η μνήμη έχει γεμίσει
- <u>Προειδοποίηση στο ...</u>: Αν είναι ενεργοποιημένη, θα λάβετε μια προειδοποίηση πριν να αντικατασταθούν τα παλιά δεδομένα.
- 28/45 «Προηγούμενη σελίδα Γιαντινής της Προειροποιήση, οριστε την πουστήτα των εγγραφών σταν λαμ-▶ Προειδοποίηση: ορίστε την ποσότητα των εγγραφών όταν λαμ-« **Προηγούμενη σελίδα Επόμενη σελίδα »** βάνετε προειδοποίηση πριν γεμίσει η μνήμη. Η προσθήκη νέων

εγγραφών εξακολουθεί να είναι δυνατή, αλλά σας συνιστούμε να απελευθερώσετε τη μνήμη της βάσης δεδομένων με τη διαγραφή δεδομένων.

### **K.8 Επιλογές QC**

Η λεπτομερής περιγραφή της οθόνης επιλογών QC μπορεί να βρεθεί στο ☞*[I.1 Επιλογές QC στη σελίδα 21](#page-20-1)*

## **K.9 Διαχείριση ενέργειας**

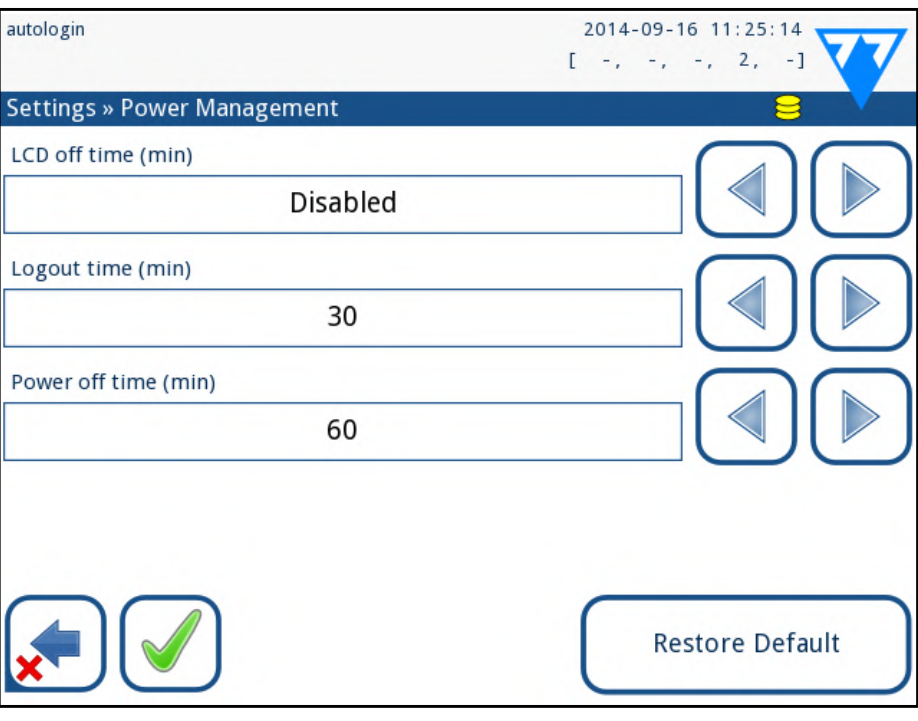

#### **Εικόνα 46: Το μενού διαχείρισης ενέργειας**

- Στην οθόνη διαχείρισης ενέργειας μπορείτε να ενεργοποιήσετε και να ορίσετε την τιμή σε λεπτά για τις ακόλουθες επιλογές:
- Ο αναλυτής θα εκτελέσει αυτές τις δραστηριότητες αν έχει αδρανές για
- Χρησιμοποιήστε τα **αριστερά** και **δεξιά** βέλη για να αλλάξετε τις τιμές:

το δεδομένο χρονικό διάστημα.

- ▶ Χρόνος εκτός λειτουργίας του LCD:
- Απενεργοποιημένο, 5, 10, 15, ..., 60 ▶ Χρόνος αποσύνδεσης: Απενεργοποιημένος, 10, 20, 30, ..., 120 ▶ Χρόνος απενεργοποίησης: Απενεργοποιημένος, 20, 40, 60, ..., 180
- 

<span id="page-28-0"></span>Η λειτουργία προφύλαξης οθόνης και η λειτουργία αυτόματης απενεργοποίησης βοηθούν στη μείωση της περιττής χρήσης ενέργειας, μειώνοντας έτσι το οικονομικό αποτύπωμα του αναλυτή.

### **K.10 Εξαγωγή αρχείου καταγραφής**

Για την εξαγωγή αρχείων καταγραφής, ρυθμίσεων αναλυτή και πληροφοριών έκδοσης για διαγνωστικούς σκοπούς:

1 Συνδέστε τη μονάδα flash USB σε μία από τις υποδοχές USB A στο<br>1 πίσω μέρος του αναλυτή. Περιμένετε έως ότου εδεμφανιστεί το εικονίδιο του δίσκου στη γραμμή κατάστασης. Το εικονίδιο δείχνει ότι η μονάδα USB flash αναγνωρίστηκε από το σύστημα.

2Πατήστε το κουμπί **Export Log** στην οθόνη *Ρυθμίσεις (2)*.

3Εμφανίζεται ένα παράθυρο πληροφοριών (*Η εξαγωγή του αρχείου καταγραφής βρίσκεται σε εξέλιξη. Παρακαλώ περιμένετε.*). Οι πληροφορίες εξαφανίζονται όταν ολοκληρωθεί η εξαγωγή του αρχείου καταγραφής.

**2** Όταν ορίσετε το νέο όνομα, πατήστε το **8** κουμπί **ΟΚ**, το οποίο σας μεταφέρει στη λίστα.

4Αφαιρέστε τη μονάδα flash USB.

*Πάντα να εξάγετε και να στέλνετε αρχεία καταγραφής στην υπηρεσία σε περίπτωση ανεπανόρθωτων σφαλμάτων.*

### <span id="page-28-1"></span>**K.11 Επεξεργασία της λίστας χρωμάτων και σαφήνειας**

Οι μονάδες LabUReader Plus 2 Pro επιτρέπουν τη δυνατότητα προσαρμογής των τιμών των χρωμάτων ούρων και των διαύλων καθαρότητας σύμφωνα με τις τυπικές λίστες που καθορίζονται από την πολιτική της εγκατάστασής σας.

Ü  *Το κουμπί Wi-Fi εμφανίζεται μόνο αν είναι συνδεδεμένος ένας προσαρμογέας USB Wi-Fi γνωστός από τον αναλυτή.* Η διαμόρφωση μπορεί να γίνει:

Η λίστα χρωμάτων μπορεί να επεξεργαστεί στην οθόνη *Ρυθμίσεις Λίστα χρωμάτων*, ενώ η λίστα σαφήνειας μπορεί να επεξεργαστεί στην οθόνη *Ρυθμίσεις Ρυθμίσεις*.

- 192.168.1.5/255.255.255.0),
- $\blacktriangleright$  η πύλη,

Για να τροποποιήσετε μια τιμή:

1Παρακολουθήστε το κουμπί στοιχείων (π.χ. *άχυρο-κίτρινο* ή *καθαρό*),

2Επεξεργαστείτε το κείμενο,

Τα τροποποιημένα στοιχεία θα σημειωθούν με πορτοκαλί φόντο. Για να αποδεχτείτε τις αλλαγές, πατήστε το **Μεδικανική Εφαρμογή**. Για να επαναφέρετε την αρχική λίστα, πατήστε το κουμπί **Επαναφορά προεπιλογής**.

## **K.12 Διαμόρφωση διεπαφής Ethernet**

29/45 «Προηγούμενη σελίδα Για Μπανισματη διαμορφωσή καταργήστε την επίσση του πλαίσιου Γιατικό Κατροπού - Επόμενη σελίδα >> 29/45 1Εισαγάγετε έναν προσαρμογέα USB Wi-Fi σε μια από τις υποδοχές USB στο πίσω μέρος του αναλυτή. Μεταβείτε στην οθόνη *MainOptionsSettingsEthernet interface*. Πατήστε το κουμπί **WIFI**. 2Πατήστε το κουμπί **Σάρωση**. Το σύστημα εμφανίζει όλα τα δίκτυα που βρίσκονται εντός εμβέλειας, τα οποία εμφανίζονται με την κατώτερη ισχύ του σήματος. Χρησιμοποιήστε τα κουμπιά βέλους **Επάνω** και **Κάτω** (με αριθμό 6 στην *[Εικόνα 48](#page-28-2)*) για να τοποθετήσετε το δρομέα πάνω στο δίκτυο στο οποίο θέλετε να συνδεθείτε και πατήστε το κουμπί **Προσθήκη στοιχείου (Add item)** (με αριθμό 4 στην *[Εικόνα 48](#page-28-2)*).

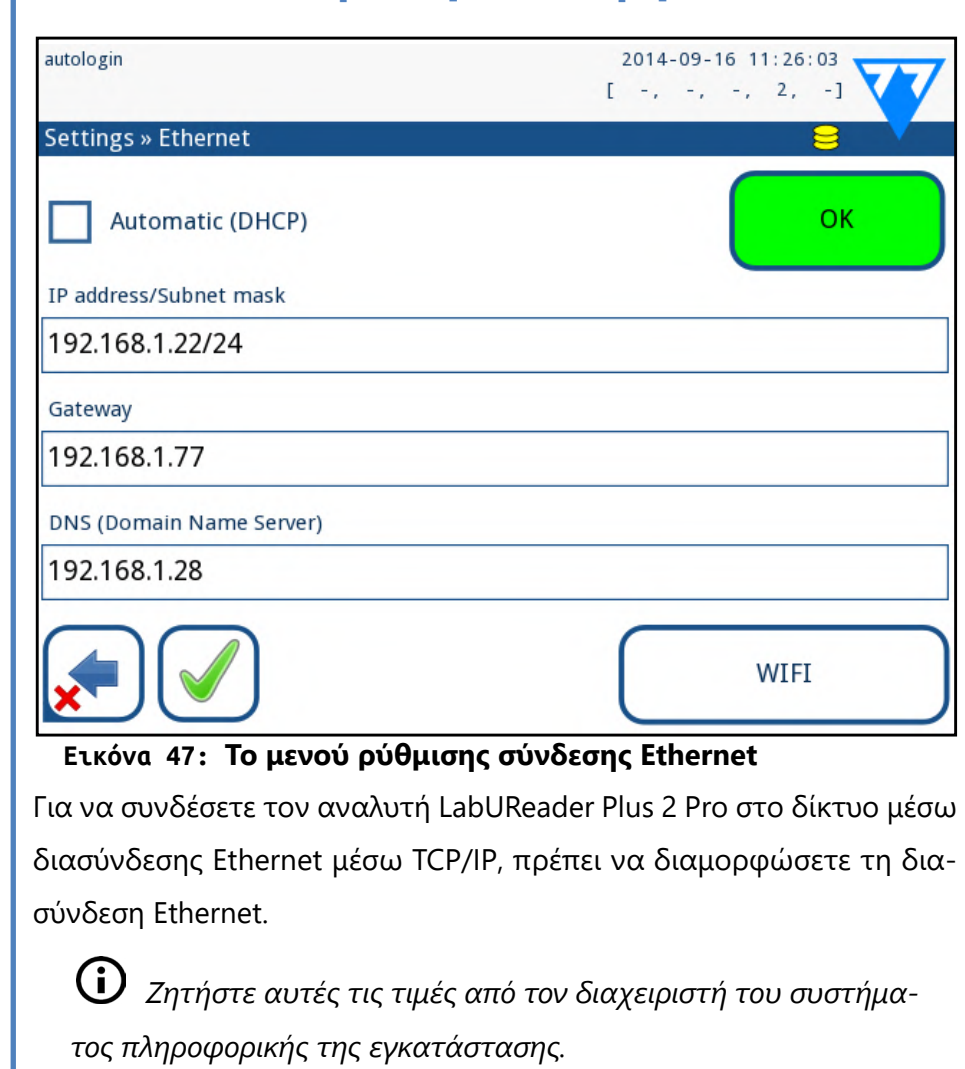

- ▶ αυτόματα (DHCP),
- ▶ χειροκίνητα.

**Για αυτόματη διαμόρφωση** επιλέξτε το πλαίσιο ελέγχου **αυτόματο (DHCP)**.

Με τη χρήση DHCP, η διαμόρφωση TCP/IP γίνεται δυναμικά και αυτόματα όταν ξεκινά ο αναλυτής. Η δυναμική διαμόρφωση απαιτεί έναν σωστά διαμορφωμένο διακομιστή DHCP στο δίκτυό σας.

**Για μη αυτόματη διαμόρφωση** καταργήστε την επιλογή του πλαισίου « **Προηγούμενη σελίδα Επόμενη σελίδα »** ελέγχου αυτόματης (DHCP) και αντιστοιχίστε χειροκίνητα

▶ η διεύθυνση IP/μάσκα υποδικτύου (δηλ. 192.168.1.5/24 ή

▶ του διακομιστή DNS. Για να επιβεβαιώσετε τις αλλαγές, πατήστε το κουμπί **Εφαρμογή** μετά την τροποποίηση.

## **K.13 Εκσυγχρονίζω**

#### Ανατρέξτε για *[D.3 Αναβαθμίσεις λογισμικού αναλυτή στη σελίδα](#page-9-2)*

*[10](#page-9-2)*λεπτομέρειες σχετικά με τη διαδικασία ενημέρωσης λογισμικού.

### **K.14 Ρυθμίσεις Wi-Fi**

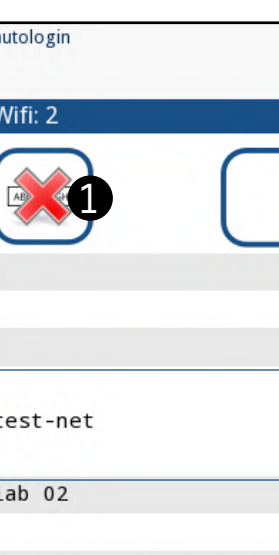

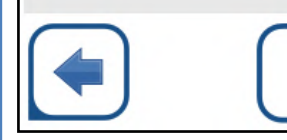

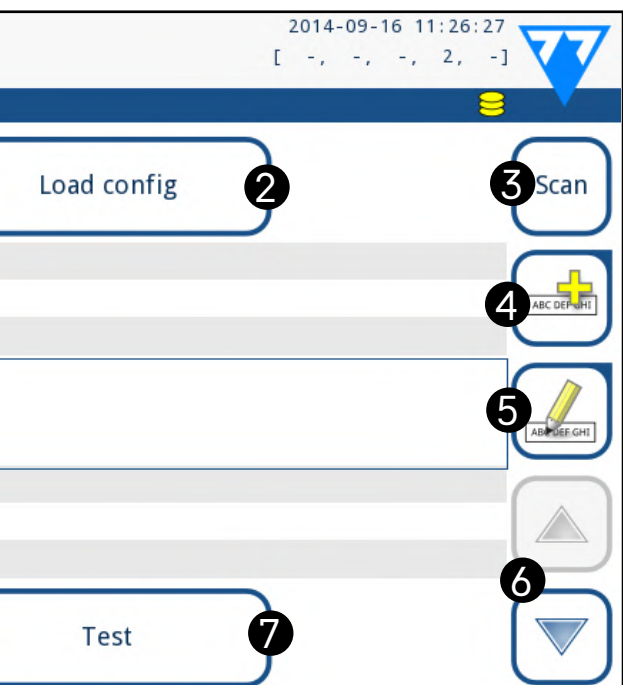

**Εικόνα 48: Η οθόνη Wi-Fi (διαθέσιμη από την οθόνη διαμόρ-**

<span id="page-28-2"></span>

**φωσης Ethernet)**

## **K.14.1 Συνδεθείτε σε υπάρχον δίκτυο**

<span id="page-29-0"></span>Στην οθόνη πληκτρολογίου που εμφανίζεται, εισαγάγετε τον κωδικό πρόσβασης για το επιλεγμένο δίκτυο και πατήστε **OK** ".

3Πατήστε το κουμπί **Σάρωση** ξανά για να το απενεργοποιήσετε. Χρησιμοποιήστε τα κουμπιά βέλους Up και Down **(αριθμημένα 6 στο** ) για να τοποθετήσετε το δρομέα πάνω στο δίκτυο στο οποίο συνδέεστε και πατήστε το κουμπί Test*[Εικόνα 48](#page-28-2)*. Ένα κείμενο κατάστασης θα εμφανιστεί κάτω από το όνομα του δικτύου. Όταν το κείμενο κατάστασης γίνει **COMPLETE (ΟΛΟΚΛΗΡΩΘΗΚΕ)**, ο αναλυτής είναι συνδεδεμένος με το επιλεγμένο ασύρματο δίκτυο.

*Για λειτουργική αμφίδρομη μεταφορά δεδομένων, πρέπει επίσης να έχετε εγκαταστήσει έναν διακομιστή λήψης.*

### **K.14.2 Προσθήκη νέας σύνδεσης**

1Εισαγάγετε έναν προσαρμογέα USB Wi-Fi σε μια από τις υποδοχές USB στο πίσω μέρος του αναλυτή. Μεταβείτε στην οθόνη *MainOptionsSettingsEthernet interface*. Πατήστε το κουμπί **WIFI**. 2Πατήστε το κουμπί **Προσθήκη στοιχείου (Add item) (Add item)** (με αριθμό 4 στο *[Εικόνα 48](#page-28-2)*). Στην οθόνη πληκτρολογίου που εμφανίζεται, εισαγάγετε το ESSID (το όνομα) και, στη συνέχεια, τον κωδικό πρόσβασης για το νέο ασύρματο δίκτυο.

*Ένας έγκυρος κωδικός πρόσβασης έχει μήκος μεταξύ 8 και 63 χαρακτήρων.*

(<u>i</u>) *Παραδείγματα κατάλληλων ονομάτων αρχείων πιστοποιητικών και κλειδιών: ca\_cert="/usr/local/WIFI/ca.pem" client\_cert="/usr/local/WIFI/user.pem" private\_key="/usr/local/WIFI/user.prv"*

3Χρησιμοποιήστε τα κουμπιά βέλους **Επάνω** και **Κάτω** (με αριθμό 6 στην *[Εικόνα 48](#page-28-2)*) για να τοποθετήσετε τον δρομέα πάνω στο δίκτυο στο οποίο συνδέεστε και πατήστε το κουμπί **Test (Έλεγχος)** (με αριθμό 7 στην *[Εικόνα 48](#page-28-2)*). Ένα κείμενο κατάστασης θα εμφανιστεί κάτω από το όνομα του δικτύου. Όταν το κείμενο κατάστασης γίνει **COMPLETE** , ο αναλυτής είναι συνδεδεμένος στο επιλεγμένο ασύρματο δίκτυο.

### **K.14.3 Φορτώστε προρυθμισμένα δίκτυα και προχωρημένα πρωτόκολλα ελέγχου ταυτότητας**

Το λογισμικό συστήματος LabUReader Plus 2 περιλαμβάνει ένα βοηθητικό πρόγραμμα (το βοηθητικό πρόγραμμα wpa\_supplicant) που μπορείτε να χρησιμοποιήσετε για να διαμορφώσετε τις προηγμένες επιλογές ασύρματου δικτύου. Για να ρυθμίσετε τις προτιμώμενες επιλογές σας,

30/45 «Προηγούμενη σελίδα Γιαντία Παραπουχά, σε είναι απάρατητο. Ακολύσσηστε Γιαντικό Κατρό **Επόμενη σελίδα »** 30/45 3Πατήστε το κουμπί **Διαγραφή** ή **Επεξεργασία** (αριθμημένα 1 και 5, αντίστοιχα, σε) *[Εικόνα 48](#page-28-2)*, όπως είναι απαραίτητο. Ακολουθήστε « **Προηγούμενη σελίδα Επόμενη σελίδα »** τις οδηγίες και τα μηνύματα που εμφανίζονται.

θα πρέπει να παρέχετε το βοηθητικό πρόγραμμα wpa\_supplicant με τις απαιτούμενες πληροφορίες διαμόρφωσης σε ένα αρχείο κειμένου. 1Βλέπετε online την *τεκμηρίωση* στη σωστή μορφή για πληροφορίες διαμόρφωσης wpa\_supplicant. Δημιουργήστε και συνδέστε ένα αρχείο 'wpa\_supplicant.conf' και, εάν είναι απαραίτητο, ένα αρχείο 'certificate' και 'key' σε ένα αρχείο zip που ονομάζετε **wpa\_supplicant. conf.zip**. Συμπεριλάβετε τη συμβολοσειρά/**usr/local/WIFI/**στο όνομα διαδρομής για τις εγγραφές. Μην τοποθετείτε τις εγγραφές μέσα σε φακέλους προτού τα φέρετε.

2Αντιγράψτε το αρχείο συμπιεσμένου αρχείου στον ριζικό κατάλογο  $\blacktriangle$ μιας μονάδας flash USB. Τοποθετήστε τη μονάδα flash USB σε μια υποδοχή USB στο πίσω μέρος του αναλυτή.

3Εφαρμόστε ένα λειτουργικό προσαρμογέα USB Wi-Fi σε μια υποδοχή USB στο πίσω μέρος του αναλυτή. Μεταβείτε στην οθόνη *MainSettingsEthernet interface*. Πατήστε το κουμπί **WIFI**.

4Στοποθετήστε το κουμπί **Load config** (αριθμημένο 2 in) *[Εικόνα](#page-28-2) [48](#page-28-2)*για να φορτώσετε τις εγγραφές ρυθμίσεων που έχετε ρυθμίσει στο βήμα 1 παραπάνω από τη μονάδα flash USB. Το σύστημα αποσυνδέει και αποθηκεύει τις εγγραφές στη μονάδα flash USB στο φάκελο/ **usr/local/WIFI**.

5Επαναλάβετε και εισάγετε ξανά την οθόνη **WIFI** για να ενεργοποιήσετε τις τροποποιήσεις.

### **K.14.4 Επεξεργαστείτε ή διαγράψτε ένα υπάρχον ασύρματο δίκτυο**

1Εισαγάγετε έναν προσαρμογέα USB Wi-Fi σε μια από τις υπο-δοχές USB στο πίσω μέρος του αναλυτή. Μεταβείτε στην οθόνη *MainOptionsSettingsEthernet interface*. Πατήστε το κουμπί **WIFI**. 2Χρησιμοποιήστε τα κουμπιά βέλους **Επάνω** και **Κάτω** (με αριθμό 6 στην) *[Εικόνα 48](#page-28-2)*για να τοποθετήσετε το δρομέα πάνω στο δίκτυο που θέλετε να τροποποιήσετε ή να διαγράψετε.

## <span id="page-29-1"></span>**K.15 Χειριστές**

Μπορείτε να διαχειριστείτε τις ρυθμίσεις ελέγχου ταυτότητας χρήστη και τις ρυθμίσεις ασφαλείας του συστήματος στο μενού *Χειριστές*. Κανένας χρήστης δεν μπορεί να χειριστεί τον αναλυτή χωρίς ένα μοναδικό λογαριασμό χειριστή. Υπάρχουν τέσσερα (4) επίπεδα λογαριασμών χειριστή, ο καθένας με τα συνδεδεμένα δικαιώματα χρήστη.

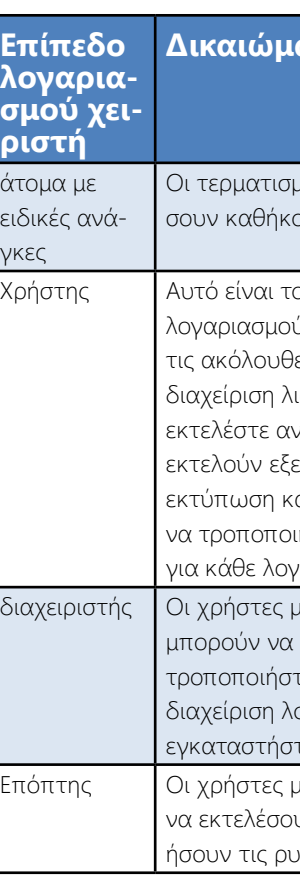

## **K.15.1 Διαχείριση λογαριασμών χειριστή**

## **Προσθήκη λογαριασμών χειριστή**

*Μόνο χρήστες με λογαριασμούς διαχειριστών και εποπτικών λειτουργών μπορούν να προσθέσουν νέους λογαριασμούς λογαριασμών.* 1Στο μενού Χειριστές, πατήστε το κουμπί Προσθήκη νέου χειριστή.

2Χρησιμοποιήστε το πληκτρολόγιο της οθόνης αφής για να εισάγετε αναγνωριστικό χειριστή για το λογαριασμό και πατήστε Επόμενο. 3Ρυθμίστε το επίπεδο του λογαριασμού χειριστή και επεξεργαστείτε τις πρόσθετες ρυθμίσεις (☞).*[Προσαρμογή λογαριασμών χειριστή στη](#page-30-0) [σελίδα 31](#page-30-0)*

#### ατα χρήστη ιένοι χειριστές δεν μπορούν να συνδεθούν ή να εκτελέ-<mark>ουτα</mark> ο προεπιλεγμένο επίπεδο πρόσβασης. Οι χρήστες με ύς χειριστών σε επίπεδο χρήστη μπορούν να εκτελέσουν ες εργασίες ρουτίνας: ιστών εργασίας ιάλυση ετάσεις ελέγχου ποιότητας αι εξαγωγή αρχείων ιήσετε τις επιλογές χρηστών (που είναι αποθηκευμένες ναριασμό χειριστή) ιε λογαριασμούς διαχειριστή σε επίπεδο διαχειριστή εκτελούν κάθε εργασία σε επίπεδο χρήστη, συν τα εξής: τε τις ρυθμίσεις συστήματος ργαριασμών χειριστών τε ενημερώσεις λογισμικού ιε λογαριασμούς χειριστή επιπέδου εποπτών μπορούν υν όλες τις παραπάνω εργασίες και επίσης να τροποποιιθμίσεις παγκόσμιας ασφάλειας.

<span id="page-29-2"></span>

*Κανένας χρήστης δεν μπορεί να αντιστοιχίσει ένα επίπεδο λογαριασμού υψηλότερο από αυτό του δικού του σε ένα λογαριασμό χειριστή που δημιουργούν.*

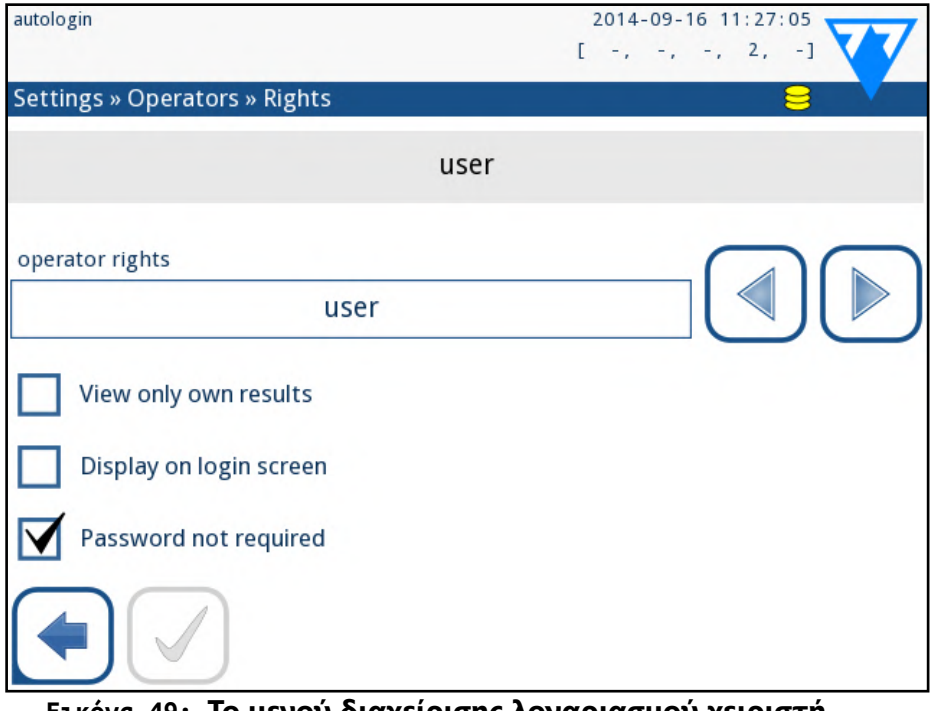

**Εικόνα 49: Το μενού διαχείρισης λογαριασμού χειριστή**

#### **Ορισμός κωδικών πρόσβασης για λογαριασμούς χειριστών**

Εάν απαιτείται κωδικός πρόσβασης για έναν λογαριασμό χειριστή (ο οποίος καθορίζεται από τις ρυθμίσεις παγκόσμιας ασφάλειας και την προσαρμογή λογαριασμού χειριστή), ο χρήστης που χρησιμοποιεί αυτόν τον λογαριασμό πρέπει να ορίσει κωδικό πρόσβασης την πρώτη φορά που θα συνδεθεί στο συγκεκριμένο λογαριασμό. Το σύστημα θα προτρέψει τον χρήστη να επιβεβαιώσει τον νέο κωδικό πρόσβασης και θα εμφανίσει την οθόνη σύνδεσης μετά την επιτυχή ρύθμιση του κωδικού πρόσβασης.

**3** Επιβεβαιώστε την εντολή πατώντας το κουμπί Εφαρμογή.<br>1. Δημειωματικές το κοναλικό πρόσβασης σε ένα *Αν θέλετε να ορίσετε έναν νέο κωδικό πρόσβασης σε έναν λογαριασμό χειριστή με κωδικό πρόσβασης που έχει διαγραφεί, ενεργοποιήστε τη ρύθμιση "Κωδικός δεν απαιτείται", αποθηκεύστε την τρο-*

## **ΓΡΙΕΧΟΜΕ**

#### **Διαγραφή κωδικών πρόσβασης λογαριασμού χειριστή**

1Επιλέξτε έναν λογαριασμό χειριστή στη λίστα και εισάγετε **το μενού SettingsOperatorsRights (**☞*[Εικόνα 50](#page-30-1)* **).**

2Πατήστε το κουμπί **Διαγραφή κωδικού πρόσβασης** για να δια-γράψετε τον κωδικό πρόσβασης που σχετίζεται με το λογαριασμό χειριστή.

 $\bigodot$ *Οι λογαριασμοί χειριστών με ενεργοποιημένη αυτή τη ρύθμιση εμφανίζονται στη λίστα των χειριστών με "(S)".*

 $\bigodot$ *Οι λογαριασμοί χειριστή επιπέδου εποπτών δεν μπορούν να εισαχθούν στην οθόνη σύνδεσης.*

*ποποίηση και, στη συνέχεια, απενεργοποιήστε τη ρύθμιση "Κωδικός πρόσβασης που δεν απαιτείται" και αποθηκεύστε ξανά τον λογαριασμό. Την επόμενη φορά που ένας χρήστης επιχειρεί να συνδεθεί στο λογαριασμό χειριστή, θα του ζητηθεί να ορίσει έναν κωδικό πρόσβασης.*

#### <span id="page-30-0"></span>**Προσαρμογή λογαριασμών χειριστή**

31/45 **«Προηγούμενη σελίδα του του του το προσ**τήθηκε του τα προστών με ενεργοποιημένη αυτή τη ρύθ-<br>**Επόμενη σελίδα »** 31/45 *Οι λογαριασμοί χειριστών με ενεργοποιημένη αυτή τη ρύθμιση εμφανίζονται στη λίστα των χειριστών με "(L)".*

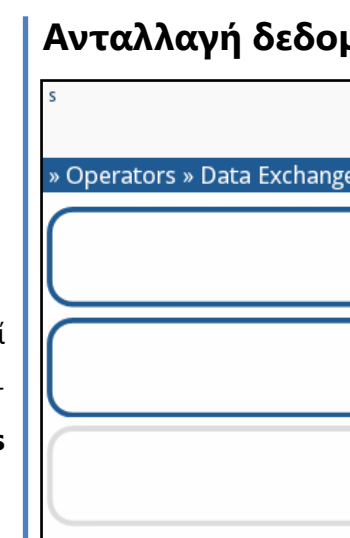

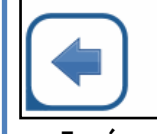

Εκτός από τα δικαιώματα χρήστη που σχετίζονται με αυτά, οι λογαριασμοί χειριστών μπορούν να προσαρμοστούν περαιτέρω από χρήστες με λογαριασμούς διαχειριστών και επιτηρητών **στο μενού SettingsOperatorsRights (**☞*[Εικόνα 50](#page-30-1)***).**

Οι ακόλουθες πρόσθετες ρυθμίσεις είναι διαθέσιμες για κάθε λογαριασμό χειριστή:

▶ Προβολή μόνο των ιδίων αποτελεσμάτων - οι χρήστες που έχουν συνδεθεί σε αυτόν τον λογαριασμό χειριστή έχουν πρόσβαση μόνο σε εγγραφές για τις μετρήσεις που έχουν πραγματοποιήσει οι ίδιες στον αναλυτή

▶ Εμφάνιση στην οθόνη σύνδεσης - το όνομα χρήστη για αυτόν τον λογαριασμό χειριστή εμφανίζεται στην οθόνη σύνδεσης, έτσι ώστε ο χρήστης απαιτείται μόνο να αγγίξει το όνομα χρήστη και να εισάγει τον κωδικό πρόσβασης του λογαριασμού (εάν υπάρχει) για να έχει πρόσβαση στον αναλυτή

*Μέχρι και οκτώ (8) λογαριασμοί χειριστών μπορούν να εμφανιστούν στην οθόνη σύνδεσης. Οι λογαριασμοί χειριστών με ενεργοποιημένη αυτή τη ρύθμιση εμφανίζονται στη λίστα των χειριστών με "(D)".*

▶ Ο κωδικός πρόσβασης δεν απαιτείται - οι χρήστες που συνδέονται με αυτό το λογαριασμό χειριστή δεν σας ζητείται κωδικός πρόσβασης

*Εάν ενεργοποιήσετε αυτήν τη ρύθμιση για λογαριασμό χειριστή που έχει ήδη έναν κωδικό πρόσβασης που σχετίζεται με αυτό, δεν χρειάζεται να καταργήσετε τον κωδικό πρόσβασης για το λογαριασμό πριν γίνει ενεργοποιημένη αυτή η ρύθμιση.*

#### <span id="page-30-1"></span>**Εικόνα 50: Το μενού Ανταλλαγή δεδομένων**

Οι χρήστες του επιπέδου Superviser μπορούν να κατεβάσουν τη λίστα χειριστών σε μια μονάδα flash USB και να μεταφορτώσουν σε έναν ή πολλούς άλλους αναλυτές/αναλυτές με αυτό το χαρακτηριστικό.

- Για να κατεβάσετε τη λίστα, καταχωρίστε μια μονάδα flash USB στην υποδοχή της στο πίσω μέρος του αναλυτή. Μεταβείτε στην οθόνη *Ρυθμίσεις/χειριστές/ανταλλαγή δεδομένων* και κάντε κλικ στο *Αποθήκευση*. Ο αναλυτής αποθηκεύει τη λίστα χειριστών σε μορφή .txt με λεπτομέρειες για τον αναλυτή και την ημερομηνία.
- Κάντε κλικ στο κουμπί *Εκκαθάριση λίστας χειριστών* για να διαγράψετε όλους τους υπάρχοντες χειριστές.
- Για να ανεβάσετε τη λίστα κάντε κλικ στο κουμπί *Επαναφορά* στην οθόνη *Ρυθμίσεις/χειριστές/ανταλλαγή δεδομένων*.

*δικαιώματα των φορέων.*

 $\bigodot$ 

#### μένων

- *Αν έχετε λογαριασμούς χειριστή στον αναλυτή με το ίδιο αναγνωριστικό όπως στον κατάλογο της μονάδας flash USB, αυτό που υπάρχει στη μονάδα flash USB αντικαθιστά τα υπάρχοντα*
- *Τα πλήκτρα λίστας Αποθήκευση χειριστή και Επαναφορά λίστας χειριστών είναι γκρίζα όταν δεν υπάρχει εισερχόμενη μονάδα USB flash ή δεν υπάρχει αποθηκευμένη λίστα χειριστών σε αυτήν.*

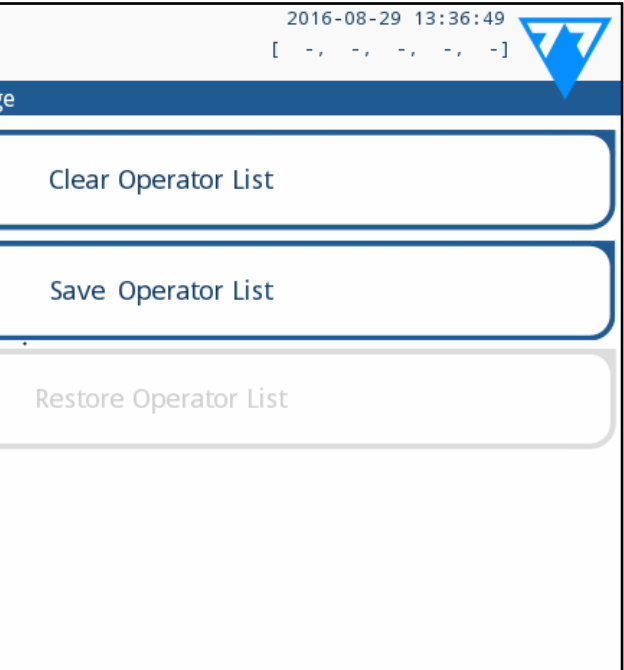

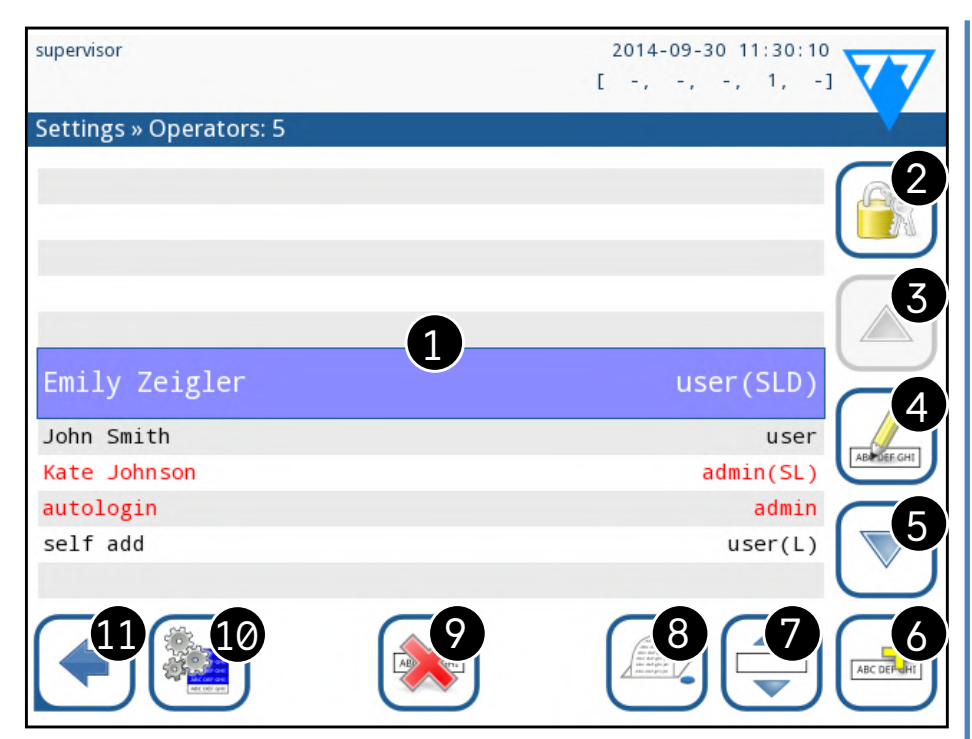

**Εικόνα 51: Το μενού Χειριστές**

#### **Κλειδί γι[αΕικόνα 51](#page-31-1) :**

<span id="page-31-1"></span>*Οι λογαριασμοί διαχειριστών και επιτηρητών εμφανίζονται με κόκκινο χρώμα.*

1. Κατάλογος φορέων εκμετάλλευσης

2. Μεταβείτε στο μενού Ρυθμίσεις ασφαλείας

*Αυτή η λειτουργία διατίθεται μόνο σε τελεστές εποπτείας.*

3. Μετακινήστε την επιλογή του δρομέα γραμμής προς τα επάνω

4. Τροποποιήστε και διαχειριστείτε τους λογαριασμούς του επιλεγμένου χειριστή

5. Μετακινήστε την επιλογή του δρομέα γραμμής προς τα κάτω

6. Προσθέστε νέο χειριστή

7. Εναλλαγή ενεργοποίησης της αναδιάταξης των χειριστών που βρίσκονται στη λίστα

*Αυτή η λειτουργία είναι διαθέσιμη μόνο όταν επιλέγετε έναν χειριστή που εμφανίζεται στην οθόνη σύνδεσης (*☞*) και αν υπάρχουν τουλάχιστον δύο τέτοιοι χειριστές. Οι χειριστές εμφανίζονται στην οθόνη σύνδεσης με τη σειρά που καθορίζετε σε αυτήν τη λίστα.*

*Το κουμπί γίνεται πορτοκαλί για να δείξει ότι η λειτουργία είναι ενεργοποιημένη.*

32/45 <mark>«Προηγούμενη σελίδα Ι</mark>νων η οημιουργιας νεου συστηματος.<br>32/45 **ΚΕπόμενη σελίδα Σε** 8. Εκτυπώστε την τρέχουσα λίστα χειριστών κ Προηγούμενη σελίδα<br>Εάν εισαγάγετε αυτό το όνομα στο πεδίο ονόματος σύνδεσης, το λογισμικό **Επόμενη σελίδα »**<br>Εάν εισαγάγετε αυτό το όνομα στο πεδίο ονόματος σύνδεσης, το λογισμικό

9. Διαγράψτε τον επιλεγμένο λογαριασμό χειριστή 10. Μεταβείτε στο μενού *Ανταλλαγή δεδομένων*

<span id="page-31-2"></span>11. Επιστρέψτε στο μενού *Ρυθμίσεις*

### **K.15.2 Προκαθορισμένοι λογαριασμοί φορέων**

**Τα δικαιώματα χρήστη των χειριστών "autologin" και "self add" μπορούν να τροποποιηθούν μόνο από χρήστες με λογαριασμό χειριστή επιπέδου supervisor.**

#### **αυτόματη σύνδεση:**

Ο χειριστής autologin είναι ένας ειδικός προκαθορισμένος χειριστής χωρίς όνομα χρήστη ή κωδικό πρόσβασης. Αν είναι ενεργοποιημένη, οποιοσδήποτε χρήστης μπορεί να χειριστεί τον λογαριασμό του αναλυτή με τον λογαριασμό χειριστή 'autologin'. Για να συνδεθείτε με τον χειριστή autologin, αφήστε κενό το πεδίο ονόματος εισόδου ("Enter Operator name") και πατήστε το κουμπί Apply.

#### **αυτο προσθήκη:**

(<u>j</u> *Οι ρυθμίσεις ασφαλείας είναι διαθέσιμες μόνο σε χρήστες με λογαριασμούς χειριστών επιπέδου εποπτών.*

Τα δικαιώματα χειριστή "αυτοπροσθέτουμε" καθορίζουν τι είδους δικαιώματα θα λάβει ο χειριστής που δημιουργεί ένας χρήστης, όταν είναι ενεργοποιημένη η λειτουργία "αυτοπροσθέτουμε χειριστές κατά την είσοδο". Όλοι οι χειριστές προστιθέμενης αξίας θα κληρονομήσουν το δικαίωμα του χειριστή αυτοπροσθέτου.

#### **Επόπτης:**

Ο χειριστής επόπτη δεν περιλαμβάνεται αυτή τη στιγμή στον κατάλογο χειριστών, αλλά συνδέεστε με την πληκτρολόγηση του ονόματος σύνδεσης από την οθόνη σύνδεσης. Ο προεπιλεγμένος κωδικός πρόσβασης του επόπτη είναι '1234'. Προς το παρόν δεν μπορεί να γίνει επαναφορά του κωδικού πρόσβασης, μην ξεχάσετε τον κωδικό πρόσβασης. Αργότερα θα υπάρχει ένας ειδικός χρήστης που μπορεί να χρησιμοποιηθεί για την επαναφορά ολόκληρου του συστήματος (διαγραφή χρηστών, DB). Ο χρήστης σέρβις θα έχει επίσης το δικαίωμα να επαναφέρει τον κωδικό πρόσβασης του επόπτη.

#### <span id="page-31-3"></span>**Πλήρης βάση δεδομένων και config clear:**

Ειδικός χρήστης για την επαναφορά ολόκληρου του συστήματος. Μπορεί να χρησιμοποιηθεί σε περίπτωση ενδασφάλισης συστήματος (δηλ. Κωδικού πρόσβασης εξολοθρευτή), αλλοιωμένης βάσης δεδομένων ή δημιουργίας νέου συστήματος.

θα διαγράψει όλα τα δεδομένα, τις ρυθμίσεις και τους λογαριασμούς χειριστή (εκτός από τους κωδικούς καταχώρησης δοκιμαστικής ταινίας που έχετε εισάγει). Βεβαιωθείτε ότι έχετε συμπεριλάβει την πλήρη αναστολή στο τέλος της πρότασης "Πλήρης βάση δεδομένων και config σαφής." Το σύστημα θα σας ζητήσει να επιβεβαιώσετε την εντολή.

**Βεβαιωθείτε ότι όλα τα δεδομένα που έχουν συλλεχθεί προηγουμένως έχουν ήδη αρχειοθετηθεί προτού κλείσετε. Αυτό το βήμα θα διαγράψει όλες τις υπάρχουσες πληροφορίες από το σύστημα.**

## **K.15.3 Διαχείριση ρυθμίσεων ασφαλείας**

Μπορείτε να ορίσετε το επίπεδο παγκόσμιας ρύθμισης ασφαλείας στο **μενού Ρυθμίσεις** *OperatorsSecurity* (☞).*[Εικόνα 51](#page-31-1)* Το LabUReader Plus 2 προσφέρει 5 διαφορετικά προκαθορισμένα επίπεδα ασφάλειας και ένα πλήρως προσαρμόσιμο επίπεδο "εμπειρογνωμόνων", όπου μπορείτε να ενεργοποιήσετε ή να απενεργοποιήσετε διάφορες ρυθμίσεις ασφάλειας που ταιριάζουν καλύτερα στη ροή εργασιών σας στο εργαστήριο.

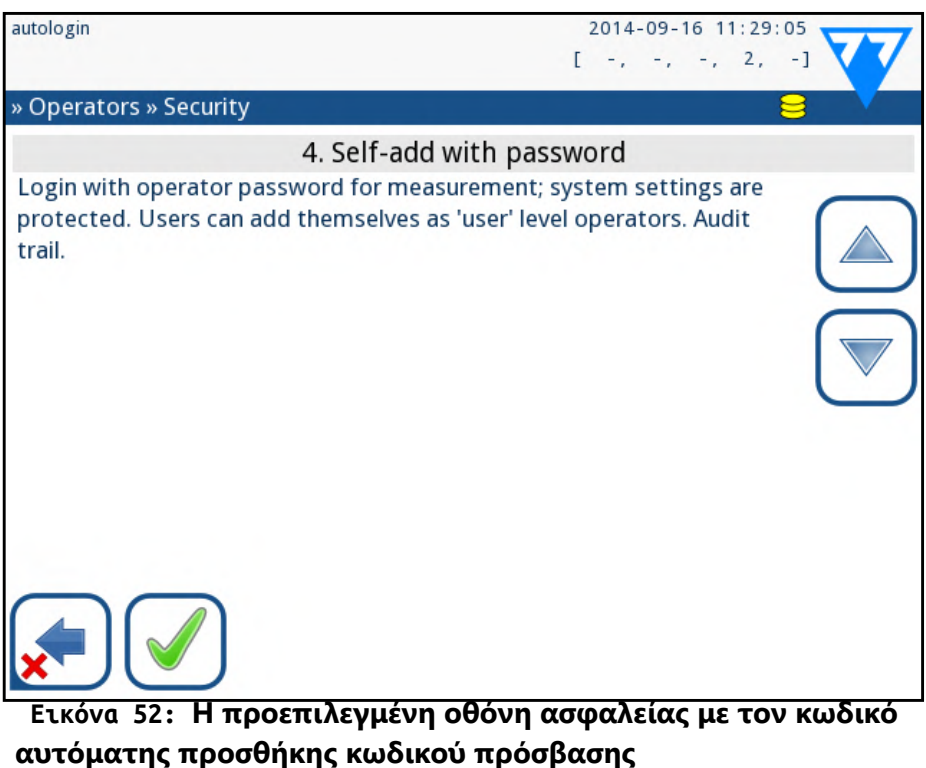

<span id="page-31-0"></span>

#### **1. Ανοικτό σύστημα**

Αυτόματη σύνδεση χωρίς αναγνώριση ή κωδικό πρόσβασης, δωρεάν τροποποίηση των ρυθμίσεων. Δεν ισχύει καμία εγγύηση: Ο καθένας μπορεί να εκτελέσει εξετάσεις και να τροποποιήσει τις ρυθμίσεις χρησιμοποιώντας τον χειριστή *autologin*.

#### **2. Ανώνυμη χρήση**

Αυτόματη σύνδεση χωρίς αναγνώριση και κωδικό πρόσβασης για μέτρηση. οι ρυθμίσεις συστήματος προστατεύονται. Οι χρήστες μπορούν να προστεθούν ως χειριστές επιπέδου "χρήστη".

#### **3. Αυτοπροσθέστε**

Οι χρήστες μπορούν να προστεθούν ως χειριστές επιπέδου 'χρήστη' κατά την είσοδο.

#### **4. Προσθήκη με τον κωδικό πρόσβασης**

Είσοδος με κωδικό πρόσβασης χειριστή για μέτρηση. οι ρυθμίσεις συστήματος προστατεύονται. Οι χρήστες μπορούν να προσθέσουν τους εαυτούς τους ως χειριστές επιπέδου 'χρήστη' κατά την είσοδο και απαιτείται ένας κωδικός πρόσβασης για κάθε λογαριασμό. Έχει ενεργοποιηθεί μια διαδρομή ελέγχου των δραστηριοτήτων χρήστη.

#### **5. Ασφαλής**

Πλήρης ασφάλεια που εφαρμόζεται: επιτρέπεται η είσοδος μόνο εγγεγραμμένων χρηστών. Οι χρήστες μπορούν να εγγραφούν από διαχειριστές ('admin'). Έχει ενεργοποιηθεί μια διαδρομή ελέγχου των δραστηριοτήτων χρήστη.

33/45 **«Προηγούμενη σελίδα** στη του του του προσωπισμό του προσωπισμός και του ελεγχόυ στη του **Επόμενη σελίδα »** 33/45 Για να ενεργοποιήσετε την πλήρη προσαρμογή των ρυθμίσεων ασφαλείας, επιλέξτε Προσαρμογή στην οθόνη *OperatorsSecurity* και πατήστε το κουμπί **Customize** που σας μεταφέρει στην οθόνη *OperatorsCustom*. Μπορείτε να ορίσετε τις ακόλουθες επιλογές ανεξάρτητα το ένα από το άλλο για πλήρη έλεγχο της ασφάλειας του συστήματος και του ελέγχου « **Προηγούμενη σελίδα Επόμενη σελίδα »** ταυτότητας χρήστη:

#### **1 Ανοικτό σύστημα 2 Ανώνυμη χρήση 3 Αυτοπροσθέστε 4 Προσθήκη με τον κωδικό πρόσβασης 5 Ασφαλής αυτόματη σύνδεση** Επί Επί Μακριά από Μακριά από Μακριά από **δικαιώματα αυτόματης σύνδεσης** διαχειριστής χρήστης Μ/Δ Μ/Δ Μ/Δ **αυτο προσθήκη** Μακριά από Επί Επί Επί Μακριά από **δικαιώματα προσθήκης** Μ/Δ χρήστης χρήστης χρήστης Μ/Δ **ο κωδικός πρόσβασης δεν απαιτείται Ø** Επί | **Ø** Επί | ΠΜακριά από Μακριά από **εκτελέστε τη δοκιμή** ο καθενας (Ανώνυμος) ο καθενας (Ανώνυμος) ο καθενας ο καθενας εγγεγραμμένοι χρήστες **να τροποποιήσετε τις ρυθμίσεις**  $\alpha$  καθενας admins admins admins admins **να τροποποιήσετε την ασφάλεια** Επόπτης Επόπτης Επόπτης εποπτών εποπτών **πρόσθεσε χρήστη** ο καθενας διαχειριστής διαχειριστής διαχειριστής διαχειριστής **Σύνδεση** αυτόματη σύνδεση αυτόματη σύνδεση αυτοαπασχολούμενοι χρήστες χωρίς άδεια αυτοαπασχολούμενοι χρήστες με passw χρήστες που έχουν εγγραφεί στο διαδί κτυο με passw **διαχείριση χρηστών** M/Δ admins admins admins admins **ταυτοποίηση** δεν αναγκά στηκαν δεν αναγκάστηκαν αναγκασμένοι αναγκασμένοι αναγκασμένοι **χρήση κωδικού πρόσβασης** δεν αναγκό στηκαν δεν αναγκάστηκαν δεν αναγκάστηκαν Ναί Ναί **πραγματική διαδρομή ελέγχου** όχι όχι όχι Ναί Ναί

 $\bigodot$ *Εάν ένας κωδικός πρόσβασης έχει ήδη συσχετιστεί με ένα λογαριασμό χειριστή, οι χρήστες μπορούν να έχουν πρόσβαση στον λογαριασμό μόνο εάν δώσουν τον κωδικό πρόσβασης.*

 $\bigcirc$ *Αν είναι ενεργοποιημένη, οι "κωδικοί πρόσβασης χωρίς κωδικό πρόσβασης" και "χειριστές στην οθόνη σύνδεσης" μπορούν να τροποποιηθούν ξεχωριστά για κάθε χειριστή εκμετάλλευσης.*

### <span id="page-32-0"></span>**K.15.4 Προσαρμογή των ρυθμίσεων ασφαλείας**

#### **Αυτόματη σύνδεση:**

Επιλέξτε αυτό το πλαίσιο για να ενεργοποιήσετε τον προκαθορισμένο λογαριασμό χειριστή autologin (☞*[K.15.2 Προκαθορισμένοι λογαρια](#page-31-2)[σμοί φορέων στη σελίδα 32](#page-31-2)*). **Αυτοεξυπηρέτηση χειριστές:**

Εάν αυτή η επιλογή είναι ενεργοποιημένη, ενεργοποιείται ο λογαριασμός ειδικού χειριστή "αυτόματης προσθήκης": Οι χρήστες μπορούν ελεύθερα να δημιουργήσουν ένα νέο λογαριασμό χειριστή κατά τη σύνδεση με τον αναλυτή (εάν το όνομα σύνδεσης δεν υπάρχει ήδη στη βάση δεδομένων). Όταν ενεργοποιήσετε αυτήν την επιλογή, μπορείτε να ορίσετε το επίπεδο λογαριασμού για όλους αυτούς τους λογαριασμούς χειριστών που έχουν προστεθεί, καθώς και να τις προσαρμόσετε (☞*[Προσαρμογή](#page-30-0) [λογαριασμών χειριστή στη σελίδα 31](#page-30-0)*). **Δεν απαιτείται κωδικός πρόσβασης:**

Εάν αυτή η επιλογή είναι ενεργοποιημένη, οι χρήστες δεν θα σας ζητηθεί να εισαγάγετε κωδικούς πρόσβασης κατά τη δημιουργία νέων λογαριασμών χειριστή.

#### **Χειριστές στην οθόνη σύνδεσης:**

Εάν αυτή η επιλογή είναι ενεργοποιημένη, η επιλογή "Εμφάνιση στην οθόνη σύνδεσης" είναι διαθέσιμη για την προσαρμογή του λογαριασμού χρήστη (☞)

**Ελέγξτε το LIS:** ζονται στο LIS.

Εάν είναι ενεργή, μπορούν να χρησιμοποιηθούν και οι χειριστές που ορί-

#### **Μόνο LIS:**

Εάν είναι ενεργή, μπορούν να χρησιμοποιηθούν μόνο οι λογαριασμοί χειριστή που ορίζονται στο LIS (εκτός από τους λογαριασμούς χειριστών επιπέδου επιτήρησης). Εάν αυτή η επιλογή είναι ενεργοποιημένη, οι επιλογές "Αυτόματη σύνδεση", "Αυτόματη προσθήκη χειριστών" και "Δεν απαιτείται κωδικός πρόσβασης" απενεργοποιούνται αυτόματα.

## <span id="page-33-0"></span>L **Καθαρισμός και Συντήρηση**

Ως γενική προληπτική δράση, κρατάτε πάντα το εξωτερικό του αναλυτή LabUReader Plus 2 καθαρό και χωρίς σκόνη.

### **L.1 Καθαρισμός του αναλυτή**

Όταν ο αναλυτής είναι απενεργοποιημένος, σκουπίστε το εξωτερικό (συμπεριλαμβανομένης της οθόνης) με ένα υγρό (όχι υγρό) πανί και ένα ήπιο απορρυπαντικό. Βεβαιωθείτε ότι δεν εισέρχεται υγρό στο αναλυτή.

**Μην χρησιμοποιείτε διαλύτες, λάδια, λιπαντικά, σπρέι σιλικόνης ή λίπανση στον αναλυτή.**

**Πρέπει να αποφύγετε την είσοδο υγρού στο χώρο του εκτυπωτή.**

**Σε περίπτωση υπερβολικής μόλυνσης, καθαρίστε αμέσως τον αναλυτή.**

*Συνιστώμενα, δοκιμασμένα μέσα καθαρισμού: Isorapid (20 g αιθανόλης, 28 g 1-προπανόλης, 0,1 g τεταρτοταγούς αμμωνίου), Trigene Advance Laboratory 0,5, διάλυμα 1%, Barrycidal 33 2%*

### <span id="page-33-1"></span>**L.2 Καθαρισμός εσωτερικών στοιχείων**

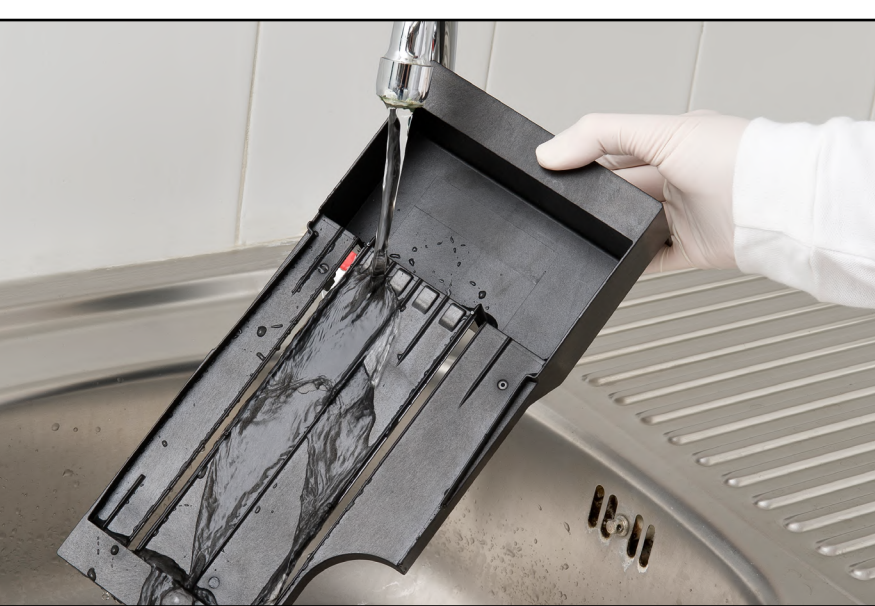

**Εικόνα 53: Ξεπλύνετε το δίσκο δοκιμαστικής ταινίας**

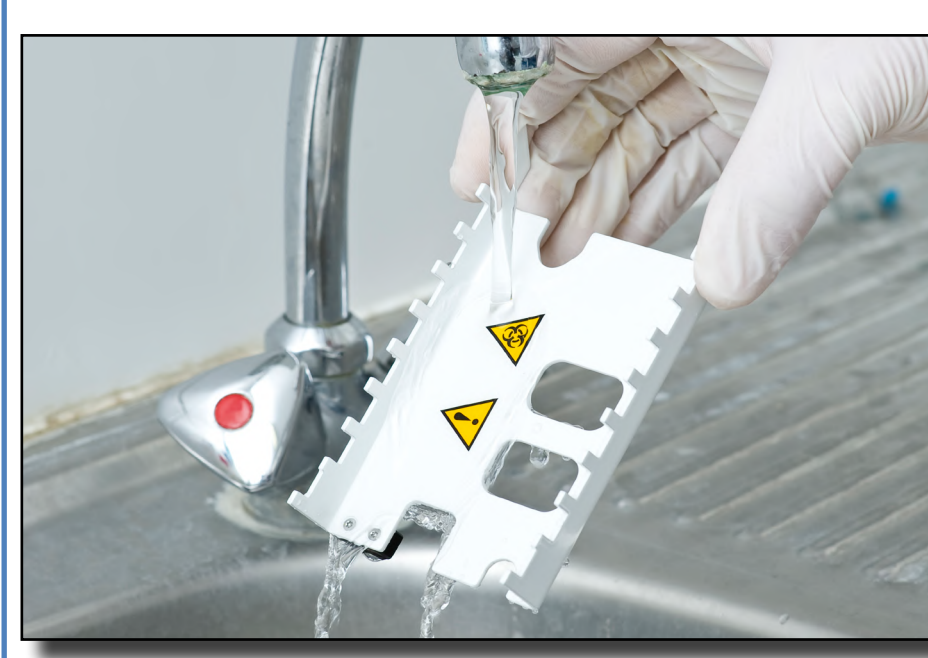

**Εικόνα 54: Ξεπλένεται η τσουγκράνα χρονοδιακόπτη**

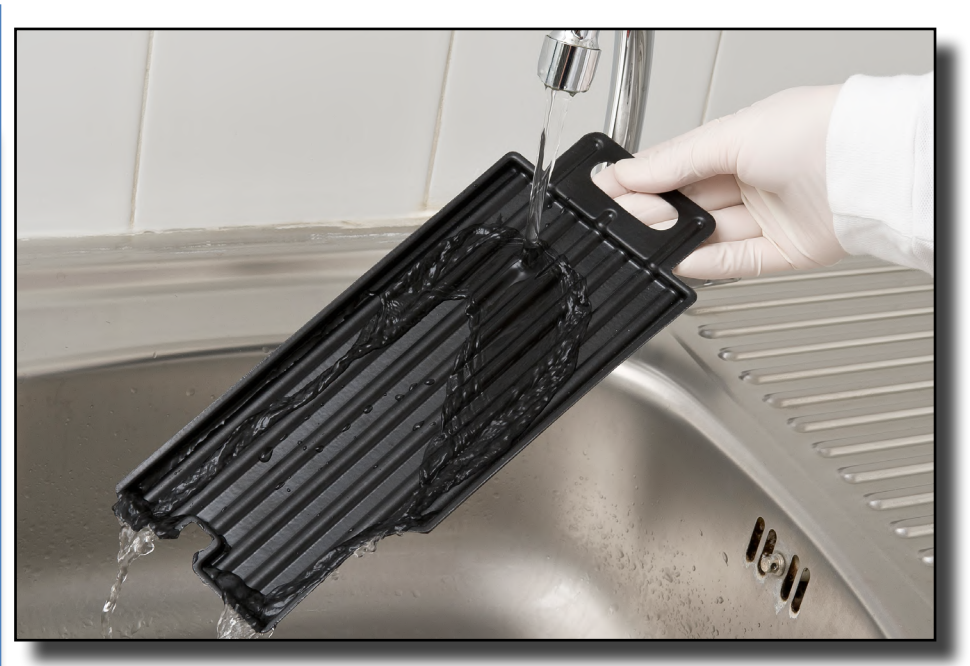

**Εικόνα 55: Ξεπλένοντας το δίσκο συλλογής**

1 Γυρίστε από το LabUReader Plus 2 και αφαιρέστε τα εσωτερικά

Τα μέρη του αναλυτή που ενδέχεται να έρθουν σε επαφή με δείγματα ούρων πρέπει να καθαρίζονται τακτικά.

**Φοράτε πάντοτε προστατευτικά γάντια κατά το χειρισμό του δίσκου ταινίας εξέτασης, του γκάζι χρονοδιακόπτη ταινίας ή του δίσκου πτώσης.**

**Κηλιδώστε αγγίζοντας την άκρη της ταινίας σε μια χαρτοπετσέτα για να απομακρύνετε την περίσσεια ούρων για να αποφύγετε την περιττή ποσότητα εξάτμισης ούρων στην περιοχή εισόδου ταινίας.**

Στο τέλος κάθε ημέρας, καθαρίστε τα εσωτερικά στοιχεία χρησιμοποιώντας την ακόλουθη διαδικασία:

 $\mathbf 1$  στοιχεία.

2Ξεπλύνετε τη λεκάνη της ταινίας εξέτασης, τη γέφυρα χρονομέτρη-σης ταινίας και το δίσκο πτώσης κάτω από τρεχούμενο νερό και στη συνέχεια τα καθαρίστε με ισοπροπυλική αλκοόλη 70%.

3Στεγνώστε τα στοιχεία με ένα σκούπισμα χωρίς χνούδι και επανατοποθετήστε τα μέσα στον αναλυτή (☞*[D.2 Εγκαθιστώ στη](#page-7-2)* 

*[σελίδα 8](#page-7-2)*).

**Βεβαιωθείτε ότι τα στοιχεία είναι εντελώς καθαρά και στεγνά πριν την επανατοποθέτηση.**

### <span id="page-34-0"></span>M **Αντιμετώπιση προβλημάτων**

Ο αναλυτής σας LabUReader Plus 2 θα λειτουργεί σωστά αν ακολουθήσετε τις οδηγίες χρήσης και καθαρισμού του οργάνου.

Τα συμβουλευτικά μηνύματα θα εμφανίζονται όταν η προσοχή σας απαιτείται σε οποιαδήποτε διαταραχή ή αποτέλεσμα μιας εκτελεσθείσας ενέργειας.

Τα μηνύματα διεπαφής χρήστη μπορούν να κατηγοριοποιηθούν στις ακόλουθες ομάδες:

- 1. Μηνύματα σφάλματος
- 2. Προειδοποιητικά μηνύματα
- 3. Μηνύματα πληροφοριών

Τα ενεργά σφάλματα και οι προειδοποιήσεις μπορούν να καταχωρηθούν πατώντας την περιοχή της γραμμής κατάστασης σε οποιαδήποτε οθόνη.

#### **Μηνύματα σφάλματος**

Αν ένα σφάλμα εμποδίζει τη χρήση του οργάνου, ορισμένες περιοχές επιλογής στην οθόνη θα απενεργοποιηθούν και η διαδικασία δοκιμής δεν μπορεί να ξεκινήσει. Το φόντο της γραμμής κατάστασης αλλάζει σε κόκκινο χρώμα. Η εκτέλεση της απεικονιζόμενης διορθωτικής ενέργειας θα καταργήσει το σφάλμα και θα σας επιτρέψει να χρησιμοποιήσετε το όργανο και να ενεργοποιήσετε τη δοκιμή.

#### **Προειδοποιητικά μηνύματα**

Λιγότερα σοβαρά σφάλματα προκαλούν προειδοποιητικά μηνύματα Αυτά τα είδη σφαλμάτων δεν απαγορεύουν τη δοκιμή, αλλά μπορούν να περιορίσουν κάποια λειτουργικότητα (δηλαδή μεταφορά, εκτύπωση) του συστήματος. Το φόντο της γραμμής κατάστασης αλλάζει σε κίτρινο. Αυτά τα σφάλματα δεν θέτουν σε κίνδυνο τις εξετάσεις και τις επιδόσεις μέτρησης του συστήματος. Η επίλυση αυτών των σφαλμάτων μπορεί να περιλαμβάνει την επανεκκίνηση του συστήματος. Όταν λάβετε τη διορθωτική ενέργεια, το μήνυμα θα αφαιρεθεί από το σύστημα.

#### **Μηνύματα πληροφοριών**

Παρέχει ανατροφοδότηση σχετικά με την επιτυχή εκτέλεση μιας ενέργειας ή/και παρέχει πρόσθετες πληροφορίες για τον χειριστή. Με βάση την παρουσίαση, ο τύπος οθόνης των μηνυμάτων είναι ο ακόλουθος:

- 1. Γραμμή κατάστασης: εμφανίζεται μόνιμα στη γραμμή κατάστασης
- 2. Ρυθμιζόμενο αναδυόμενο παράθυρο: Εμφανίζεται ένα αναδυόμενο παράθυρο μόνο για λίγα δευτερόλεπτα και στη συνέχεια εξαφανί-

ζεται αυτόματα χωρίς την αλληλεπίδραση του χειριστή 3. Αναδυόμενο παράθυρο: ένα αναδυόμενο παράθυρο που απαιτεί επιβεβαίωση από τη λειτουργία για εκκαθάριση εξαφανίζεται μετά την επιβεβαίωση του χειριστή

4. Προεπισκόπηση προβολής: το μήνυμα εμφανίζεται στην τυπική περιοχή περιεχομένου.

#### **M.1 Λίστα σφαλμάτων και μηνυμάτων πληροφοριών**

Σε περίπτωση σφάλματος, προσπαθήστε πρώτα να το επιλύσετε σύμφωνα με τον παρακάτω οδηγό αντιμετώπισης προβλημάτων. Εάν η αποτυχία παραμείνει, επικοινωνήστε με τον αντιπρόσωπο σέρβις. Το εξουσιοδοτημένο προσωπικό σέρβις μπορεί να εκτελέσει περαιτέρω επίλυση προβλημάτων, να επισκευάσει τα επισκευάσιμα εξαρτήματα και να διαμορφώσει το σύστημα σύμφωνα με το εγχειρίδιο συντήρησης. **Ακανόνιστη ή αργή κίνηση του δίσκου δοκιμαστικής ταινίας**

Εάν η κίνηση του πίνακα δοκιμών είναι ακανόνιστη ή αργή, αυτό μπορεί να οφείλεται στη βαριά συσσώρευση των αποξηραμένων ούρων στο τραπέζι ελέγχου. Καθαρίστε τη θήκη της ταινίας εξέτασης και τοποθετήστε την όπως περιγράφεται στο *[L.2 Καθαρισμός εσωτερικών](#page-33-1) [στοιχείων στη σελίδα 34](#page-33-1)*☞

#### **Ο αναλυτής δεν ανάβει**

Χρησιμοποιείτε μόνο τον προσαρμογέα τροφοδοσίας που περιλαμβάνεται στη μονάδα.

Ελέγξτε όλες τις συνδέσεις ρεύματος:

το βύσμα DC έχει τοποθετηθεί σωστά στον αναλυτή,

a) το βύσμα AC έχει τοποθετηθεί σωστά στην εξωτερική τροφοδοσία ρεύματος (η μπλε λυχνία LED είναι ενεργοποιημένη).

#### **Ο αναγνώστης δεν εκτυπώνει ή η εκτύπωση δεν είναι ορατή**

- ▶ Το χαρτί είναι έξω (σφάλμα: W30) ή το κάλυμμα χαρτιού δεν είναι κλειστό (σφάλμα: W31): Αντικαταστήστε το χαρτί και κλείστε το κάλυμμα χαρτιού.
- ▶ Εμφανίζεται λάθος χαρτί (όχι θερμικό χαρτί): Τοποθετήστε σωστά τον σωστό τύπο χαρτιού

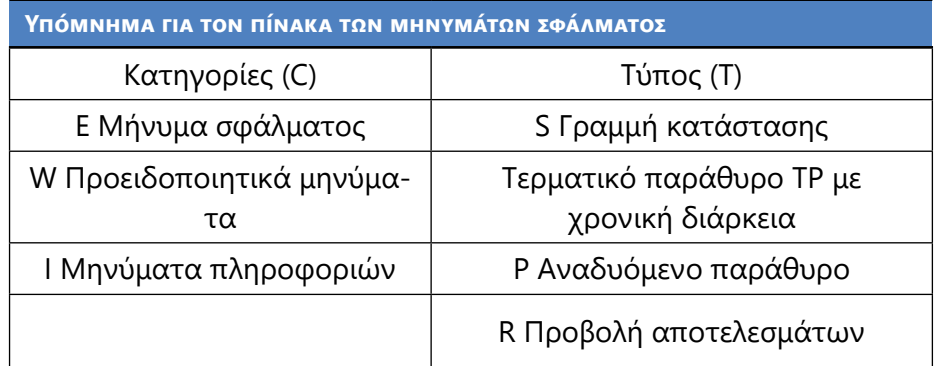

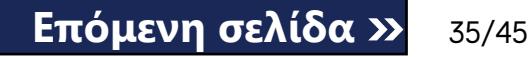

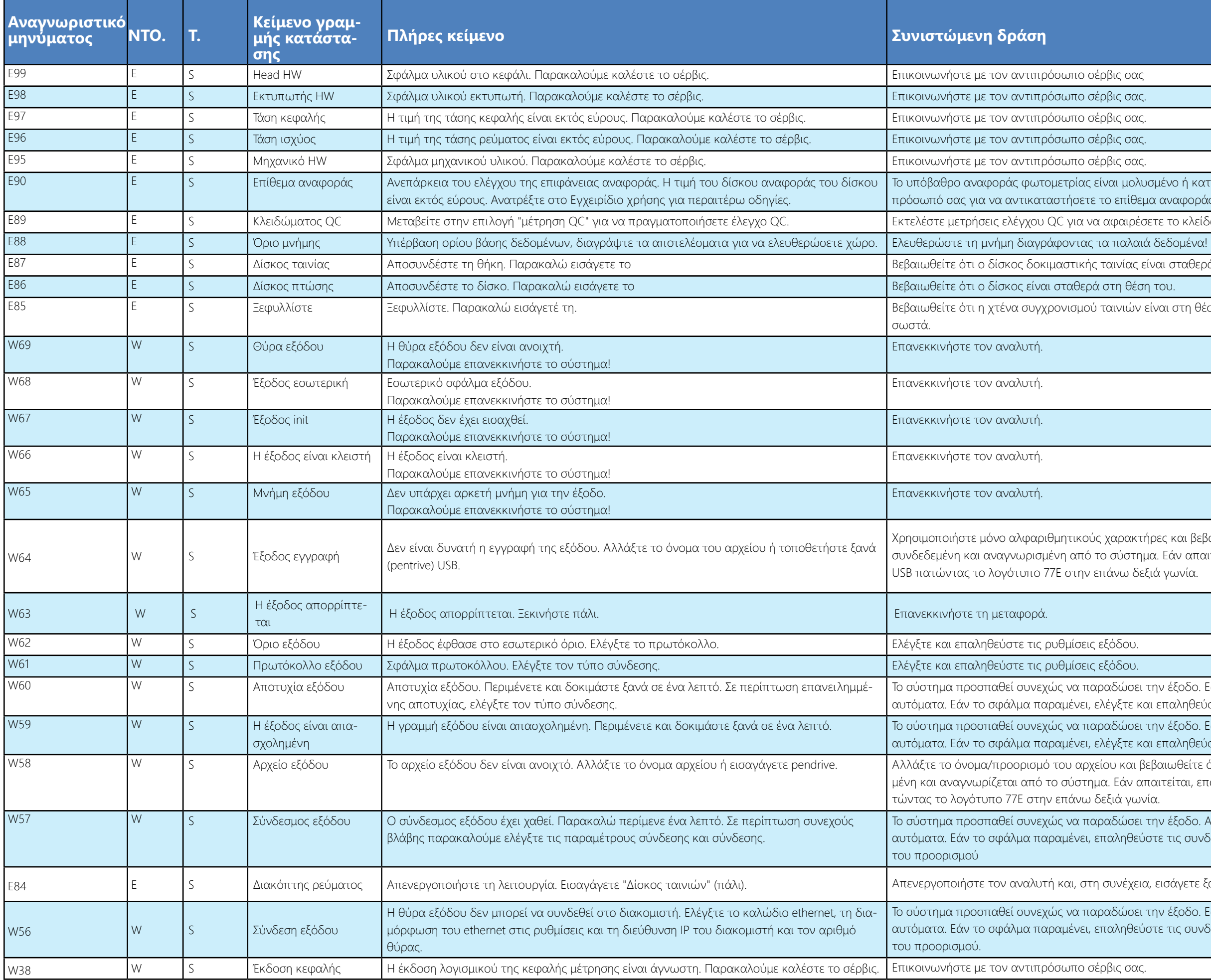

αι μολυσμένο ή καταστραφεί. Επικοινωνήστε με τον αντιι επίθεμα αναφοράς και επαναβαθμοποιήστε τον αναλυτή.

.<br>φαιρέσετε το κλείδωμα QC.

χινίας είναι σταθερά στη θέση του.

χινιών είναι στη θέση της και ότι είναι προσανατολισμένη

αρακτήρες και βεβαιωθείτε ότι η μονάδα USB είναι σωστά σύστημα. Εάν απαιτείται, επαναφέρετε εκ νέου την θύρα άνω δεξιά γωνία.

ιδώσει την έξοδο. Εάν επιτύχει, το σφάλμα εξαφανίζεται ιγξτε και επαληθεύστε τις ρυθμίσεις εξόδου.

ιδώσει την έξοδο. Εάν επιτύχει, το σφάλμα εξαφανίζεται γξτε και επαληθεύστε τις ρυθμίσεις εξόδου.

υ και βεβαιωθείτε ότι η μονάδα USB είναι σωστά συνδεδεεάν απαιτείται, επαναφέρετε εκ νέου την θύρα USB παξιά γωνία.

ιδώσει την έξοδο. Αν επιτύχει, το σφάλμα θα εξαφανιστεί αληθεύστε τις συνδέσεις και την παρουσία/κατάσταση

υνέχεια, εισάγετε ξανά το δίσκο "Strip".

.<br>δώσει την έξοδο. Εάν επιτύχει, το σφάλμα εξαφανίζεται αληθεύστε τις συνδέσεις και την παρουσία/κατάσταση

τοποθετείται σωστά στο περίβλημα ή αφαιρέστε τυχόν εμπόδια από τη διαδρομή (Βλέπε ☞).*[D.2.2 Τοποθέτηση του δίσκου πτώσης στη](#page-7-3)* 

οποθετημένος στην θήκη του εκτυπωτή και κλείστε την

οθετήστε ένα νέο ρολό χαρτιού στον εκτυπωτή.

Βις ή κάντε ένα**Πλήρης βάση δεδομένων και** 

ις ή κάντε ένα**Πλήρης βάση δεδομένων και** 

8ις ή κάντε ένα**Πλήρης βάση δεδομένων και** 

ις ή κάντε ένα**Πλήρης βάση δεδομένων και** 

Βις ή κάντε ένα**Πλήρης βάση δεδομένων και**

ις ή κάντε ένα**Πλήρης βάση δεδομένων και**

Βις ή κάντε ένα**Πλήρης βάση δεδομένων και** 

αρχείο wpa\_supplicant.con.zip και έχει αποθηκεύσει μια 8B stick. Ανατρέξτε **στην [τεκμηρίωση υποψηφί](http://www.freebsd.org/cgi/man.cgi?wpa_supplicant.conf%25285%2529)ο** ιβλήματος.

con.zip έχει αποθηκευτεί σωστά στη συνδεδεμένη μονάδα

το εσωτερικό, ελέγξτε το τσουγκράνα και αφαιρέ-

ναι πολύ μεγάλος ή πολύ μικρός. Εισάγετε ένα νέο κωδι-

φή: '(YEAR/MONTH)' με αγκύλες.

<mark>εά συνδεδεμένη και αναγνωρίζεται από το σύστημα. Εάν</mark> α USB πατώντας το λογότυπο 77E στην επάνω δεξιά γω-

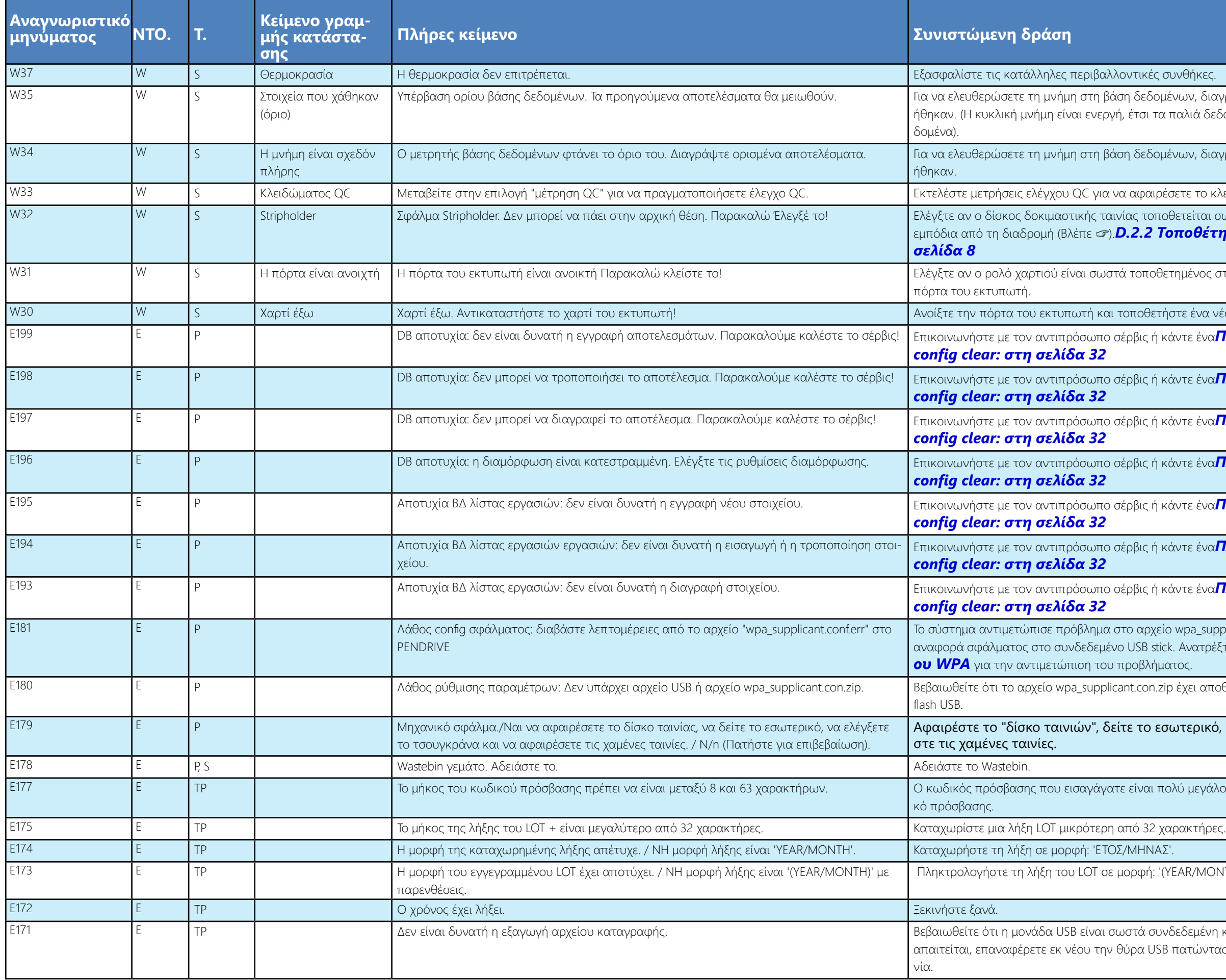

δεδομένων, διαγράψτε τα δεδομένα που δεν χρησιμοποιτσι τα παλιά δεδομένα θα αντικατασταθούν από νέα δε-

.<br>Θεδομένων, διαγράψτε τα δεδομένα που δεν χρησιμοποι

φαιρέσετε το κλείδωμα QC.

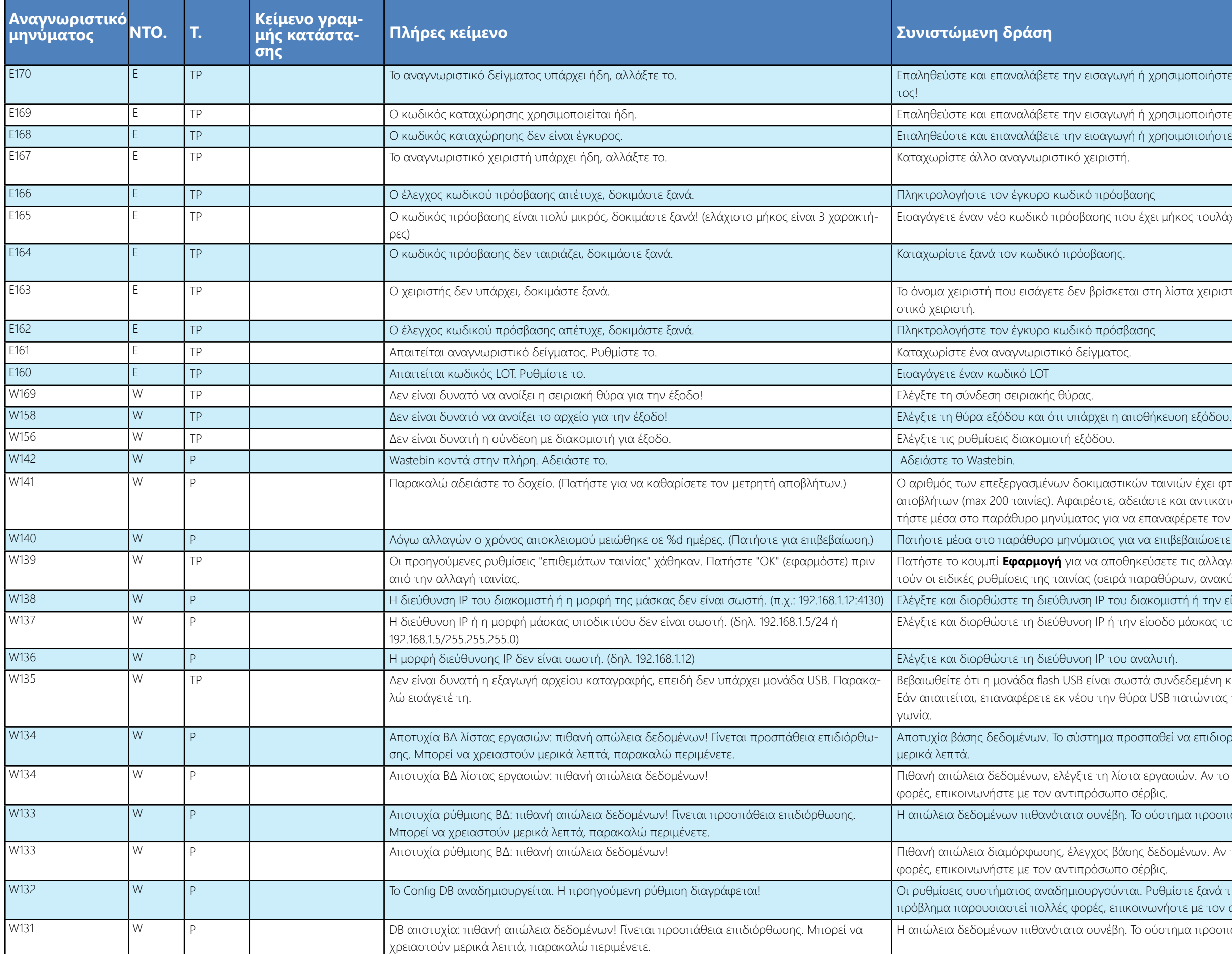

b τη αραγολιάτος είνα άλλο αναγνωριστικό δείγματικά επαλημαλή

.<br>Δημοτικότηται ήταν πραγωρινότει άλλο RegCode.

υγή ή χρησιμοποιήστε άλλο RegCode.

που έχει μήκος τουλάχιστον 3 χαρακτήρων.

εται στη λίστα χειριστών. Καταχωρίστε άλλο αναγνωρι-

τικών ταινιών έχει φτάσει στη χωρητικότητα του κάδου αδειάστε και αντικαταστήστε τον κάδο αποβλήτων. Πα-<mark>ι να επαναφέρετε τον χρησιμοποιημένο μετρητή ταινιών.</mark>

για να επιβεβαιώσετε τη νέα περίοδο αποκλεισμού QC.

οθηκεύσετε τις αλλαγές, διαφορετικά δεν θα αποθηκευοά παραθύρων, ανακύκλωση ιζήματος κ.λπ.).

ου διακομιστή ή την είσοδο μάσκας.

την είσοδο μάσκας του αναλυτή.

σωστά συνδεδεμένη και αναγνωρίζεται από το σύστημα. θύρα USB πατώντας το λογότυπο 77E στην επάνω δεξιά

προσπαθεί να επιδιορθωθεί. Αυτό μπορεί να διαρκέσει

ιίστα εργασιών. Αν το πρόβλημα παρουσιαστεί πολλές πο σέρβις.

.<br>Η Το σύστημα προσπαθεί να επιδιορθωθεί.

8άσης δεδομένων. Αν το πρόβλημα παρουσιαστεί πολλές πο σέρβις.

wται. Ρυθμίστε ξανά τις επιλογές διαμόρφωσης. Αν το πικοινωνήστε με τον αντιπρόσωπο σέρβις.

3η. Το σύστημα προσπαθεί να επιδιορθωθεί.

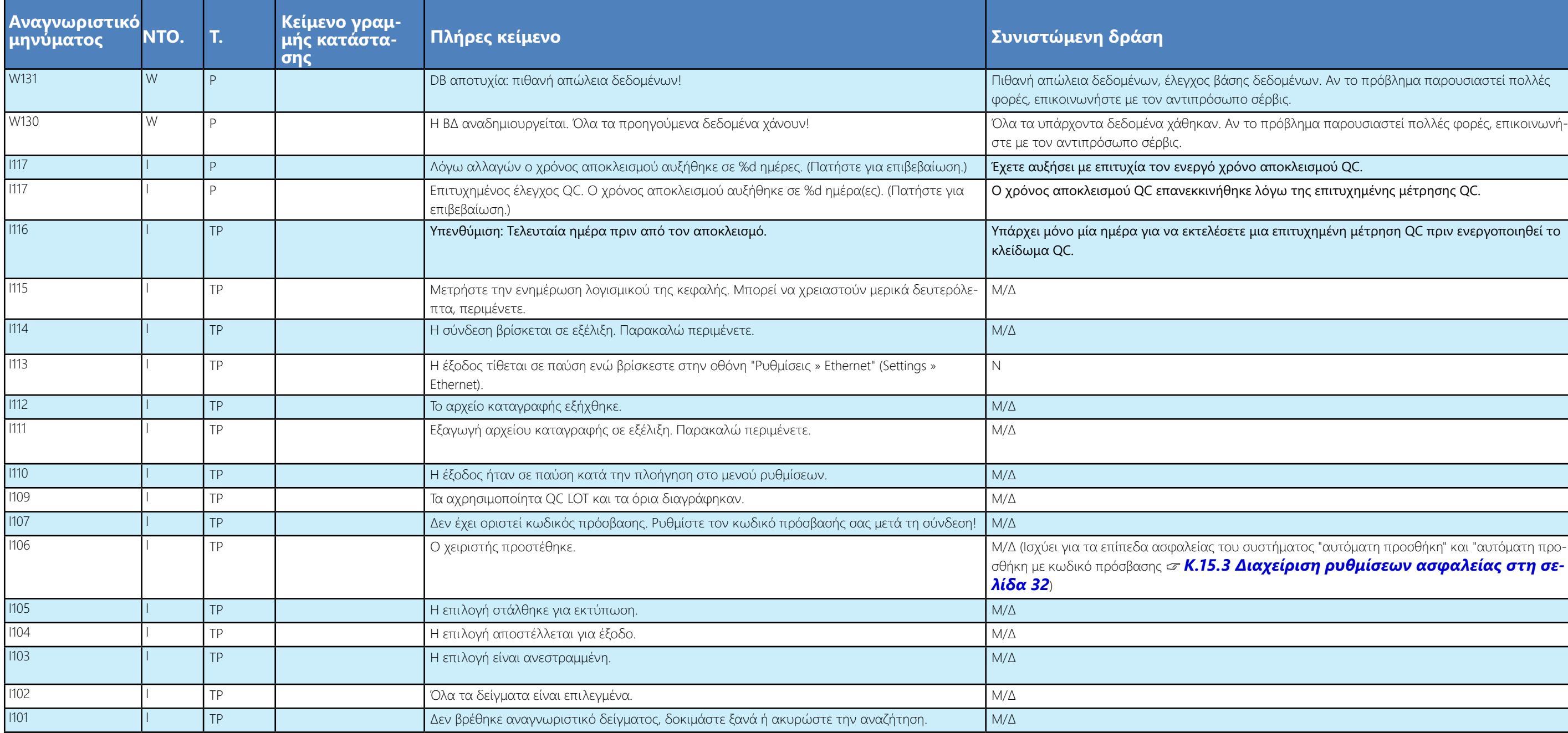

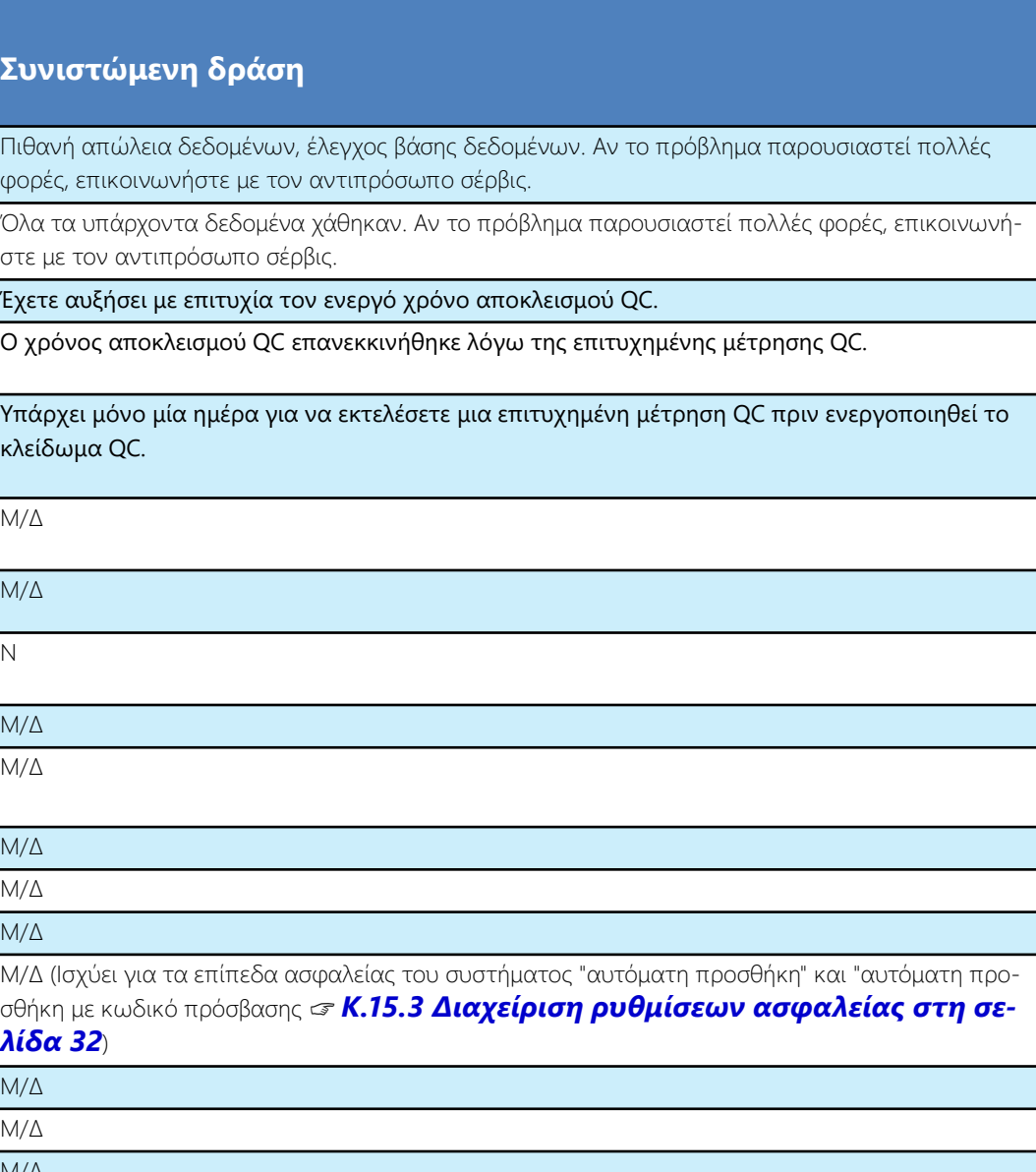

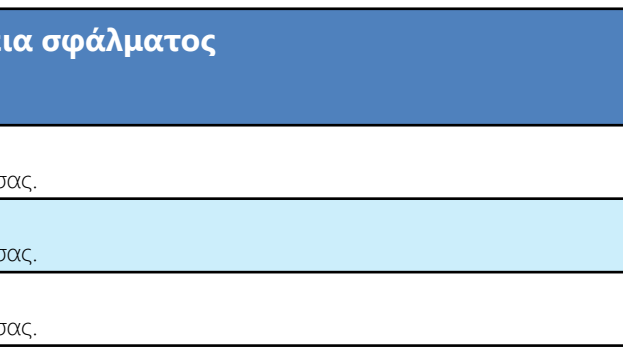

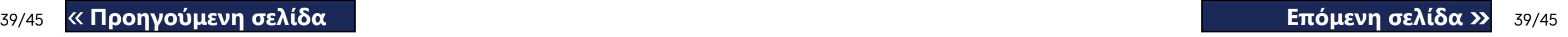

### **M.1.1 Έλεγχος/Μέτρηση σφαλμάτων αποτελεσμάτων**

Αυτοί οι κωδικοί σφαλμάτων αποθηκεύονται μαζί με τα αποτελέσματα στη βάση δεδομένων μόνιμα και εμφανίζονται επίσης μετά τη διαδικασία ελέγχου.

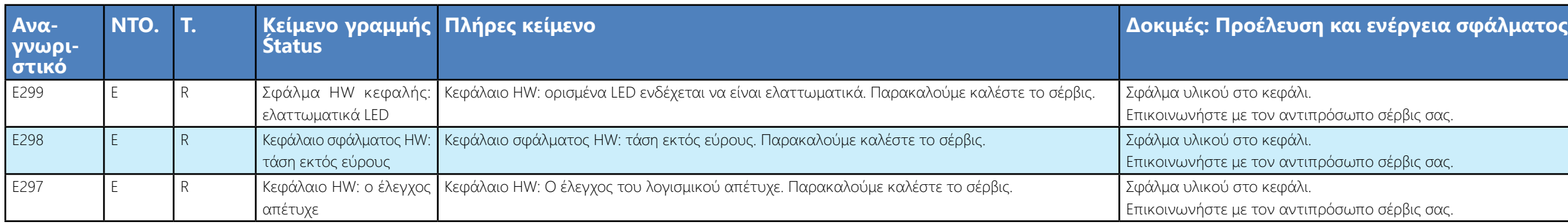

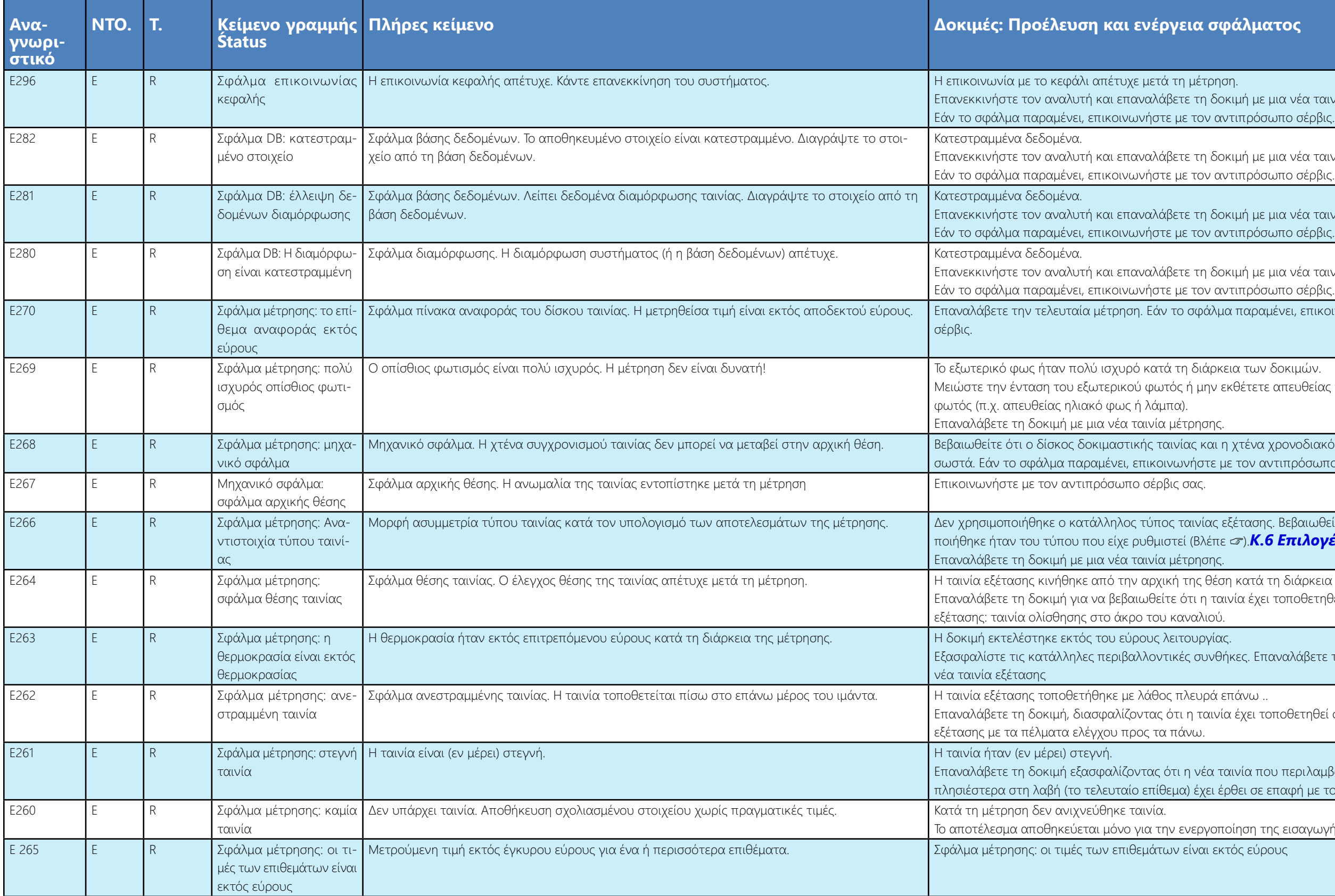

έα ταινία μέτρησης.

έα ταινία μέτρησης.

έα ταινία μέτρησης.

έα ταινία μέτρησης.

επικοινωνήστε με τον αντιπρόσωπο

υθείας το δίσκο με μια ισχυρή πηγή

<mark>οδιακόπτη ταινιών έχουν εισαχθεί</mark> όσωπο σέρβις.

αιωθείτε ότι η ταινία που χρησιμοιλογές ταινίας στη σελίδα 27

άρκεια της δοκιμής.

ρθετηθεί σωστά στο δίσκο της ταινίας

άβετε τη δοκιμή χρησιμοποιώντας μια

τηθεί σωστά στο δίσκο της ταινίας

ιλαμβάνει το επίθεμα που βρίσκεται με το δείγμα

ταγωγής σχολίων.

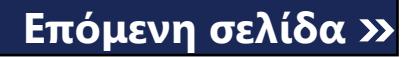

### **M.1.2 Αναβάθμιση λογισμικού: Λίστα σφαλμάτων και μηνυμάτων πληροφοριών**

κού στο αποθηκευτικό μέσο. Επανεκκινήστε την ενημέρω-

κού στο αποθηκευτικό μέσο. Επανεκκινήστε την ενημέρω-

κού στο αποθηκευτικό μέσο. Επανεκκινήστε την ενημέρω-

κού στο αποθηκευτικό μέσο. Επανεκκινήστε την ενημέρω-

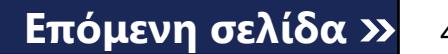

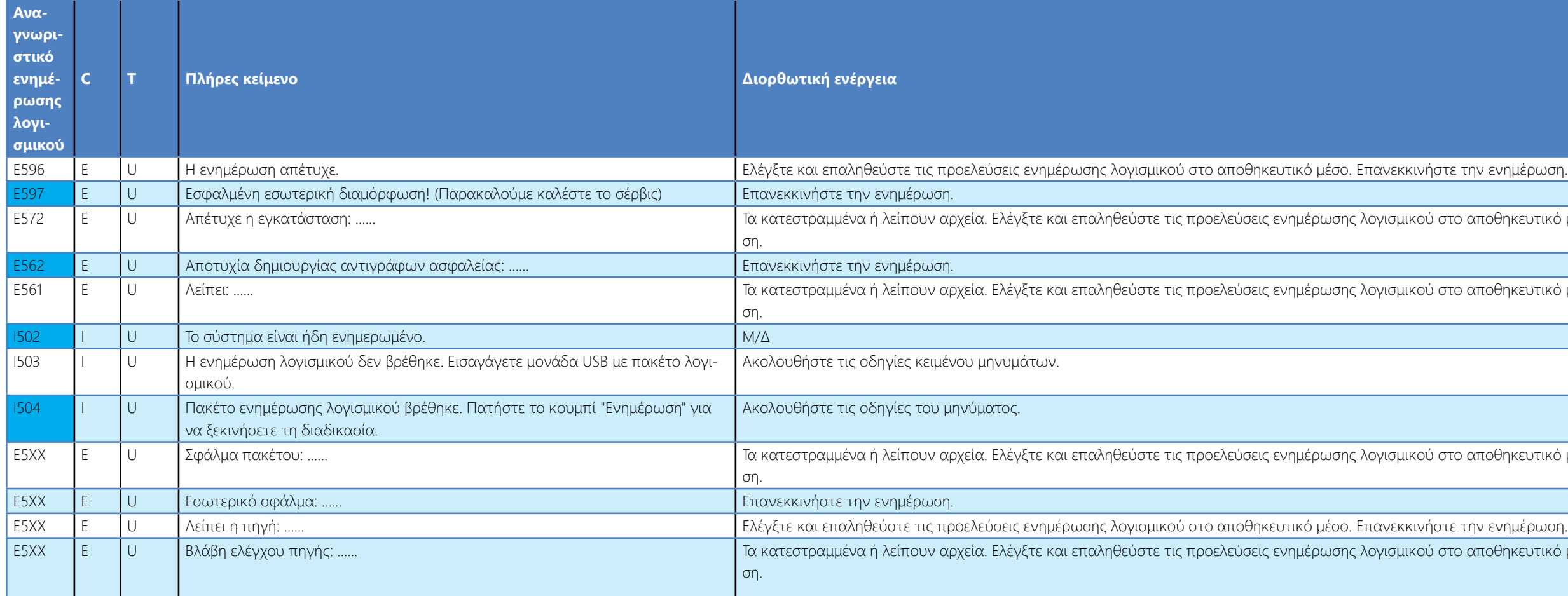

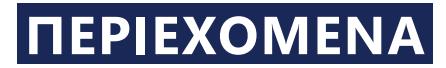

### <span id="page-41-0"></span>N **Προσαρτήματα**

### **N.1 Παράρτημα Α: Πίνακας αποτελεσμάτων**

Ο αναλυτής LabUReader Plus 2 εκτυπώνει τα αποτελέσματα στην ακόλουθη βαθμίδα συγκέντρωσης:

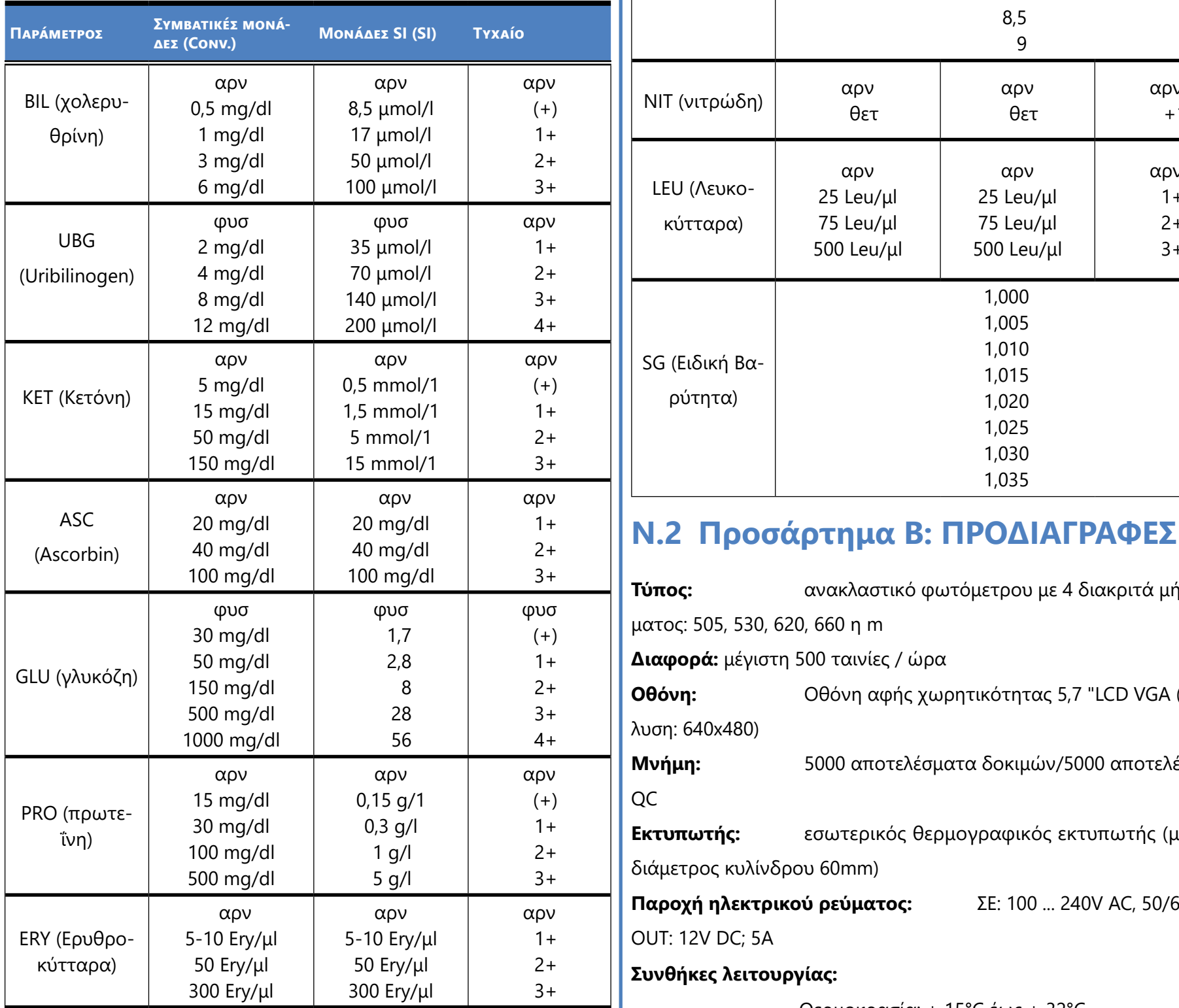

**Παράμετρος**

SG (Ειδική Βα-

ρύτητα)

1,005 1,010 1,015 1,020 1,025 1,030 1,035

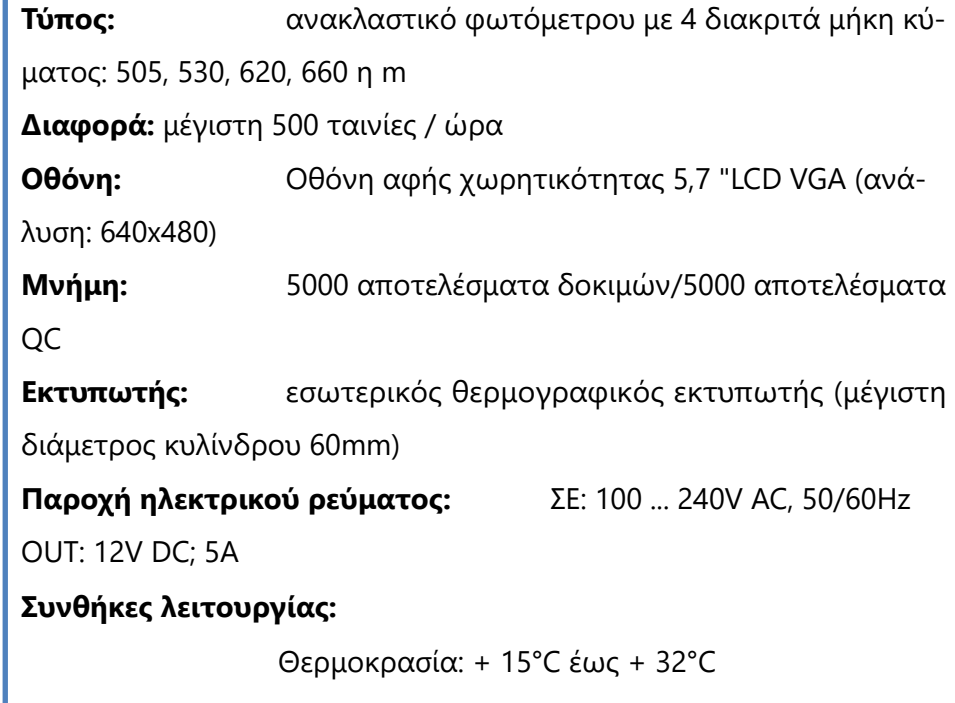

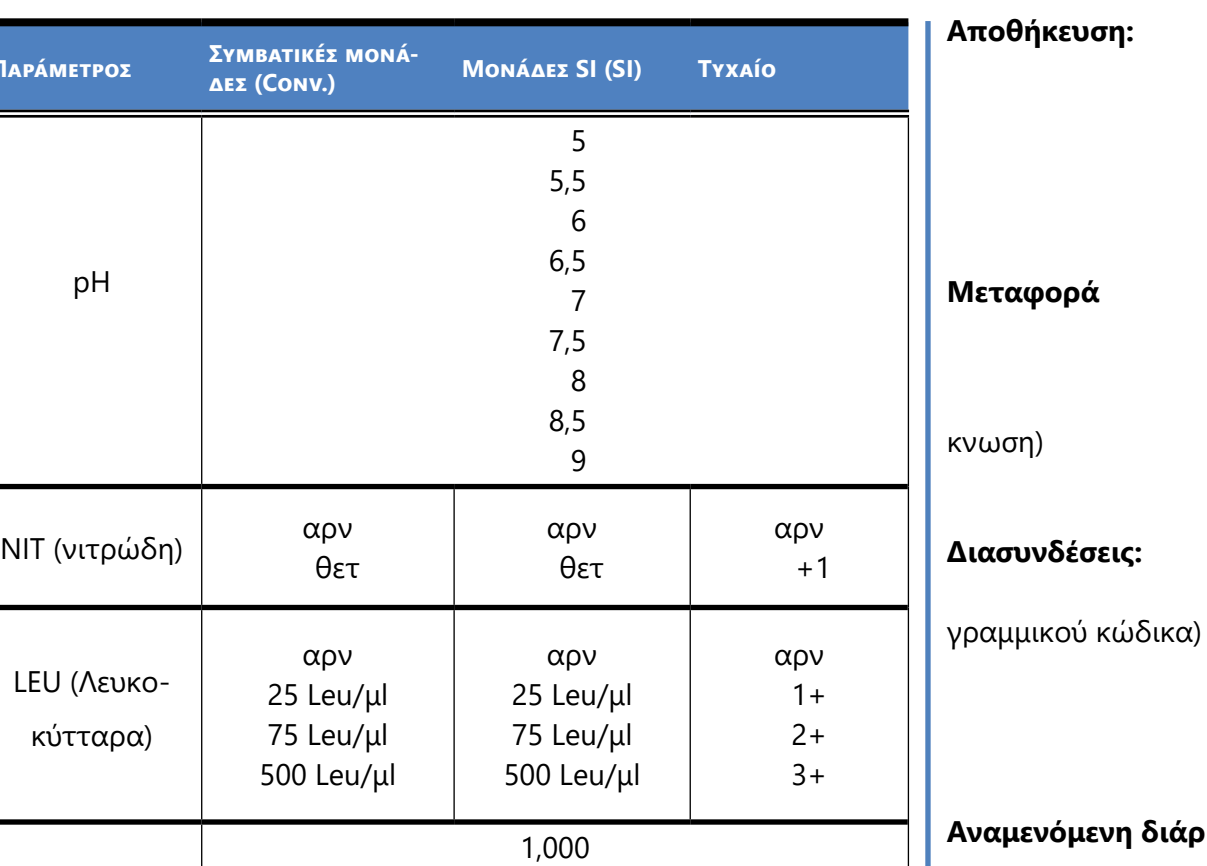

Σχετική υγρασία: 20% έως 85% (χωρίς συμπύκνωση)

Ατμοσφαιρική πίεση: 70 kPa έως 106 kPa

Θερμοκρασία: + 5°C έως + 40°C

Σχετική υγρασία: 10% έως 85% (χωρίς συμπύκνωση)

Ατμοσφαιρική πίεση: 70 kPa έως 106 kPa

Θερμοκρασία: -25°C έως + 60°C

Σχετική υγρασία: 10% έως 85% (χωρίς συμπύ-

Ατμοσφαιρική πίεση: 70 kPa έως 106 kPa

PS2 (εξωτερικό πληκτρολόγιο, αναγνώστης

σειριακή RS232 USB τύπου Β USB τύπου A

Ethernet **Αναμενόμενη διάρκεια ζωής:**

### **5 έτη ή 100000 μετρήσεις N.3 Παράρτημα Γ: Προεπιλεγμένες ρυθμίσεις αναλυτή**

#### **Επιλογές χρήστη:**

Αυτόματη εκκίνηση: ON Αυτόματη εκτύπωση: ON Αυτόματη μεταφορά: OFF

Ήχος: ON

Φωτεινότητα LCD (%): 100

**Μέτρηση:**

χρώμα: OFF σαφήνεια: OFF Ορισμός αναγνωριστικού δείγματος: OFF Ορισμός αναγνωριστικού ασθενούς: OFF Μονάδες προβολής: conv-arbitr Ταινία: LabStripU11Plus Bil: 0 Ubg: 0 Ket: 0 Asc: 0 Glu: 0 Pro: 0 Ery: 0 pH: 0 Nit: 0

#### Leu: 0 SG: 0

#### <span id="page-42-0"></span>**Εκτύπωση:**

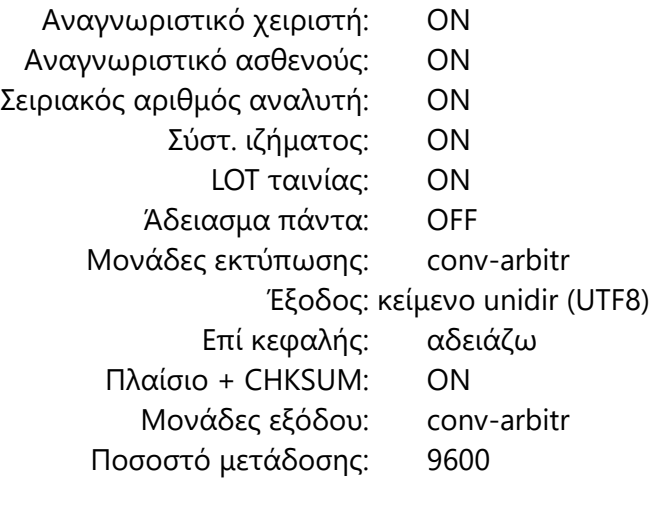

#### **Επιλογές QC:**

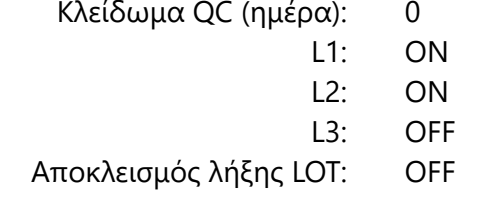

#### **Επιλογές διαχείρισης ενέργειας:**

Χρόνος εκτός λειτουργίας LCD (λεπτά): 5 Χρόνος αποσύνδεσης (λεπτά): 10 Χρόνος απενεργοποίησης (λεπτά): 60

#### **Επιλογές διαχείρισης βάσης δεδομένων:**

Κυκλική μνήμη: OFF Προειδοποίηση στο όριο κυκλ. μνήμ.: OFF Προειδοποίηση: 30

#### **Γενικές ρυθμίσεις ελέγχου ταυτότητας:**

Αυτόματη σύνδεση: OFF Αυτόματη προσθήκη χειριστών κατά τη σύνδεση: OFF Σύνδεση χωρίς κωδικό πρόσβασης: OFF Χειριστές στην οθόνη σύνδεσης: OFF Έλεγχος λίστας χειριστών LIS: OFF Μόνο λίστα χειριστών LIS: OFF

*Οι γενικές ρυθμίσεις ελέγχου ταυτότητας δεν αλλάζουν όταν επαναφέρετε τις προεπιλεγμένες ρυθμίσεις.*

#### <span id="page-42-1"></span>**N.4 Παράρτημα Δ: Πληροφορίες για την ασφάλεια**

Το LabUReader Plus 2 σχεδιάστηκε και κατασκευάστηκε για να συμμορφώνεται με τους διεθνείς κανονισμούς που παρατίθενται σε αυτή την ενότητα και έφυγε από το εργοστάσιο σε ασφαλή κατάσταση. Για να διατηρείτε τον αναλυτή σε ασφαλή κατάσταση, πρέπει να τηρείτε όλες τις οδηγίες και τις προειδοποιήσεις που περιλαμβάνονται σε αυτό το εγχειρίδιο.

Το όργανο συμμορφώνεται με τις απαιτήσεις προστασίας των IEC 61010-1:2010, IEC 61010-2-101:2002 και IEC 61326-1:2005, IEC 61326- 2-1:2005.

43/45 43/45 λείων, μπορεί να εκθέσει εξαρτήματα που φέρουν τάση. Οι συνδέσεις « **Προηγούμενη σελίδα Επόμενη σελίδα »** Το άνοιγμα των καλυμμάτων ή η αφαίρεση τμημάτων του οργάνου, εκτός εάν αυτό μπορεί να επιτευχθεί με το χέρι χωρίς τη χρήση εργα-

Αυτός ο αναλυτής σχεδιάστηκε και κατασκευάστηκε σύμφωνα με τους ακόλουθους διεθνείς κανονισμούς "Απαιτήσεις ασφαλείας για ηλεκτρικό εξοπλισμό για μέτρηση, έλεγχο και εργαστηριακή χρήση" και εξήλθε από το εργοστάσιο σε ασφαλή κατάσταση. Για να διατηρηθεί ο αναλυτής σε άριστη και ασφαλή κατάσταση, εναπόκειται στον χρήστη να τηρεί όλες τις οδηγίες και τις προειδοποιήσεις που περιλαμβάνονται στο παρόν εγχειρίδιο.

Συμμορφώνεται με τις διατάξεις των εφαρμοστέων κανονισμών της ΕΕ

Το όργανο έχει πιστοποιηθεί ότι πληροί τις απαιτήσεις EMC και τις προδιαγραφές ασφαλείας της Οδηγίας Διαγνωστικής In Vitro (98/79/ EC). Σύμφωνα με το πρότυπο IEC 61326-2-6, είναι ευθύνη του χρήστη να διασφαλίσει ότι παρέχεται και συντηρείται ένα συμβατό ηλεκτρομαγνητικό περιβάλλον για αυτό το όργανο ώστε ο αναλυτής να λειτουργεί όπως έχει προβλεφθεί. Μην χρησιμοποιείτε αυτόν τον αναλυτή σε στενή γειτνίαση με πηγές ισχυρής ηλεκτρομαγνητικής ακτινοβολίας (π.χ. μη θωρακισμένες σκόπιμες πηγές RF), καθώς αυτές μπορεί να παρεμποδίσουν την σωστή λειτουργία. Το ηλεκτρομαγνητικό περιβάλλον πρέπει να αξιολογείται πριν από τη λειτουργία του αναλυτή.

Αυτός ο εξοπλισμός έχει σχεδιαστεί και δοκιμαστεί σύμφωνα με το CISPR 11 Class A.

Ο αναλυτής πρέπει να λειτουργεί μόνο με τον προβλεπόμενο τροφοδοτικό (προστασία κλάσης II).

μπορούν να είναι ζωντανές.

#### **Μην επιχειρήσετε να συντηρήσετε ή να επισκευάσετε ένα ανοικτό όργανο που φέρει τάση.**

Αν υποψιάζεστε ότι το όργανο δεν μπορεί πλέον να λειτουργεί με ασφάλεια, απενεργοποιήστε το και ακολουθήστε τα βήματα για να βεβαιωθείτε ότι κανένας δεν θα προσπαθήσει στη συνέχεια να το χρησιμοποιήσει. Βεβαιωθείτε ότι μόνο εκπαιδευμένοι υπάλληλοι του προσωπικού χρησιμοποιούν τον αναλυτή LabUReader Plus 2.

Κάθε προσωπικός υπολογιστής στον οποίο είναι συνδεδεμένος ο αναλυτής πρέπει να πληροί τις απαιτήσεις EN 60950, UL 60950/CSA C22.2 No. 60950 για εξοπλισμό επεξεργασίας δεδομένων.

Συνδέστε τους προβλεπόμενους εξωτερικούς αναλυτές με χαμηλές τάσεις ασφαλείας στις αντίστοιχες διεπαφές (σειριακό, PS2, USB, Ethernet) για να αποφύγετε τον κίνδυνο ηλεκτροπληξίας ή τον κίνδυνο βλάβης

Εάν το όργανο πρόκειται να τεθεί εκτός λειτουργίας και να απορριφθεί, πρέπει να απορριφθεί σύμφωνα με τους σχετικούς νομικούς κανονισμούς και σε συνεννόηση με την τοπική σας αρχή, εάν χρειάζεται.

των αναλυτών ή του αναλυτή. ή την απομάκρυνση από το εργαστήριο.

Λάβετε υπόψη ότι το όργανο ενδέχεται να είναι μολυσματικό. Ο εξοπλισμός πρέπει να απολυμαίνεται πριν από την επισκευή, τη συντήρηση

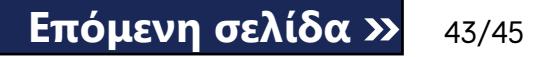

**Τα δεδομένα και οι πληροφορίες που περιέχονται σε αυτό το εγχειρίδιο είναι ακριβή κατά τη στιγμή της εκτύπωσης. Οποιεσδήποτε ουσιαστικές αλλαγές θα ενσωματωθούν στην επόμενη έκδοση. Σε περίπτωση σύγκρουσης μεταξύ αυτού του εγχειριδίου και των πληροφοριών που περιέχονται σε ένθετα συσκευασίας, τα ένθετα συσκευασίας θα έχουν προτεραιότητα.**

#### **N.4.1 Αναφορά περιστατικών**

Ενημερώστε τον αντιπρόσωπο σέρβις της 77 Elektronika Kft. και την τοπική αρμόδια αρχή για τυχόν σοβαρά περιστατικά που ενδέχεται να συμβούν κατά τη χρήση του προϊόντος.

### **N.4.2 Διάθεση του αναλυτή**

**Δεν πρέπει να απορρίπτετε τη χρησιμοποιημένη συσκευή DocUReader 2 PRO ή οποιοδήποτε τμήμα της ως αστικά στερεά απόβλητα.**

 $\bigcup$ *η 77 Elektronika θα δεχτεί τις συσκευές DocUReader 2 PRO που δεν θέλετε πλέον να χρησιμοποιήσετε, εάν απολυμάνετε ή αποστειρώσετε τη συσκευή πριν την ταχυδρομήσετε, όπως αναφέρεται παρακάτω. Πριν ταχυδρομήσετε την απολυμασμένη συσκευή στη διεύθυνση H-1116 Budapest, Fehérvári út 98., Ουγγαρία, βεβαιωθείτε ότι*

**Χωρίς απολύμανση ή αποστείρωση, η συσκευή και οποιοδήποτε τμήμα της θεωρούνται μολυσματικά κλινικά απόβλητα (κωδικός EWC 180103\*). Τα μη επεξεργασμένα μολυσματικά απόβλητα συνήθως αποτεφρώνονται (δείτε ένα παράδειγμα από το NHS), αλλά πρέπει να ακολουθείτε τις τοπικές οδηγίες και κανονισμούς διαχείρισης αποβλήτων.**

*1. Συνδεθείτε στο Helpdesk στην ενότητα Για διανομείς της ιστοσελίδας μας (<www.e77.hu>) χρησιμοποιώντας το όνομα χρήστη και τον κωδικό πρόσβασης του λογαριασμού σας 77 Elektronika.*

*2. Κάντε κλικ στο κουμπί RMA και ακολουθήστε τις οδηγίες.*

**Απολυμάνετε ή αποστειρώστε όλα τα αποσυναρμολογημένα μέρη:**

▶ βυθίστε τα εξαρτήματα σε μικροβιοκτόνο λουτρό χλωριούχου λευκαντικού (διάλυμα υποχλωριώδους νατρίου 5:100) για δύο (2) λεπτά σε θερμοκρασία δωματίου (20°C ή 68°F)

**Φοράτε προστατευτικά λαστιχένια γάντια και προστατευτικά γυαλιά όταν χειρίζεστε χλωριούχο λευκαντικό και βεβαιωθείτε ότι εργάζεστε σε καλά αεριζόμενο χώρο.**

▶ αποστειρώστε τα εξαρτήματα (σύμφωνα με το DIN EN ISO 1764) σε αυτόκαυστο για 7 λεπτά στους 132 °C (270 °F) ή για 20 λεπτά στους 121 °C (250 °F).

#### <span id="page-43-0"></span>**N.4.3 Προστατεύστε τον εαυτό σας από βιολογικούς κινδύνους**

- 
- 
- 
- 
- τάσταση.
- 
- 
- Πλύνετε τα χέρια σας μετά την εργασία.
- 

Οι πληροφορίες αυτές συνοψίζουν τις καθιερωμένες οδηγίες για τον χειρισμό των βιολογικών κινδύνων από εργαστήρια. Χρησιμοποιήστε αυτή την περίληψη μόνο για γενικές πληροφορίες. Δεν προορίζεται να αντικαταστήσει ή να συμπληρώσει τις εργαστηριακές σας διαδικασίες ή τις διαδικασίες ελέγχου βιολογικού κινδύνου στο νοσοκομείο. Τα δείγματα ούρων θα πρέπει να διακινούνται σε επίπεδο βιοασφάλειας επιπέδου 2 όπως συνιστάται για κάθε δυνητικά μολυσματικό υλικό στο εγχειρίδιο Κέντρου Ελέγχου και Πρόληψης Νοσημάτων *Βιοασφάλεια σε Μικροβιολογικά και Βιοϊατρικά Εργαστήρια*, 2009.2 Μπορεί να ισχύουν γενικές (ή τυποποιημένες) προφυλάξεις εάν τα ούρα έχουν μολυνθεί με αίμα ή εάν απαιτείται από την πολιτική ελέγχου της λοίμωξης της εγκατάστασής σας.

Για να αποφευχθεί τυχαία μόλυνση σε κλινικό εργαστήριο, ακολουθήστε αυστηρά τις ακόλουθες διαδικασίες:

- ▶ Φοράτε γάντια για να προστατεύετε τα χέρια από την έκθεση σε επικίνδυνα υλικά. Αλλάξτε τα γάντια όταν μολυνθούν, ακεραιότητα του γαντιού υπονομεύεται ή όταν είναι απαραίτητο. Μην πλένετε ή επαναχρησιμοποιείτε γάντια μίας χρήσης.
- ▶ Αφαιρέστε τα γάντια και πλύνετε τα χέρια σας μετά από εργασία με πιθανώς επικίνδυνα υλικά και προτού εγκαταλείψετε το εργαστήριο.
- ▶ Φοράτε προσωπικό εργαστηριακό εργαστηριακό εξοπλισμό προστασίας, όπως παλτά, ρόμπες, ρόμπες ή στολές όταν εργάζεστε με πιθανές επικίνδυνες ουσίες. Αφαιρέστε προστατευτικό ρουχισμό πριν φύγετε για μη εργαστηριακές περιοχές
- ▶ Φοράτε προστασία ματιών και προσώπου όταν είναι δυνατή η δημιουργία πιτσιλίστας ή αερολύματος.
- 44/45 44/45 τε καλλυντικά ή αποθηκεύετε τροφή ενώ βρίσκεστε στο εργαστήριο. « **Προηγούμενη σελίδα Επόμενη σελίδα »** ▶ Μην τρώτε, πίνετε, καπνίζετε, χειρίζεστε φακούς επαφής, εφαρμόζε*<http://www.cdc.gov/biosafety/publications/bmbl5>*/

▶ Μην διοχετεύετε με σιφώνιο κανένα υγρό από το στόμα. χρησιμοποιήστε μόνο μηχανικούς αναλυτές πιπεταρίσματος.

▶ Να χειρίζεστε πάντα τα αιχμηρά αντικείμενα με προφυλάξεις. ▶ Εκτελέστε προσεκτικά τις διαδικασίες για να ελαχιστοποιήσετε τη δημιουργία πιτσιλιών ή αερολυμάτων.

▶ Απολυμάνετε τις επιφάνειες εργασίας μετά την ολοκλήρωση της εργασίας και μετά από τυχόν διαρροή ή εκτόξευση δυνητικά μολυσματικού υλικού με κατάλληλο απολυμαντικό.

▶ Απορρίψτε τα μολυσμένα υλικά, συμπεριλαμβανομένου του χρησιμοποιούμενου ατομικού προστατευτικού εξοπλισμού σύμφωνα με τις διαδικασίες ελέγχου του βιολογικού κινδύνου του εργαστηρίου σας. Τα πιθανώς μολυσματικά υλικά πρέπει να τοποθετούνται σε ένα ανθεκτικό, στεγανό δοχείο κατά τη συλλογή, το χειρισμό, την επεξεργασία, την αποθήκευση ή τη μεταφορά μέσα σε μια εγκα-

▶ Ο επιβλέπων εργαστηρίου πρέπει να εξασφαλίζει ότι το προσωπικό του εργαστηρίου λαμβάνει την κατάλληλη εκπαίδευση σχετικά με τα καθήκοντά του, τις απαραίτητες προφυλάξεις για την πρόληψη των εκθέσεων και τις διαδικασίες αξιολόγησης της έκθεσης.

▶ Κατά τη διάρκεια των εργασιών σέρβις, κρατήστε τα χέρια και τα δάχτυλά σας μακριά από το στόμα, τη μύτη και τα μάτια σας.

▶ Τα απόβλητα πρέπει να διακινούνται ή να απορρίπτονται σύμφωνα με τους τοπικούς κανονισμούς ασφαλείας.

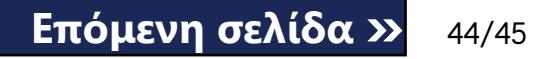

*Βεβαιωθείτε ότι έχετε διαβάσει και κατανοήσει τις προειδοποιήσεις ασφαλείας και τα σύμβολα αυτού του εγχειριδίου.*

### <span id="page-44-0"></span>**N.5 Παράρτημα Ε: Υποστήριξη & παραγγελίες**

#### **Υποστήριξη**

η 77 Elektronika προσφέρει πλήρη υποστήριξη υπηρεσιών για τα προϊόντα της. Μη διστάσετε να επικοινωνήσετε μαζί μας εάν αντιμετωπίσετε οποιοδήποτε πρόβλημα με τη συσκευή LabUReader Plus 2, το οποίο η συμβουλή αυτού του εγχειριδίου δεν επιλύει ή επιλύει μόνο εν μέρει. Υπάρχουν διάφοροι διαθέσιμοι δίαυλοι επικοινωνίας, οι οποίοι παρατίθενται παρακάτω.

#### **Τηλεφωνικά ή μέσω e-mail**

Μπορείτε να επικοινωνήσετε με το εξειδικευμένο προσωπικό σέρβις της 77 Elektronika κατά τη διάρκεια των ωρών εργασίας στη γραμμή εξυπηρέτησης και στη διεύθυνση ηλεκτρονικού ταχυδρομείου του προσωπικού σέρβις:

#### **+36 1 371 0546**

#### **service@e77.hu**

Ο αριθμός και η διεύθυνση παρατίθενται επίσης στον ιστότοπό μας (www.e77.hu) στην ενότητα "Για διανομείς".

#### **Μέσω του Helpdesk**

Συνδεθείτε στο Helpdesk στην ενότητα Για διανομείς της ιστοσελίδας μα[ς\(www.e77.hu\)](http://www.e77.hu)χρησιμοποιώντας το όνομα χρήστη και τον κωδικό πρόσβασης του λογαριασμού σας 77 Elektronika.

Πατήστε το κουμπί New Issue στην επάνω αριστερή γωνία.

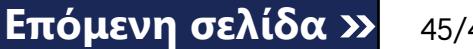

Στο πλαίσιο κειμένου Περιγραφή, δώστε όσο το δυνατόν περισσότερες πληροφορίες για το πρόβλημα. Μπορείτε επίσης να συμπεριλάβετε ως συνημμένα αρχεία φωτογραφίες ή βίντεο που αναδεικνύουν το πρόβλημα.

Όταν τελειώσετε, πατήστε Αποστολή στο επάνω μέρος της οθόνης. Θα λαμβάνετε e-mail ειδοποιήσεων για την ενημέρωση της κατάστασης καθώς το αναφερόμενο ζήτημα επεξεργάζεται.

#### **Παραγγελία**

Μπορείτε να παραγγείλετε οποιοδήποτε αντικαταστάσιμο εξάρτημα, αξεσουάρ και αναλώσιμα της συσκευής απευθείας από την 77 Elektronika.

- Γκρι λωρίδα ελέγχου (2 τεμ.) S-UD21150002
- Labstrip U 11 Plus ANA-9901-1

*Μην χρησιμοποιείτε το τηλέφωνο για να κάνετε παραγγελίες. Χρησιμοποιήστε τις γραπτές μορφές επικοινωνίας που παρατίθενται παρακάτω και αναφέρετε πάντα τον αριθμό είδους του εξαρτήματος ή των εξαρτημάτων που ζητάτε.*

Στείλτε την παραγγελία σας με φαξ στη διεύθυνση

+36 1 206 1481

ή μέσω ηλεκτρονικού ταχυδρομείου στη διεύθυνση service@e77.hu.

Το προσωπικό εξυπηρέτησης θα επικοινωνήσει μαζί σας για να επιβεβαιώσει την παραγγελία σας το συντομότερο δυνατό.